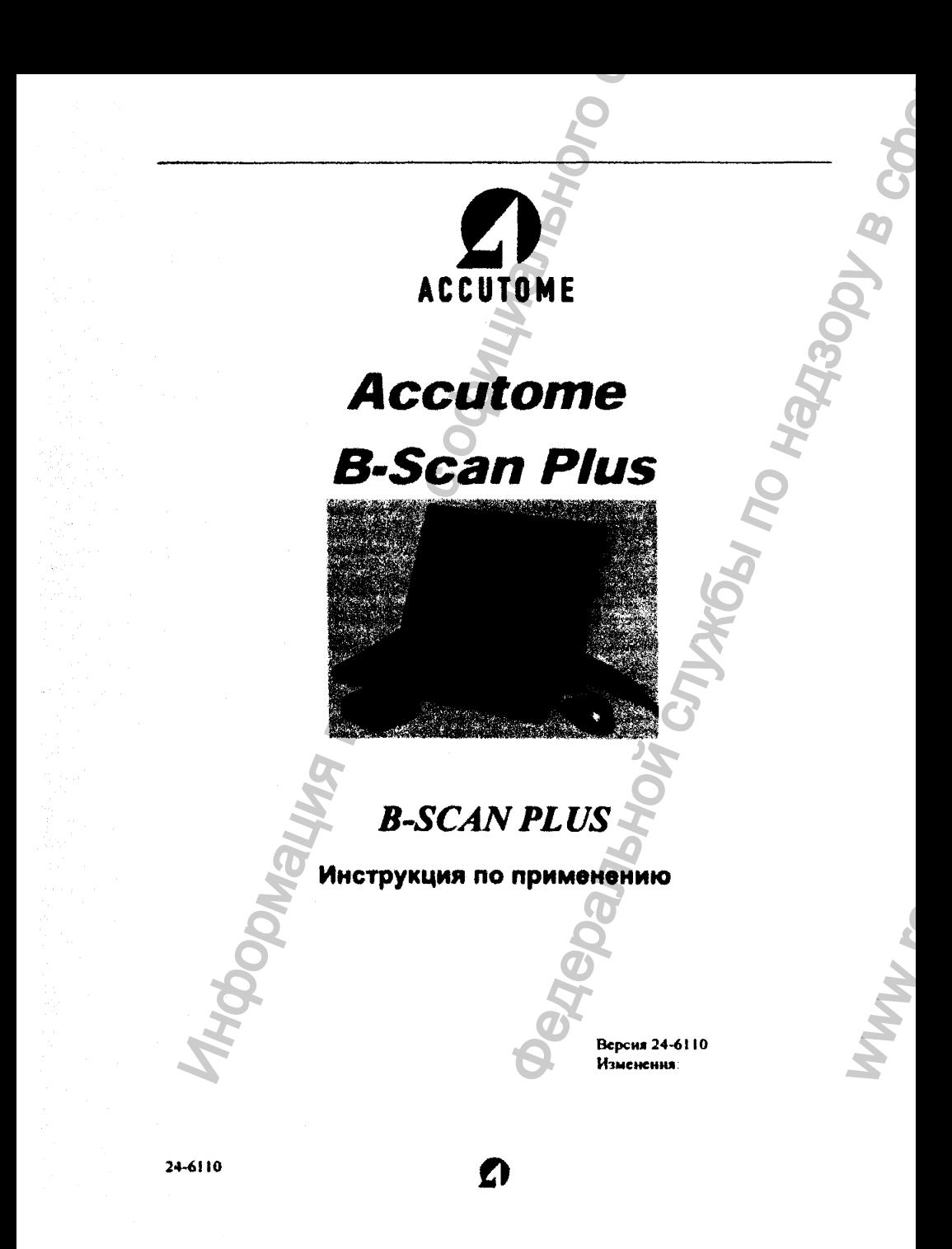

Регистрация МИ в Росздравнадзоре  $\label{eq:1} \text{www.newacert.ru}\mid \text{info@newacert.ru}$ 

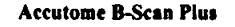

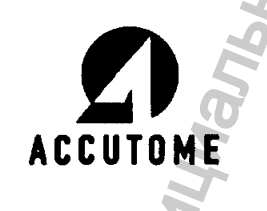

#### SCAN PLUS **ACCUTOME**  $\overline{\mathbf{B}}$

# Ультразвуковая диагностика

# Компьютерная медицина

**Aepantr** 

ii

PODMaux

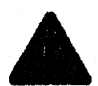

Федеральное законодательство ограничивает продажу данного прибора, который может быть приобретен исключительно практикующим врачом или по его рецепту.

По результатам испытаний ультразвукового сканера Accutome B-Scan Plus установлено, что он соответствует требованиям Федеральной комиссии по средствам связи (ФКСС), часть 15: «Ненамеренное излучение электромагнитных помех», которые распространяются на цифровые электрические приборы, выполненные по классу защиты В. Эти требования обеспечивают разумную защиту от электромагнитных помех, излучаемых электрическим прибором. Указанный сканер генерирует, использует, и может излучать электромагнитную энергию в радиочастотном диапазоне. При нарушении положений инструкции по установке и вводу в эксплуатацию ультразвукового сканера Accutome B-Scan Plus, он может вызвать помехи работе телевизоров и радиоприемников. Следует иметь в виду, что в отдельных случаях помехи могут возникнуть даже при соблюдении правил установки изделия. Если сканер действительно вызывает помехи работе других средств связи (это выясняется путем его поворота вокруг разных осей), то владельцу сканера предлагается устранить эти помехи одним из следующих способов:

- Измените ориентацию и/или положение антенны теле- или радиоприемника.
- Увеличьте расстояние между сканером и телевизором.
- Полключите сканер и телевизор к разным фазам сетевого питания.
- Проконсультируйтесь у специалистов фирмы Accutome Ultrasound Inc. или у квалифицированных радиоинженеров.

Ультразвуковой сканер Accutome B-Scan Plus удовлетворяет требованиям Части 15 ФКСС. Его эксплуатация отличается следующими особенностями:

- 1. Ультразвуковой сканер Accutome B-Scan Plus не вызывает недопустимых помех работе других электроприборов.
- 2. В условиях сильных электромагнитных помех различного происхождения сканер Accutome B-Scan Plus может работать с ошибками

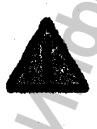

Любые изменения или модификации сканера, выполненные без письменного согласня фирмы Accutome Ultrasound Inc. могут нарушить требования ФКСС и гарантийные обязательства фирмы, а также аннулировать разрешение по работе с данным прибором.

03/11/2006

контакты Accutome B-Scan Plus

Европейское представительство фирмы расположено по адресу: THE TREAT CONTRACT DESCRIPTION OF THE CONTRACT DESCRIPTION OF THE CONTRACT DESCRIPTION OF THE CONTRACT DESCRIPTION OF THE CONTRACT DESCRIPTION OF THE CONTRACT DESCRIPTION OF THE CONTRACT DESCRIPTION OF THE CONTRACT OF THE **Федеральной службы по надзей в службы по надзей в службы по надзей в стали в службы по надзей в службы по надзей в службы в службы в службы по надзей в службы службы службы службы службы службы службы службы службы службы** 

**Emergo Europe P.O.18S10 2502 ЕМ The Hague The Netherlands**

**Tel: (31)70 345 8570 Fax: (31) 70 346 7299**

**Это представительство решает только организационные вопросы.**

**0086**

**СЕ** 

24-6110

Регистрация МИ в Росздравнадзоре www.nevacert.ru | info@nevacert.ru

ww.roszdravnadzor.

iv

1

# **Accutome B-Scan Plus**

MW

 $\mathbf{i}$ 

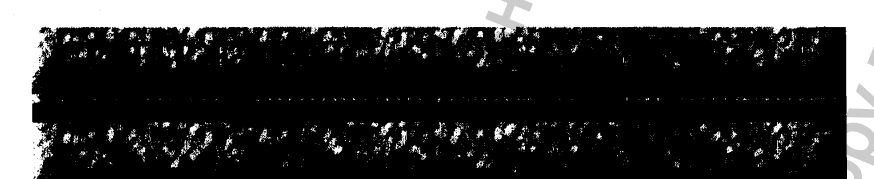

<span id="page-4-0"></span>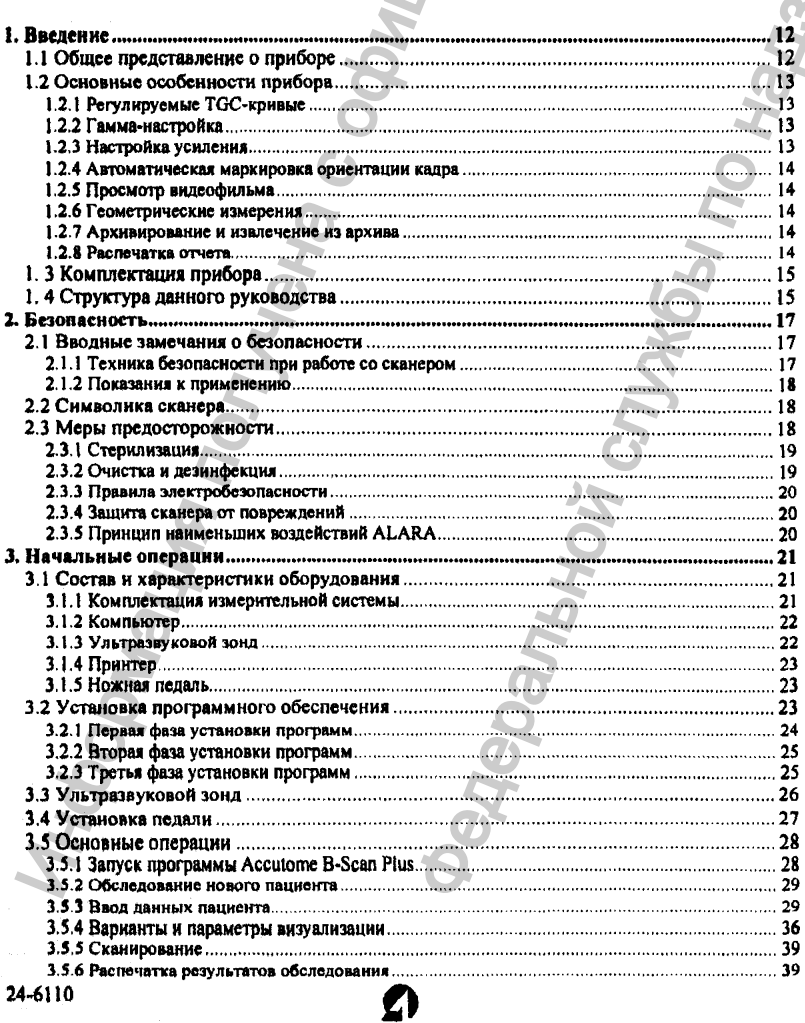

# **Accutome B-Scan Plus**

 $\overline{\phantom{a}}$ 

<span id="page-5-0"></span>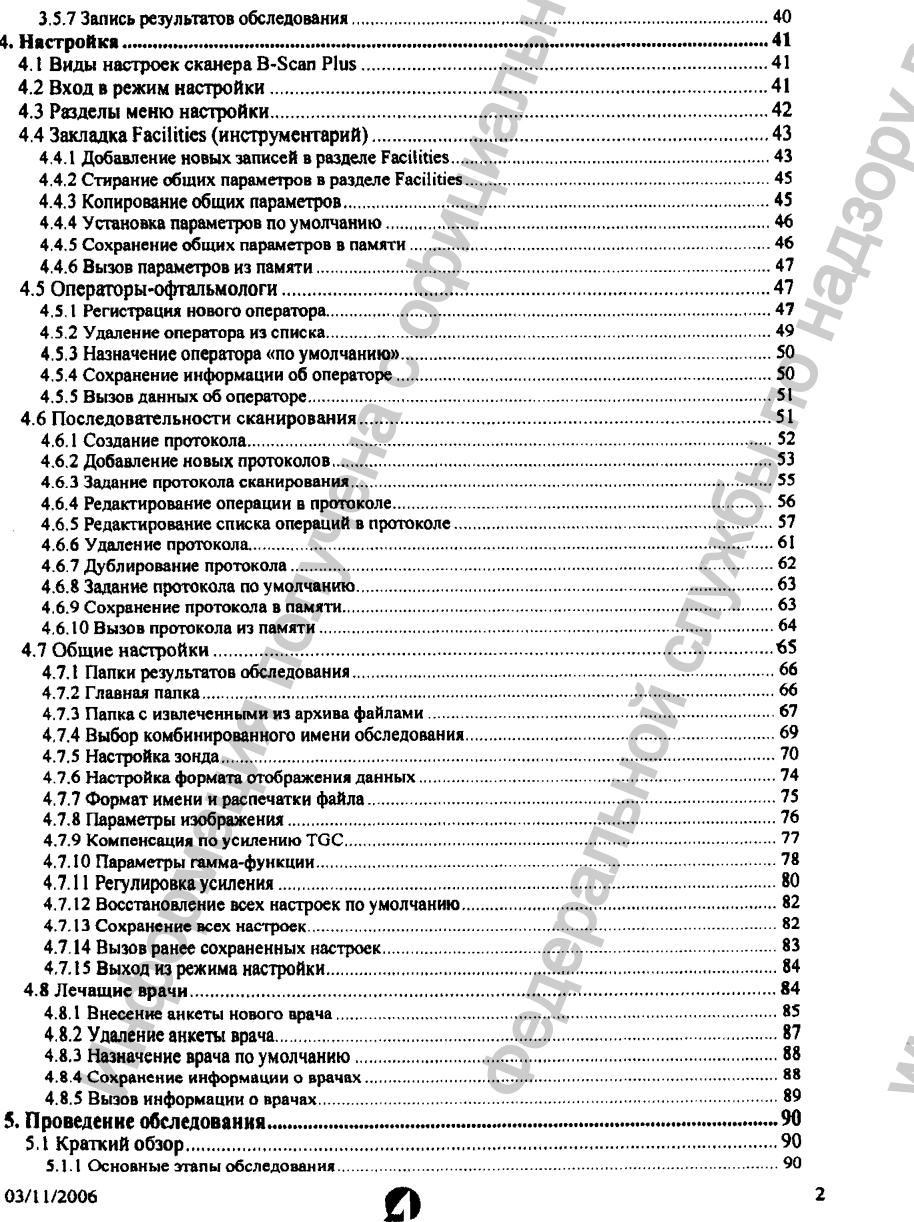

<span id="page-5-1"></span> $\overline{\mathbf{2}}$ 

# **Accutome B-Scan Plus**

 $\sim$ 

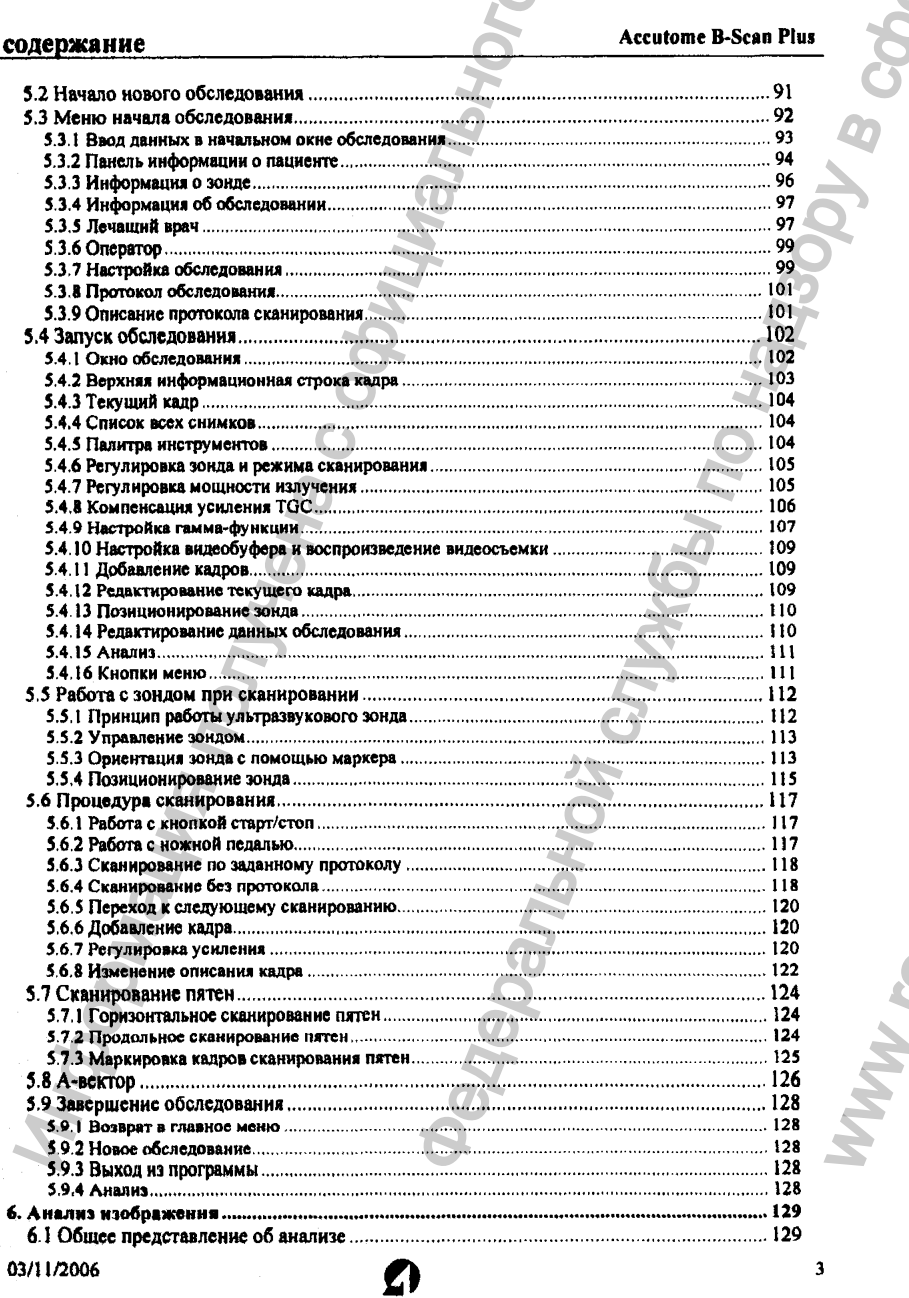

 $\overline{\phantom{a}}$ 

# **Accutome B-Scan Plus**

 $\sim$ 

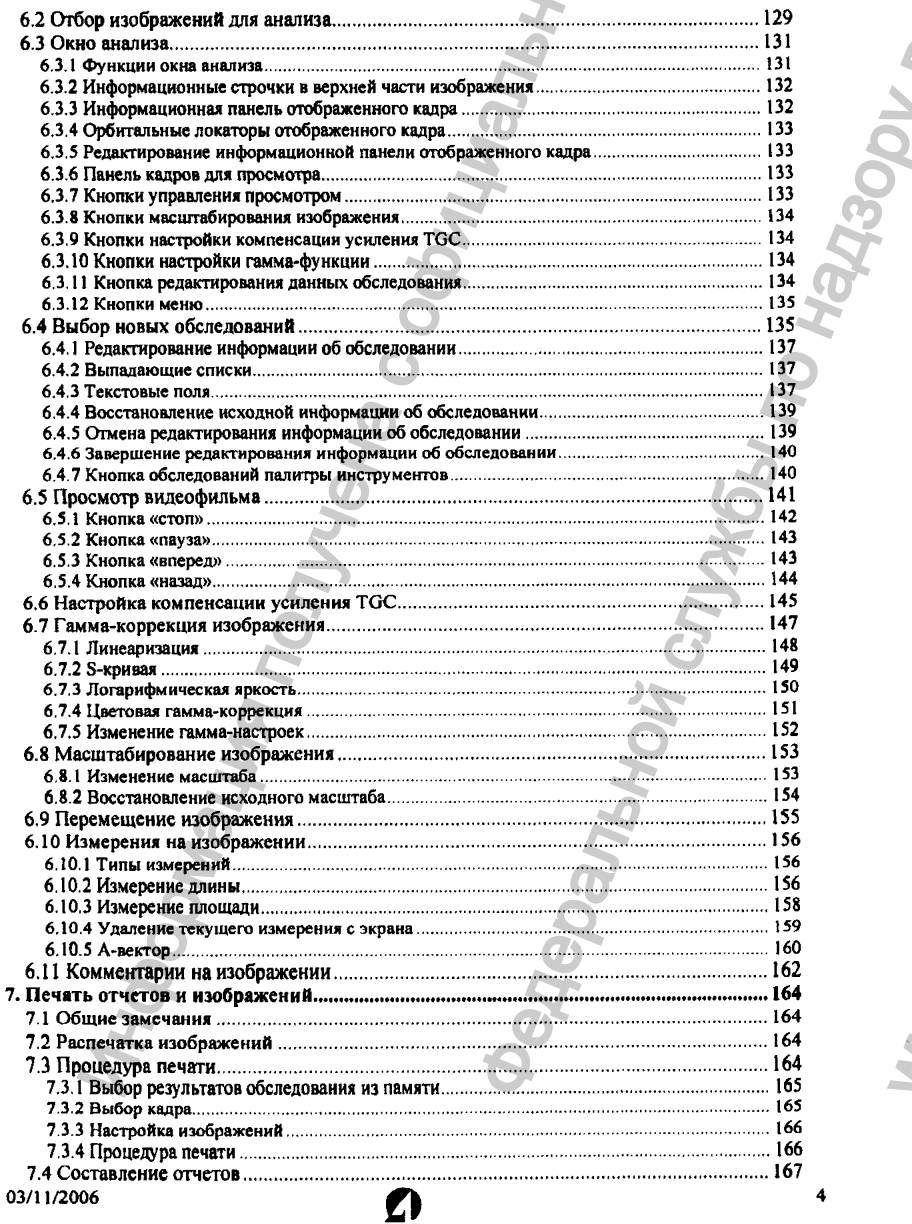

 $\ddot{\bullet}$ 

# содержание **Асситель Асситель Асситель Асситель** Асситель Асситель Асситель В-Scan Plus

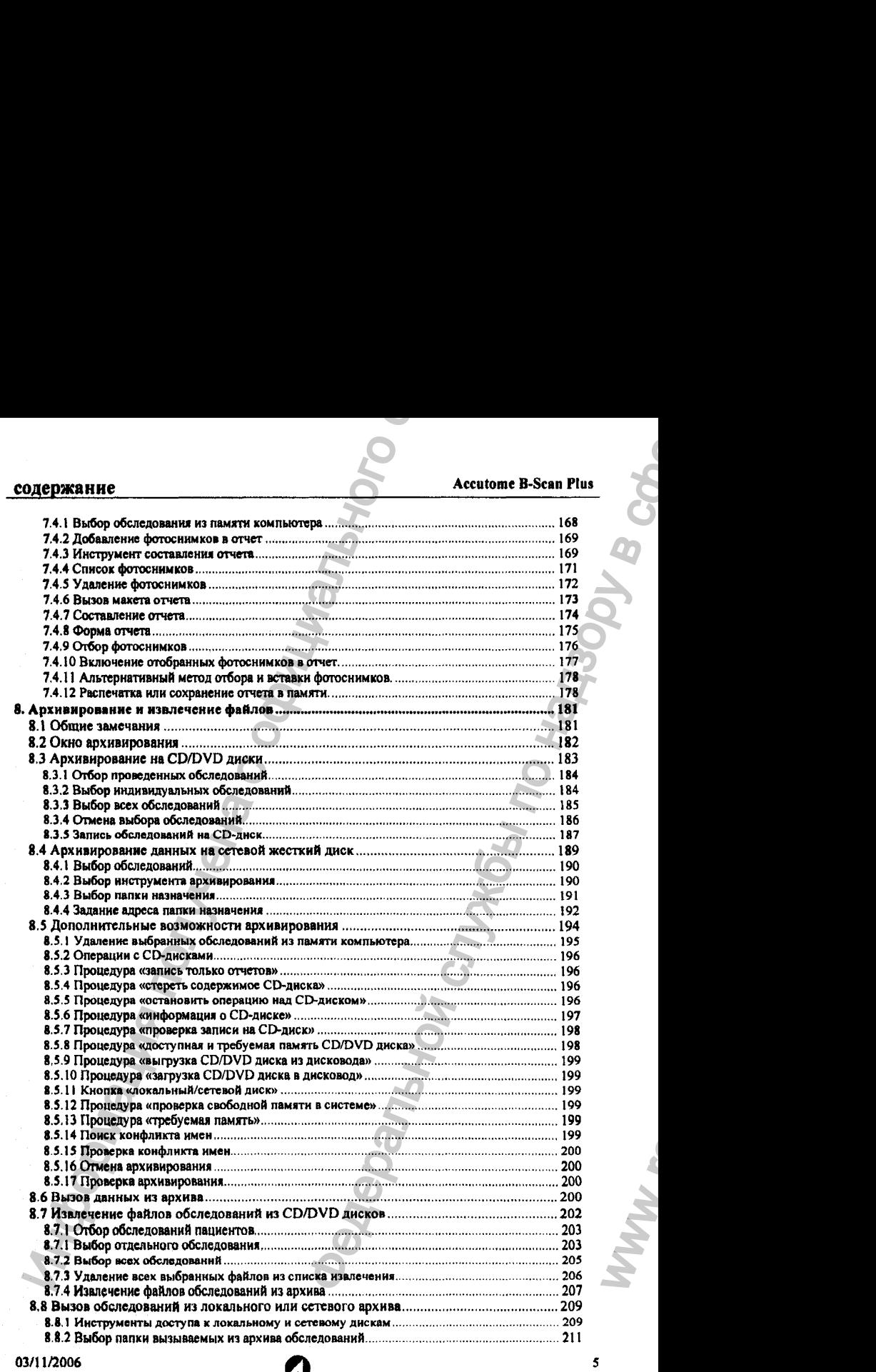

ł

Ť

# содержание и продавительно при продавительно на продавительно на продавительно на продавительно на при при при

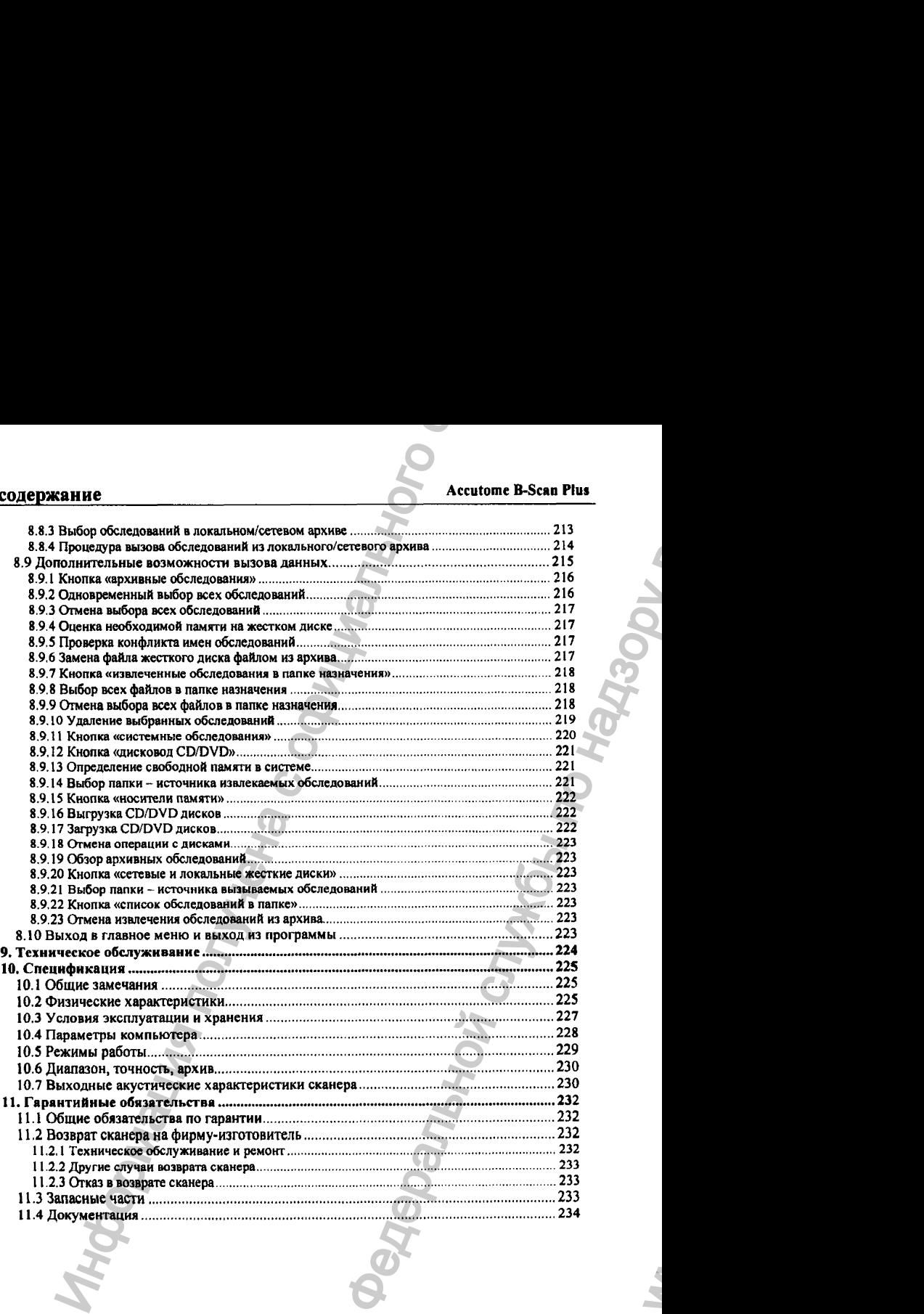

*О*

#### 03/11/2006

 $\ddot{\mathbf{6}}$ 

ww.roszdravnadzor.

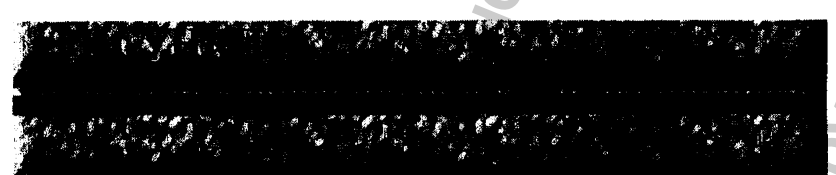

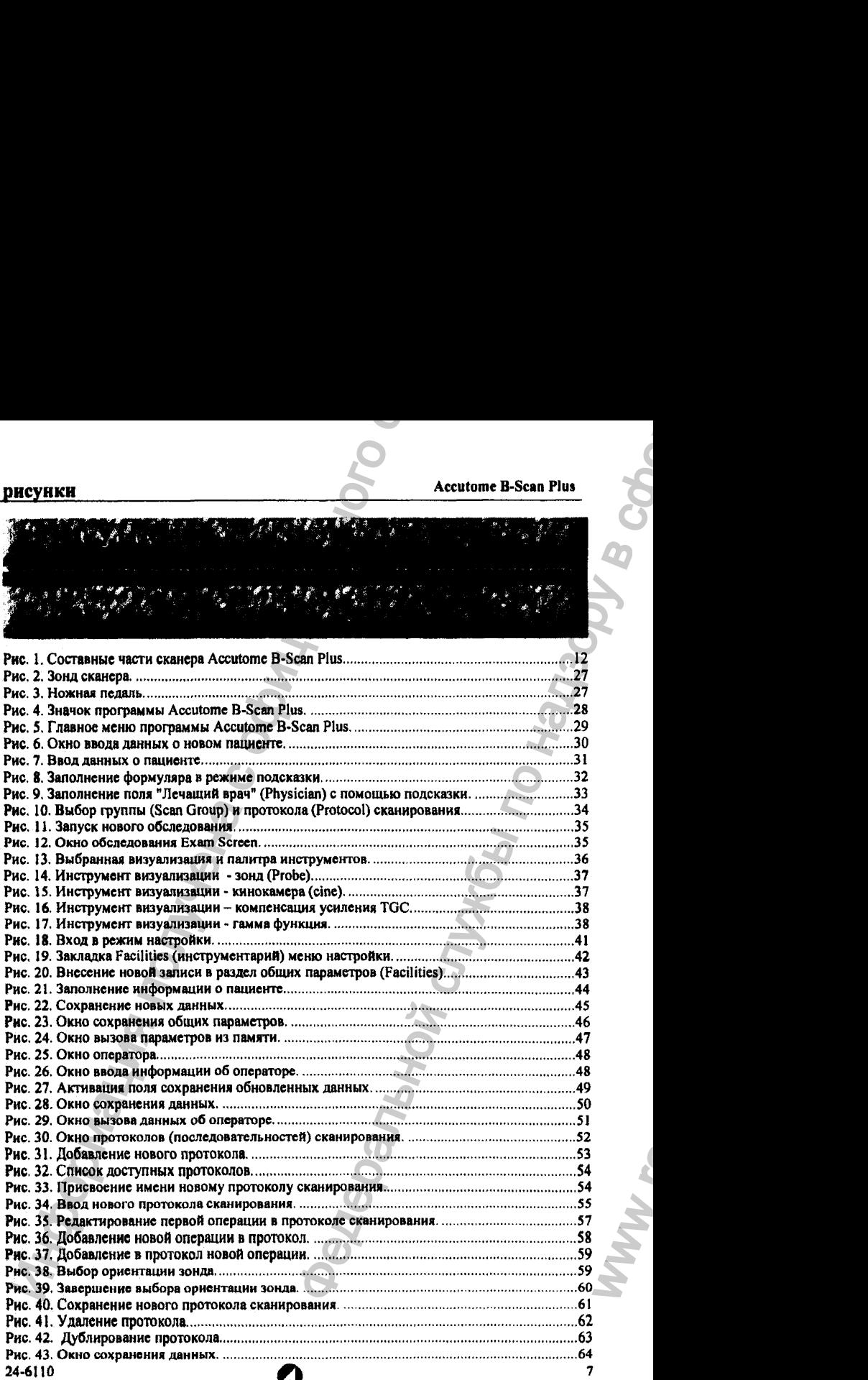

# рисунки **дата в поставительно в поставительно в стандартии в стандартии в стандартии в стандартии в стандартии**

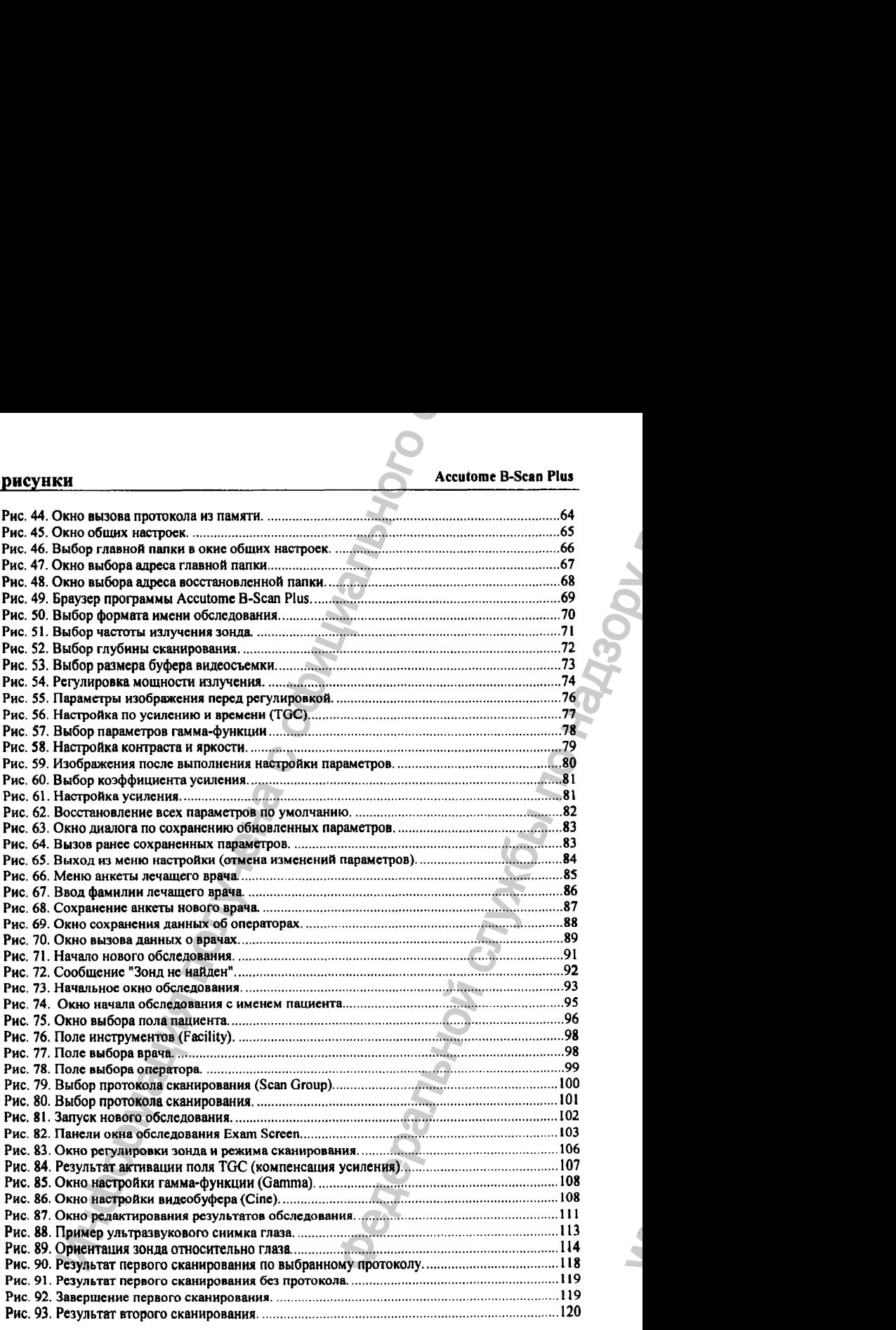

03/11/2006

8

ww.roszdravnadzor.

# рисунки Accutome B-Scan Plus

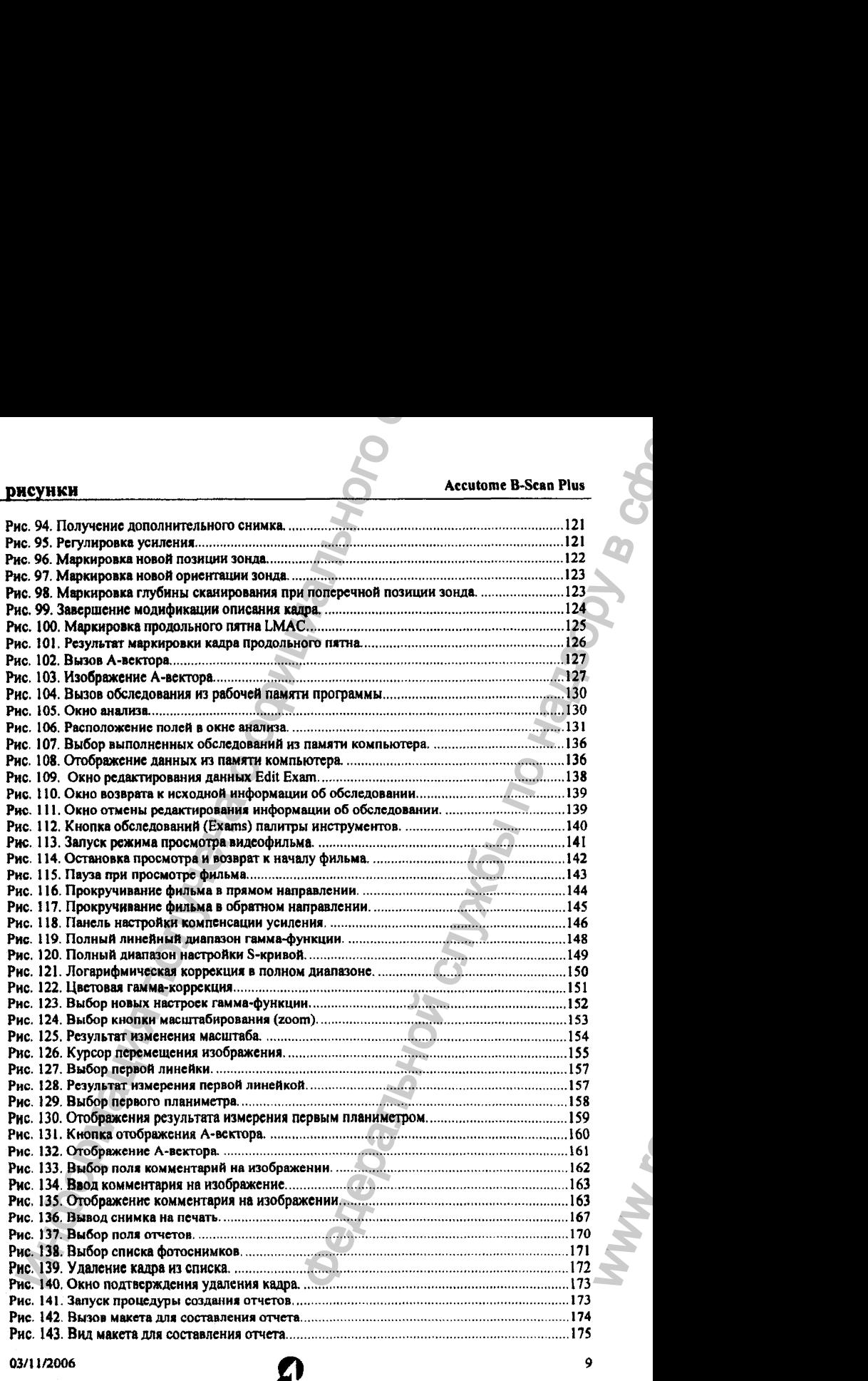

 $\mathbf{I}$ 

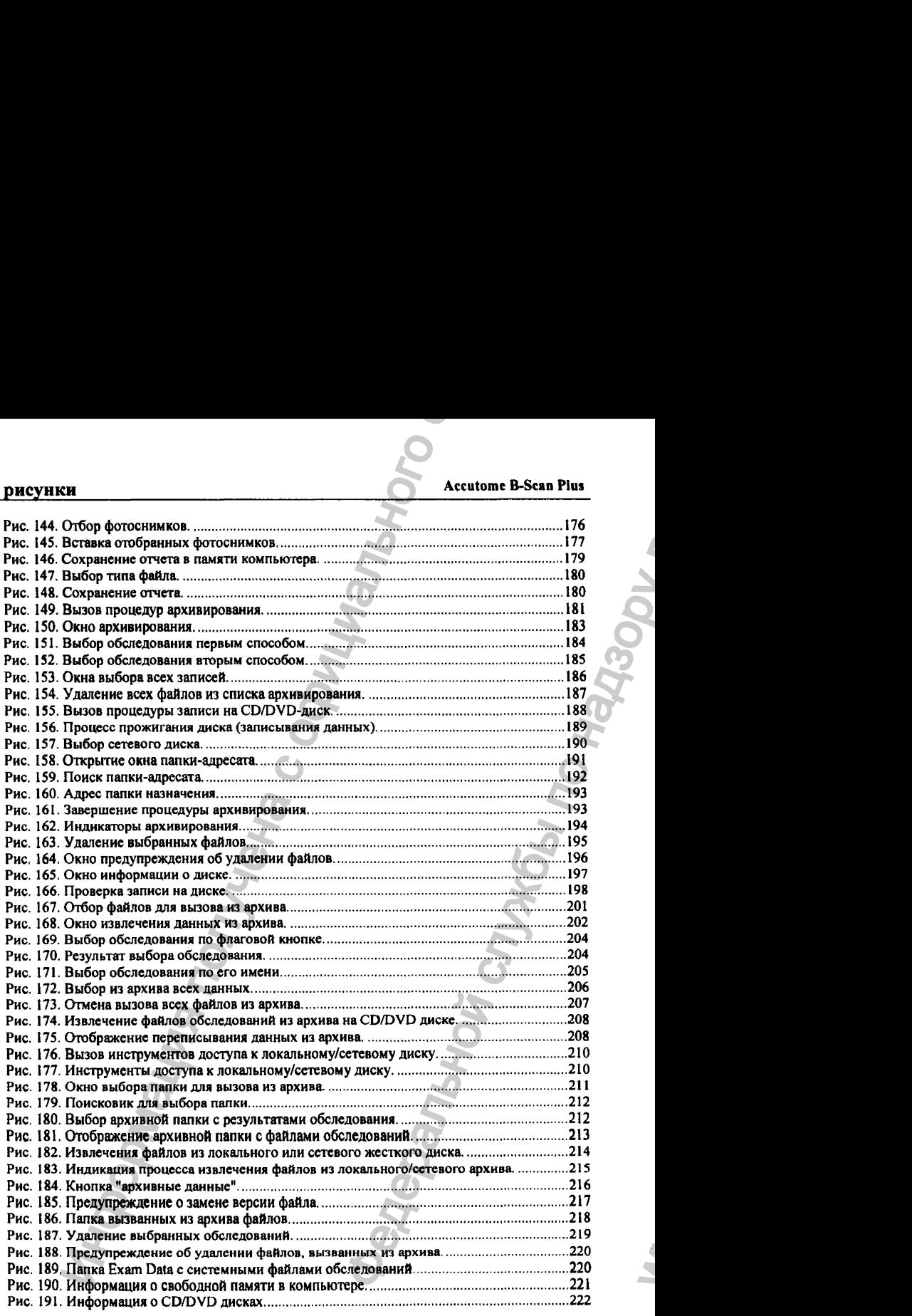

03/11/2006 10

ww.roszdravnadzor.

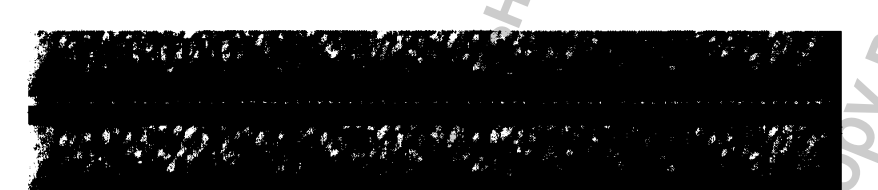

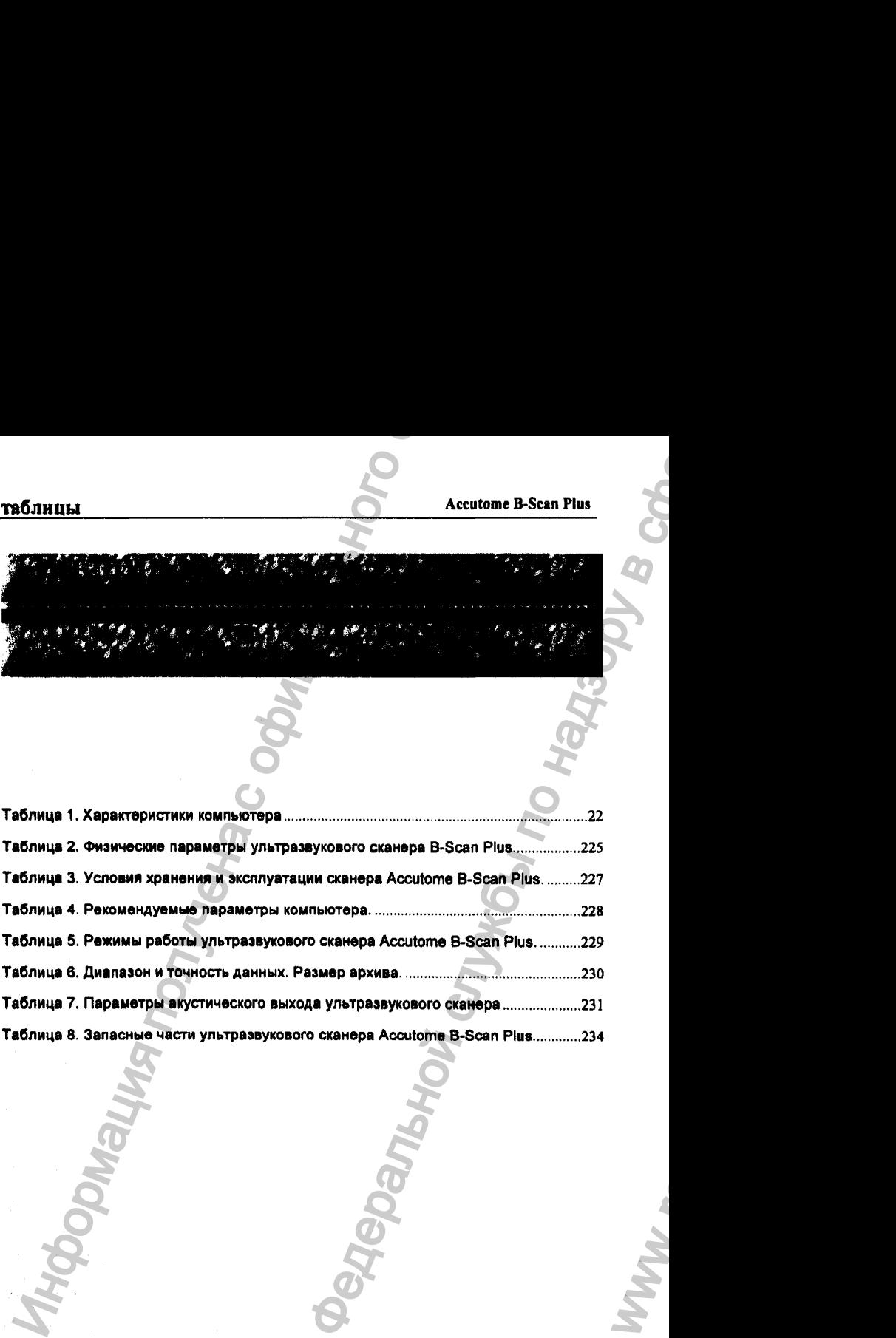

*О*

WW.

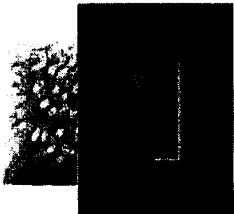

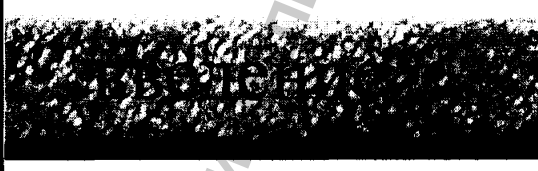

## <span id="page-15-0"></span>1.1 Общее представление о приборе

**Ультразвуковой сканер Accutome B-Scan Plus (рис. I) обеспечивает визуализацию внутренних структур глаза с высоким качеством и с возможностью воспроизведения записи с помощью любого современного компьютера. Этот прибор обладает многими другими полезными свойствами, позволяющими реализовать различные методы визуализации и диагностики с возможностью распечатки результатов обследования.**

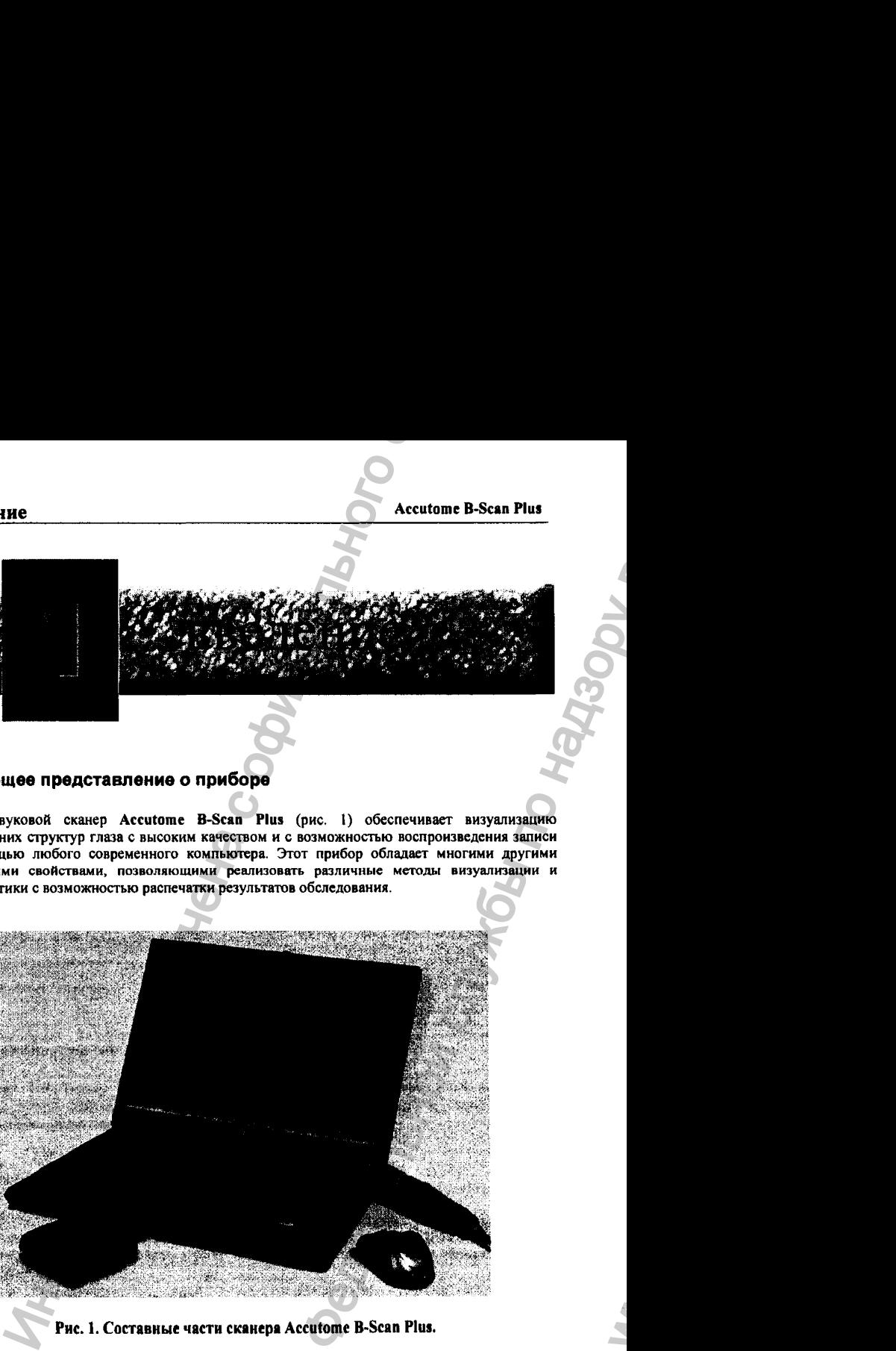

Рис. 1. Составные части сканера Accutome B-Scan Plus.

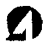

ww.roszdravnadzor.

# <span id="page-16-0"></span>1.2 Основные особенности прибора

Ультразвуковой сканер Ассиговие В-Scan Plus, визуализирует внутреннюю структуру глаза Он предназначен дла оценки разнообразных зрительных функций.

В приборе реализованы следующие возможности:

- Регулируемые ТGC-кривые (Time Gain Compensation = компенсация по усилению);
- F Гамма-настройка (Gamma Settings = отсроченная обработка изображения = Post Image Processing);
- Автоматическая маркировка ориентации кадра;
- A-BEKTOD:
- Запись комментария к кадру;
- Просмотр видеофильма:
- Измерение расстояний и площадей а кадре;
- Архивирование и изалечение из архива результатов обследования;
- <span id="page-16-1"></span>• Распечатка результатов обследования с анкетными данными пациента

#### 1.2.1 Регулируемые ТОС-кривые

Ультразвуковой сканер Accutome B-Scan Plus позволяет выполнить компенсацию по усилению с учетом времени прохождения сигнала (Time Gain Compensation) и сохранить эту компенсацию в виде настройки по умолчанию или в виде настройки для данного файла с результатами обследования (сохраняются при архивировании).

#### 1.2.2 Гамма-настройка

Ультиклауковой сканер Accutome B-Scan Pins позволяет задать параметры для отсроченной обработки изображения и сохранить эти параметры в виде настройки по умолчанию или в виде настройки для данного файла с результатами обследования (сохраняются при ЕВХИВИРОВАНИИ).

#### <span id="page-16-2"></span>1.2.3 Настройка усиления

Ультритауковой сизнер Aecutome B-Sean Plus позволяет изменить усиление сигнала во время сканирования или при отсроченном анализе изображения. Эта регулировка выполняется для улучшения качества изображения.

# <span id="page-17-0"></span>**1.2.4 Автоматическая маркировка ориентации кадра**

Ультразвуковой сканер Aecutome B-Scan Plus позволяет задать режим с автоматической **маркировкой ориентации кадра в виде настройки по умолчанию или в виде настройки при проведении текущего обследования (сохраняется при архивировании результатов обследовании)** ING<br>
MONETHIVECKER MAPINIPORKS OPHETTELING KAREN PROCESSES ACCESSES<br>
MONETHING CALL AND ARREST PUT INTO ARREST THAT DEVICE CAN ARREST THAT AND THE THEORY OF OPERATION COMPRIMENTS THAT AN EXPLOSIVE CONSUMERS THAT AN EXPLOS NET SAART POWER B-SCAR PHE SAAR PRIME CONTRACT SAN ACCEDED AND THE SAME RECEPTOR CONTRACT SAN AND AN ANNUAL PRIME CONTRACT SAN ACCEDED AND THE SAME PRIME CONTRACT SAN ACCEDED AND A RECEPTORATION OF THE SAME PRIME CONTRACT

### <span id="page-17-1"></span>**1.2.S Просмотр видеофильма**

**Ультразвуковой сканер Aecutome B-Sean Plut позволиет просмотреть записанные видеофильмы, как во время обследования, так и в отсроченном режиме, вызвав тгн фильмы нз архива.**

#### <span id="page-17-2"></span>**1.2.6 Геометрические измерения**

**Ультразвуковой сканер Accutomc B-Scan PI и» позволяет выполнить следующие геометрические измерения;**

- **❖ Расстояние от точки до точки (poinl-to-poim),**
- **♦ Расстояние между отметками**
- **Ф Площадь контура.**

#### <span id="page-17-3"></span>**1.2.7 Архивирование и извлечение из архива**

Ультразвуковой сканер Accutome B-Scan Plus сохраняет результаты обследования в **заданной палке компьютера. Записанные файлы можно вызывать из памяти, заново просматривать, редактировать и архивировать.**

#### <span id="page-17-4"></span>**1.2.8 Распечатка отчета**

**Ультразвуковой сканер Accutome B-Scaa Plus позволяет составить отчет по результатам обследованиа, в котором содержаться отобранные оператором кадры Этот отчет можно** распсчаггт **как** непосрсдсткнно **в ходе** обследования, **так** и позднее, вызвав из архива **соответствующий** файл.

оз/11/2006 его продатка в 14 марта 14 марта 14 марта 14 марта 14 марта 14 марта 14 марта 14

ww.roszdravnadzor.

# <span id="page-18-0"></span>1. 3 Комплектация прибора

В комплект поставки ультразвукового сканера Accutome B-Scan Plus входят следующие **MARCHMS'** 

- **YASTORSBYKOBOR 30HJI B-Scan:**
- Лержатель зонла:
- HOMHAS DESERV.
- Беспроводная мышь (манипулятор для компьютера);
- Данная мнструкция по применению:
- Компакт-диск (СD-диск) с программным пакетом для работы с прибором.

Все части прибора упакованы в пластиковые коробки.

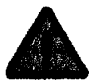

В комплект поставки не входит компьютер. Ультразвуковой сканер Accutome B-Scan Plus работает совместно с любым компьютером, на котором установлена операционная система Windows XP SP2.

# 1. 4 Структура данного руководства

Настоящая инструкция по эксплуатации ультразвукового сканера Accatome B-Scan Plus предназначена для врачей-офтальмологов и среднего медлевсонала (операторов диагностических установок), которые специализируются на проведении ультразвуковых обследований. Нюке описана структура данной инструкции.

Partnes<sub>1</sub>

**Baenewae** 

Pannes<sub>2</sub>

Гехника безонасности

Pannen 3

Начальные операции

Paunca 4

**Настройка** 

Начальные представления о назначении и возможностях прибора и его аксессуаров.

В разделе рассказано о мерах предосторожности при работе с прибором и о предупредительных символах.

Инструкции по подготовке прибора к работе и по установке прилагаемого программного обеспечении. Обзор основных функций прибора.

В разделе даны инструкции по настройке прибора учетом **индивидуальных** c особенностей нациентов. Режимы работы сохраняются **BMCCTC** C *<u><b>CARTON</u>* ланных. **C** villect by et **ВОЗМОЖНОСТЬ ИНДИВИДУАЛЬНОЙ** настройки по умолчанию (автоматический выбор параметров при включении сканера).

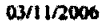

 $15$ 

введение **Величие** Аccutome В-Scan Plus

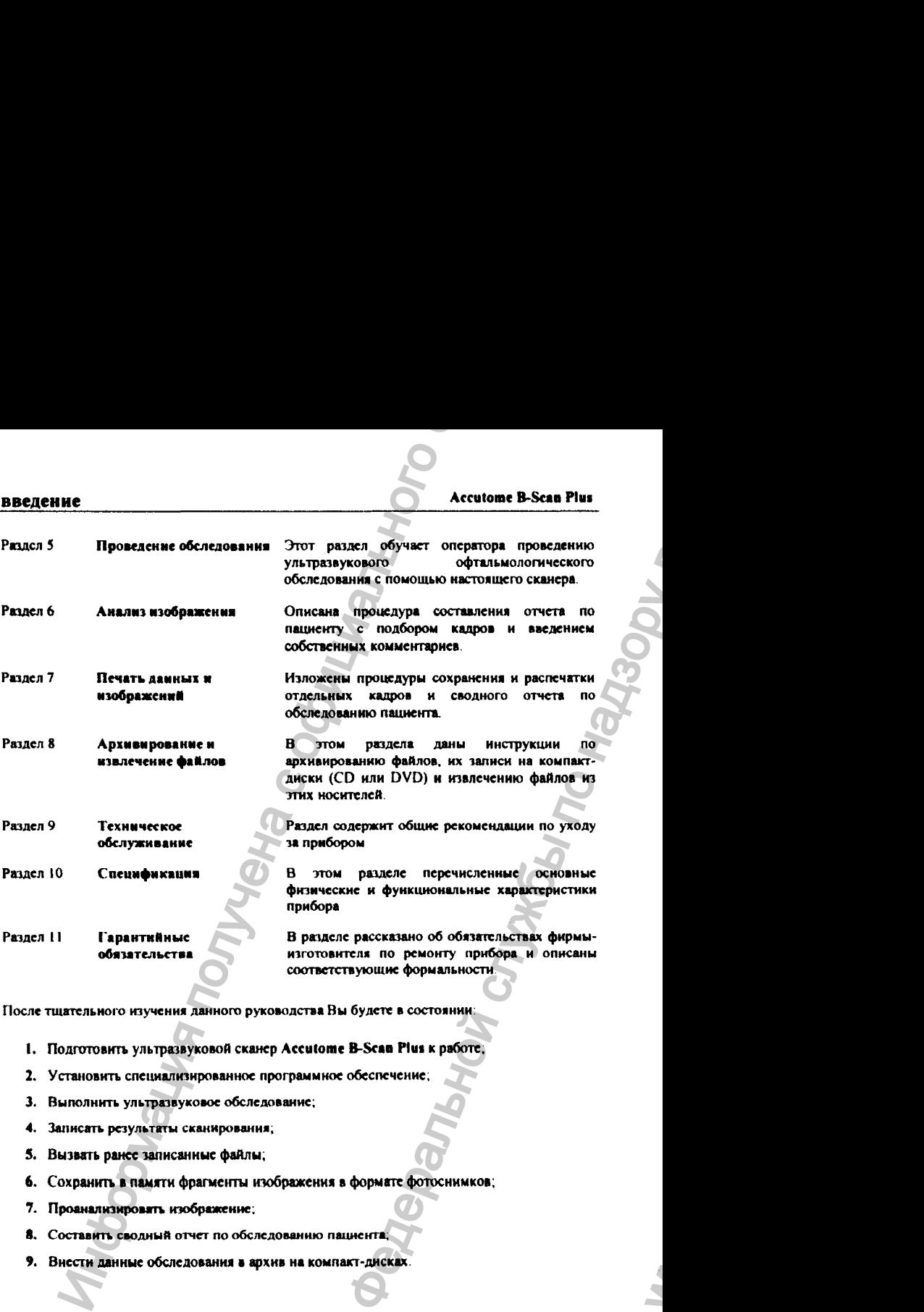

**После тщательного изучения данного руководства Вы будете в состоянии:**

- 1. Подготовить ультразвуковой сканер Accutome B-Scan Plus к работе;
- **2. Устшювить специализированное программное обеспечение;**
- **3. Выполнить ультразвуковое обследование;**
- **4. Записать результаты сканирования;**
- 5. Вызвать ранее записанные файлы;
- 6. Сохранить в памяти фрагменты изображения в формате фотоснимков;
- 7. Проанализировять изображение;
- **8. Составить сводный отчет по обследоввиню паииекта,**
- 9. Внести данные обследования в архив на компакт-дисках.

# ОЗ/11/2006

ww.roszdravnadzor.

# безопасность **Соборность** Аccutome B-Scan Plus

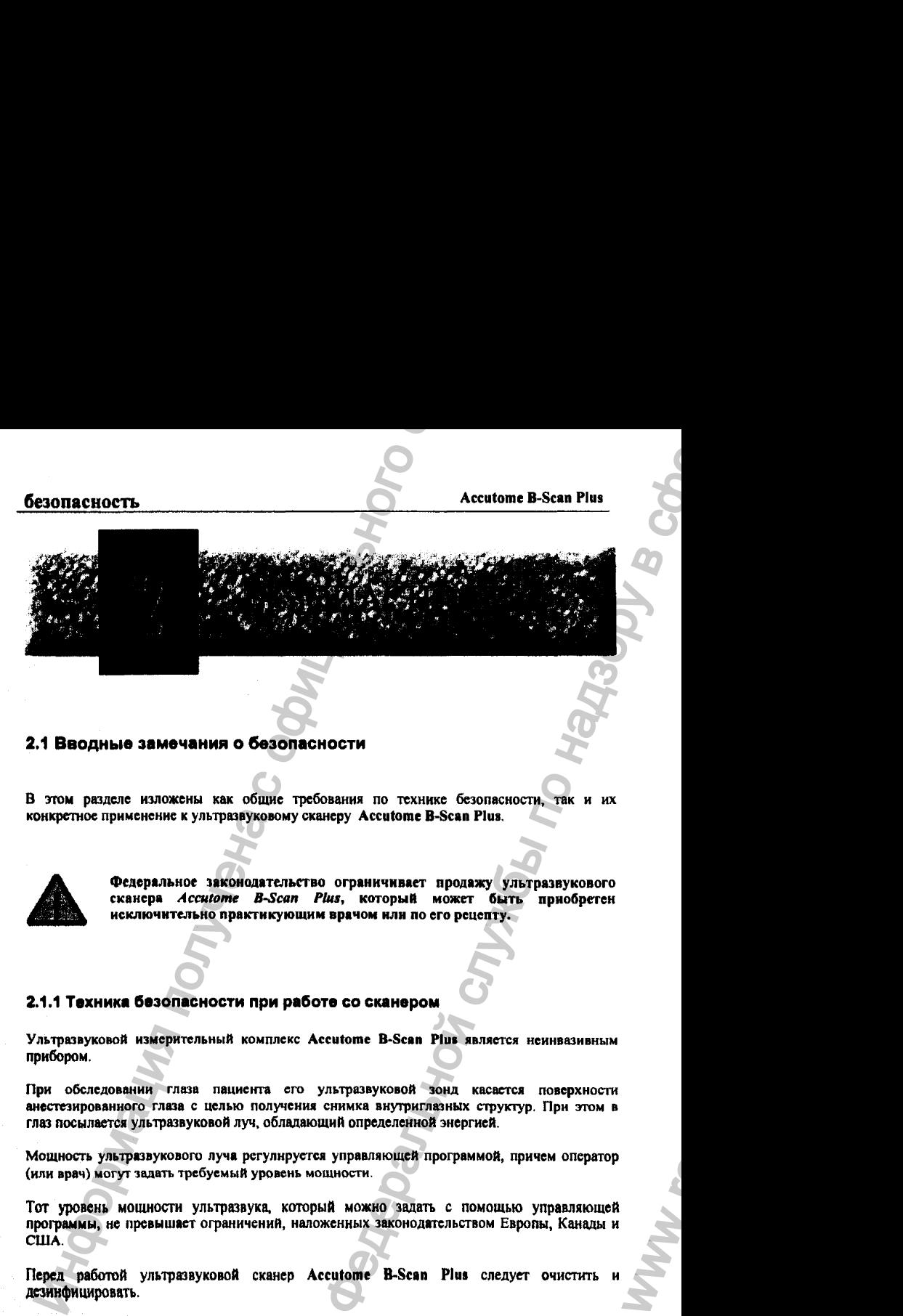

#### <span id="page-20-0"></span>**2.1 Вводные замечания о безопасности**

**В этом разделе изложены как общие требования по технике безопасности, так и их конкретное применение к ультразвуковому сканеру Accutome B-Scan Plus.**

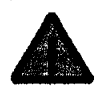

Федеральное законодательство ограничивает продажу ультразвукового сканера *Accutome BScan Plus,* который может быть приобретен исключительно практикующим врачом или по его рецепту.

#### <span id="page-20-1"></span>**2.1.1 Техника безопасности при работе со сканером**

**Ультразвуковой измерительный комплекс Accutome B-Scan Plu\* является неинвазивным** прибором.

**При обследовании глаза пациента его ультразвуковой зонд касается поверхности анестезированного глаза с целью получения снимка внутриглазных структур. При этом в глаз посылается ультразвуковой луч, обладающий определенной энергией.**

**Мощность ультразвукового луча регулнруе^гся управляющей программой, причем оператор (или врач) могут задать требуемый уровень мощности.**

Тот уровень мощности ультразвука, который можно задать с помощью управляющей программы, не превышает ограничений, наложенных законодательством Европы, Канады и **США.** WW.roszdravna

Перед работой ультразвуковой сканер Accutome B-Scan Plus следует очистить дезинфицировать.

*О*

## <span id="page-21-0"></span>2.1.2 Показания к применению

Ультразвуковой сканер Accutome B-Scan Plus применяют для получения изображений внутриглазных структур, включая непрозрачные (для видимого света) ткани и патологически измененные структуры задних отделов глаза. Эти снимки необходимы для надежной диагностики глаза и определения стратегии его лечения.

# <span id="page-21-1"></span>2.2 Символика сканера

Внизу приведены графические символы, которые можно встретить как на приборе, так и в сопроводительной документации, включая данную инструкцию. Справа от символов дано их разъяснение.

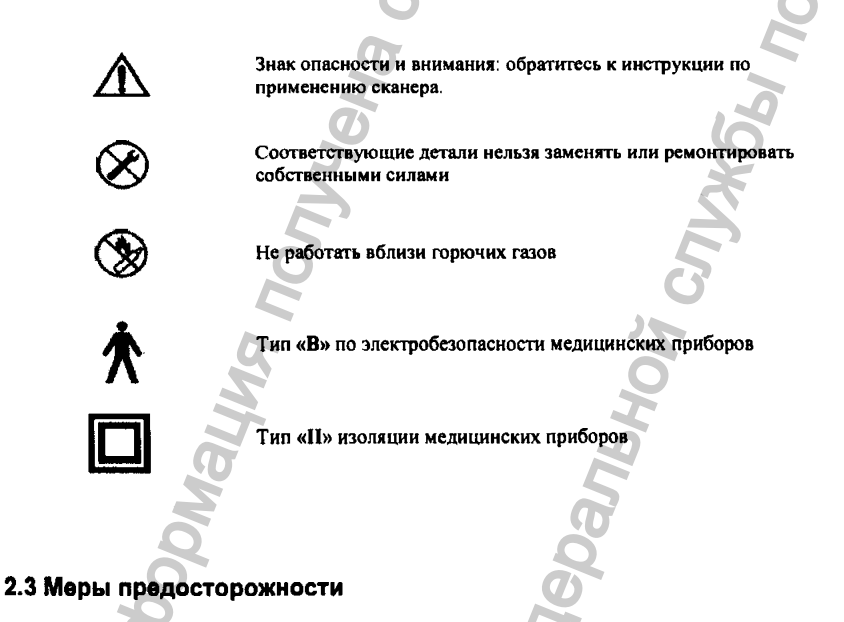

<span id="page-21-2"></span>Существуют несколько областей применения ультразвукового сканера Accutome B-Scan Plus, в которых вопросам безопасности следует уделить особое внимание. Эти вопросы подробно обсуждены ниже.

03/11/2006

# 2.3.1 Стерилизация

Для безопасного применения ультразвукового сканера Accutome B-Scan Plus, следует стерилизовать кончик его зонда, который касается глаза пациента. Вопросы стерилизации подвобно изложены в соответствующих руководствах и нормативах, издаваемых такими овганизациями как OSHA (Occupational Safety and Health Administration = Управление по охране труда CIIIA) или CDC (Center for Disease Control = Центр контроля заболеваний). Учтите, что эти руководства и нормативы постоянно обновляются, так что ищите их последние версии, в которых приведены самые современные средства стерилизации.

Для борьбы с инфекцией кончик зонда погружают в антибактериальный раствор, подобный DECTBODEM Sporicidin<sup>TM</sup> HAH Cidex<sup>TM</sup>.

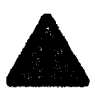

При использовании антибактериальных растворов следуйте инструкции ФИРМЫ-ИЗГОТОВИТЕЛЯ.

#### 2.3.2 Очистка и дезинфекция

Пля дезинфекции рекомендуется очистить кончик зонда ультразвукового сканера Accutome B-Sean Plus изопропиловым спиртом (и ничем иным!). Перед работой с пациентом просушите зонд путем естественного испарения изопропилового спирта.

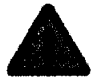

He noanepraitre **УЛЬТОВЗВУКОВОЙ** сканев **Accutome R.Com** Plus автоклавноеванию!

Все вопросы по дезнифекции относятся только к кончику зонда, который контактирует с глазом пациента во время обследования.

Чтобы не допустить заражения пациента, следуйте инструкциям OSHA и CDC (см. выше). Эти руководства и нориативы постоянно обновляются, так что спрашивайте у администрации канники их самые последние версии, а которых приведены наиболее эффективные и современные средства дезинфекции.

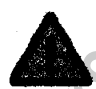

Не погружайте кабель зонда ультразвукового сканера Accutome B-Scan Ріня и его разъем в жидкость. После очистки и дезинфекции просущите кабель и зона.

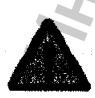

Применить ультразауковой зона сканера Accutome B-Scan Plus можно ЛИМЫ НА ТЕХ УЧАСТКАХ ГЛАЗА, НА КОТОРЫХ НЕТ ВЫРАЖЕННЫХ СТРУКТУРНЫХ повреждений глазного яблока и глазницы.

# <span id="page-23-0"></span>2.3.3 Правила электробезопасности

Компьютер, ножная педаль и ультразвуковой зонд измерительного комплекса (сканера) Accutome B-Scan Plus являются электронными приборами. Как и при работе с другими электронными устройствами, требуется соблюдать разумную осторожность при их взаимном соединения или при их подключении к питающей сети. Никогда не применяйте поврежденные электрические провода и кабели (например, провода с поврежденной изоляцией).

При необходимости выполнить ремонтные работы сканер Accutome B-Scan Plus следует выключить и вынуть его сетевой шнур из розетки.

# <span id="page-23-1"></span>2.3.4 Зашита сканера от повреждений

Ультразвуковой сканер Accutome B-Scan Plus не имеет средств защиты от взрыва или от электрических разрядов. Не работайте с прибором в присутствии горючих газов, таких как горючие смеси анестетиков с воздухом или закись азота.

### <span id="page-23-2"></span>2.3.5 Принцип наимаиьших воздействий ALARA

При работе с ультразвуковым сканером Accutome B-Scan Plus следует руководствоваться принципом наименьших воздействий ALARA (As Low As Reasonably Achievable = интенсивность воздействия должна быть настолько низкой, насколько это разумно и возможно).

Следуя этому принципу, удается снизить риск нанесения травмы пациенту. Иными словами, врач должен все время помнить об интенсивности ультразвукового луча и о количестве сканирований, уменьшая эти величины, насколько это возможно.

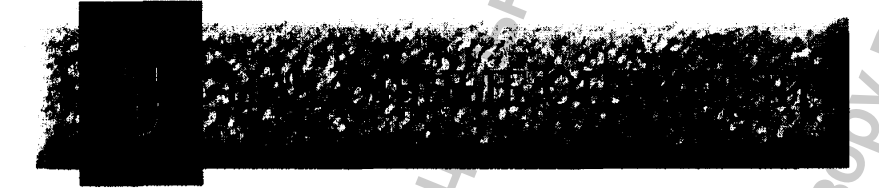

#### <span id="page-24-0"></span>3.1 Состав и характеристики оборудования

Ультразвуковой сканер Accutome B-Scan Plus предназначен для визуализации внутриглазных тканей с помощью ультразвука. Прибор состоит из ультразвукового зонда (B-Scan Plus Ultrasound Probe), держателя зонда (Probe Holder), ножной педали (Footswitch), из беспроводной компьютерной мышки (Wireless Mouse), инструкции по применению, и компакт-диска с программным обеспечением. Весь комплект помещен в портативную пластиковую коробку. Для работы с прибором владелец должен самостоятельно приобрести компьютер с установленной на нем операционной системой Windows XP SP2.

Ультразвуковой сканер Accutome B-Scan Plus предназначен для работы в обычных помещениях, пригодных для установки компьютера. В минимальной комплектации сканер может состоять из портативного компьютера «лэптоп» и ультразвукового зонда.

Ультразвуковой сканер Accutome B-Scan Plus не требует никакой особой сборки. Все, что надо сделать - это установить программное обеспечение на Ваш компьютер и подключить к нему ультразвуковой зонд, приемник мышки и педаль с помощью USB-разъемов. Кроме того, следует активировать порты USB.

# <span id="page-24-1"></span>3.1.1 Комплектация измерительной системы

Для нормальной работы ультразвукового сканера Accutome B-Scan Plus необходимы следующие приборы и программы:

- Персональный компьютер с операционной системой Windows XP фирма рекомендует компьютер DellTM Latitude D820;
- Ультразвуковой зонд B-Scan Plus;
- Компакт-диск (CD-диск) с программным пакетом для работы с прибором (Accutome **B-Scan Plus software**).
- $\triangle$  4 nopra USB;
- Ф Беспроводная мышь (манипулятор для компьютера);
- Принтер:
- Ножная педаль.

24-6110

# <span id="page-25-0"></span>3.1.2 Компьютер

Операционная система

Марка

**Монитор** 

Память Жесткий диск

Дисководы

Графика

Сетевое питание

Для нормальной работы ультразвукового сканера Accutome B-Scan Plus персональный компьютер должен удовлетворять условиям, которые перечислены в таблице 1:

#### <span id="page-25-2"></span>Таблица 1. Характеристики компьютера

DeliTM Latitude D820, содержащий двуядерный микропроцессор Intel CoreTM 2 Duo T7200 (2.00GHz) 4M L2 Кэш, 667 МНz или эквивалентный с USB портами

Genuine **Windows® XP** Professional. SP<sub>2</sub> мультимедийными средствами

15.4-люймовый WSXGA+ LCD или более крупный

2.0GB, DDR2-667 SDRAM, 2 DIMMS

80GB Hard Drive, 9.5MM, 7200 RPM

8X DVD+/-RW w/Roxio SoftwareTM, Cyberlink Power **DVDTM**, без мультимедийных средств

256MB NVIDIA® Quadro NVS 110M TurboCacheTM

Мелицинское питяние или трансформатор

изолирующий

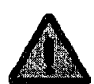

Для распечатки снимков или отчета необходим принтер, подключенный к компьютеру.

# <span id="page-25-1"></span>3.1.3 Ультразвуковой зонд

Ультразвуковой сканер Accutome B-Scan Plus укомплектован зондом, который является важнейшей частью измерительной системы. Для работы сканера пригоден только фирменный зонд.

### **Accutome B-Scan Plus**

# <span id="page-26-0"></span>3.1.4 Принтер

Ультразвуковой сканер Accutome B-Scan Plus может работать с любым принтером, который совместим с компьютером, подключенным к сканеру.

## <span id="page-26-1"></span>3.1.5 Ножная педаль

<span id="page-26-2"></span>Ножную педаль можно использовать для запуска и остановки записи изображения.

# 3.2 Установка программного обеспечения

Программное обеспечение для ультразвукового сканера Accutome B-Scan Plus поставляется на компакт-диске, который содержит все необходимые программы. Перед работой со сканером эти программы необходимо «установить» на компьютере. Установка выполняется всего один раз.

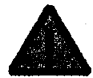

Перед установкой программного обеспечения внимательно изучите нижеследующие инструкции.

- 1. Не подключайте ультразвуковой зонд в порт USB до тех пор, пока на компьютере не будут установлены все прикладные программы и драйверы.
- 2. Подключите беспроводной адаптер мышки (в упаковке он находится под мышкой) к тому порту USB, который не будет связан с зондом сканера.
- 3. Включите компьютер.
- 4. Установите программное обеспечение согласно инструкциям, приведенным ниже.
- 5. Ваш компьютер должен иметь операционную систему Microsoft Windows XP SP2, а также сетевую утилиту (вспомогательную программу) .NET Framework 1.1.

03/11/2006

#### <span id="page-27-0"></span>3.2.1 Первая фаза установки программ

Следуйте указаниям, приведенным ниже, чтобы проверить работу (а при необходимости и переустановить) сетевую утилиту (вспомогательную программу) .NET Framework 1.1.

- 1. В рамках системы Виндоуз откройте окно панели управления (Control Panel), щелкнув по кнопке Start (ПУСК), расположенной в левом углу экрана («рабочего стола»), а затем по кнопке ПАНЕЛЬ УПРАВЛЕНИЯ, расположенной справа в появившемся окне.
- 2. Шелкните по полю УСТАНОВКА И УЛАЛЕНИЕ ПРОГРАММ. На экране появится окно с тем же названием. Просмотрите весь список программ и найдите программу .NTET Framework 1.1 в списке установленных программ. Если этой программы нет в списке, переходите к пункту 3 (ниже). Если программа занесена в список, приступайте к установке главной программы прибора (см. ниже раздел «Вторая фаза установки программ»). Однако сначала закройте окна УСТАНОВКА И УЛАЛЕНИЕ ПРОГРАММ и ПАНЕЛЬ УПРАВЛЕНИЯ.
- 3. Инсталлируйте (установите) программу .NET Framework 1.1, которая записана на дистрибутивном CD-диске.

Вставьте дистрибутивный диск в СD-дисковод. Процесс установки программы начнется автоматически. Появится окно Preparing to Install ... (Подготовка к установке программы...). Процесс установки можно остановить, щелкнув по кнопке Cancel (отменить).

Откройте окно My Computer (мой компьютер), щелкнув по кнопке Start (CTAPT), расположенной в левом нижнем углу монитора. Щелкните по кнопке My Computer (мой компьютер), расположенной на правой стороне выпавшего (показавшегося на экране) меню. Шелкните справа (то есть, правой кнопкой мышки) по значку В-Scan Install (установка программы B-Scan), который расположен на панели CDROM, и выберите поле Open (открыть). Дважды щелкните по значку dotnetfx.exe. Щелкните Yes (ДА), когда появится окно установки (Setup) программы Microsoft .NET Framework 1.1. Когда покажется окно лицензионного соглашения, щелкните по полю I agree (совершенно с Вами согласен), после чего щелкните по полю Install (установить). Щелкните ОК (готово) для завершения процесса установки программы.

4. После окончания установки (инсталляции) программы .NET Framework 1.1, дважды щелкните по полю Setup.exe (установка), расположенному в окне B-Scan Install (установка программы для B-Scan сканера) и отправляйтесь непосредственно ко второй фазе процедуры установки программ (ниже).

03/11/2006

24

#### <span id="page-28-0"></span>3.2.2 Вторая фаза установки программ

Следуйте указаниям, приведенным ниже, чтобы установить основную программу Accutome **B-Scan Pius** 

- 1. Вставьте дистрибутивный диск в CD-дисковод. Процесс установки программы начнется автоматически. Появится окно Preparing to Install ... (Подготовка к установке программы...). Если автоматического запуска процесса установки не произошло, откройте окно My Computer (мой компьютер), шелкнув по кнопке Start (СТАРТ), расположенной в левом нижнем углу монитора. Лважды щелкните по значку B-Scan Install (установка программы B-Scan) и дважды шелкните по полю Setup (установка). Несколько секунд будет происходить распаковка инсталлируемых программ. Идите по маршруту установки, щелкая по кнопке Next (далее).
- 2. Как только появится окно Welcome to the Install Shield Wizard for Accutome B-Scan (Привет участникам процесса установки утилиты для ультразвукового сканера!) щелкните по полю Next (продолжим). Продвигаясь по маршруту установки программы, щелкните по полю I Accept the Terms in the License Agreement (согласен с условнями лицензионного соглашения) в окне License Agreement (лицензионное соглашение). Щелкните по полям Next (далее) и Install (установка). По завершении процесса установки, щелкните по полю Finish (конец).
- 3. На рабочем столе компьютера дважды щелкните по значку Launch DXSETUP.exe (запустить указанную программу). Начнется процесс установки программы Microsoft DirectX 9.0. Щелкните по полю I Accept Agreement (согласен с условиями лицензионного соглашения), после чего щелкайте по полю Next и еще раз Next. чтобы начать инсталляцию программы Microsoft DirectX 9.0. По завершении процесса установки, щелкните по полю Finish (конец).

#### <span id="page-28-1"></span>3.2.3 Третья фаза установки программ

Следуйте указаниям, приведенным ниже, чтобы установить программу для работы с портами USB и с ультразвуковым зондом Accutome B-Scan Plus.

1. Вставьте кабель ультразвукового зонда Accutome B-Scan Plus в любой порт USB. Выберите тот порт, который наиболее удобно расположен для работы с пациентом. На экране компьютера появится окно Found New Hardware Wizard (нашел новый умный прибор, готов с ним пообщаться). Щелкните по полю No, not this time (какнибудь в другой раз) и затем идите далее по маршруту инсталляции, щелкнув по полю Next.

В очередном окне выберите поле Install the Software Automatically (Recommended) (автоматическая установка программ - рекомендуется), после чего идите далее, щелкнув по полю Next. Система не найдет драйвер для зонда, так что на экране появится окно Hardware Installation (установка аппаратных средств). Щелкните по полю Continue Anyway (продолжить, не смотря ни на что), после чего щелкните по полю **Finlsh** (конец).

**После окончания процедуры установки драйвера и закрытия всех промежуточных окон, снова появится окно Found New Hardware Wizard (нашел новый прибор, готов с ним пообщаться). Вам следует повторить оба предыдущих шага, чтобы завершить установку драйвера зонда для выбранного порта USB.**

**2. Фирма-изготовитель рекомендует установить драйвер зонда Accutome B-Scan Plus, по крайней мере, на двух портах USB на тот случай, когда один из них будет занят каким-либо дфугим прибором. Помните, что зонд не будет работать с портом USB, если предварительно не установить драйвер зонда именно на этот порт.**

**Чтобы установить ультразвуковой зонд Accutome B-Scan Plus на другой порт USB, повторите пункт 1. Не забудьте вынуть разъем кабеля зонда из текущего порта и вставить его в новый порт.**

- **3. Выньте разъем кабеля зонда из порта USB и выньте установочный (дистрибугивный) CD-диск из дисковода. Перезагрузите компьютер, щелкая по кнопкам Start (пуск), Shut Down (выключить), Restart (включить повторно) и ОК (готово).**
- **4. После повторного включения компьютера введите личный пароль (login), если запуск операционной системы этого требует. Подождите окончания загрузки Виндоуз, после чего вставьте разъем кабеля зонда в любой из тех портов USB, на которые был установлен драйвер зонда. Подождите 10 секунд, после чего дважды щелкните по значку Launch Accutome B-Scan.exe (запуск программы) на рабочем столе компьютера (главное меню Виндузов). Запустится программа Accutome B-Scan Pius.**

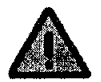

**Не забывайте, что разъем кабеля зонда следует подключать только к «обученному» порту USB, на котором ранее установлен драйвер зонда.**

# <span id="page-29-0"></span>**3.3 Ультразвуковой зонд**

**Ультразвуковой зонд Accutome B-Scan Plus является неотъемлемой частью измерительной системы (программно-аппаратного комплекса) ультразвукового сканера с тем же названием. Ультразвуковой зонд подключается к компьютеру с помощью своего кабеля, оснащенного USB-разъемом. Этот разъем следует воткнугь в соответствующий разъем USB-nopra компьютера (см.п. 3.2.3). На кончике зонда имеется маркер, который** позволяет правильно **сориентировать** зонд **отиоситсльно глаза пациента** во **время сканирования. Кроме того, на ручке зонда имеется кнопка старт/стоп, которая существенна облегчает работу оператора. Эта кнопка дублируется ножной педалью.** Информация получена с официального сайта **Ассиоте B-Scan Plus**<br> **Дравнера и закрытия всех промекуточных**<br> **Интеrval и закрытия всех промекуточных**<br> **Интеrval и закер зольша Accutome B-Scan Plus,**<br> **Белеме закер зольша всегиоте B-Scan Plus,**<br>
этот случай, когда

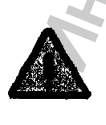

**Без ультразвукового зонда измерительной системы** *Accutome B-Scan Plus* **невозможно получить ультразвуковые снимки тканей глаза.**

www.roszdravnadzor.

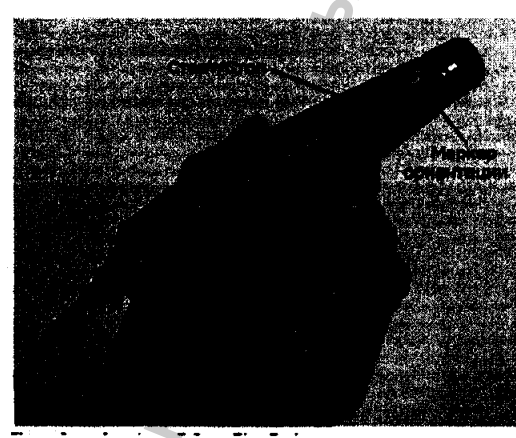

Рис. 2. Зонд сканера.

# <span id="page-30-0"></span>3.4 Установка педали

Ножная педаль, поставляемая в комплекте измерительной системы Accutome B-Scan Plus, предназначена для запуска и остановки процесса ультразвукового сканирования. Как и в случае с зондом, кабель ножной педали подключают к USB-порту. При этом на компьютере должно быть установлено программное обеспечение Accutome B-Scan Plus.

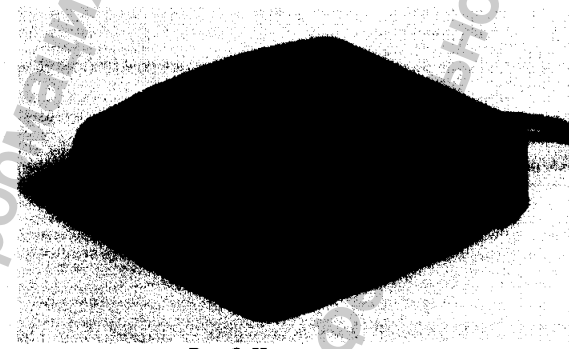

Рис. 3. Ножная педаль.

# <span id="page-31-0"></span>3.5 Основные операции

Основные операции, выполняемые с помощью измерительной системы Accutome B-Scan Plus, состоят из следующих шагов (каждый из них подробно описан в соответствующем разделе):

- 1. Включение компьютера.
- 2. Запуск программы Accutome B-Scan Plus (раздел 3.5.1)
- 3. Запуск обследования нового пациента.
- 4. Ввод данных пациента.
- 5. Выбор режима сканирования.
- 6. Сканирование глаз пациента.
- 7. Регулировка параметров изображения.
- 8. Анализ изображения.
- 9. Распечатка и архивирование отчета по пациенту (Patient Report)

# <span id="page-31-1"></span>3.5.1 Запуск программы Accutome B-Scan Plus

Программа Accutome B-Scan Plus запускается точно так же, как и любая иная программа, совместимая с операционной системой Виндоуз. Запуск осуществляется либо с помощью значка на экране компьютера, либо через виртуальную кнопку Start (ПУСК), расположенную внизу слева в главном меню операционной системы (на «рабочем столе»).

Шелкните по значку программы Accutome B-Scan Plus (рис. 4).

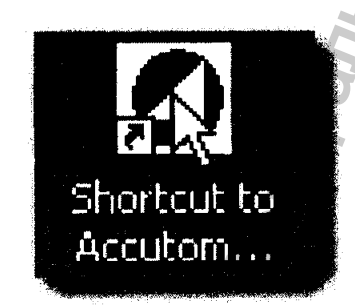

Рис. 4. Значок программы Accutome B-Scan Plus.

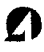

В везультете на экране появится главное меню программы Accutome B-Scan Plus (рнс. 5).

#### 3.5.2 Обследование нового пашиента

Чтобы начать работать с новым пациентом, щелкните по виртуальной кнопке New Exam (новое обследование) в главном меню программы (рис. 5).

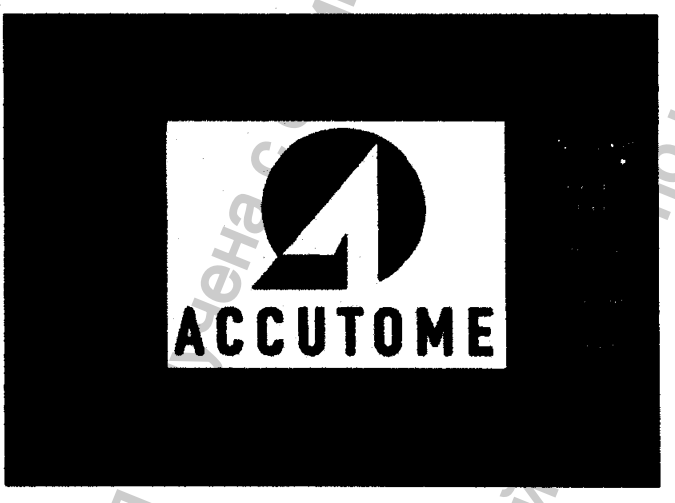

Рис. 5. Главное меню программы Accutome B-Scan Plus.

# <span id="page-32-0"></span>3.5.3 Ввод данных пациента

Шелкните по кнопие New Exam (новое обследование) в главном меню программы (рис. 5). Появится окно New Exam Info (информация о новом пациенте), показанное на рис. 6. Некоторые ноля открывшегося окна будут заполнены по умолчанию (в соответствии с предварительной настройкой измерительной системы).

1. При вызове окна New Exam Info (информация о новом пациенте, его анкета, формуляр) некоторые поля будут очищены дла ввода данных нового пациента (рис.

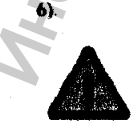

В окне New Exam Info (информация о новом пациенте) имеются выпадающие меню, вид которых можно настроить заранее (настройки по умолчанию, см. раздел 4).

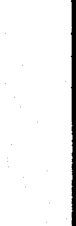

**Accutome B-Scan Plus** 

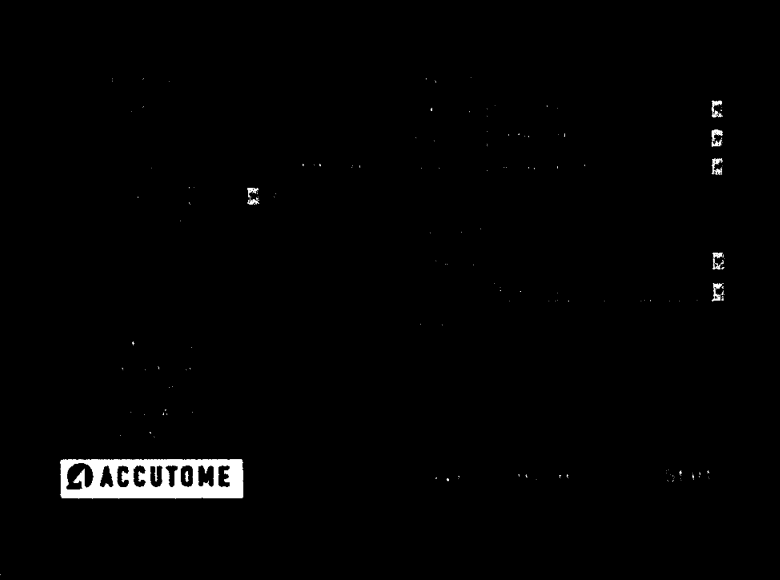

Рис. 6. Окно ввода данных о новом пациенте.

∽.

2. Введите информацию о пациенте путем щелканья по соответствующему нолю и впечатыванию в него необходимых сведений. На рис. 7 показан пример окна с заполненным полем First Name (имя пациента).

Чтобы перейти в другое поле, можно нажать на клавишу табуляции Таb, расположенную на клавнатуре компьютера.

- 3. Прежде чем перейти к новому окну программы, следует сначала заполнить поля имени и фамилии пациента. Войдите в поле First Name (имя пациента) и введите в него имя пашиента.
- 4. С помощью клавиши табуляции Tab или шелкнув по полю Last Name (фамилия пациента), ввелите фамилию пациента.

#### **Accutome B-Scan Plus**

<span id="page-34-0"></span>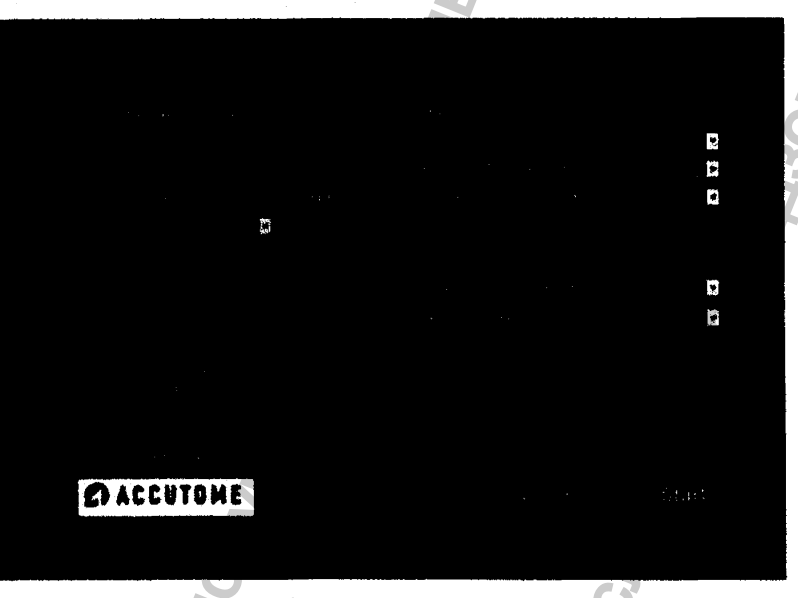

- Рис. 7. Ввод данных о папиенте.
- 5. Последовательно пройдите все поля формуляра (анкеты), заполняя их двиными о пациенте...
- 6. Имеется возможность автомятического (по умолчанию) заполнения некоторых полей (в соответствии с предварительной настройкой прибора, выполняемой с помощью окна В-Sean Setup). У таких полей имеется подсказка, состоящая из заранее сформированного вызываемого («выпадающего») списка готовых записей.

Например, чтобы заполнить поле Facility (инструментарий: тип прибора, версия программы), поставьте курсор на маленькую стрелку, расположенную справа в поле Facility. Шелкните левой кнопкой, чтобы вызвать список. Поставьте курсор на стрелку (вверх или вниз), расположенную справа в списке. Щелкните мышкой, чтобы япрокрутить» список (просмотреть его записи). Как только вы увидите нужную вам зайнеь, поставьте на нее мышку и цилкните ее левой кнопкой. Выбранная запись (тип прибора) появится в поле (Facility). Аналогично заполняется поле «пол пациента» (Gender), фамилия оператора, и некоторые другие пода.

**Accutome B-Scan Plus** 

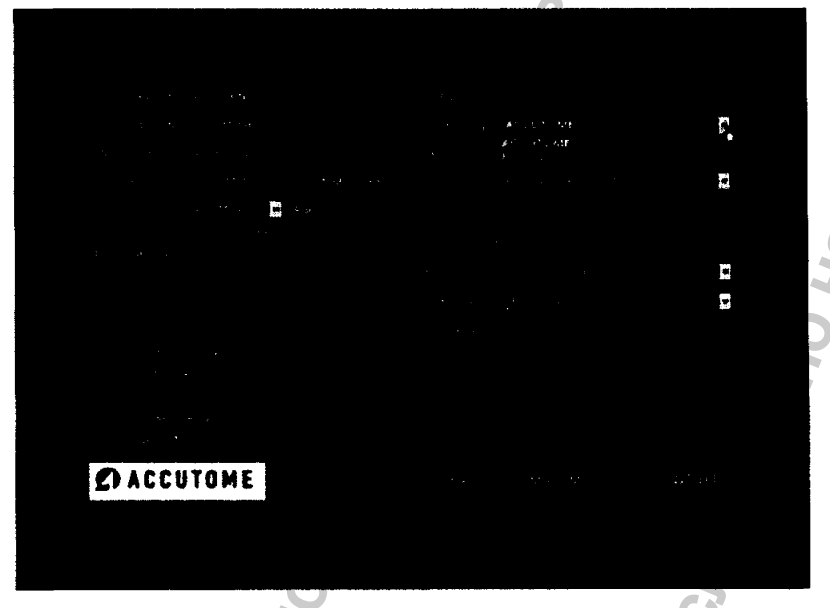

Рис. 8. Заполнение формуляра в режиме подсказки.

7. Продолжайте заполнение формуляра пациента, переходя к полям Physician (врач) и Operator (оператор), которые можно заполнять в режиме подсказки (см. выше).

Поставьте курсор на маленькую стрелку, расположенную справа в полях Physician (врач) или Operator (оператор). Щелкните левой кнопкой, чтобы вызвать список. Поставьте курсор на стрелку (вверх или вниз), расположенную справа в списке. Шелкните мышкой, чтобы «прокрутить» список (просмотреть его записи). Как только вы увидите нужную вам запись, поставьте на нее курсор и щелкните левой кнопкой мышки. Выбранная запись появится в полях Physician (врач) или Operator (oneparop).
#### начальные операции

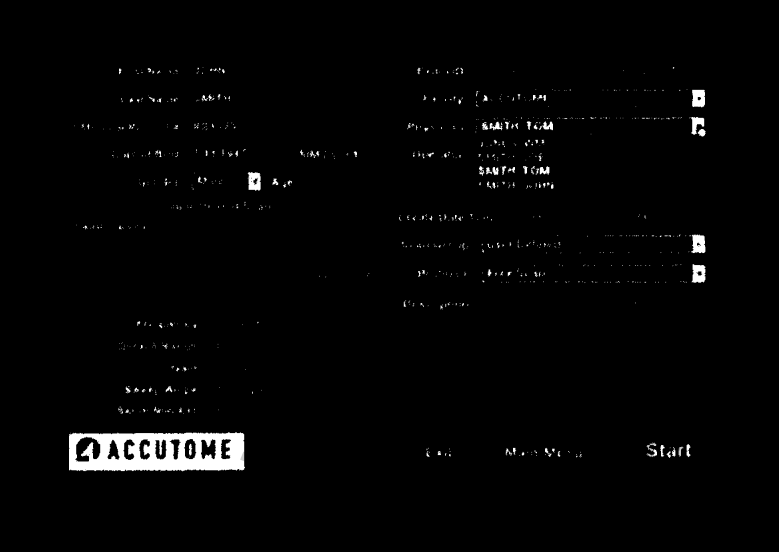

Рис. 9. Заполнение поля "Лечаций врач" (Physician) с помощью подсказки.

8. Из выпадающих списков Scan Group (группа сканирования и Protocol = протокол) выберите заранее определенные или неопределенные группы сканирования и протокол сканирования.

Поставите курсор на маленькую стрелку, расположенную справа в полях Scan Group. (груница сканирования) и Protocol (протокол). Ще ткинте левой кнонкой мышки, чтобы вызвать список. Поставьте курсор на стрелку (вверх или вниз), расположенную справа в списке. Щелкинте мышкой, чтобы «прокрутить» список (просмотреть его записи) Как только вы увидите нужную вам запись, поставьте на нее курсор и щелкните левой кнопкой мышки. Выбранная запись появится в полях Scan Group. (группа сканирования) и Protocol (протокол)

03/11/2006

**Accutome B-Scan Plus** 

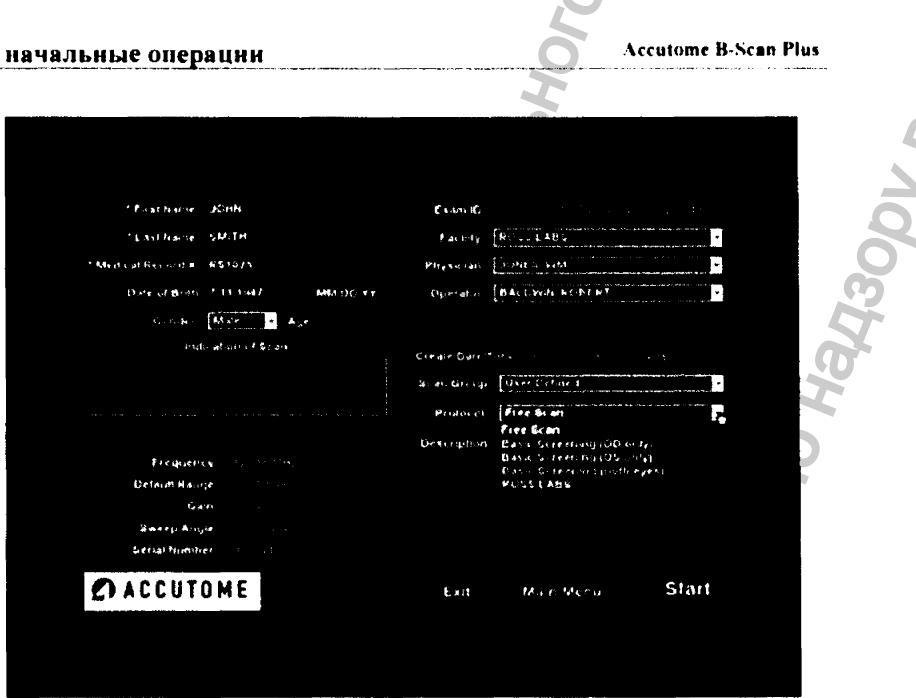

Рис. 10. Выбор груниы (Scan Group) и протокола (Protocol) сканирования.

9. Щелкните но кнопке Start (нуск), расположенной справа вниту в окне информации о нациенте и его обеледовании (Patient/Exam Info)

10. Программа Accutome B-Scan Plus откроет окно обследования Exam Screen (рис. 12) **SAPDS** 

# начальные операции

# **Accutome B-Scan Plus**

t,

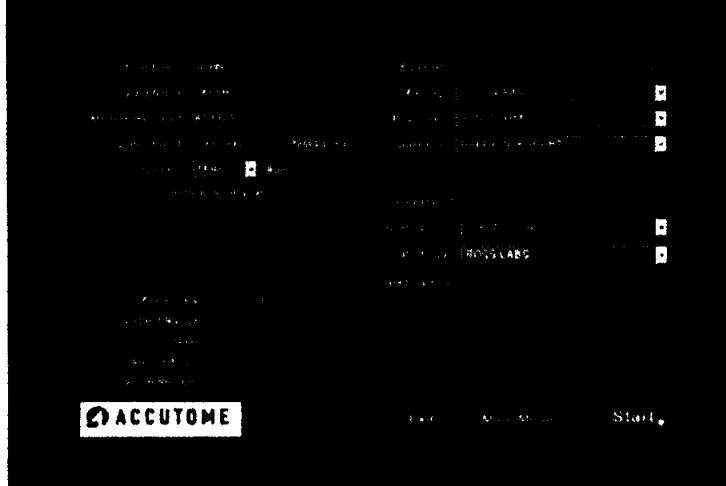

Рис. 11. Запуск нового обследования.

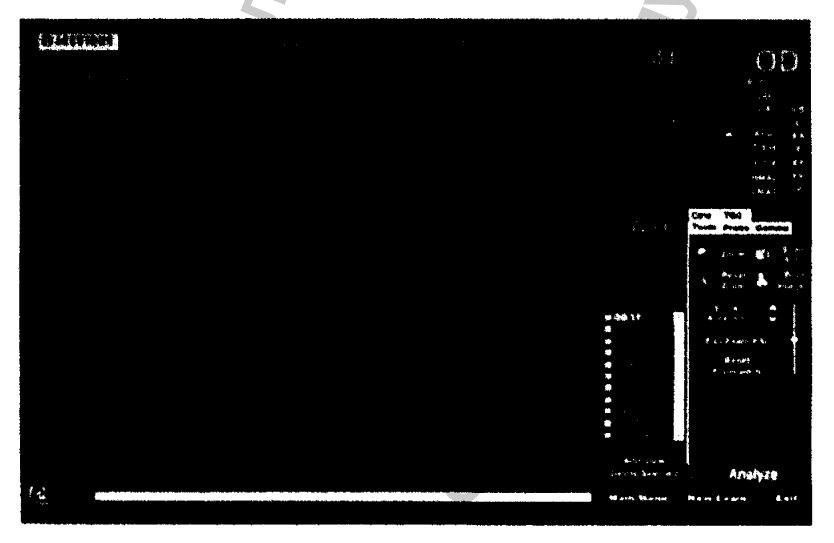

Рис. 12. Окно обследования Exam Screen.

Регистрация МИ в Росздравнадзоре  $\label{eq:www.nevacert} \begin{minipage}{.4\linewidth} \textbf{www.nevacert.ru} \mid \textbf{info@newacert.ru} \end{minipage}$ 

**WW** 

#### 3.5.4 Варианты и параметры визуализации

После того, как введена информация о пациенте и до проведения сканирования, следует выбрать вид и параметры визуализации. Имеются следующие варианты.

- OD/OS (острота зрения в правом и левом глазу). Какой глаз надо сканировать правый (OD) или левый (OS)?
- Ф Как выполнено позиционирование зонда аксиальное, поперечное или продольное?
- ◆ Настройка зонда по диапазону и мощности
- Видеофильм (спе) имеется возможность выбрать режимы усреднения кадров (Frame Averaging), задержки кадра (Frame Delay) и компенсации но усилению TGC (time gam compensation). Кроме того, надо решить вопрос, следует ли устанавливать параметры визуализации для близкой (Near), средней (Mid) и дальней (Far) съемки<sup>9</sup>
- ◆ Нужно ли регулировать параметры гамма-функции?

Все варнанты визуализации (в дополнение к тому, который представлен на экране), содержатся в палитре (наборе, панели, секции) инструментов (Tools Palette). Выбор делают мышкой в полях палитры. На рис 13 показано расположение инструментов в меню-

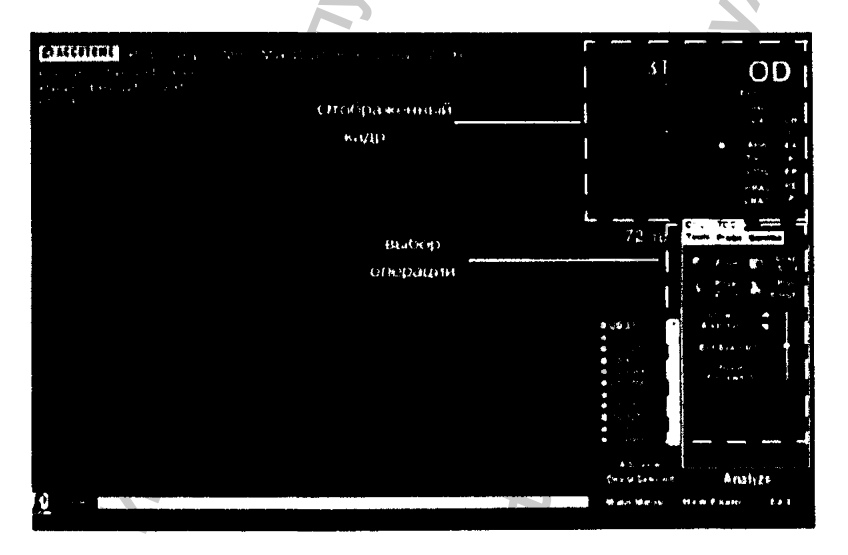

Рис. 13. Выбранияя витуализация и палитра инструментов.

# начальные операции Accutomc B-Scan Plus

**Следующие рисунки (14-17) показывают разные инструменты визуализации (выбираются мышкой в полях таблицы).**

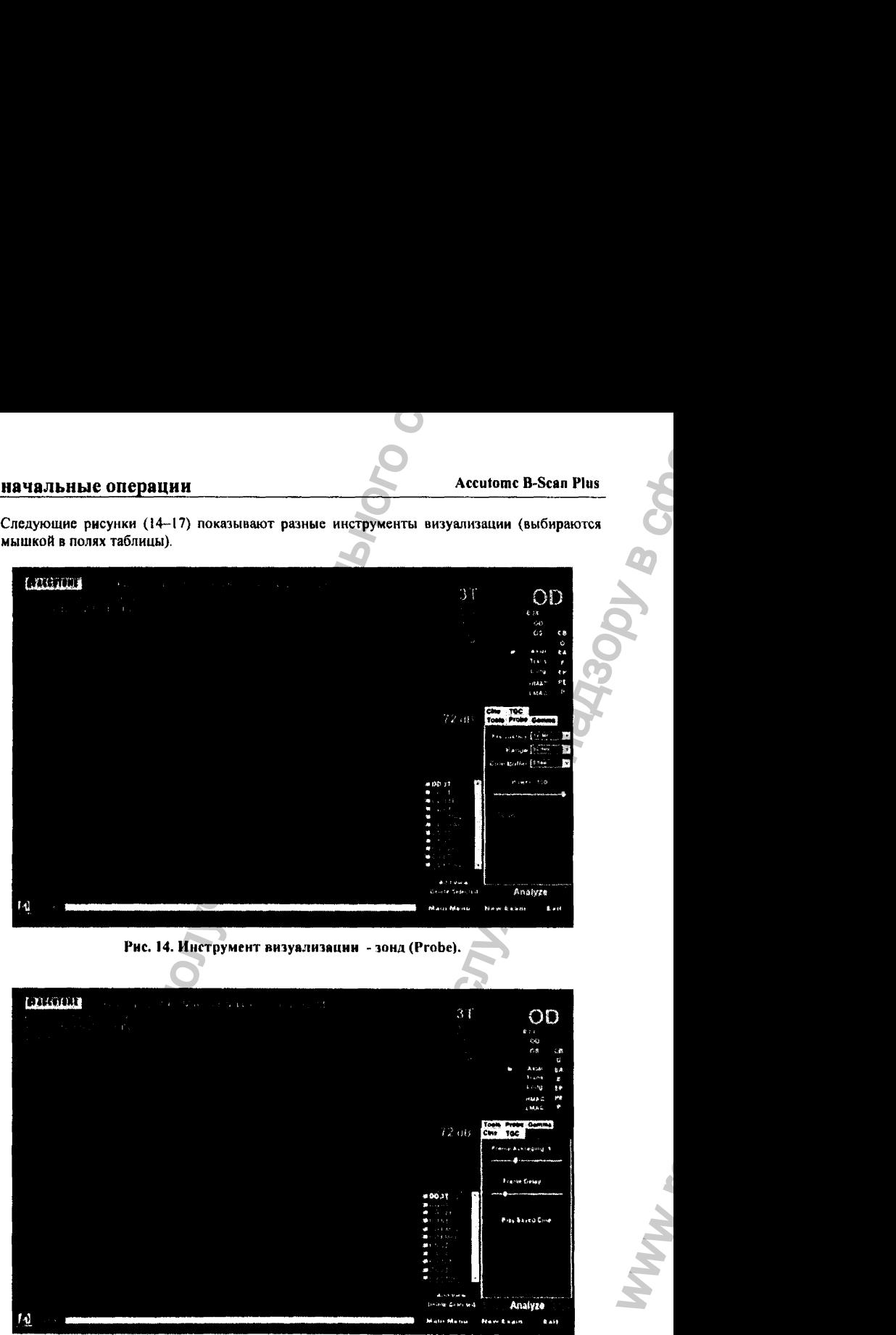

**Рис. J5. Инструмент низуйлнзацни - кинокамера (ciiic).**

03/11/2006

*О*

WW.

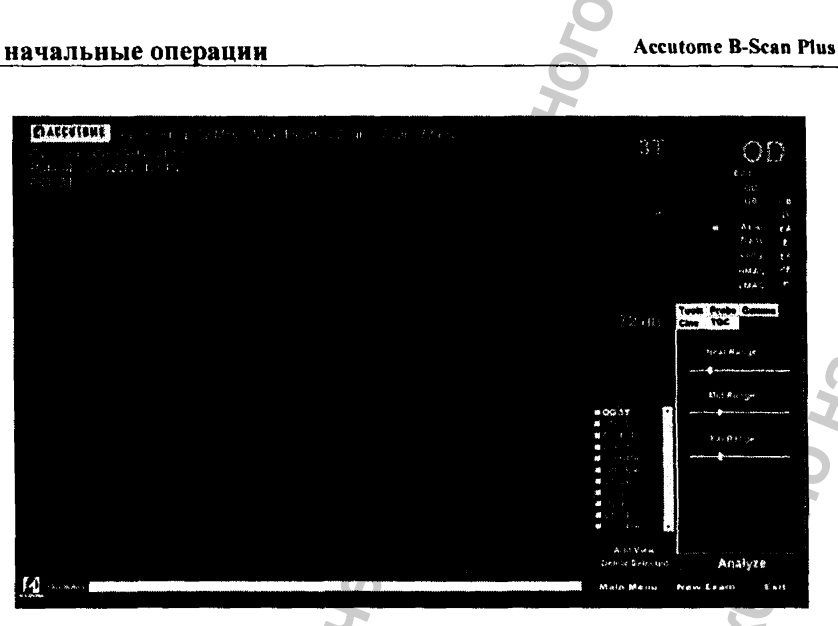

Рис. 16. Инструмент визуализации - компенсация усиления ТGC.

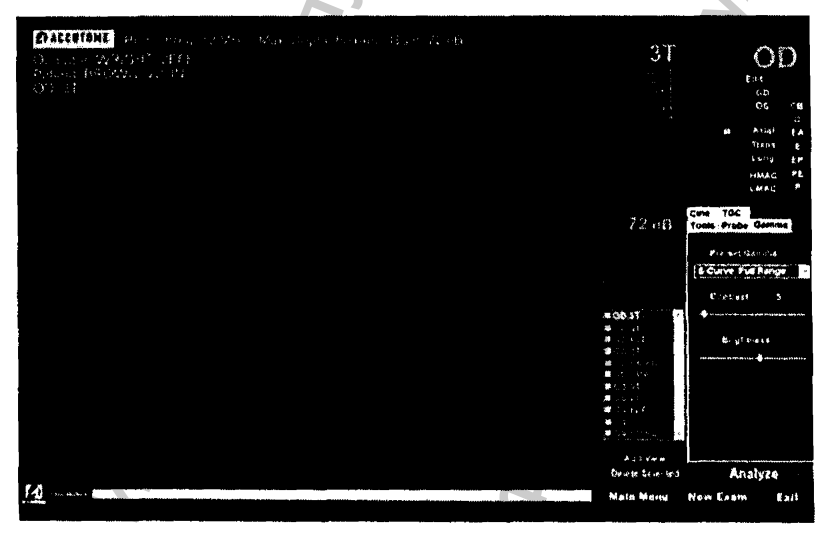

Рис. 17. Инструмент визуализации - гамма функции.

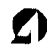

#### начальные операции

## 3.5.5 Сканирование

Чтобы получить снимок глаза паниента, выполните следующее:

- 1. Выберите необходные параметры визуализации (зонд Probe, кинокамера Cine компенсация TGC, гамма-функция Gamma).
- 2. В окне Probe щелкните по полю Scan (сканирование) или нажмите на кнопку старт/стои на зонде, или нажмите на педаль. Съемка началась, причем данные занисываются в кольцевом режиме (новые кадры замещают самые старые кадры).
- 3. После начала съемки компьютер запомнит последние Х секунд записи (величина Х задается при настройке через поля Setup (настройка), Cine Buffer (буфер кинокамеры).
- 4. Как только Вы остановили процесс сканирования, нажав на кнопку старт/стоп на зонде, нажав на педаль, или щелкая по кнопке STOP в окне обследования (Exam Screen), программа прекратит кольцевое запоминание калров. Чтобы начать новую съемку, нажмите на педаль иди на кнопку старт/стои на зонде. Измерительная система B-Scan Plus создаст очередное изображение, если Вы продолжите сканирование по завершении всех указанных последовательных шагов.

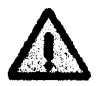

Подробности процедуры сканирования изложены разделе 5 «Проведение обследовании».

#### 3.5.6 Распечатка результатов обследования

После получения снимков и проведения всего обследования, может возникнуть необходимость распечатки какой-то части результатов. Чтобы распечатать изображение, выполните следующее:

- 1. В окне обследования пациента (Patient exam) щелкните по кнопкам Snapshot (снимок) или Print Image (распечатка снимка). Эти кнопки расположены в правой части экрана.
- 2. Ультразвуковой сканер Accutome B-Scan Plus откопирует или распечатает изображение, показанное на экране. Снимки сохраняются в памяти комньютера, как и любая ниая информация о нациенте и результатах обследования.
- 3. Перед распечаткой все снимки можно просмотреть с помощью кнопки Reports (отчеты, результаты), расположенной в окне анализа (Analyze).

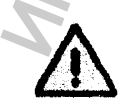

Подробности процедуры печати изложены разделе 7 «Нечать отчетов и изображений».

#### начальные операции

# 3.5.7 Запись результатов обследования

Результаты работы можно сохранить в памяти компьютера в любой момент времени при проведении обследования. После окончания сканирования (определяется нажатием на кнопку старт/стоп на зонде или нажатием на педаль) полученное изображение или видеоклип автоматически сохраняются в файле данного пациента.

Для сохранения данных по обследованию пациента нет необходимости предпринимать какие-либо действия - просто выполняйте сканирование, а результаты сохранятся автоматически. Для окончания обследования просто перейдите в главное меню (Main Мепи), в меню нового пациента (New Exam), в меню выхода (Exit) или в меню анализа (Analyze). При этом окно пациента автоматически закроется, а все снимки запишутся в файл пациента.

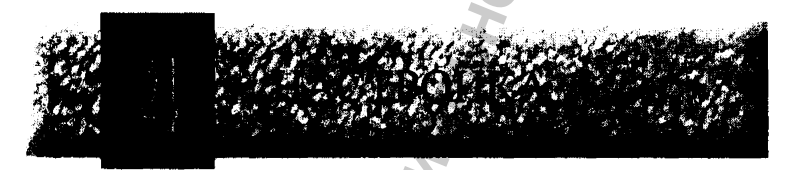

# **4.1 Виды настроек сканера B-Scan Plus**

**Существует воэможность индивидуальной настройки ультразвукового сканера (измерительной системы) Accutome B-Scan Plus, что делает его гибким и эффективным инструментом. Так, оператор может заранее настроить прибор на определенные послсдовательностн сканирования (scanning sequences), а также настроить прибор на автоматический выбор различных параметров его работы.**

**Настройка ультразвукового сканера Accutome B-Scan Plus включает следующее;**

- **❖ Добавление новых записей в список операторов;**
- **Добавление новых записей в список лечащих врачей;**
- **❖ Создание последовательностей сканирования (scanning sequences);**
- **❖ Редактирование последовательностей сканирования;**
- **❖ Задание параметров настройки «по умолчанию» при проведении обследования, включая выбор параметров гамма-функции, компенсацию по усилению (TGC) и формат отображения результатов.**

### **4.2 Вход в режим настройки**

**При вызове программы Accutome B-Scan Plus на экране появляется Главное меню (рис. 18). Ajw входа в режим настройки щелкните по кнопке Setup (настройка).**

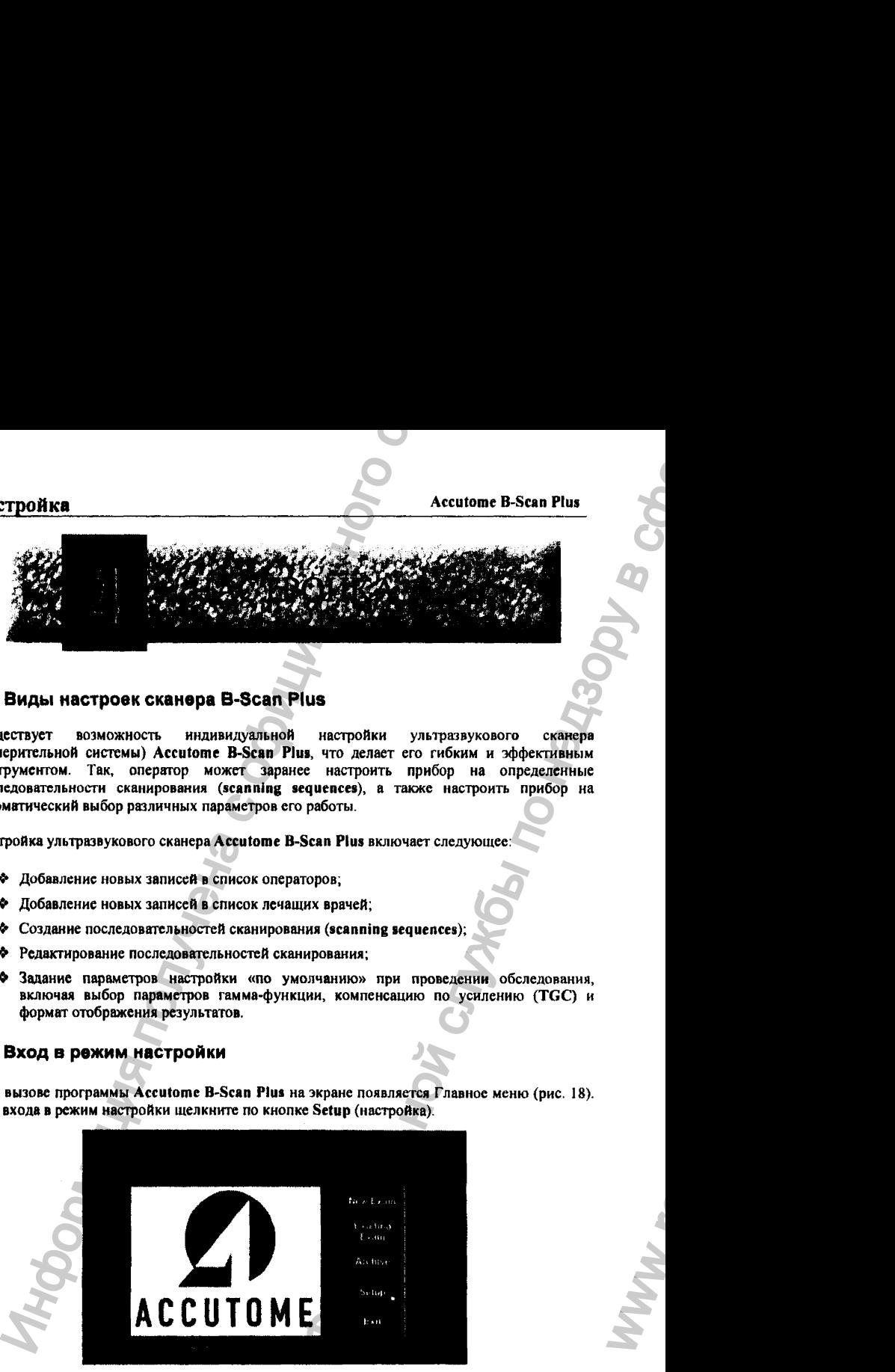

**Рис. 18, Вход в режим настройки.**

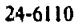

WW.

# **4.3 Разделы меню настройки**

**После входа в режим настройки на экране появится соответствующее меню (рис. 19). В этом** меню имеется 5 основных разделов («закладок»), с помощью которых можно настроить **определенную группу параметров. При выборе определенной закладки (соответствующие кнопки расположены в верхней строке меню настройки, напоминая закладки в бумажной картотеке) на экране появляется специальное окно, соответствующее названию закладки. Так, на рис. 19 показано окно настройки, вызываемое автоматически (по умолчанию) при входе в режим настройки, а также при нажатии на кнопку закладки Facilities (средства обследования, инструменты работы, общие параметры, включая тип прибора).**

**Существуют следующие разделы (закладки) меню настройки:**

- *\*>* **Facilities (общие паршетры). В этом разделе записывают данные о пациенте и о типе прибора;**
- **❖ User (данные об операторах, работающих со сканером);**
- **<\* Sequences (протоколы последовательностей сканирования);**
- **\*:\* Options (параметры визуализации и объекта сканирования);**
- *^* **Physicians (данные о врачах, работающих с прибором).**

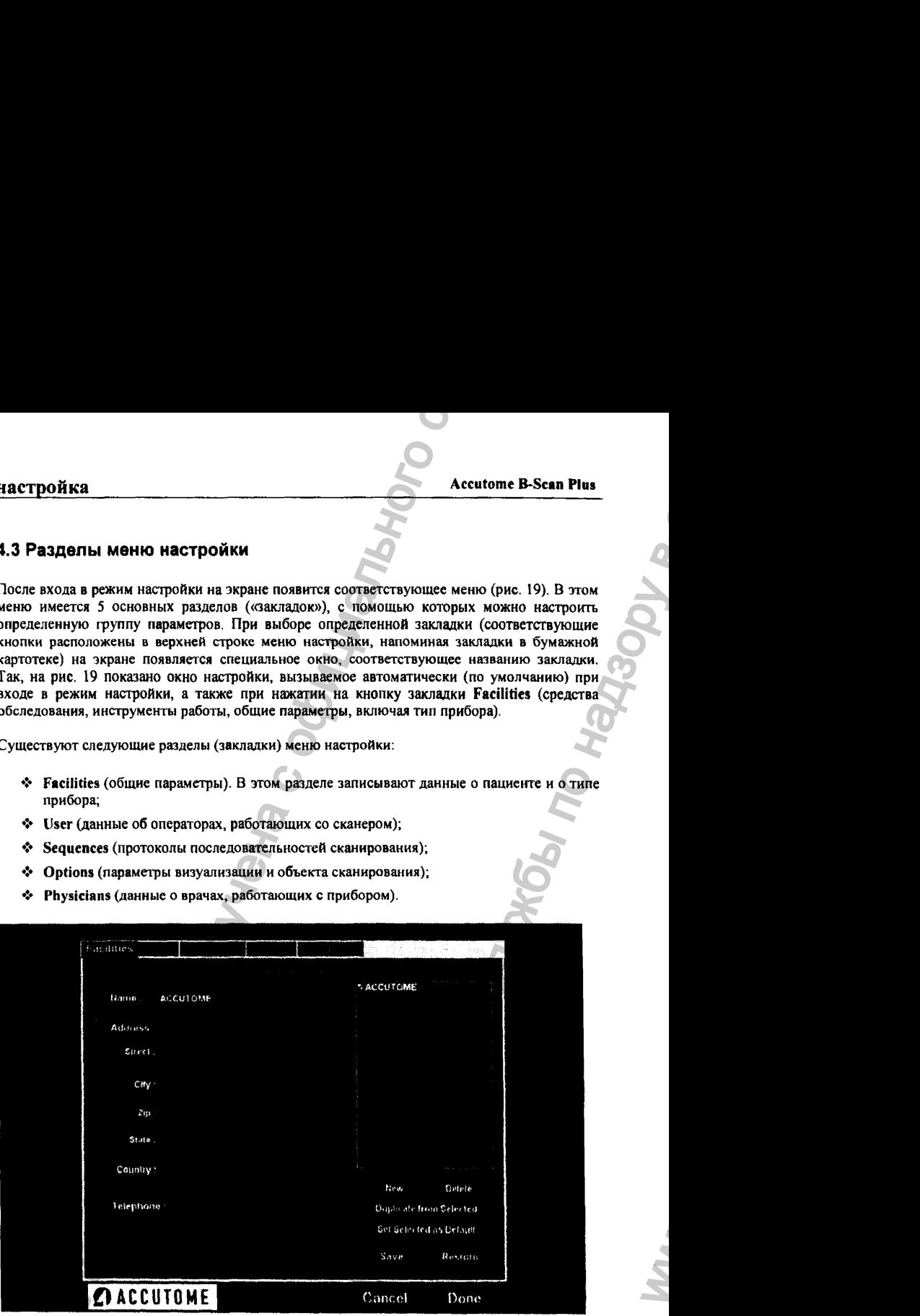

**Рис. 19. Закладка Facilities (инструментарий) меню настройки.**

*О*

03/11/2006

ww.roszdravnadzor.

# 4.4 Закладка Facilities (инструментарий)

**Раздел (закладка) Facilities (инструментарий, общие параметры настройки) открывается сразу при входе в меню настройки (рис. 19). В этом разделе можно внести новые (наиболее общие) параметры обследования. Справа расположено окно, в котором можно вызвать список наименований возможных приборов, с которыми умеет работать программа Accutome B>Scan Plus. Под этим окном находятся управляющие кнопки, позволяющие сохранить новый выбор или стереть старые параметры.**

# **4.4.1 Добавление новых записей в разделе Facilities**

**Чтобы внести новую запись в раздел Facilities (инструментарий, общие параметры), выполните следующее:**

**1. Щелкните по кнопке New (новая запись), которая расположена под окошком справа (рис. 20).**

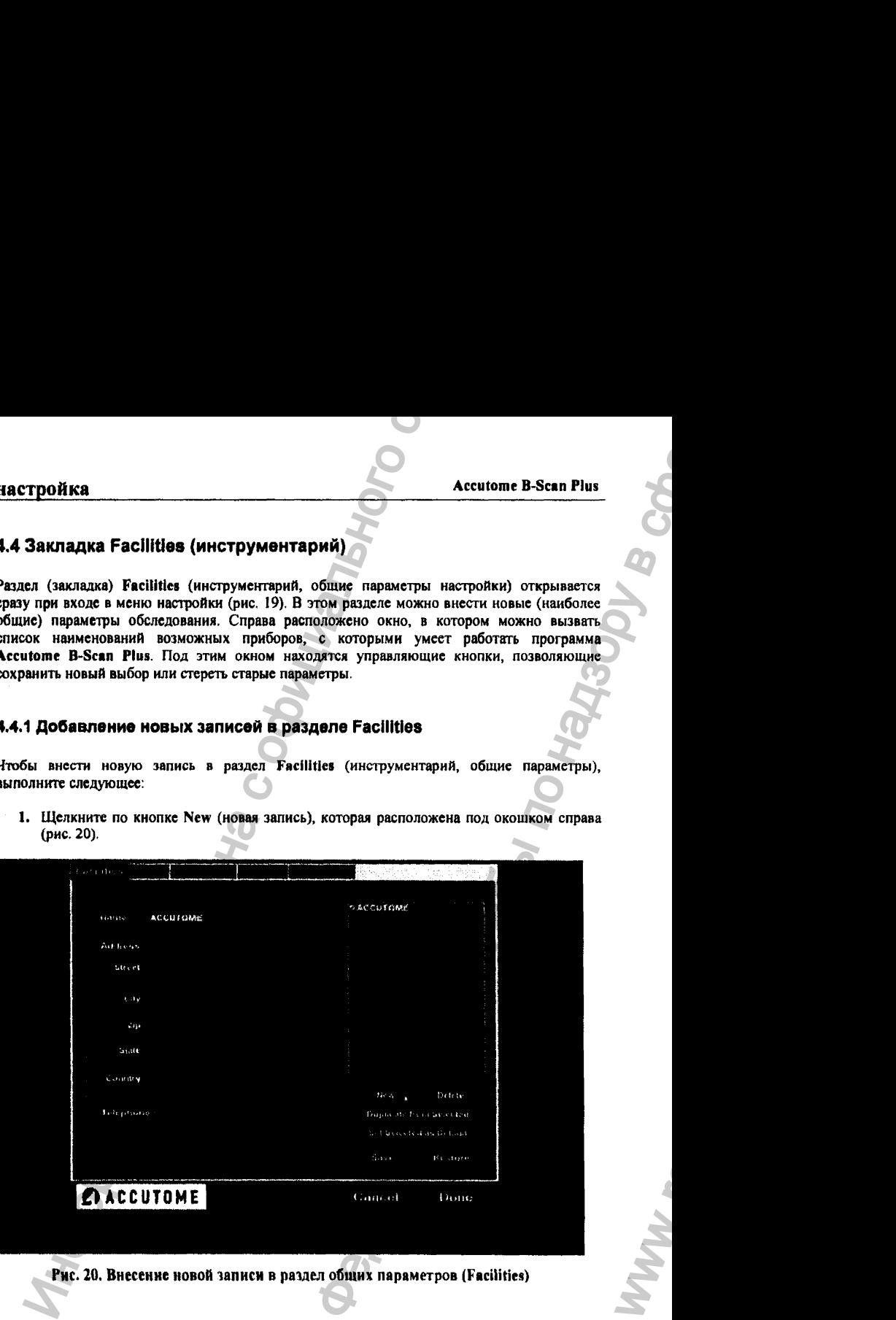

Рис. 20. Внесение новой записи в раздел обших параметров **(Facilities)**

WW.

- **2. Щелкните по полю Name (имя), см. рис. 21. Следующие поля являются информационными;**
	- **❖ Name (данные об операторе);**
	- **❖ Address (адрес: вносится по пунктам город, улица, почтовый индекс, и т. д.);**
	- **❖ Telephone (телефон).**

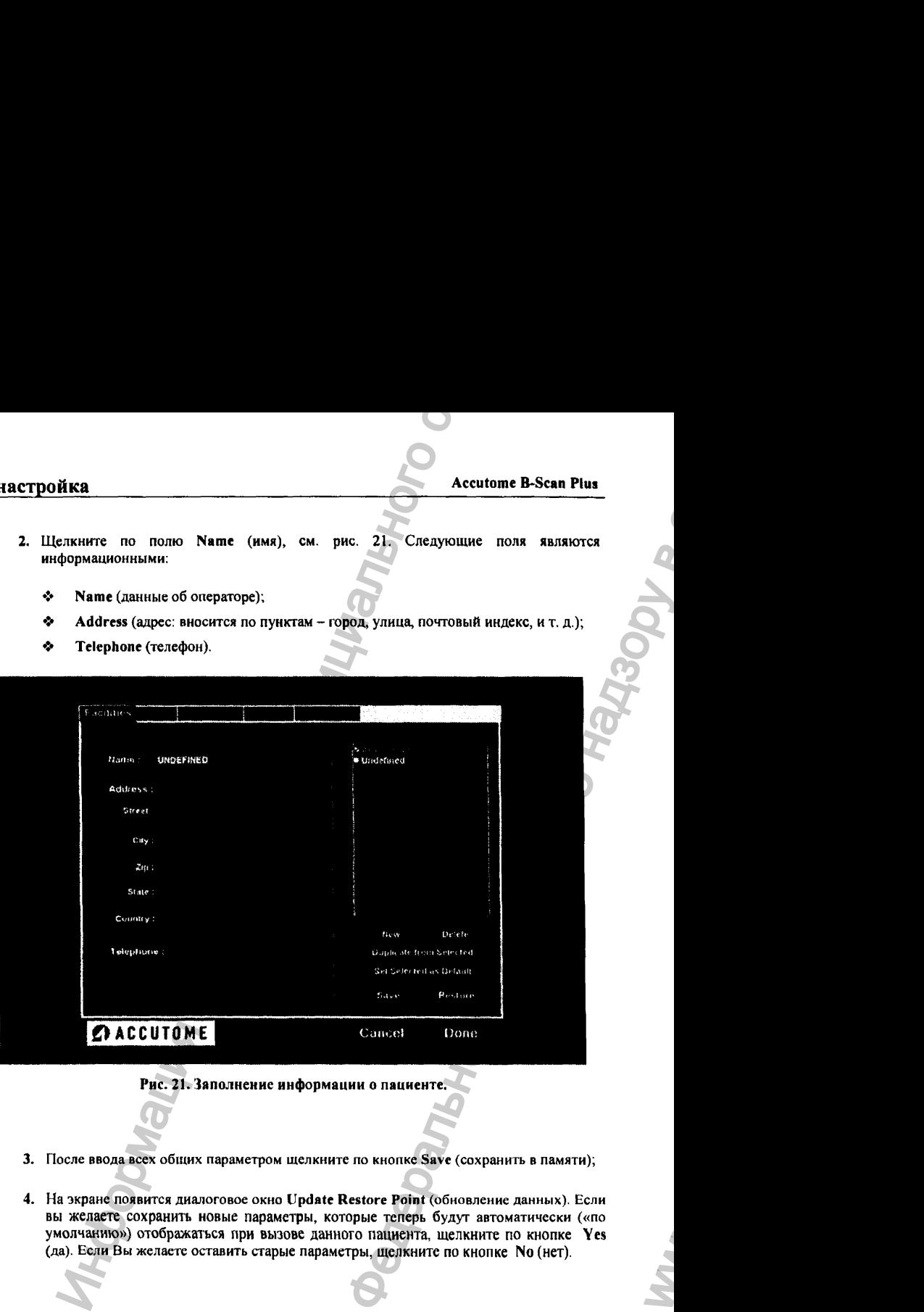

**Рис. 21. Заполнение информации о пациенте.**

- 3. После ввода всех общих параметром щелкните по кнопке Save (сохранить в памяти);
- 4. **На экране появится диалоговое окно** Update Restore Point (обновление данных). Если ВЫ **желаете сохранить новые параметры, которые теперь будут автоматически («по умолчанию») отображаться при вызове данного пациента, щелкните по кнопке Yes (да).** Если **Вы** желаете оставить **старые параметры, щелкните по кнопке No (нет).**

*О*

03/11/2006

ww.roszdravnadzor.

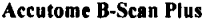

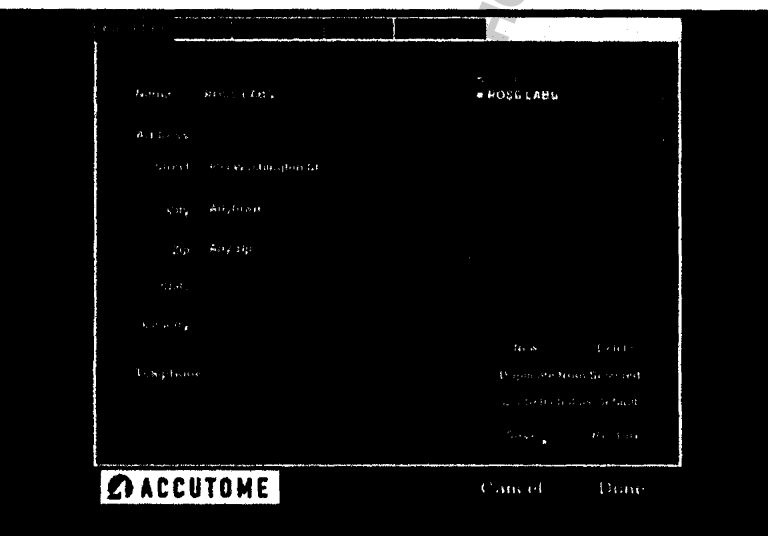

Рис. 22. Сохранение новых данных.

# 4.4.2 Стирание общих параметров в разделе Facilities

Чтобы стереть общие параметры в разделе Facilities, выполните следующее:

- 1. Выберите параметр, который следует удалить из списка параметров (Available Facilities).
- 2. Щелкните по кнопке Delete (стереть).
- 3. Выбранный параметр исчезнет из списка доступных параметров (Available Facilities).

#### 4.4.3 Копирование общих параметров

Чтобы скопировать информацию, содержащуюся в разделе общих параметров, выполните следующее:

- 1. Из списка доступных параметров (Available Facilities) выберите тот, который следует скопировать.
- 2. Щелкните по кнопке Duplicate (дублирование, копирование).

03/11/2006

45

- 3. Копия параметра появится в списке доступных параметров (Available Facilities) с пометкой «1» рядом с именем пациента. Если Вы сделаете еще одну копию этого параметра, то номер копии автоматически увеличится с каждой новой копией.
- 4. При необходимости можно внести изменение в каждую копию параметра.

# 4.4.4 Установка параметров по умолчанию

Чтобы выбранный параметр наделить статусом «параметр по умолчанию» (то есть параметр. который будет автоматически появляться в соответствующем поле при включении прибора), выполните следующее:

- 1. Из списка доступных параметров (Available Facilities) выберите тот, который следует сделать параметром, значение которого задается автоматически (по умолчанию).
- 2. Щелкните по кнопке Set Selected as Default (назначить параметром по умолчанию).
- 3. Теперь этот параметр будет автоматически прописываться в свое поле при включении прибора.

# 4.4.5 Сохранение общих параметров в памяти

Чтобы сохранить общие параметры в памяти компьютера, выполните следующее

- 1. Шелкните по кнопке Save (сохранить).
- 2. На экране появится окно Update Restore Point (окно сохранения обновленных общих параметров, рис. 23).
- 3. Если вы желаете сохранить измененные общие параметры в памяти компьютера. щелкните по кнопке Yes (да). Если Вы желаете оставить старые параметры, щелкните по кнопке No (нет).

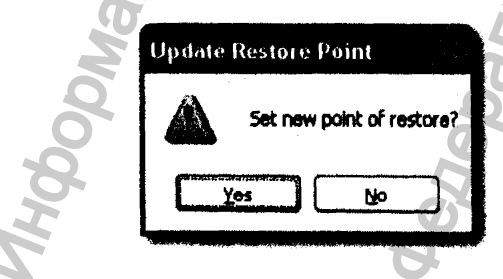

Рис. 23. Окно сохранения общих параметров.

#### 4.4.6 Вызов параметров из памяти

Чтобы вызвать из памяти программы Accutome B-Scan Plus ранее записанные параметры, выполните следующее:

- 1. Щелкните по кнопке Restore (вызов из памяти, «реставрация данных»).
- 2. Откроется окно Restore Facilities (вызов из памяти общих параметров). Щелкните по кнопке Yes (да), чтобы вызвать из памяти программы ранее сохраненные параметры.

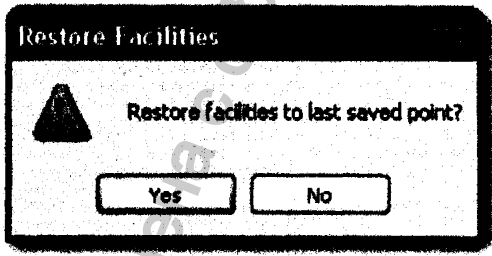

Рис. 24. Окно вызова параметров из памяти.

# 4.5 Операторы-офтальмологи

Второй слева закладкой меню настройки (Setup) является раздел Users (операторы). В этом разделе можно добавить (зарегистрировать) новые фамилии операторов-офтальмологов. допущенных к работе с ультразвуковым сканером Accutome B-Scan Plus.

#### 4.5.1 Регистрация нового оператора

Чтобы зарегистрировать нового оператора, выполните следующее:

- 1. В окне Users (операторы) щелкните по кнопке New (новичок), как показано ниже на рис. 25.
- 2. Активируйте (щелкните) панель Name (фамилия), расположенную под областью параметров оператора (Users Information). Имеются следующие поля для ввода данных оператора (рис. 26):
	- First Name (имя оператора);

Last Name (фамилия оператора);

- **Facility** (из списка справа например, модель сканера и версия программы).
- Department (отдел клиники, где работает оператор).

 $\bigg($ 

◡

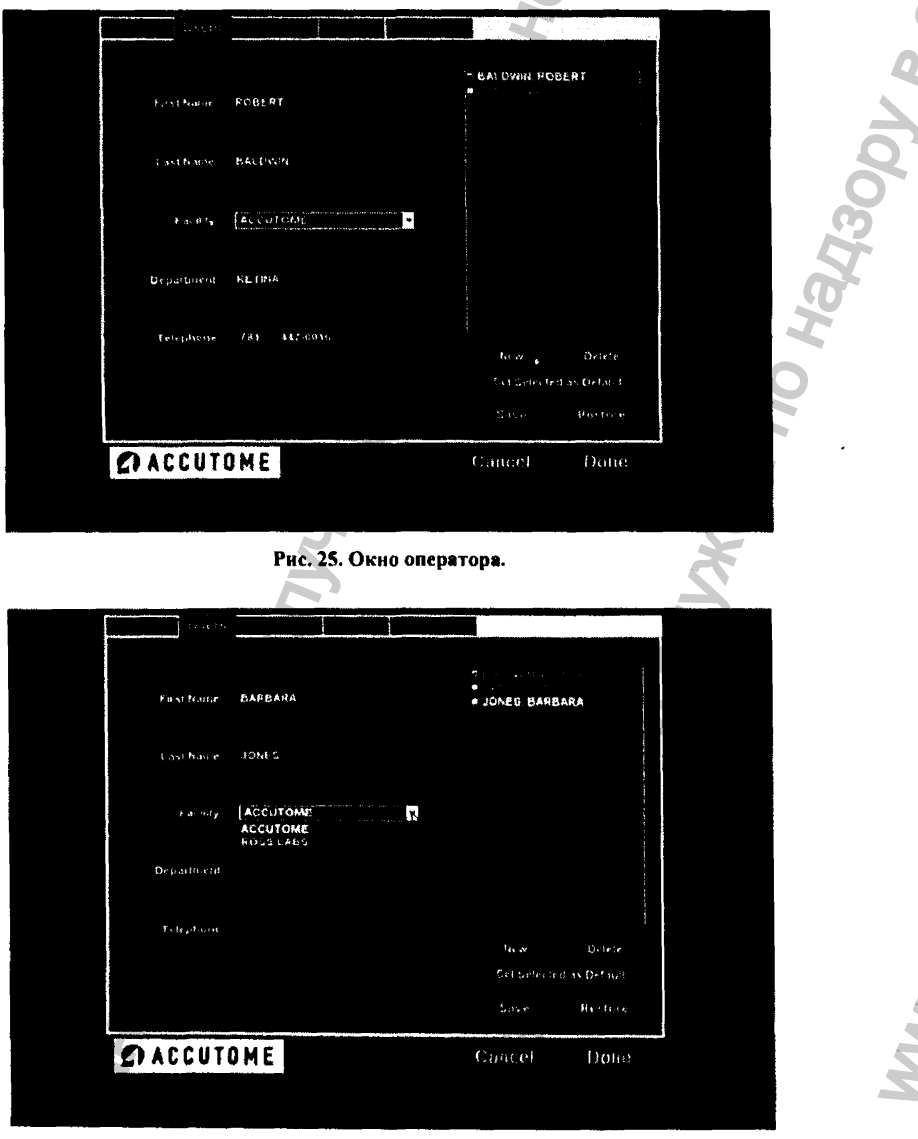

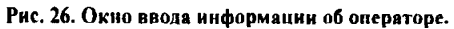

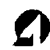

- 3. После ввода всех новых данных оператора, щелкните по кнопке Save (сохранить).
- 4. Откроется окно Update Restore Point (сохранение обновленных данных, рис. 28). Если вы желаете сохранить все изменения, так что при вызове фамилии этого оператора все его новые параметры отобразятся на экране, щелкните по кнопке Yes (да). Если вы желаете сохранить в памяти компьютера старый вариант данных оператора, щелкните по кнопке No (нет).

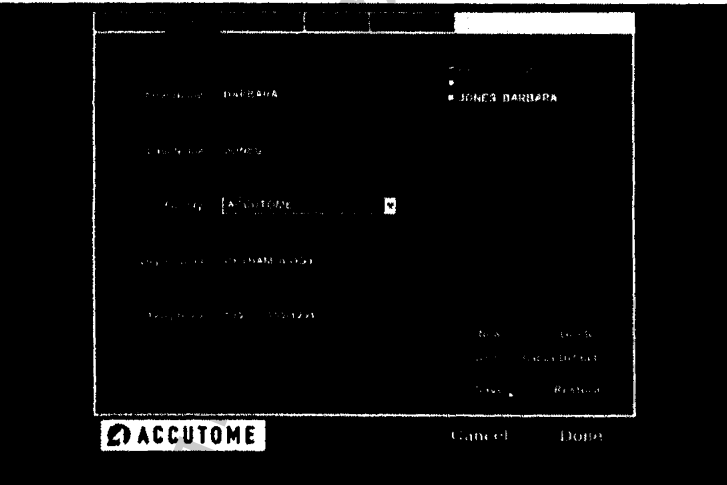

Рис. 27. Активация поля сохранения обновленных данных.

### 4.5.2 Удаление оператора из списка

Чтобы удалить оператора из списка зарегистрированных пользователей прибора, выполните следующее:

- 1. Откройте список зарегистрированных операторов Available Users.
- 2. Щелкните по кнопке Delete (удалить).
- 3. Фамилия оператора исчезиет из списка зарегистрированных операторов Available Users.

03/11/2006

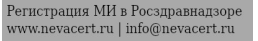

#### 4.5.3 Назначение оператора «по умолчанию»

Чтобы при включении прибора на экран автоматически вызвалось окно определенного оператора (оператор по умолчанию), выполните следующее:

- 1. Выберите фамилию оператора из списка зарегистрированных операторов Available Users.
- 2. Щелкните по кнопке Set Selected as Default (назначить выбранную фамилию как вызываемую по умолчанию).
- 3. Теперь при включении прибора на экране автоматически появится выбранная фамилия оператора-офтальмолога.

# 4.5.4 Сохранение информации об операторе

Чтобы сохранить введенные данные об операторе в памяти компьютера, выполните следующее:

- 1. Щелкните по кнопке Save (сохранить).
- 2. Откроется окно Update Restore Point (сохранение обновленных данных, рис. 28). Если вы желаете сохранить все изменения, так что при вызове фамилии этого оператора все его новые параметры отобразятся на экране, щелкните по кнопке Yes (да). Если вы желаете сохранить в памяти компьютера старый вариант данных оператора, щелкните по кнопке No (нет).

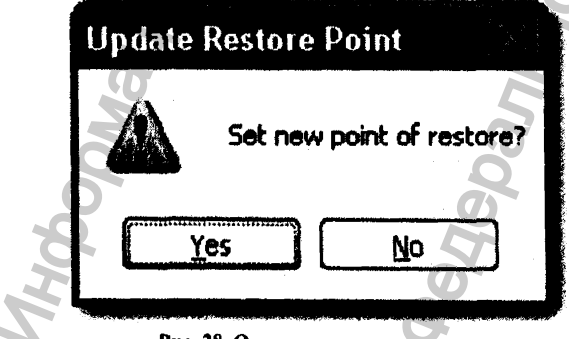

Рис. 28. Окно сохранения данных.

#### 4.5.5 Вызов данных об операторе

Чтобы вызвать предварительно сохраненные данные об операторе и другие общие параметры, выполните следующее:

- 1. Щелкните по кнопке Restore (вызвать из памяти).
- 2. Появится окно Restore Users (Вызов данных об операторе, рис. 29). Щелкните по кнопке Yes (да), чтобы из памяти компьютера вызвать на экран данные об операторе.

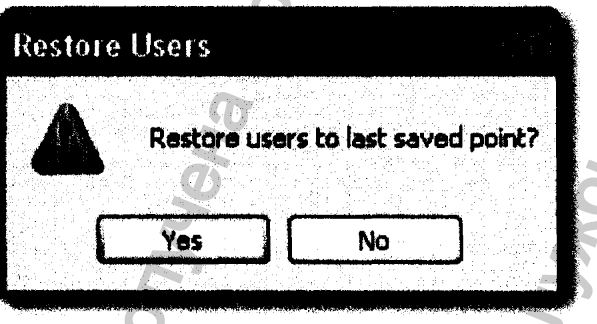

Рис. 29. Окно вызова данных об операторе.

### 4.6 Последовательности сканирования

Третьей слева закладкой меню настройки (Setup) является раздел Sequences (последовательности сканирования). В соответствующем окне (рис. 30) можно залать протоколы (последовательность) сканирования. Протокол (последовательность) сканирования включает в себя получение стандартных изображений, выбор метода и области сканирования. Протокол (последовательность) сканирования выбирается следующим образом:

- Сканирусмый глаз правый/левый (OD/OS).
- Метод сканирования для каждого кадра;
- Ориснтация зонда для каждого кадра.

# **Accutome B-Scan Plus**

OSM<sub>DLI</sub>

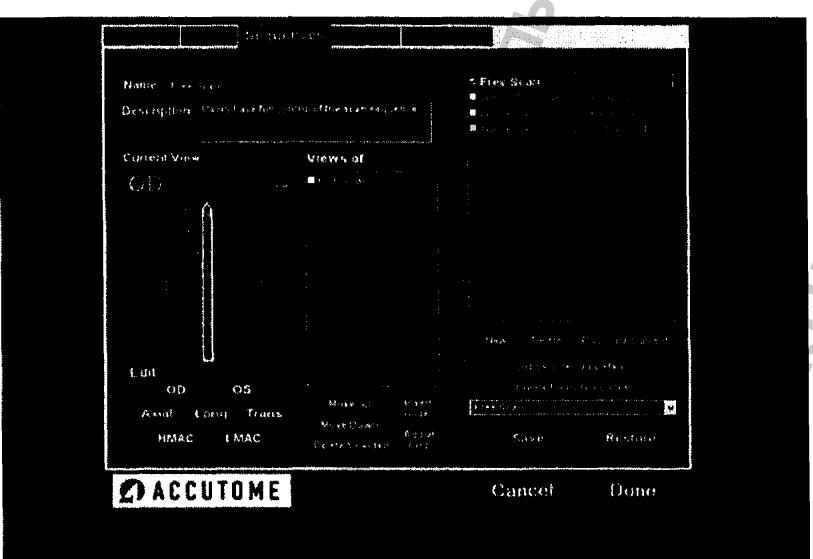

Рис. 30. Окно протоколов (последовательностей) сканирования.

# 4.6.1 Создание протокола

Создание протокола (последовательности) сканирования состоит из следующих этапов:

- 1. Добавление новой последовательности (sequence).
- 2. Добавление новых операций сканирования в имеющийся протокол.
- 3. Задание параметров каждой операции сканирования

Список существующих протоколов показан справа на экране. Под этим списком расположены управляющие кнопки, относящиеся к созданию протокола.

03/11/2006

Регистрация МИ в Росздравнадзоре  $www.newacert.ru | info@newacert.ru$ 

# 4.6.2 Добавление новых протоколов

Чтобы ввести новый протокол сканирования, выполните следующее:

1. В окне Sequences (протоколы) выберите пункт New (новый), как показано ниже на рис. 31: ьč.

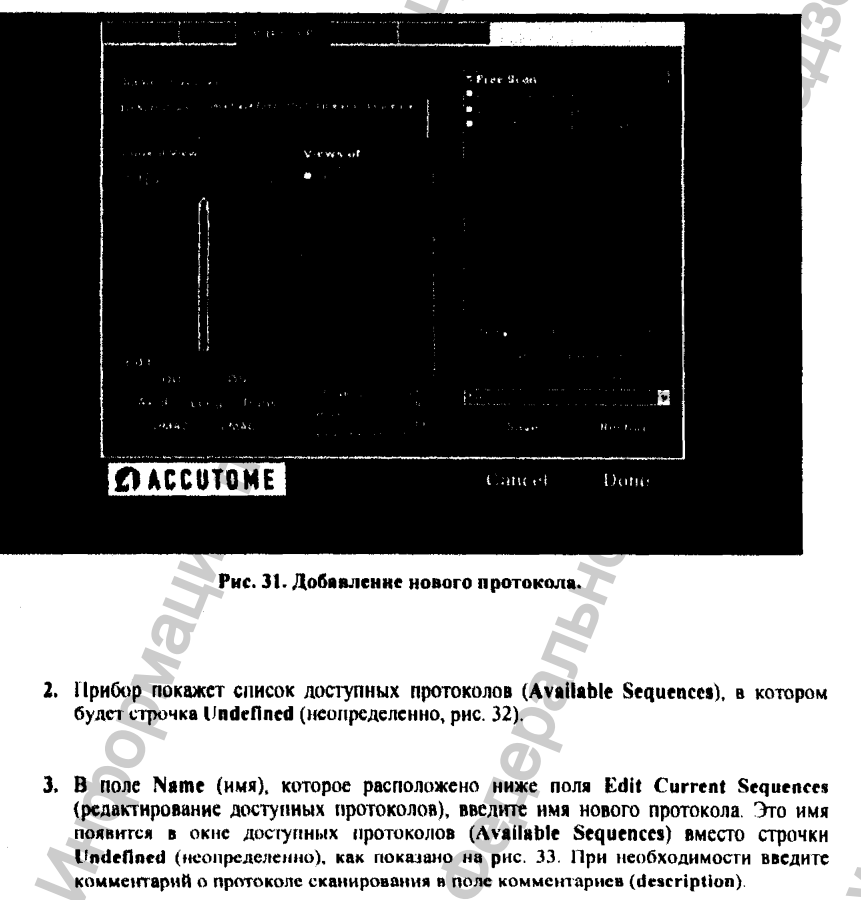

# настройка **Асси**бита Ассиботе В-Scan Plus

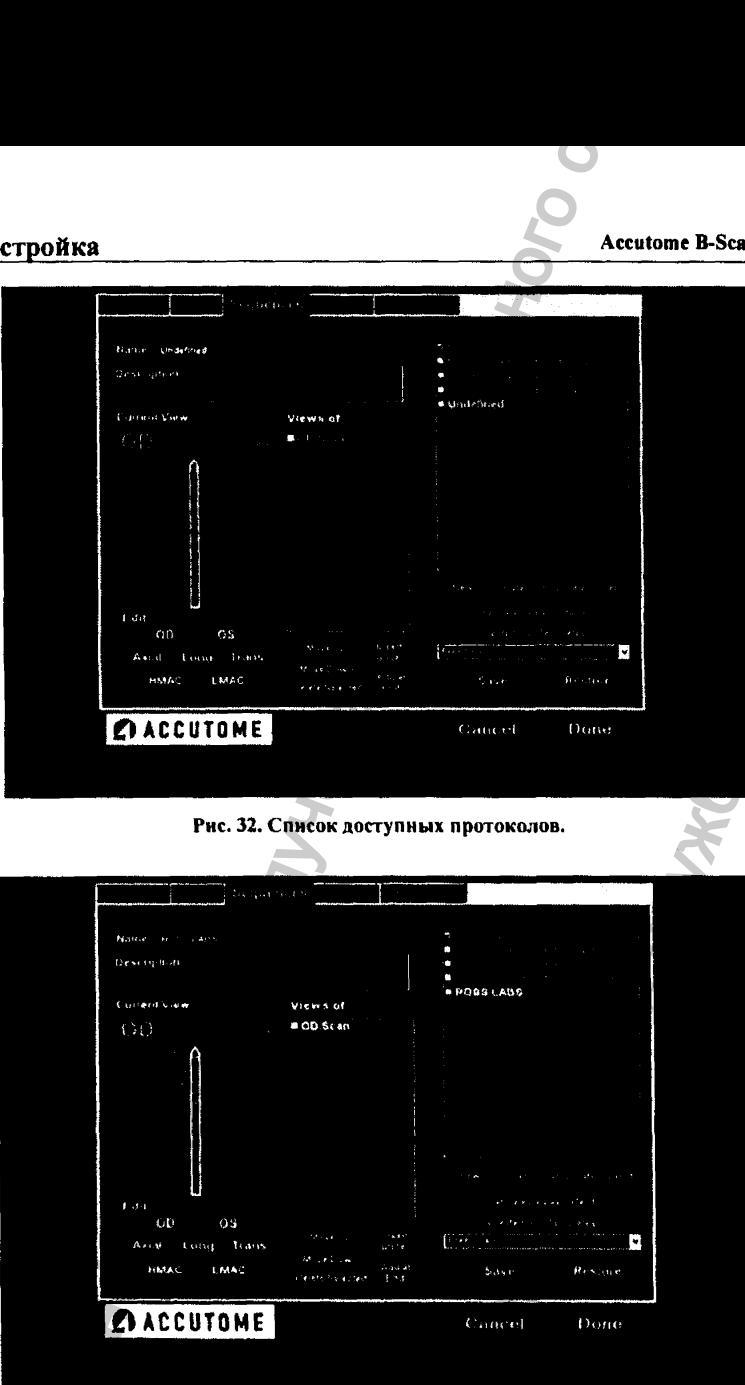

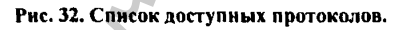

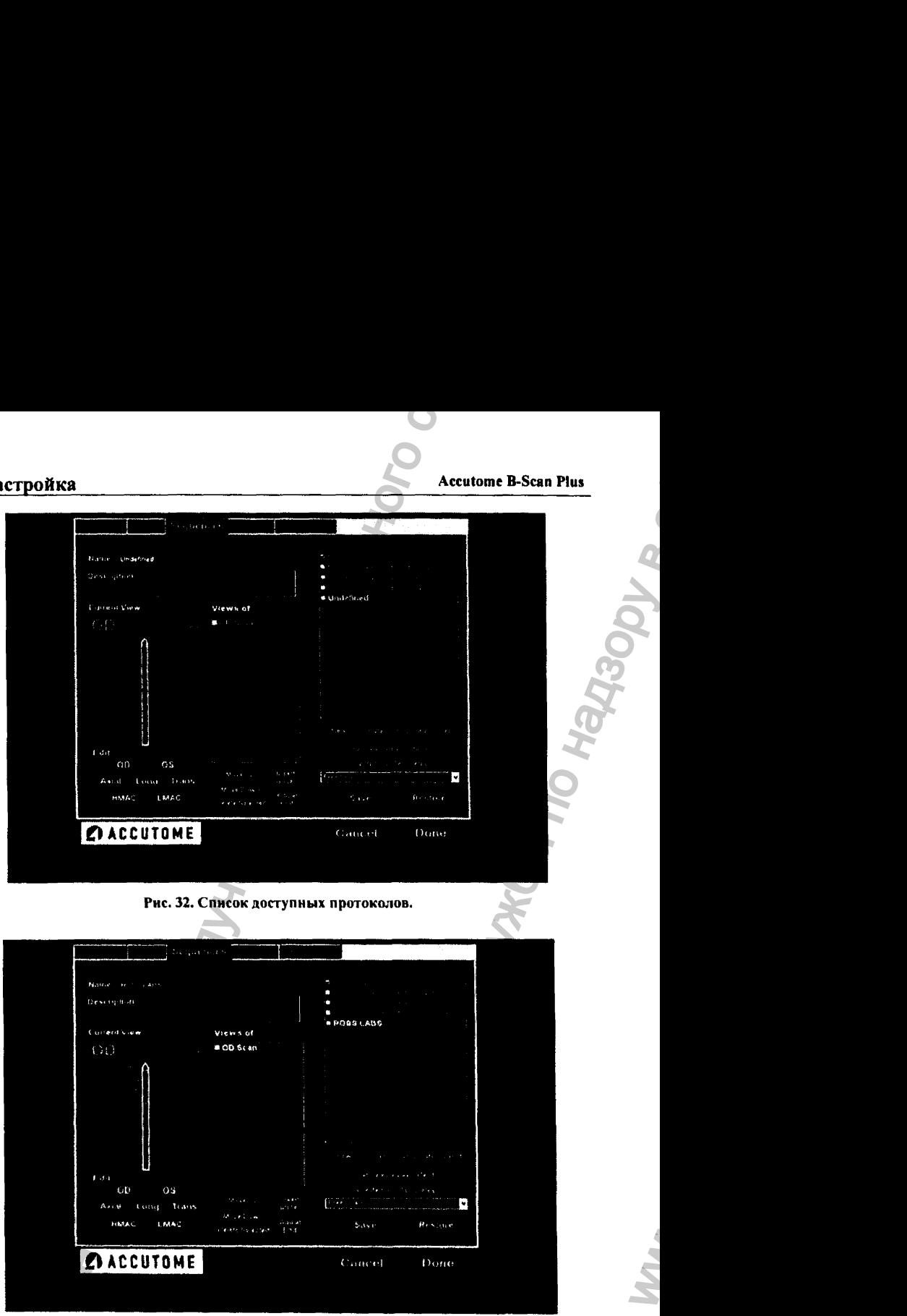

**Рис. 33. Присвоение имени новому протоколу сканирования.**

03/11/2006 54

 $w_{\lambda}$ 

#### 4,6.3 Задание протокола сканирования

Индивидуальными особенностями протокола сканирования являются глаз (правый/левый), метод сканирования и ориентация зонда.

Чтобы изменить параметры первого сканирования, выполните следующее;

Выберите первую операцию сканирования - либо щелкнув по маленькому квадратику (флаговая кнопка checkbox, расположена слева от строчки протокола), либо дважды щелкнув по строчке протокола (например, OD.Scan) - см. рис. 34:

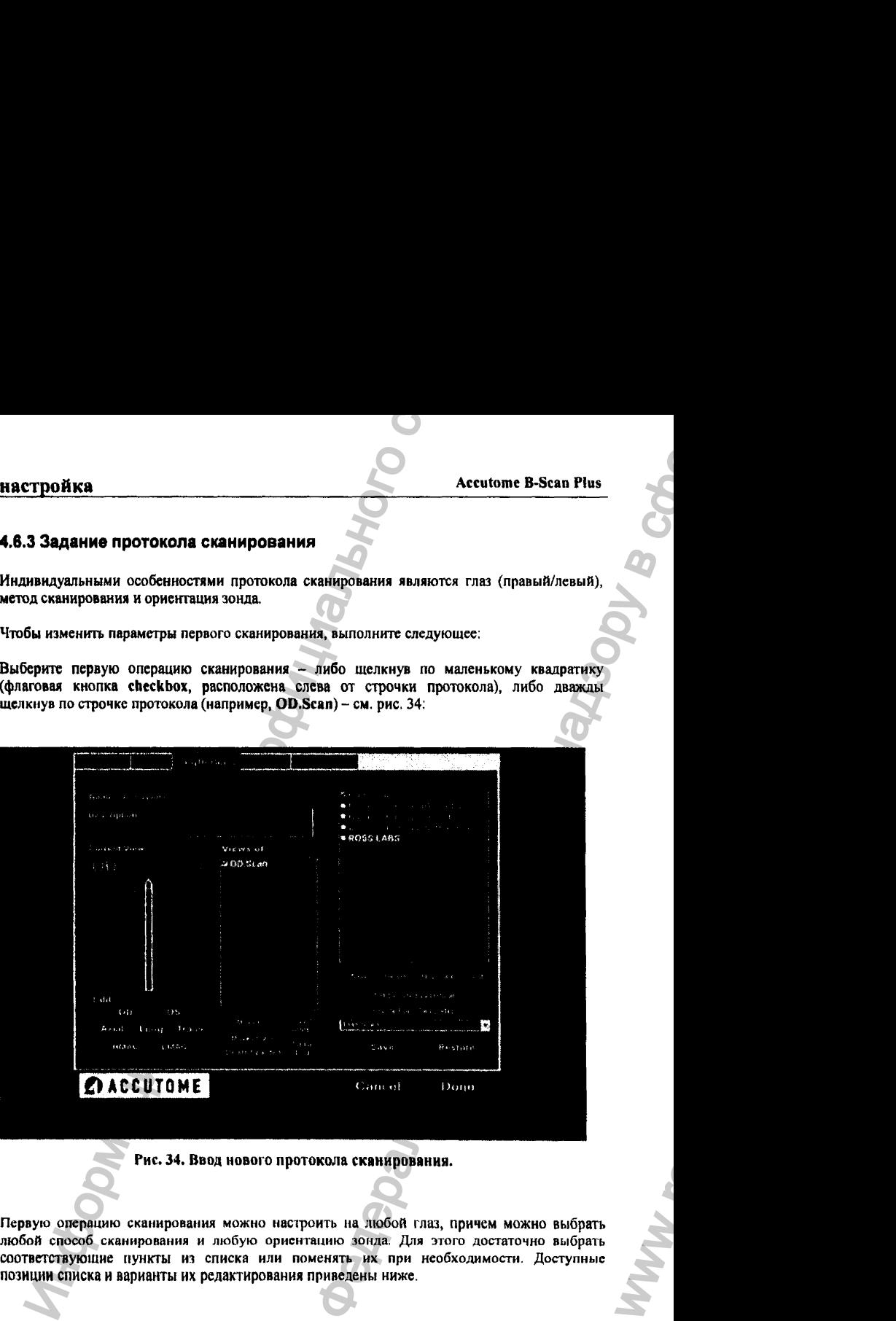

**Рис. 34. Ввод нового протокола сканирования.**

Первую операцию сканирования можно настроить на любой глаз, причем можно выбрать любой способ сканирования и любую ориентацию зонда. Для этого достаточно выбрать соответствующие пункты из списка или поменять их при необходимости. Доступные позиции списка и варианты их редактирования приведены ниже.

03/11/2006 *О* <sup>55</sup>

WW.

### 4.6.4 Редактирование операции в протоколе

Программа Accutome B-Scan Plus предоставляет все необходимые средства, чтобы<br>оптимизировать протокол обследования. В окне Edit Current View (редактирование текущего изображения), которое вызывается кнопкой, расположенной слева от закладки Sequence (протоколы), можно изменить следующие параметры выбранной операции (например, первой по списку):

- Глаз; правый/левый (OD/OS);
- Метод сканирования Axial (осевой), Long (Longitudinal = продольный) и Trans  $(Transverse = nonepeythh).$
- $\cdot$  Сканирование пятна (Macula Scan) НМАС (Horizontal Macula = горизонтальное сканирование пятна). LMAC (Longitudinal Macula = продольное сканирование пятна):
- Ориентация зонда (Probe Position) индикаторный круг выполнен в виде диска часов, показание которых соответствует той ориентации зонда относительно глаза (поворота относительно зрительной оси), которую надо применить при сканировании. На экране необходимую ориентацию выбирают, зажав левую кнопку мышки и поворачивая курсором индикатор (красная стрелка) на «часах».

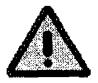

По умолчанию, первым режимом в любом новом протоколе является режим свободного сканирования правого глаза (OD.Scan). Если первым следует выполнить другой вид сканирования, отредактируйте протокол соответствующим образом.

Необходимая при сканировании ориентация зонда графически иллюстрируется красной линией на часовом круге. На рис. 35 часы показывают 12:00, что соответствует 12AX (Axial = аксиальный режим сканирования). Индикатор ориентации можно повернуть мышкой в любое заланное положение.

Если надо изменить метод сканирования (по умолчанию вызывается аксиальный режим АХ  $=$  Axial), то можно выбрать режимы Long (Longitudinal = продольное сканирование) или **Trans** (Transverse = поперечное сканирование).

Если необходимо сканировать пятна, можно выбрать режимы НМАС (Horizontal Macula = горизонтальное сканирование пятна) или LMAC (Longitudinal Macula = продольное сканирование пятна).

03/11/2006

56

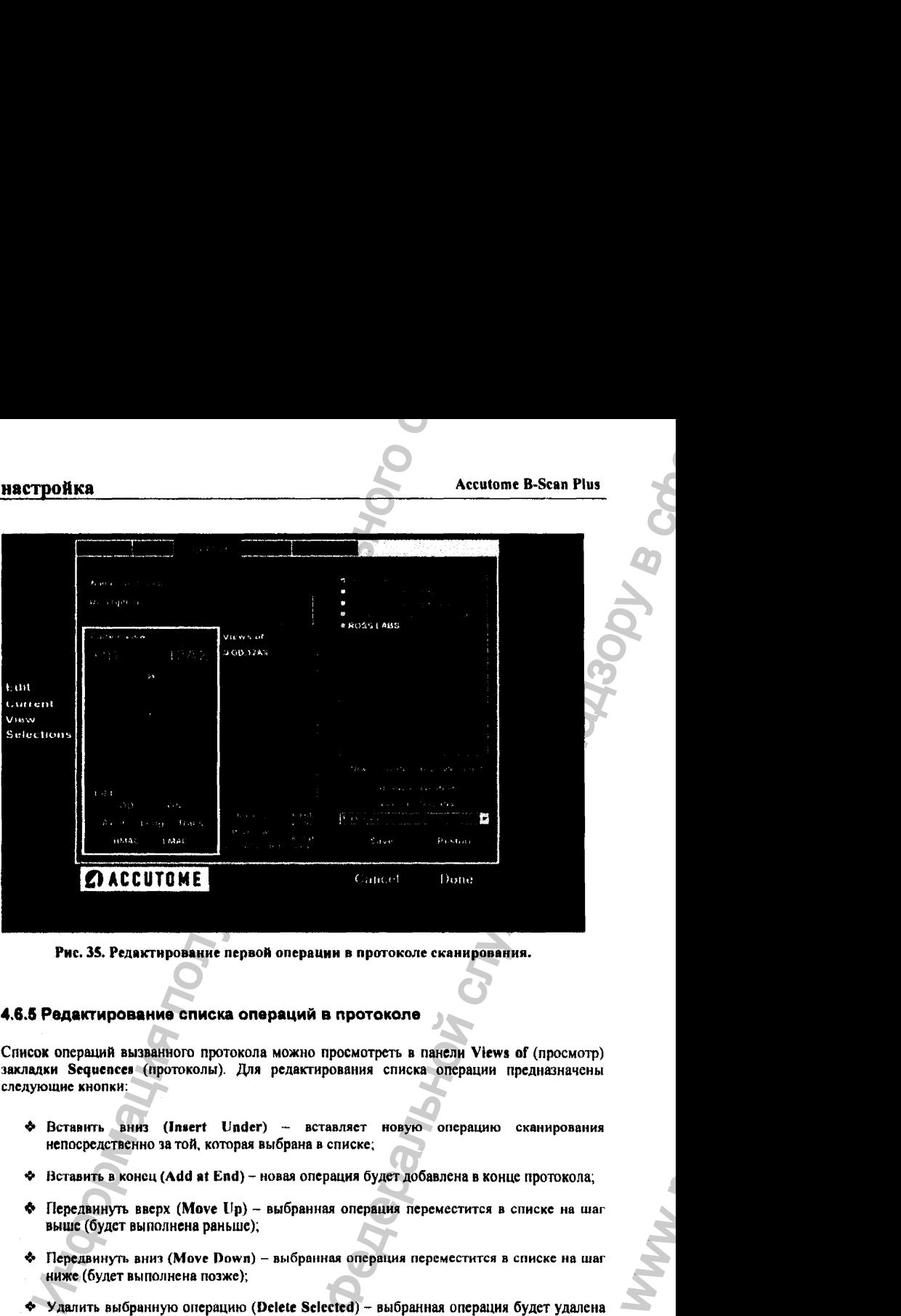

Рис. 3S. Редйктнрование первой операции в протоколе сканирования.

### 4.6.6 Редактирование списка операций в протоколе

Список операций вызванного протокола можно просмотреть в панели Views of (просмотр) закладки Sequencea (протоколы). Для редактирования списка операции предназначены следующие кнопки:

- ^ Вставить вниз (Insert Under) вставляет новую операцию сканирования непосредственно за той, которая выбрана в списке;
- ❖ Вставить в конец (Add at End ) новая операция будет добавлена в конце протокола;
- $\bullet$  Передвинуть вверх (Move Up) выбранная операция переместится в списке на шаг выше (будет выполнена раньше);
- ❖ Передвинуть вни1 (Move Down) выбранная операция переместится в списке на шаг ниже (будет выполнена позже);
- $\blacklozenge$  Удалить выбранную операцию (Delete Selected) выбранная операция будет удалена *т* списка.

WW.

 $03/11/2006$  57

Чтобы добавить новую операцию сканирования в новый протокол, выполните следующее;

1. Щелкните по кнопке Insert Under (вставьте вниз) - см. рис. 36.

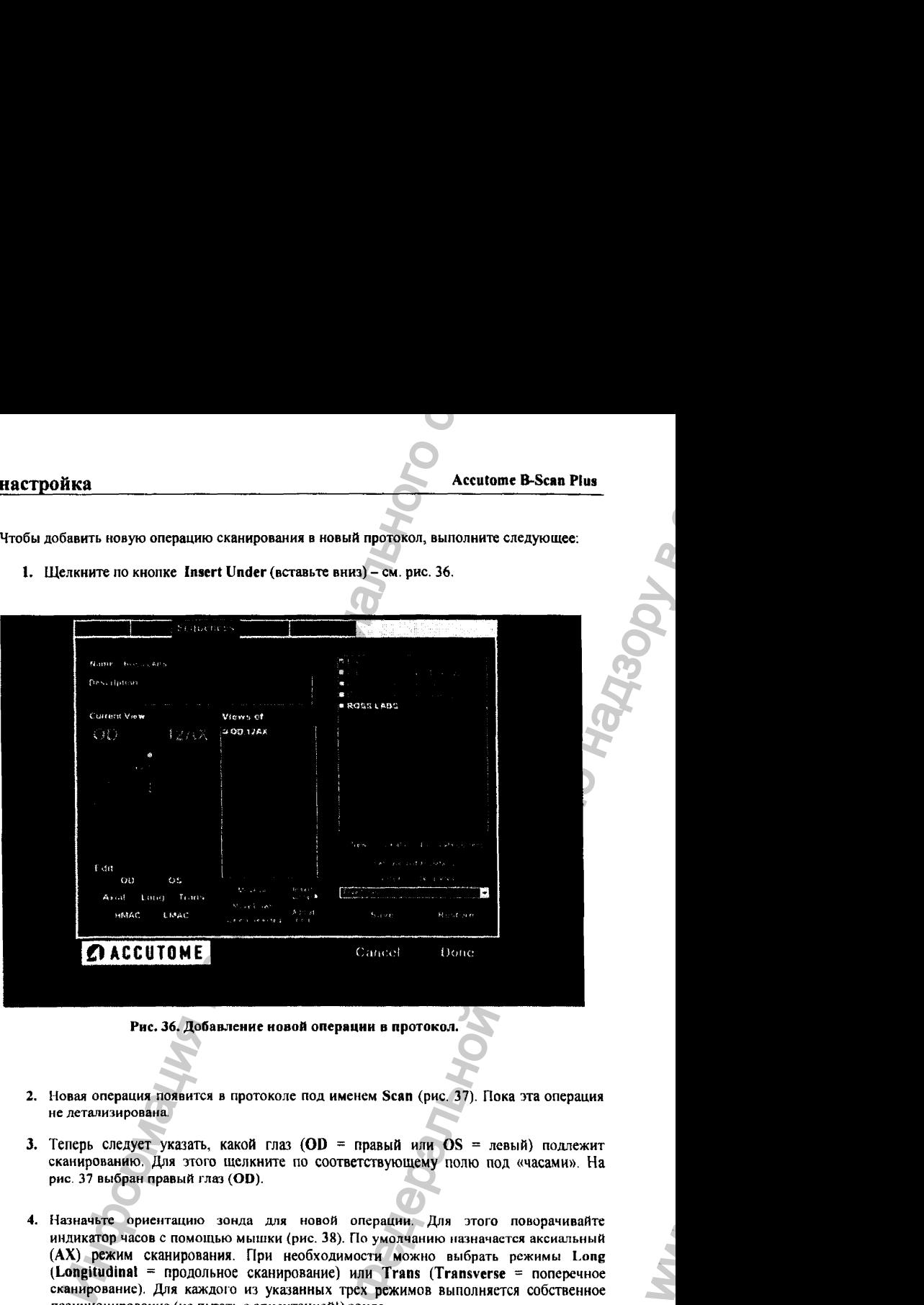

#### Рис. *36.* **Добавление новой операции** *в* **протокол.**

- **2.** Новая операция появится в протоколе под именем **Scan** (рис. 37). Пока эта операция не детализирована.
- 3. Теперь следует указать, какой глаз (OD = правый или OS = левый) подлежит сканированию. Для этого щелкните по соответствующему полю под «часами». На рис. 37 выбран правый глаз (OD).
- *4.* Назначьте ориентацию зонда для новой операции. Для этого поворачивайте индикатор часов с помощью мышки (рис. 38). По умолчанию назначается аксиальный (АХ) режим сканирования. При необходимости можно выбрать режимы Long (Longitudinal = продольное сканирование) или Trans (Transverse = поперечное сканирование). Дая каждого из указанных трех режимов выполняется собственное позиционирование (не путать с ориентацией!) зонда.

ww.roszdravnadzor.

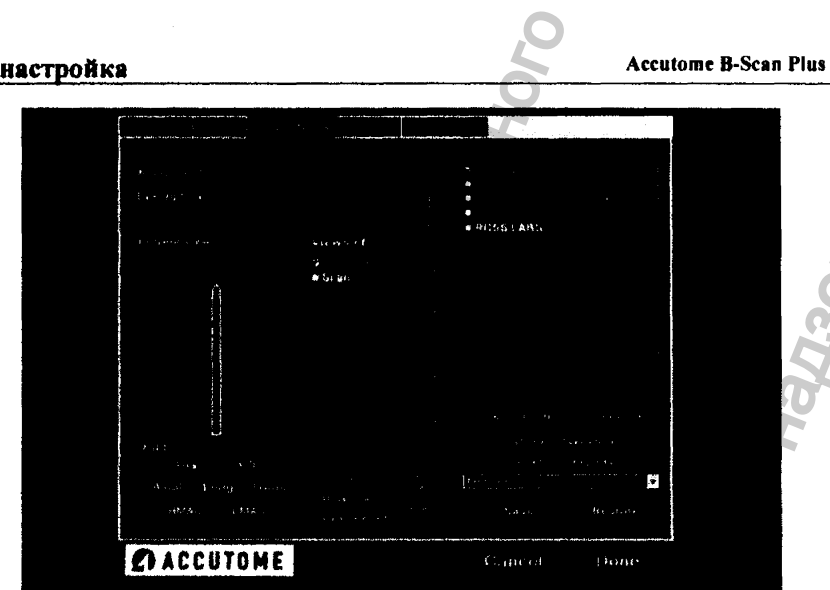

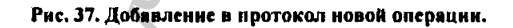

Æ

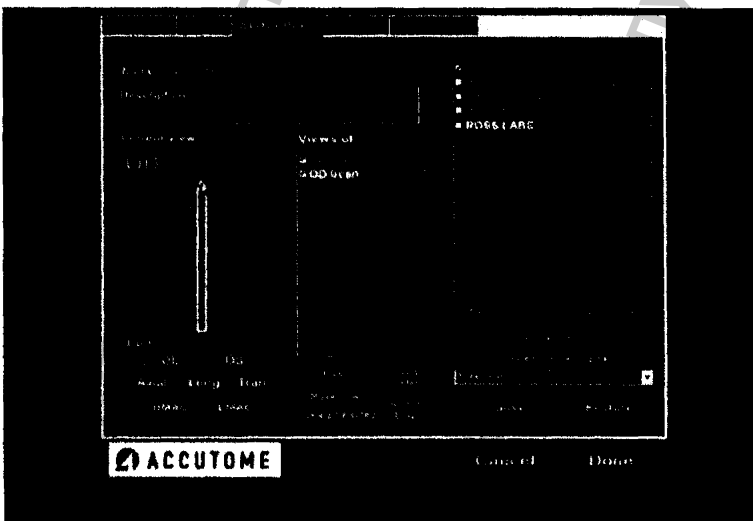

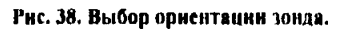

30DVBC

5. Отпустите индикатор ориентации зонда, если он встал в нужное положение (то есть отпустите левую кнопку мышки). Новая ориентация будет отражена в названии новой операции (цифра «3» на рис. 39), что соответствует времени 3:00 (индикатор часов указывает строго направо). Полное название операции будет ОДЗАХ (правый глаз, ориентация «З часа», аксиальное сканирование).

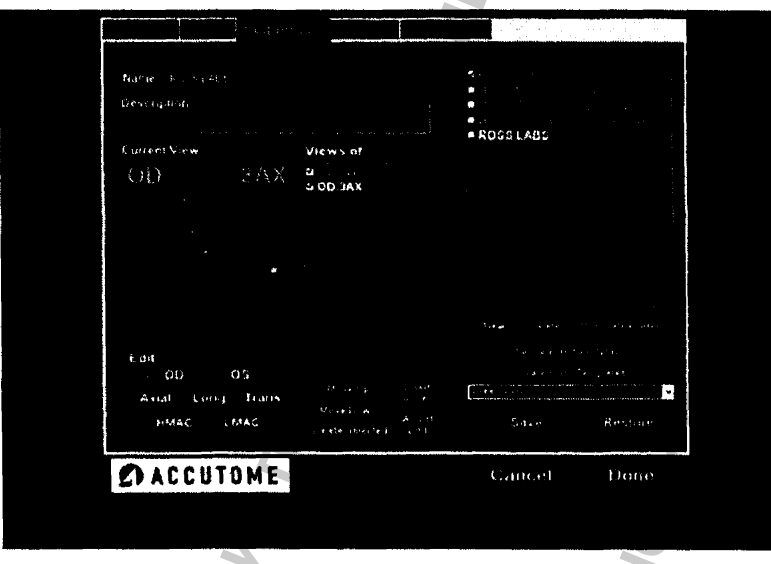

Рис. 39. Завершенне выбора ориентации зонда.

6. Продолжайте задавать и добавлять новые операции вышеописанным способом. По окончании составления протокола сканирования сохраните его, нажав на кнопку Save (сохранить), как показано на рис. 40.

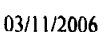

# настройка **Accutome B-Scan Plus** Accutome B-Scan Plus

WW.

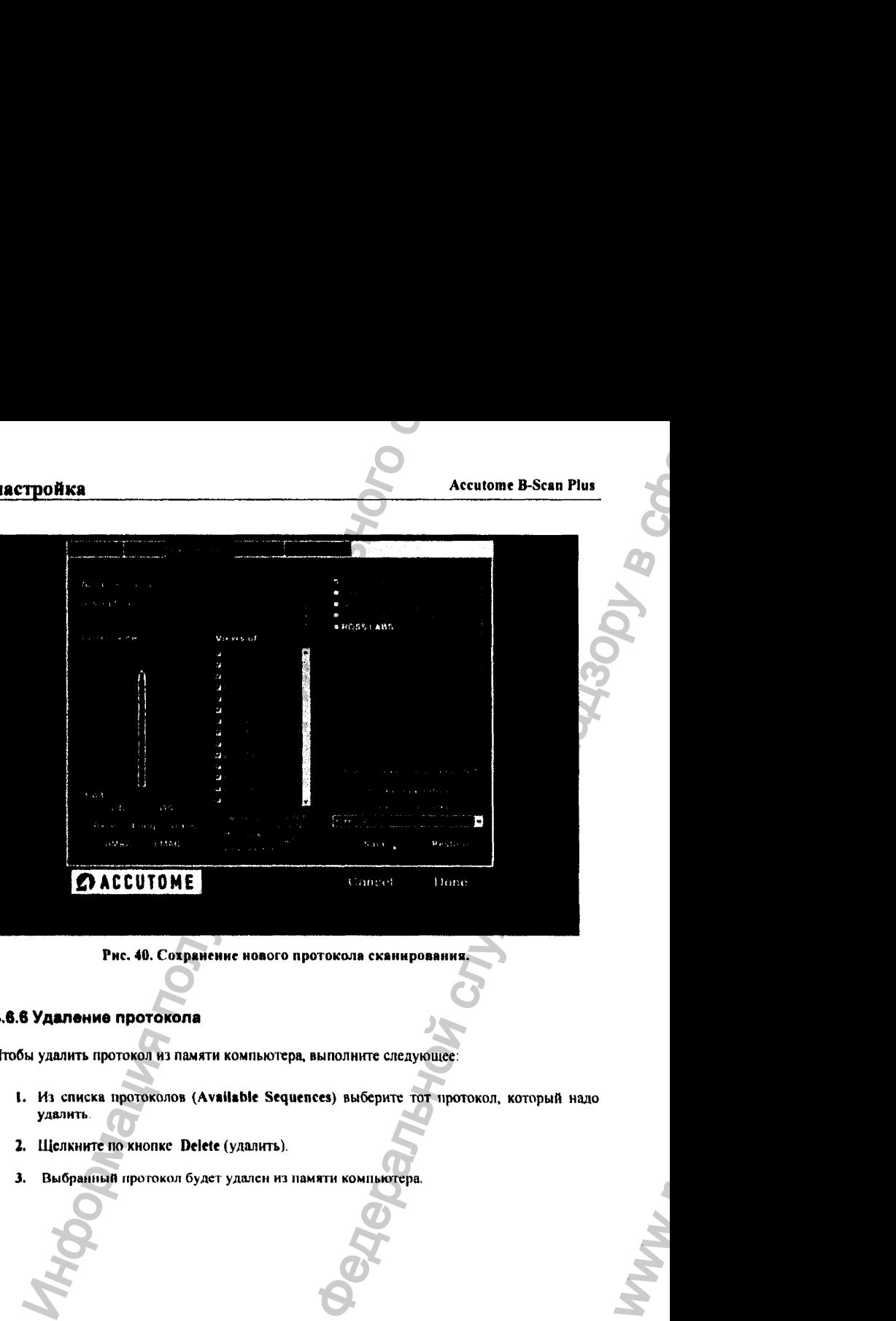

Рис. 40. Сохранение нового протокола сканирования.

# 4.6.6 Удаление протокола

Чтобы удалить протокол из памяти компьютера, выполните следующее:

- 1. Из списка протоколов (Available Sequences) выберите тот протокол, который надо уделить
- 2. Щелкните по кнопке Delete (удалить).
- 3. Выбранный протокол будет удален из памяти компьютера.

# 03/11/2006 *О <sup>ы</sup>*

# **Accutome B-Scan Plus**

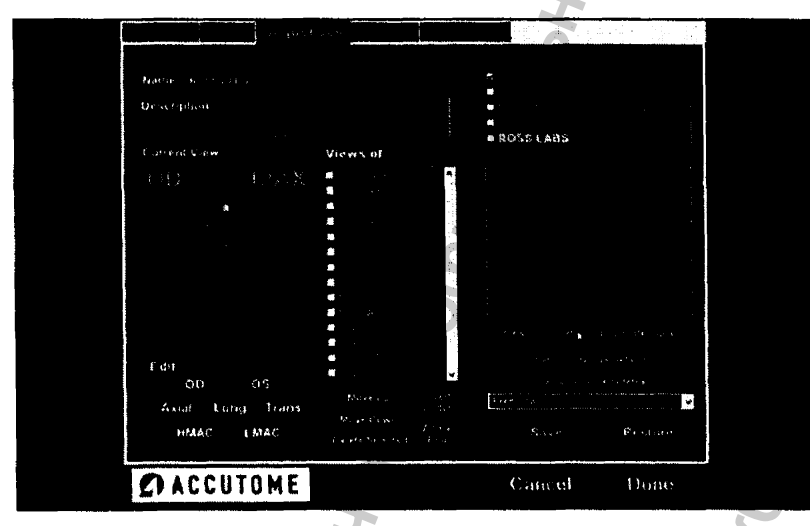

#### Рис. 41. Удаление протокола.

### 4.6.7 Дублирование протокола

Чтобы сдублировать протокол, выполните следующее:

- 1. Из списка протоколов (Available Sequences) выберите тот протокол, который надо сдублировать.
- 2. Щелкните по кнопке Duplicate (дублирование).
- 3. Копия выбранного протокола появится в списке протоколов (Available Sequences) с цифрой «1», расположенной рядом с названием протокола. В этом протоколе (копии) можно изменить записи (операции) и их последовательность (редактирование). Если делать несколько копий одного и того же протокола, то их номера будут автоматически увеличиваться на единицу.

03/11/2006

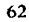

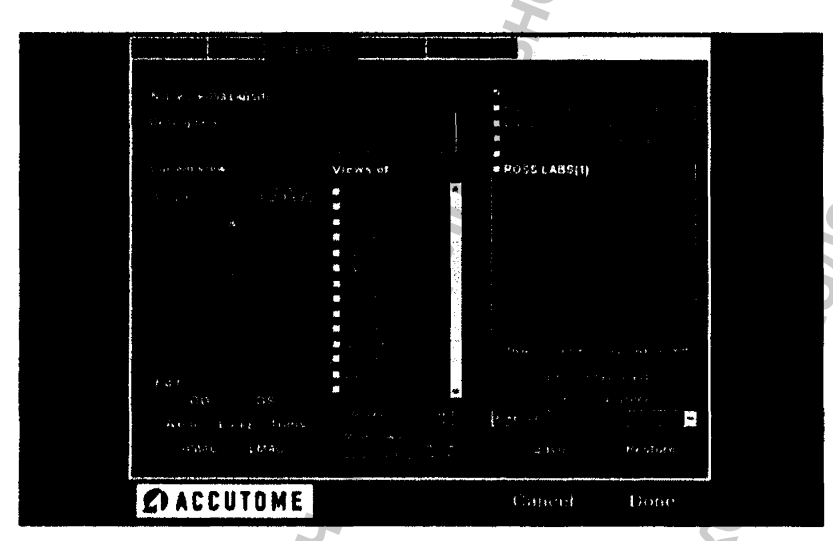

Рис. 42. Дублирование протокола.

# 4.6.8 Задание протокола по умолчанию

Чтобы некоторый протокол наделить свойством вызываемого по умолчанию (то есть автоматически выбираемого при включении прибора), выполните следующее:

- 1. Из списка протоколов (Available Sequences) выберите тот протокол, который надо назначить «протоколом по умолчанию».
- 2. Шелкните по кнопке Set Selected as Default (назначить выбранную позицию как вызываемую по умолчанию).
- 3. Этот протокол будет автоматически выбираться при включении прибора.

#### 4.6.9 Сохранение протокола в памяти

Чтобы сохранить протокол, выполните следующее:

- 1. Щелкните по кнопке Save (сохранить).
- 2. На экране появится окно Update Restore Point (окно сохранения обновленных данных).

#### 03/11/2006

настройка

3. Если вы желаете сохранить измененный протокол в памяти компьютера, щелкните по кнопке Yes (да). Если Вы желаете оставить старый протокол, щелкните по кнопке No (нет).

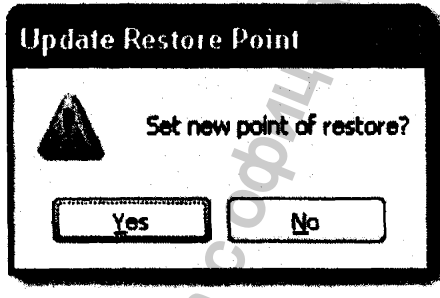

Рис. 43. Окно сохранения данных.

# 4.6.10 Вызов протокола из памяти

Чтобы вызвать протокол из памяти, выполните следующее:

- 1. Щелкните по кнопке Restore (вызвать из памяти).
- 2. Откроется окно Restore Sequences (вызов протокола из памяти). Щелкните по кнопке Yes (да), чтобы вызвать из памяти ранее сохраненный протокол.

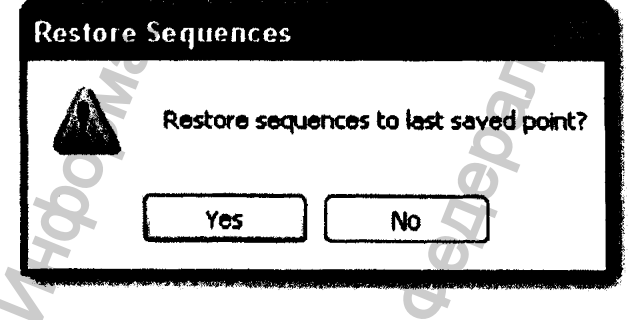

Рис. 44. Окно вызова протокола из памяти.

# 4.7 Общие настройки

Четвертой слева закладкой меню настройки (Setup) является раздел общих настроек Options (опции), в соответствующем окне (рис. 45) можно задать различные параметры работы измерительной системы Accutome B-Scan Plus, Настраиваются следующие группы параметров:

- ❖ Палка обследования (exam folder).
- $\triangle$  Вид названия (кода) обследования (exam name combination).
- ❖ Параметры зонда (probe controls).
- ❖ Выбор способа включения (выключения) зонда (Start/Stop controls).
- Вид отображаемой информации и ее измерительных элементов.
- 4» Формаг файла обследования и формат его распечатки.
- Параметры визуализации компенсация по усилению (TGC), параметры гаммафункции (gamma settings) и величина усиления (gain).

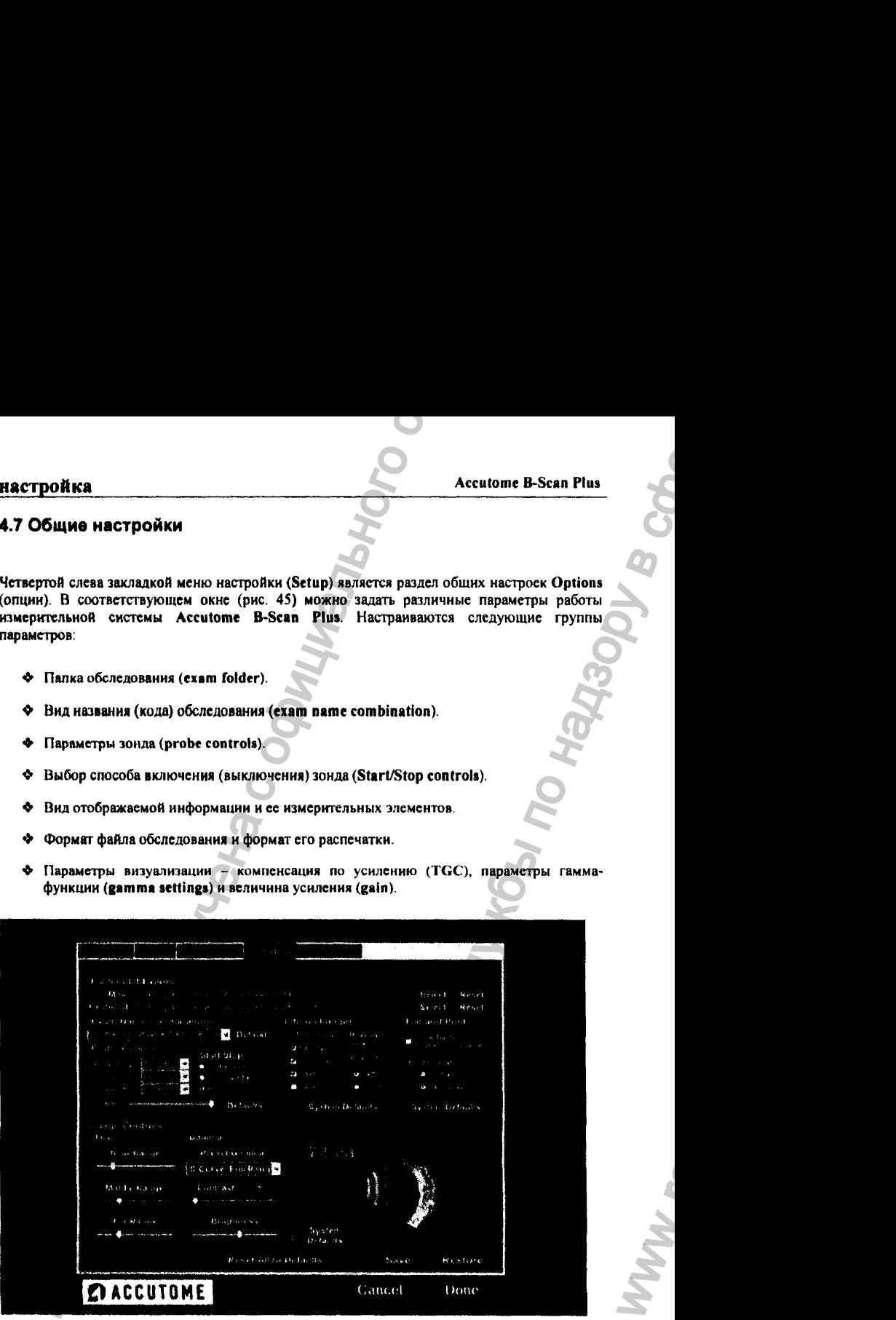

Рис. 45. Окно общих настроек.

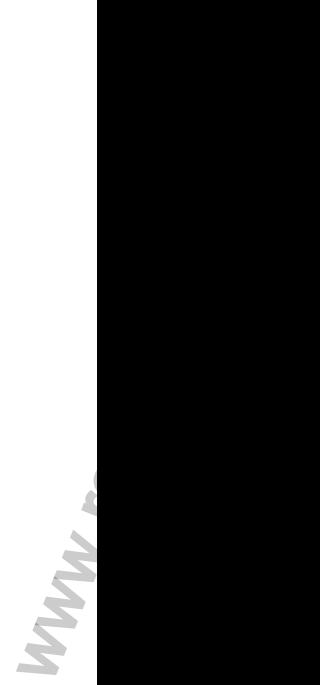

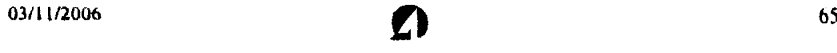

# 4.7.1 Папки результатов обследования

Результаты обследования пациентов хранятся в памяти компьютера в *папках* (folders) двух типов: *главная* (M ein) и *восстановленная* (Restored). В главной папке хранятся файлы новых пациентов. Их содержимое появилось в результате выполнения обследования. Восстановленная папка содержит файлы, полученные из архива данных. Соответствующее обследование было выполнено ранее, после чего его результаты попали в архив, а сами файлы могли быть убраны из главной папки, чтобы освободить память компьютера.

# 4.7.2 Главная папка

в окне общих настроек (Options, рис. 46) содержится панель Folders of Exams (папки данных) с полями Main (главная папка) и Restored (восстановленная палка). Существует возможность выбрать раздел оглавления (директории) диска компьютера, в который будут помещаться файлы новых обследований. По умолчанию, этим разделом является C:\\Program Files\Accutome\Exam Data. Результаты обследования можно хранить и в любом другом разделе памяти диска. Чтобы изменить раздел хранения, выполните следующее:

1. Щелкните по кнопке Select (выбрать), как показано на рис. 46.

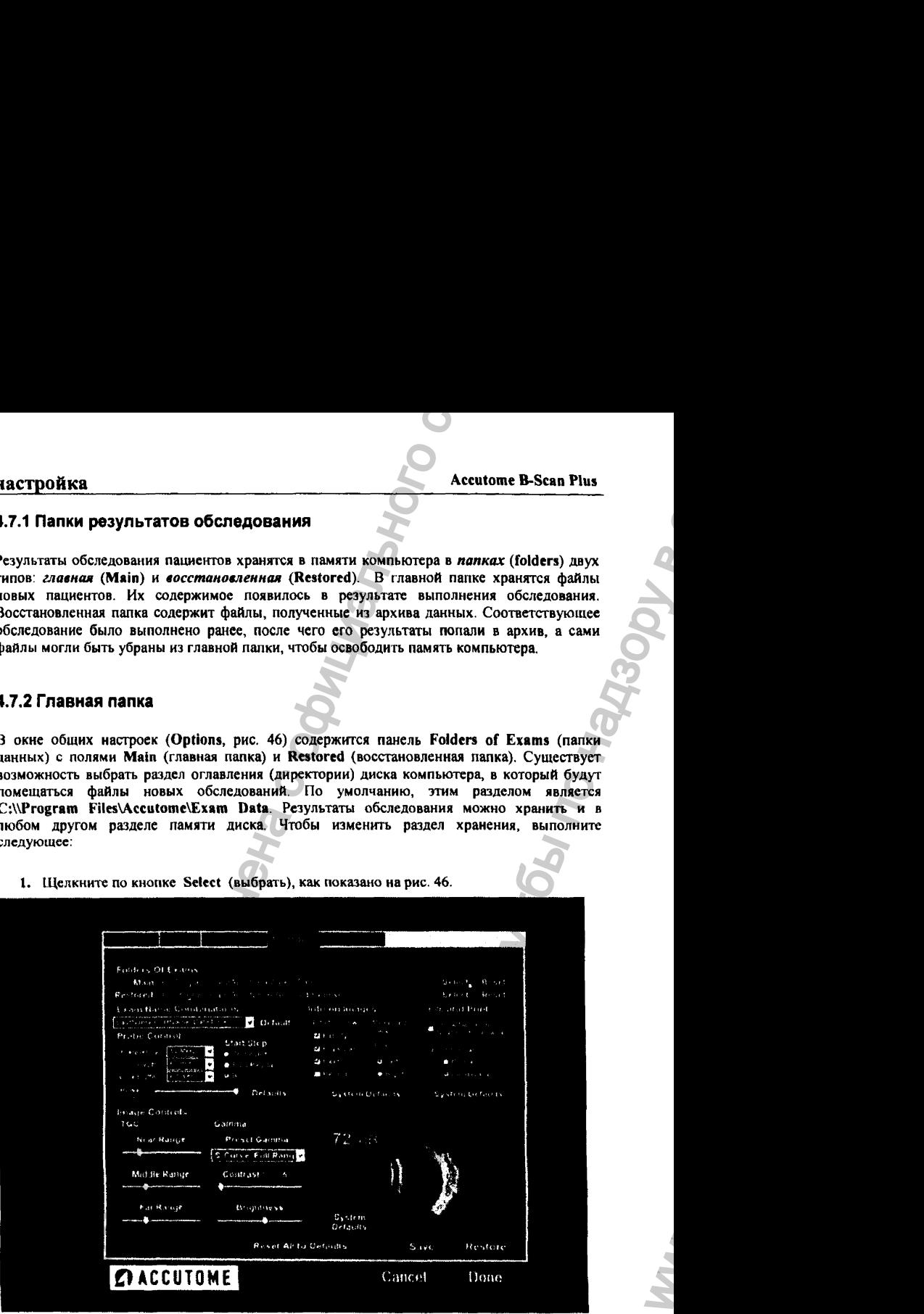

Рис. 46. Выбор главной папки в окне общих настроек.

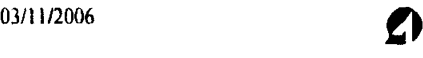

ww.roszdravnadzor.

- 2. Программа Accutome B-Scan Plus обратится к браузеру (навигатор, программа просмотра), показанному на рис. 47. С помощью этого браузера выберите по дереву оглавления то место на диске, куда должна быть помешена главная папка.
- 3. Если вы хотите восстановить местоположение главной папки по умолчанию, то щелкните по кнопке Reset (восстановить).

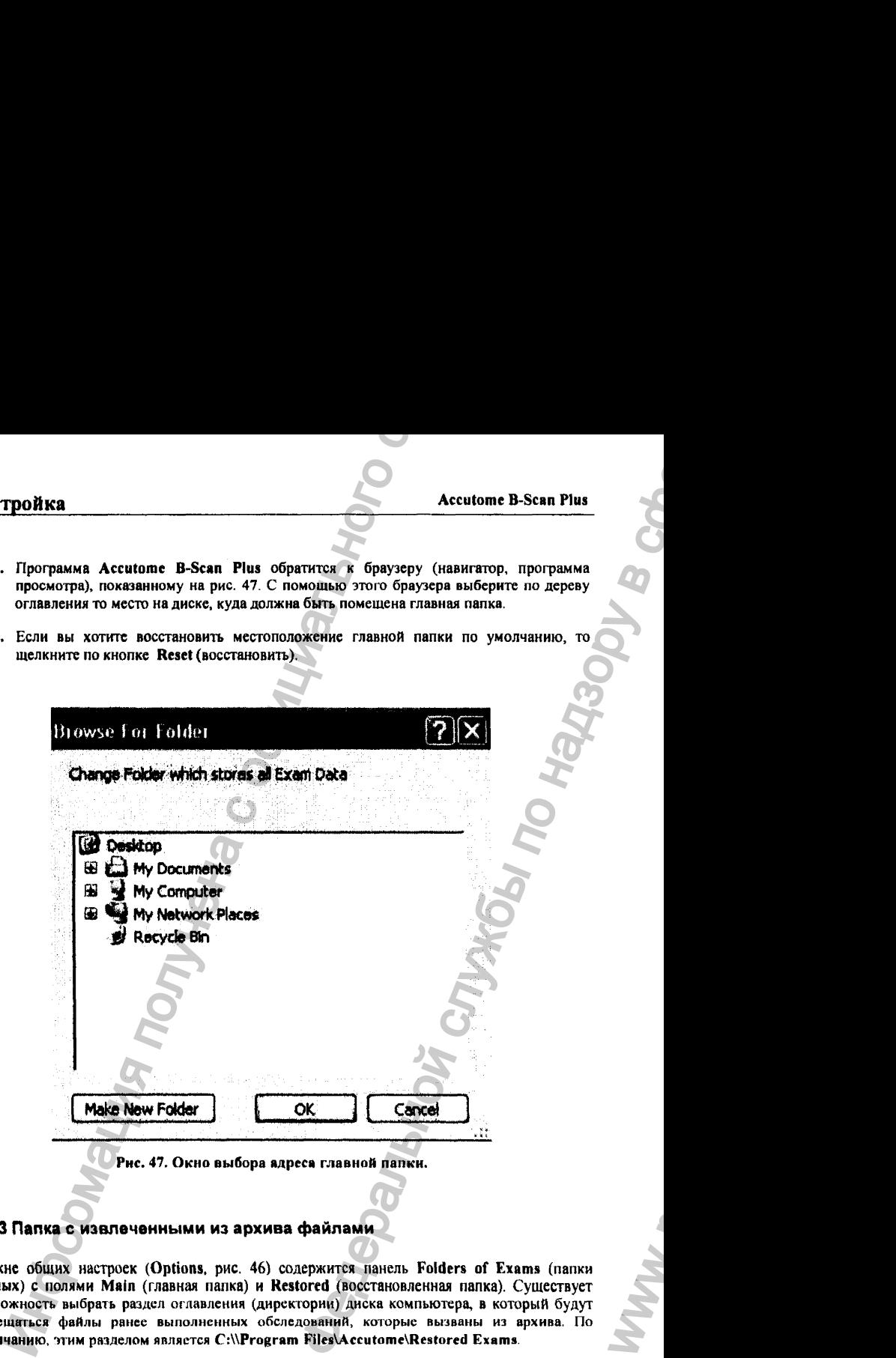

# 47.3 Папка с извлеченными из архива файлами

В окне общих настроек (Options, рис. 46) содержится панель Folders of Exams (папки данных) с полями Mein (главная папка) и Restored (восстановленная папка). Существует возможность выбрать раздел оглавления (дирск^гории) диска компьютера, в который будут помешаться файлы ранее выполненных обследований, которые вызваны из архива. По умолчанию, этим разделом является C:\\Program Files\Accutome\Restored Exams.

03/П /2006 *О* <sup>67</sup>

WW.

Результаты обследования можно хранить и в любом другом разделе памяти диска. Чтобы изменить раздел хранения, выполните следующее:

1, Щелкните по кнопке Select (выбрать), как показано на рис. 48.

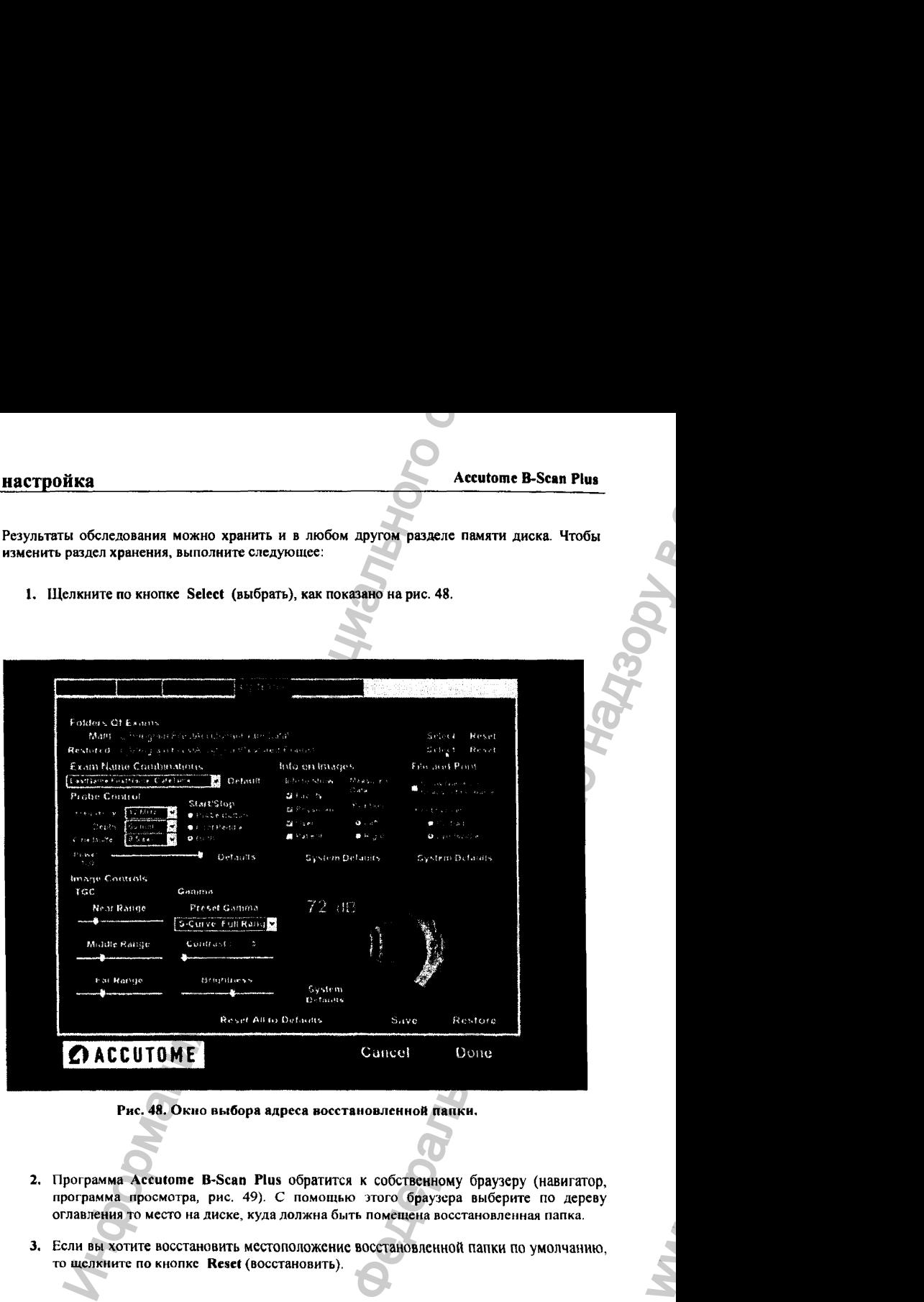

Рис. 48. Окно выбора адреса восстановленной папки.

- 2. Программа Accutome B-Scan Plus обратится к собственному браузеру (навигатор, программа просмотра, рис. 49). С помощью этого браузера выберите по дереву оглавления то место на диске, куда должна быть помещена восстановленная папка.
- 3, Если вы хотите восстановить местоположение восстановпеиной папки по умолчанию, то щелкните по кнопке Reset (восстановить).

03/11/2006 68

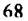

ww.roszdravnadzor.
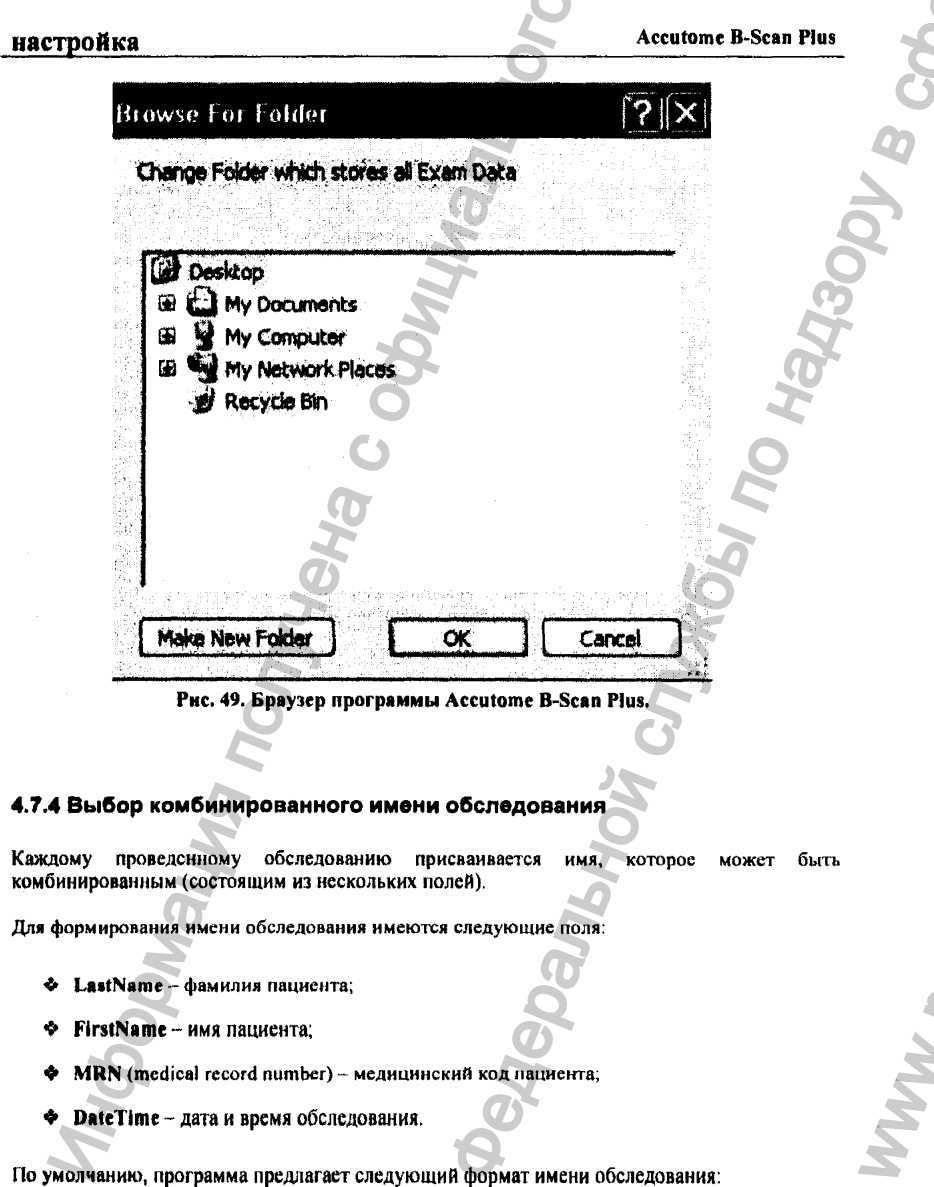

-<br>По умолчанию, программа предлагает следующий формат имени обследования:

 $\Omega$ 

LastName, FirstName\_MRN\_DateTime

03/11/2006

69

Если есть необходимость поменять формат имени обследования, новый формат можно выбрать из выпадающего списка (рис. 50):

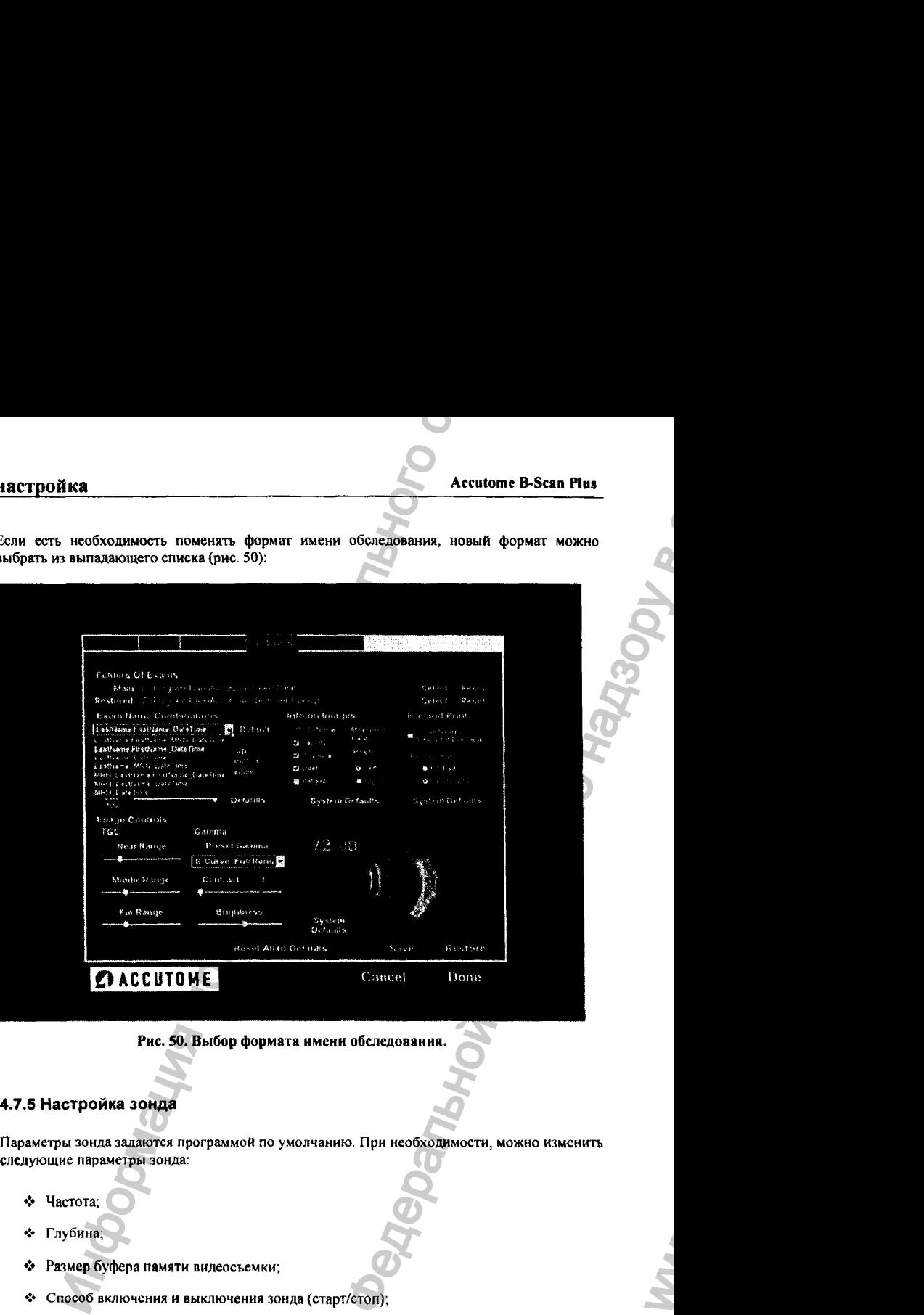

Рис. 50. Выбор формата имени обследования.

# 4.7,5 Настройка зонда

Параметры зонда задаются программой по умолчанию. При необходимости, можно изменить следующие параметры зонда:

- ❖ Частота;
- ❖ Глубина;
- ❖ Размер буфера памяти видеосъемки;
- »:• Способ включения и выключения зонда (старт/стоп);
- ❖ Мощность.

## 03/11/2006 70

#### Частота

Можно задать одну из двух рабочих частот зонда: 12 или 15 MHz (МГц). От выбора частоты зависит и последующий выбор глубины сканирования. Для частоты 12 МГц глубина сканирования составляет 30 или 60 мм. Для частоты 15 МГц глубина сканирования составляет 50 или 100 мм. По умолчанию, зонд настраивается на частоту 12 МГц и глубину 60 мм. Чтобы изменить частоту, выберите соответствующую величину из выпадающего списка (справа от слова = частота, рис. 51).

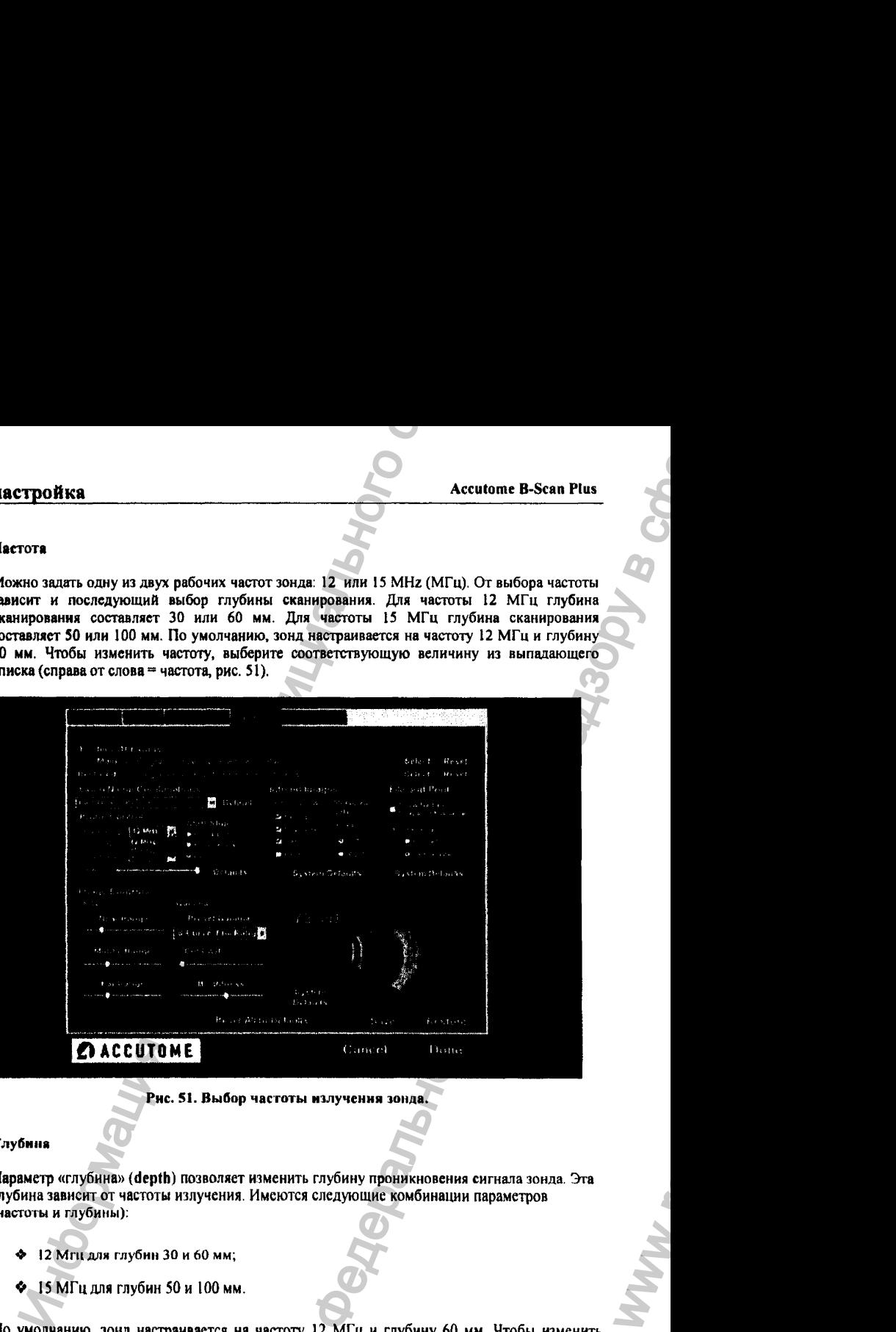

**Рис. 51. Выбор частоты излучения зонда.**

#### **Глубина**

Параметр «глубина» (depth) позволяет изменить глубину проникновения сигнала зонда. Эта глубина зависит от частоты излучения. Имеются следующие комбинации параметров (частоты и глубины):

- **❖ 12 Mm для глубин 30 и 60 мм;**
- ❖ 15 МГц ДЛЯ глубин 50 и 100 мм.

По умолчанию, зонд настраивается на частоту 12 МГц и глубину 60 мм. Чтобы изменить глубину, выберите соответствующую величину из выпадающего списка (справа от слова **depth " глубина, рис, 52).**

03/П /2006 *О* <sup>71</sup>

WWW.

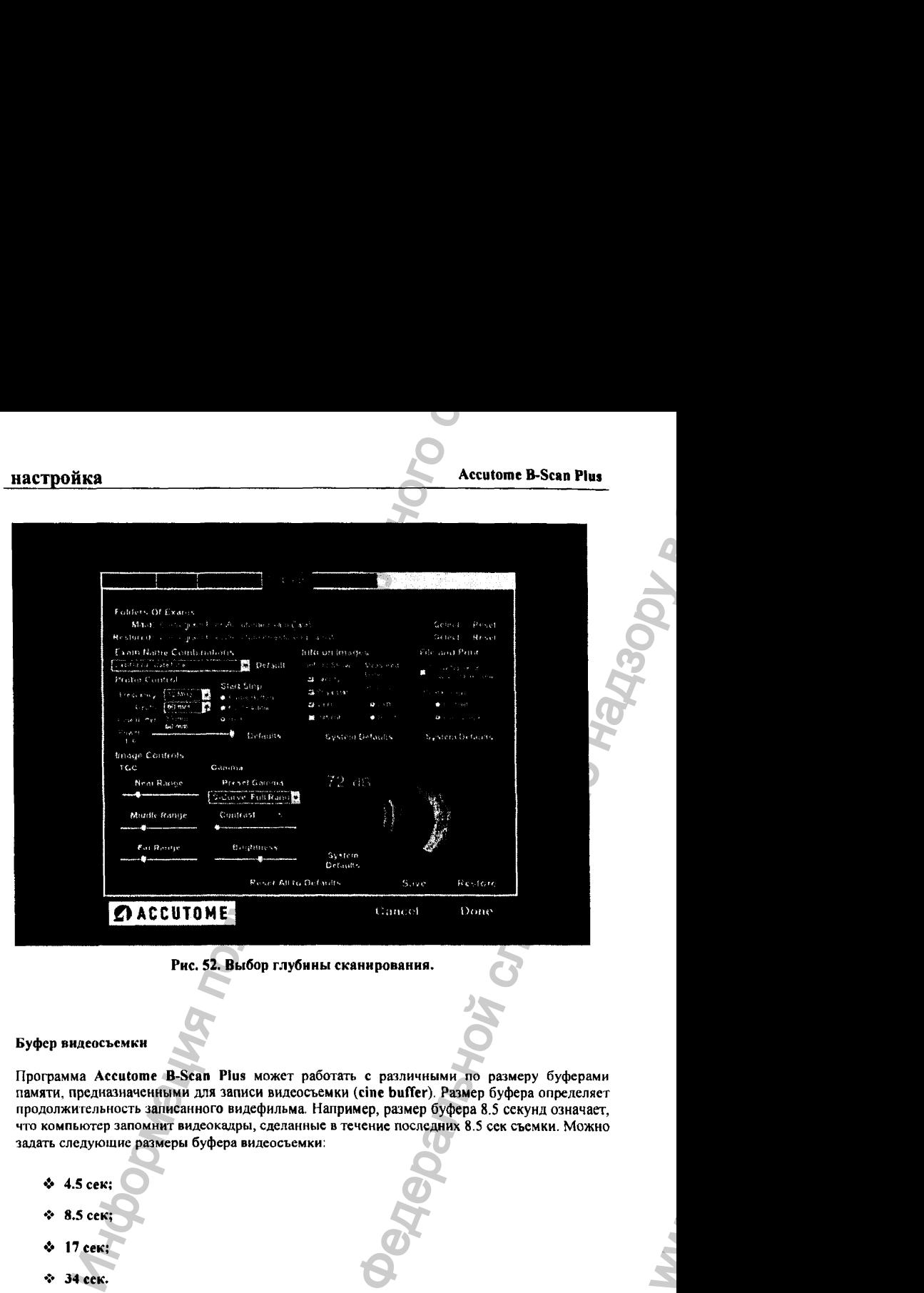

#### **Phc. 52. Выбор глубины сканирования.**

#### Буфер видеосъемки

Программа Accutome B-Scan Plus может работать с различными по размеру буферами памяти, предназначенными для записи видеосъемки (cine buffer). Размер буфера определяет продолжительность записанного видефильма. Например, размер буфера 8.5 секунд означает, что компьютер запомнит видеокадры, сделанные в течение последних 8.5 сек съемки. Можно задать следующие размеры буфера видеосъемки:

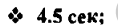

- ❖ 8.5 сек;
- ❖ 17 сек;
- ❖ 34 сек.

 $\overline{03/11/2006}$   $\overline{72}$ 

 $w_{\alpha}$ 

# настройка **Accutome B-Scan Plus** Accutome B-Scan Plus

По умолчанию, размер буфера составляет 8.5 сек. Чтобы изменить размер буфера, выберите соответствующую величину из выпадающего списка (справа от слов Cine Buffer = размер буфера видеосъемки, рис. S3).

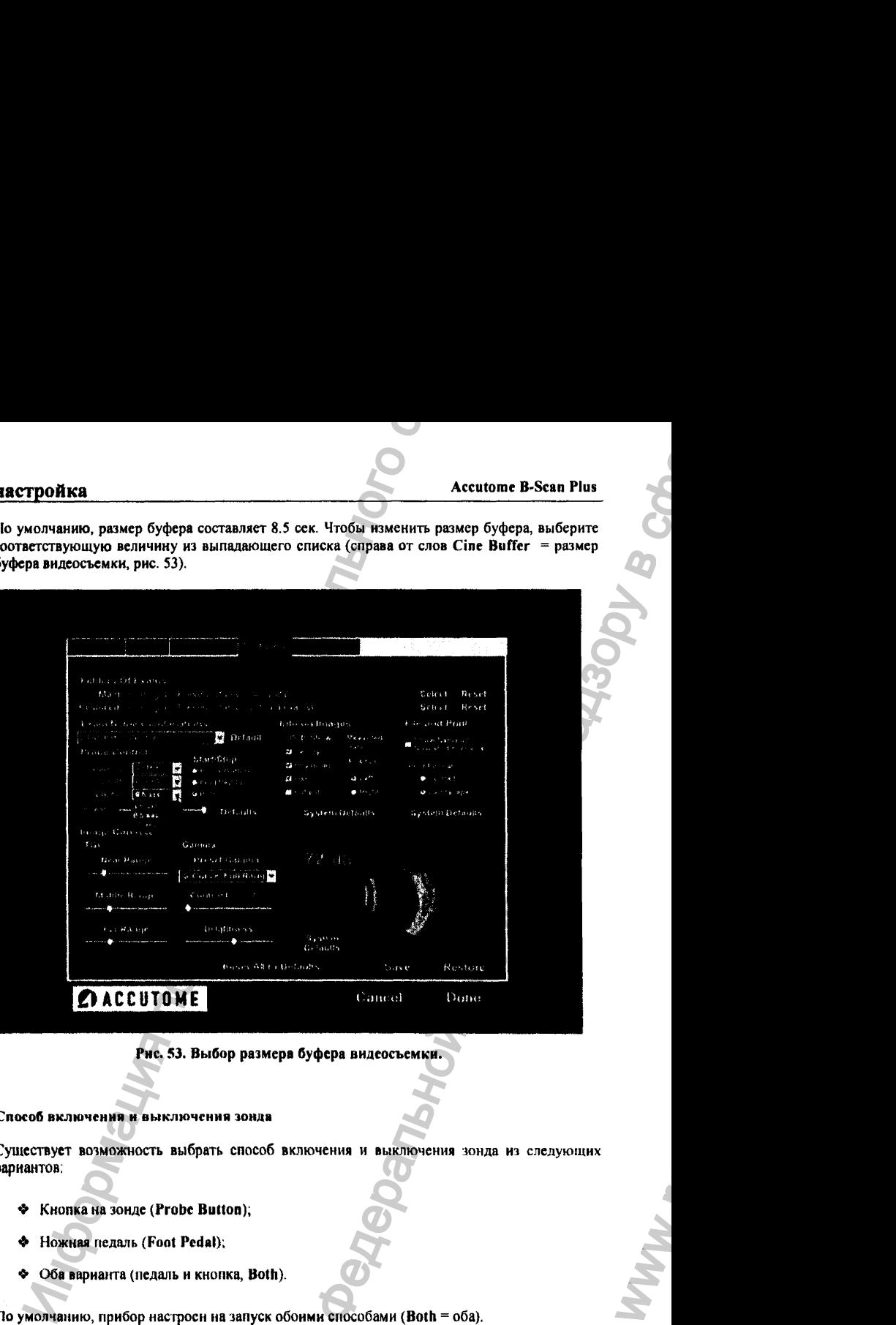

#### **Рис. 53. Выбор размера буфера видеосъемки.**

#### Способ включения и выключения зонда

Существует возможность выбрать способ включения и выключения зонда из следующих вариантов;

- ^ Кнопка на зонде (Probe Button);
- ❖ Ножная педаль (Foot Pedal);
- *•>* Оба варианта (педаль и кнопка, Both).

По умолчанию, прибор настросн на запуск обоими способами (Both = оба).

# 03/11/2006 *О* <sup>73</sup>

WW.

#### Мощность излучения

Существует возможность настроить мощность излучения ультразвукового зонда B-Scan probe. Эта мощность отображается в процентах от О до 100%, число которых показано ниже слова Power (мощность). Кроме того, мощность излучения показана графически линейным стрелочным индикатором-регулятором (он расположен справа от процентной величины). Чтобы изменить мощность излучения, передвигайте стрелку (визир) индикатора с помощью мышки, удерживая ее левую кнопку нажатой (рис. 54).

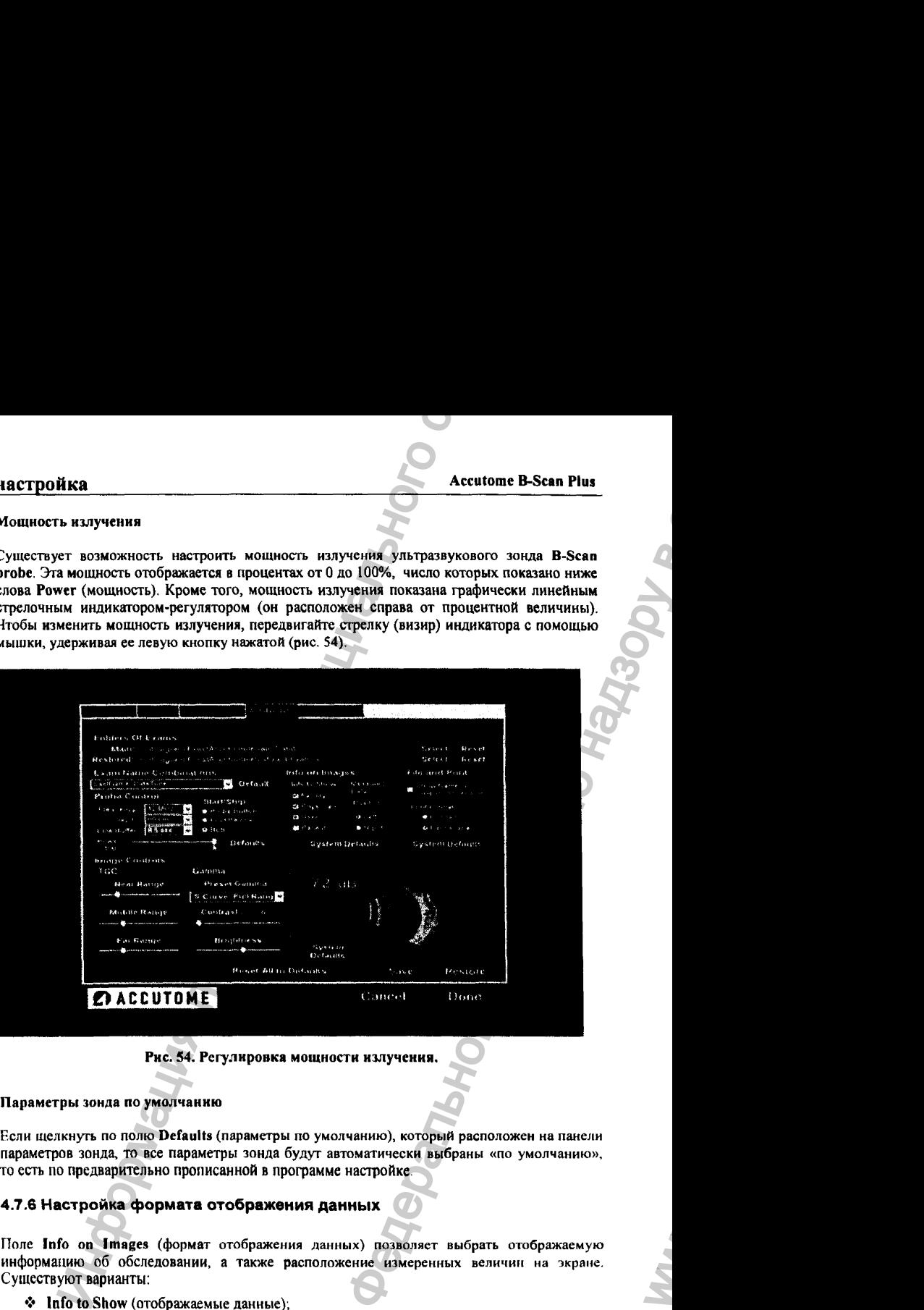

Рис. 54, Регулировка мощности излучения.

#### Параметры зонда по умолчанию

Если щелкнуть по полю Defaults (параметры по умолчанию), который расположен на панели параметров зонда, то все параметры зонда будут автоматически выбраны «по умолчанию», то есть по предварительно прописанной в программе настройке.

## 4.7,6 Настройка формата отображения данных

Поле Info on Images (формат отображения данных) позволяет выбрать отображаемую информацию об обследовании, а также расположение измеренных величин на экране. Существуют варианты:

- ❖ Info to Show (отображаемые данные);
- ❖ Measured Date Position (расположение данных на экране).

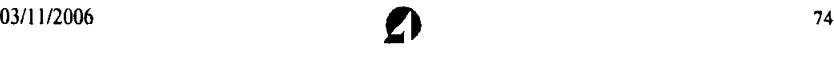

#### настройка

#### Отображаемая информация

Существует возможность отформатировать ту информацию, которую программа выдает на экран по каждому пациенту. Для этого можно активировать (или скрыть) следующие поля:

- Общие параметры, инструментарий (Facility);
- Лечаший врач (Physician):
- Oneparop (User);
- ◆ Пациент (Patient).

Чтобы указанные выше поля появились на экране, следует поставить галочку около этих полей (щелкнуть по квадратику = флаговой кнопке = checkbox). По умолчанию, на экране отображаются только инструментарий (Facility), лечащий врач (Physician) и оператор (User).

#### Расположение измеряемых параметров на экране

Для удобства оператора и лечащего врача, измеренные параметры можно отображать на экране справа или слева. Панель «Расположение измеренных параметров» (Measured Data Position) содержит поля «справа» (right) и «слева» (left). Щелкнув по этим полям, можно послать отображаемые параметры в правую или левую часть экрана.

#### 4.7.7 Формат имени и распечатки файла

С помощью полей панели File and Print (файл и печать) задают формат заголовка файла и формат распечатки файла. Можно выбрать такой режим сканирования, что на снимке в файле данных появится имя самого файла, которое будет помещено вместе с именем пациента.

#### Имя файла

Запись имени файла внутри его содержимого осуществляется с помощью поля Show Name ов Snapshot Filename (показ имени файла данных в самом этом файле). Это имя будет помещено рядом с фамилией (идентификатором) пациента (вводится всегда в начале процедуры обследования). Чтобы активировать или деактивировать указанную опцию, поставьте галочку (или уберите ее) на флаговой кнопке checkbox. По умолчанию, на снимках отображается только фамилия (или любой другой идентификатор) пациента.

#### Формят печати

Эта опция (вариант работы) позволяет печатать результаты в вертикальной (Portrait = портрет) или горизонтальной (Landscape = ландшафт) ориентации относительно листа бумаги. Выбор ориентации осуществляется через соответствующие поля панели File and Print (файл и печать). По умолчанию задается горизонтальная ориентация снимка.

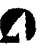

## 4.7.8 Параметры изображения

Весьма полезной особенностью программы Accutome B-Scan Plus является демонстрация влияния настраиваемых параметров изображения на вид снимка. Для этого на экране справа внизу имеется небольшое окно (Small Image Window = окно малоформатного изображения, рис. 55), в котором демонстрируется эффект, производимый тем параметром, который оператор изменяет в данный момент.

В окне общих настроек (Options) можно отрегулировать следующие параметры изображения;

- Компенсацию по усилению (TGC);
- ❖ Гамма-функцию (Gamma);
- ❖ Усиление (Gain ).

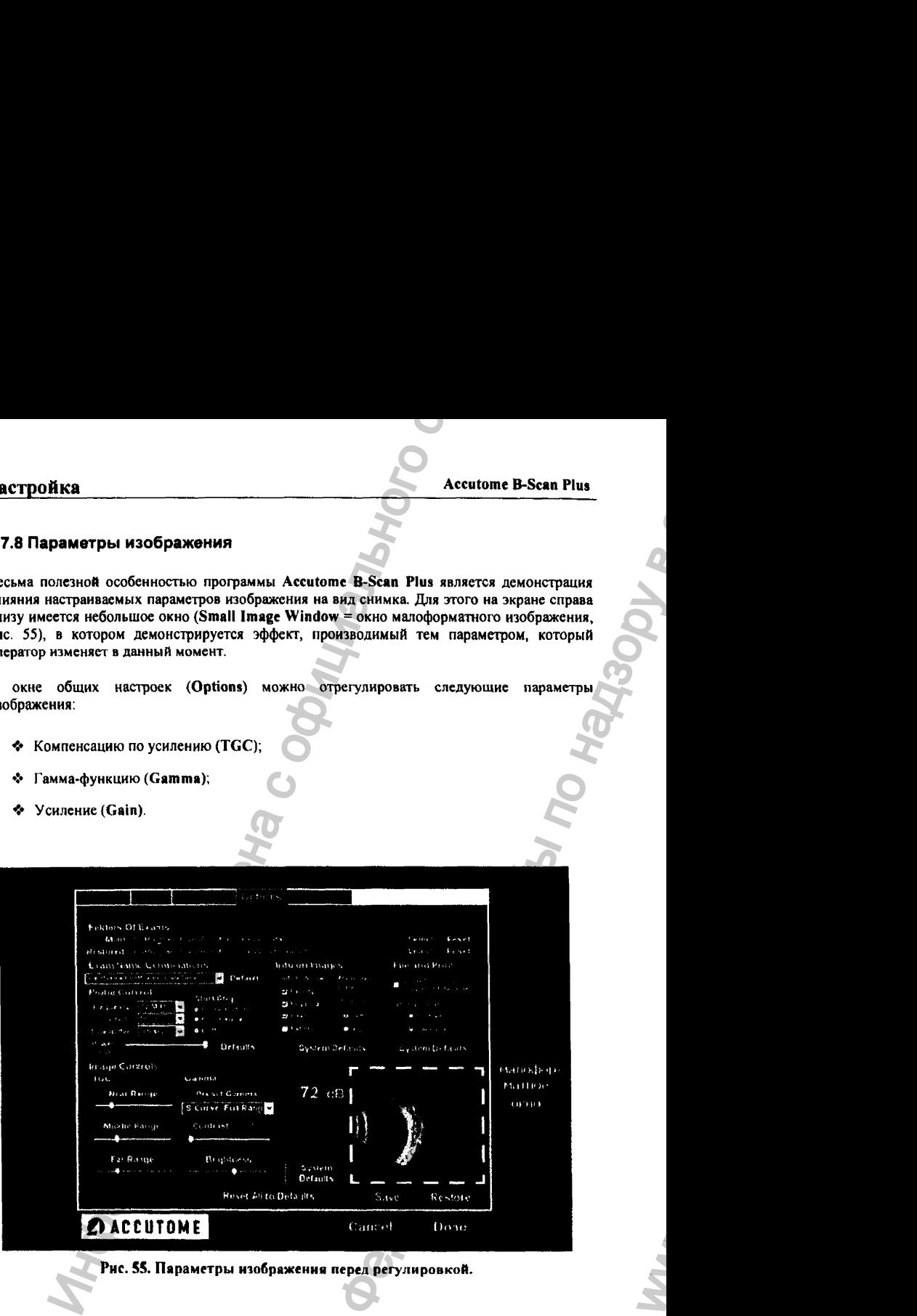

#### 4.7.9 Компенсация no усилению TGC

Компенсация по усилению TGC (Time Gain Compensation) дает возможность локального изменения коэффициента усиления по сегментам изображения в соответствии с изменением **расстояния от зонда (измеряется по времени прохождения сигнала, time = время, gain =** усиление). Существует три вида компенсации по усилению:

- 1. Близкая компенсация (Near) увеличивает усиление для передних отделов глаза, расположенных ближе к зонду;
- 1. Средняя компенсация (Middle) увеличивает усиление для срединных участков глаза.
- 3. Дальняя компенсация (Far) увеличивает усиление для дальних (глубинных) отделов глаза.

Компенсация по усилению настраивается путем перемещения визиров соответствующих индикагторов (рис. 56).

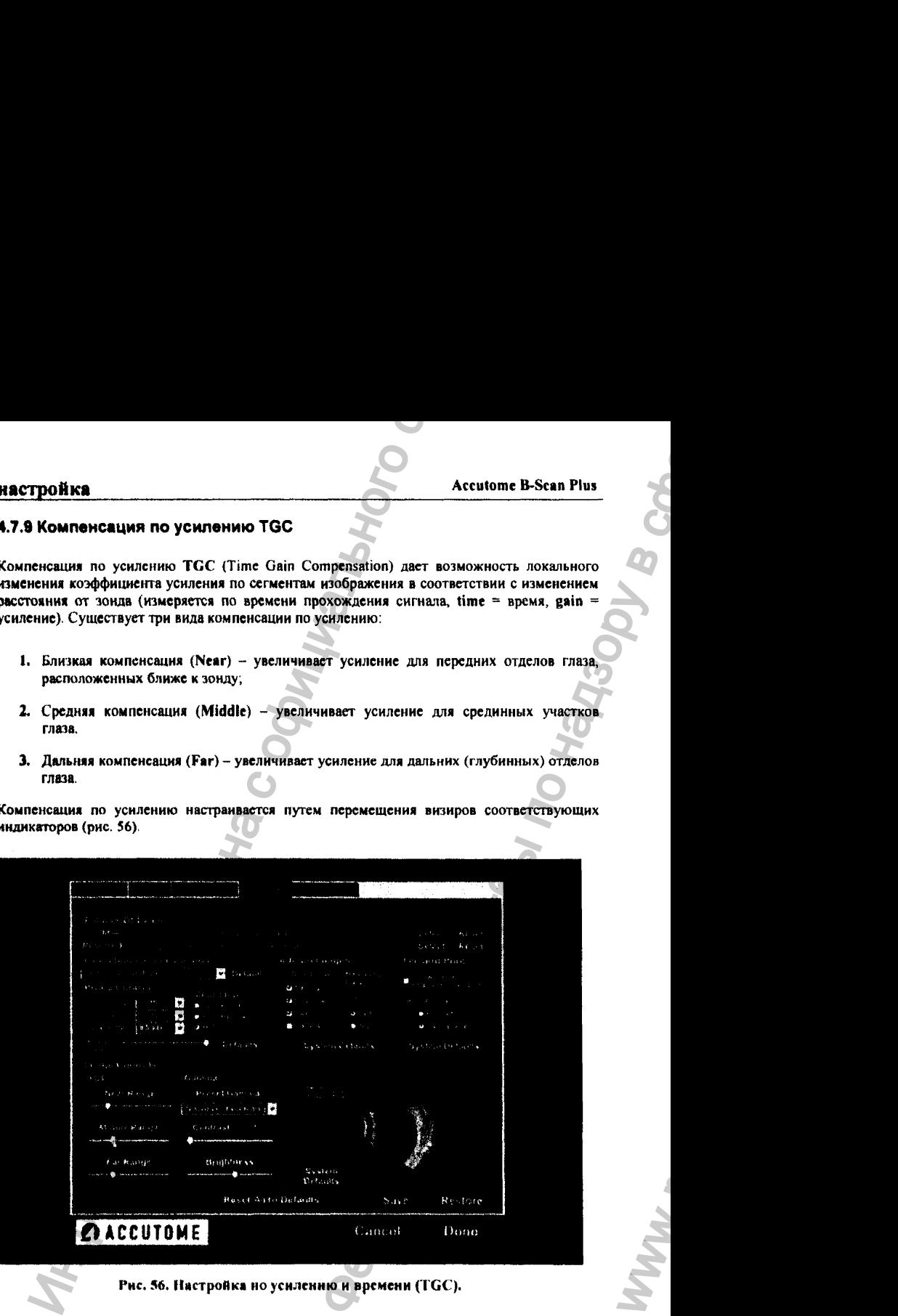

Рис. 56. Настройка но усилению и вреиени (T G C ).

WW.

## 4.7.10 Параметры гамма-функции

с помощью полей панели гамма-функции (Gamma) окна общих настроек (Options) можно перед сканированием задать параметры гамма-функции, а после сканирования отрегулироваггь яркость и контраст полученного снимка. С помощью регулировки параметров гамма функции можно локально изменять яркость полученного в результате ультразвукового сканирования снимка

Существуют 12 регулируемых параметров гаммы-функции:

- Полный линейный диапазон (Linear Full Range);
- <\* Полный диапазон S-кривой (S-Curve Full Range);
- ❖ Полный логарифмический диапазон {Log Full Range),
- ❖ Цвет (Color);
- $\div$  Низкий диапазон линейности (Linear Low Range).

По умолчанию, программа выбирает режим полного диапазона S-кривой (S-Curve Full Range). Эту настройку можно изменить, выбрав соответствующее поле из выпадающего списка, расположенного справа от поля глубины сканирования (depth), как показано на рис. 57.

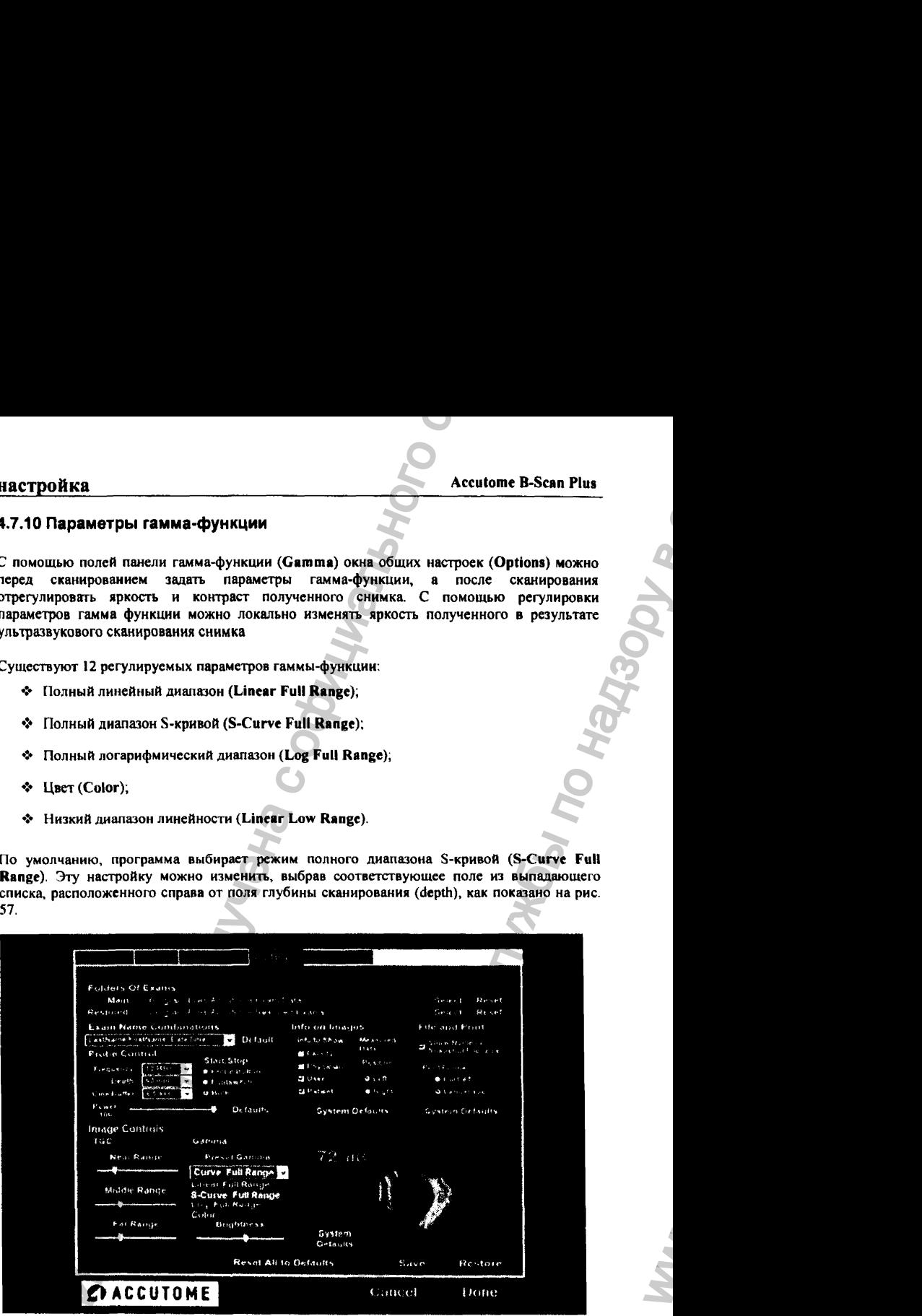

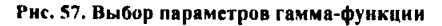

03/11/2006

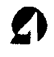

# настройка **Accuración Accuración de Accuración Accuración Accuración Accuración Accuración Accuración Accuración**

#### KONTPACT

Контраст изображения (contrast) регулируют путем перемещения визира соответствующего индикатора (рис. 58).

#### **Яркость**

Контраст изображения (brightness) регулируют путем перемещения визира соответствующего индикатора (рис. 58).

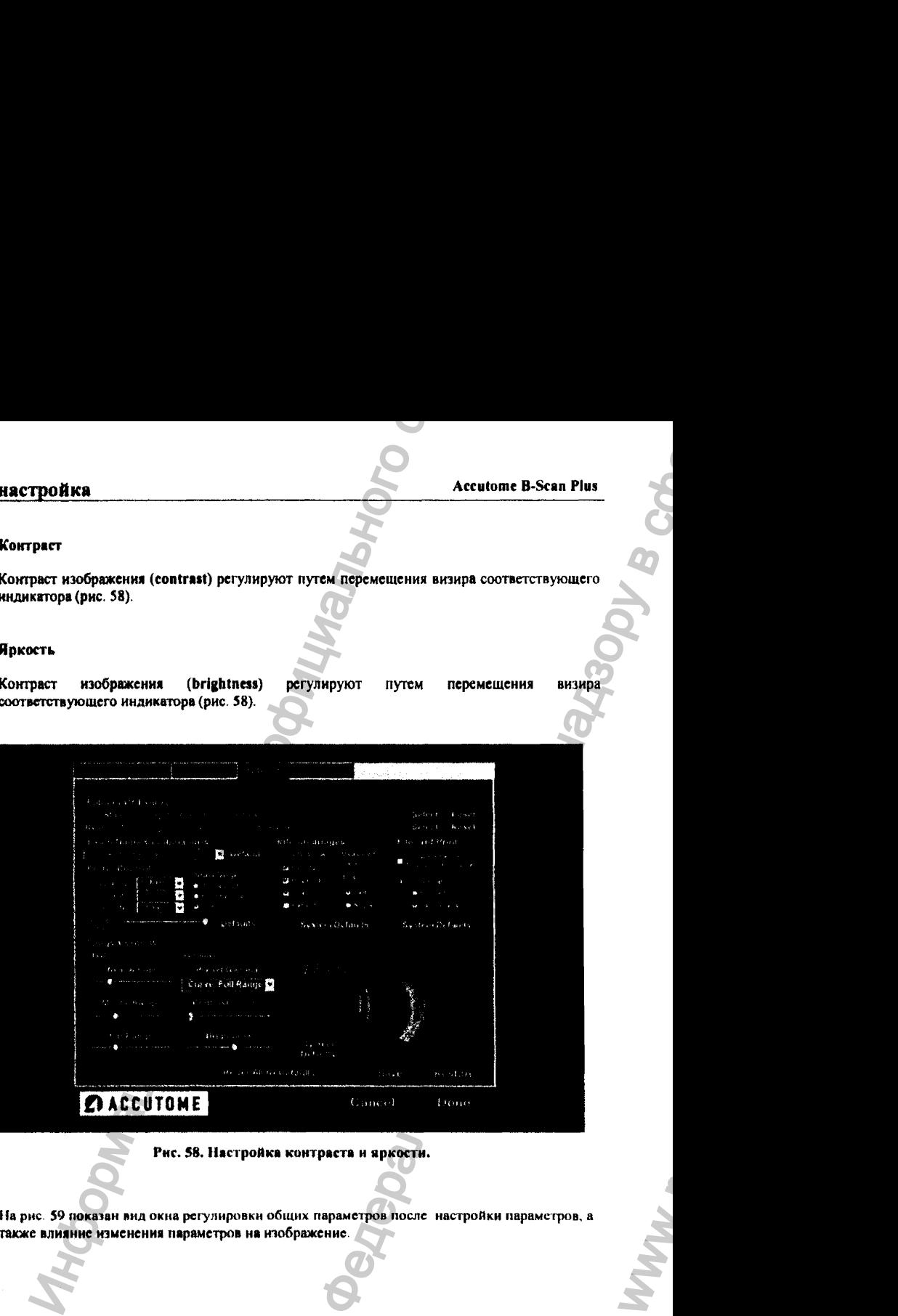

**Рис. 58. Настройка контраста и яркости.**

На рис. 59 показан вид окна регулировки общих параметров после настройки параметров, а также влияние изменения параметров на изображение.

WW.

# настройка

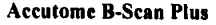

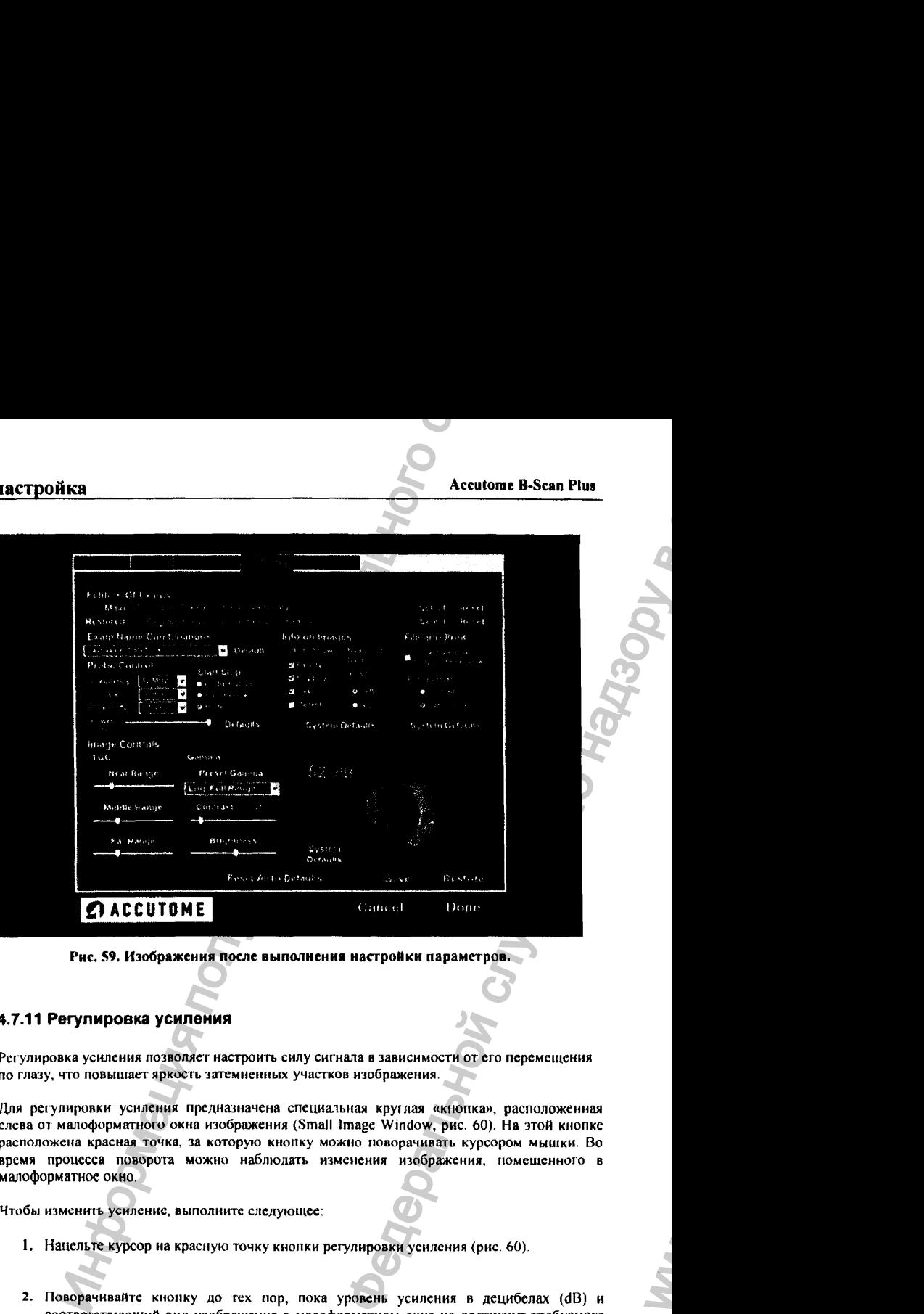

**Рис. 59. Изображения после выполнения настройки параметров.**

#### 4.7.11 Регулировка усиления

Регулировка усиления позволяет настроить силу сигнала в зависимости от его перемещения по глазу, что повышает яркость затемненных участков изображения.

Для рс(улировки усиления предназначена специальная круглая «кнопка», расположенная слева от малоформатного окна изображения (Small Image Window, рис. 60). На этой кнопке расположена красная точка, за которую кнопку можно поворачивать курсором мышки. Во время процесса поворота можно наблюдать изменения изображения, помещенного в малоформатное окно.

Чтобы изменить усиление, выполните следующее;

- I. Нацельте курсор на красную точку кнопки регулировки усиления (рис. 60).
- *2.* Поворачивайте кнопку до гех пор, пока уровень усиления н децибелах (dB) и соответствующий вид изображения в малоформатном окне не достигнут требуемого уровня (рис. 61).

03/U/2006 *О*

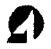

# настройка

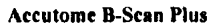

**K3ODV** 

**OHOL** 

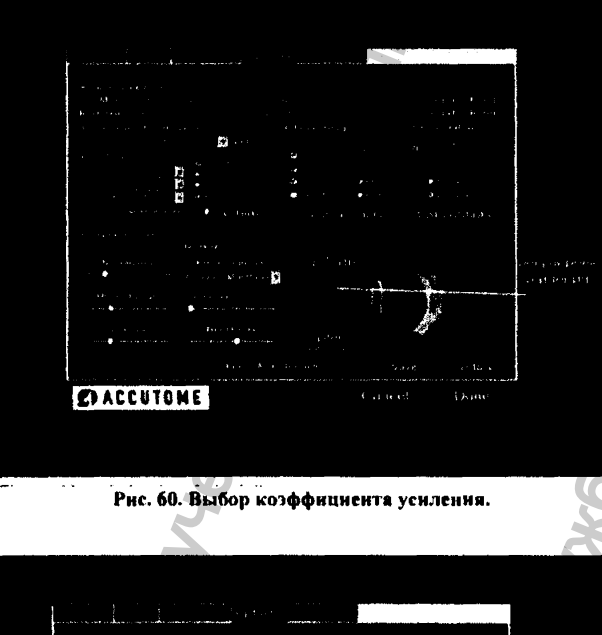

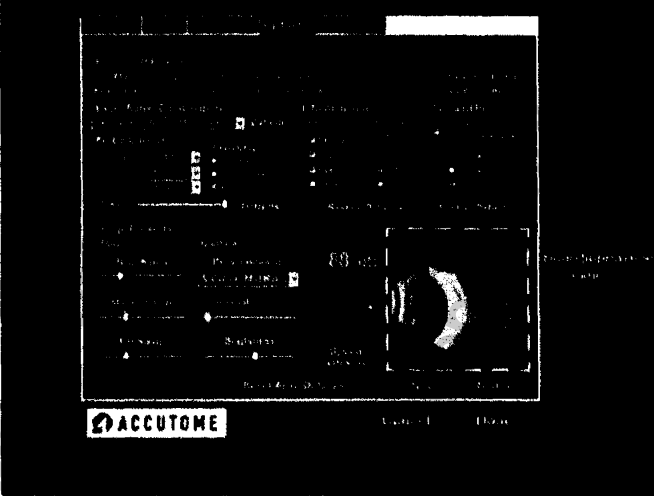

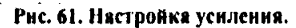

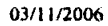

#### Восстановление параметров изображения по умолчанию.

Если необходимо аннулировать все изменения параметров изображения, вернув эти параметры к их значениям «по умолчанию», щелкните по кнопке «параметры изображения по умолчанию» (System Defaults), которая расположена под кнопкой регулировки усиления.

#### 4.7.12 Восстановление всех настроек по умолчанию

Если необходимо аннулировать все изменения параметров любых параметров, вернув все параметры к их значениям «по умолчанию», выполните следующее:

- 1. Шелкните по кнопке «Возврат всех параметров к значениям по умолчанию» (Reset all to Defaults).
- 2. Откроется диалоговое окно с тем же названием (рис. 62). Если требуется восстановить исходное (по умолчанию) значения всех параметров (и не сохранять в памяти их измененные оператором значения), то щелкните по кнопке «Да» (Yes). Если Вы передумали отменить модификацию любых параметров, то щелкните по кнопке «Нет» (No).

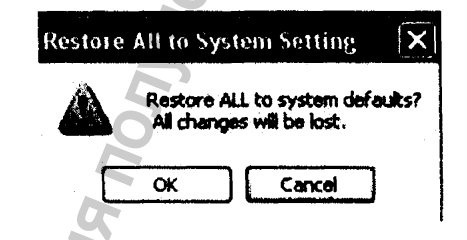

Рис. 62. Восстановление всех параметров по умолчанию.

# 4.7.13 Сохранение всех настроек

Чтобы сохранить (записать в памяти компьютера) все изменения параметров, выполненные в окне общих настроек (Options), выполните следующее:

- 1. Щелкните по кнопке Save (сохранить).
- 2. Откроется диалоговое окно сохранение обновленных параметров (Update Restore Point), показанное на рис. 63. Если Вы намерены сохранить все измененные наствойки (которые войдут в архивный файл, так что при его вызове именно эти новые настройки будут действующими), щелкните по кнопке Ves (Да). Если Вы передумали сохранять новые настройки (в памяти останутся прежние параметры) то щелкните по кнопке No (Her).

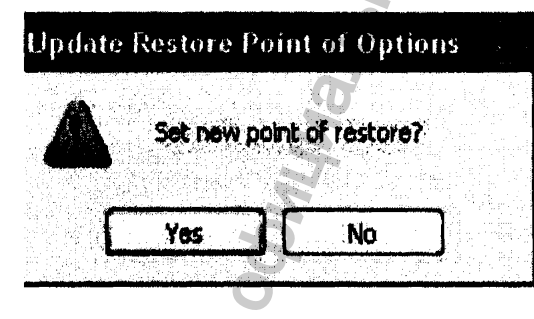

Рис. 63. Окно диалога по сохранению обновленных параметров.

## 4.7.14 Вызов ранее сохраненных настроек

Чтобы вызвать из памяти и сделать действующими ранее сохраненные величины общих параметров настройки, выполните следующее (рис. 64):

- 1. Щелкните по кнопке Restore (восстановить).
- 2. Откроется диалоговое окно Restore Options (восстановление параметров). Щелкните по кнопке Yes (Да), чтобы перейти к ранее сохраненным настройкам.

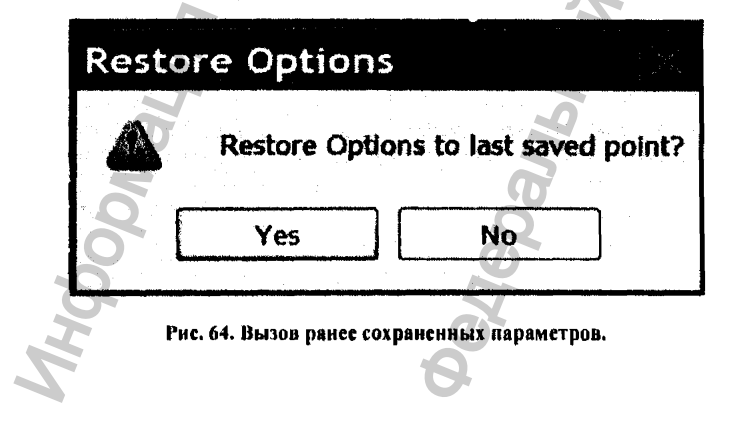

# 4.7.15 Выход из режима настройки

Если необходимо покинуть режим настройки (Setup), выполните одно из следующих действий;

- ❖ Чтобы закрыть окно настроек и возвратиться в Главное меню, выберите поле Done (завершить).
- ❖ Чтобы аннулировать все изменения параметров, сделанные в окне настройки Setup, выберите поле Cancel (отменить). В этом случае откроется диалоговое окно Exit Setup (выход из режима настройки, рис. 65). Если требуется аннулировать все изменения параметров и перейти в Главное меню, щелкните по кнопке «Да» (ОК).

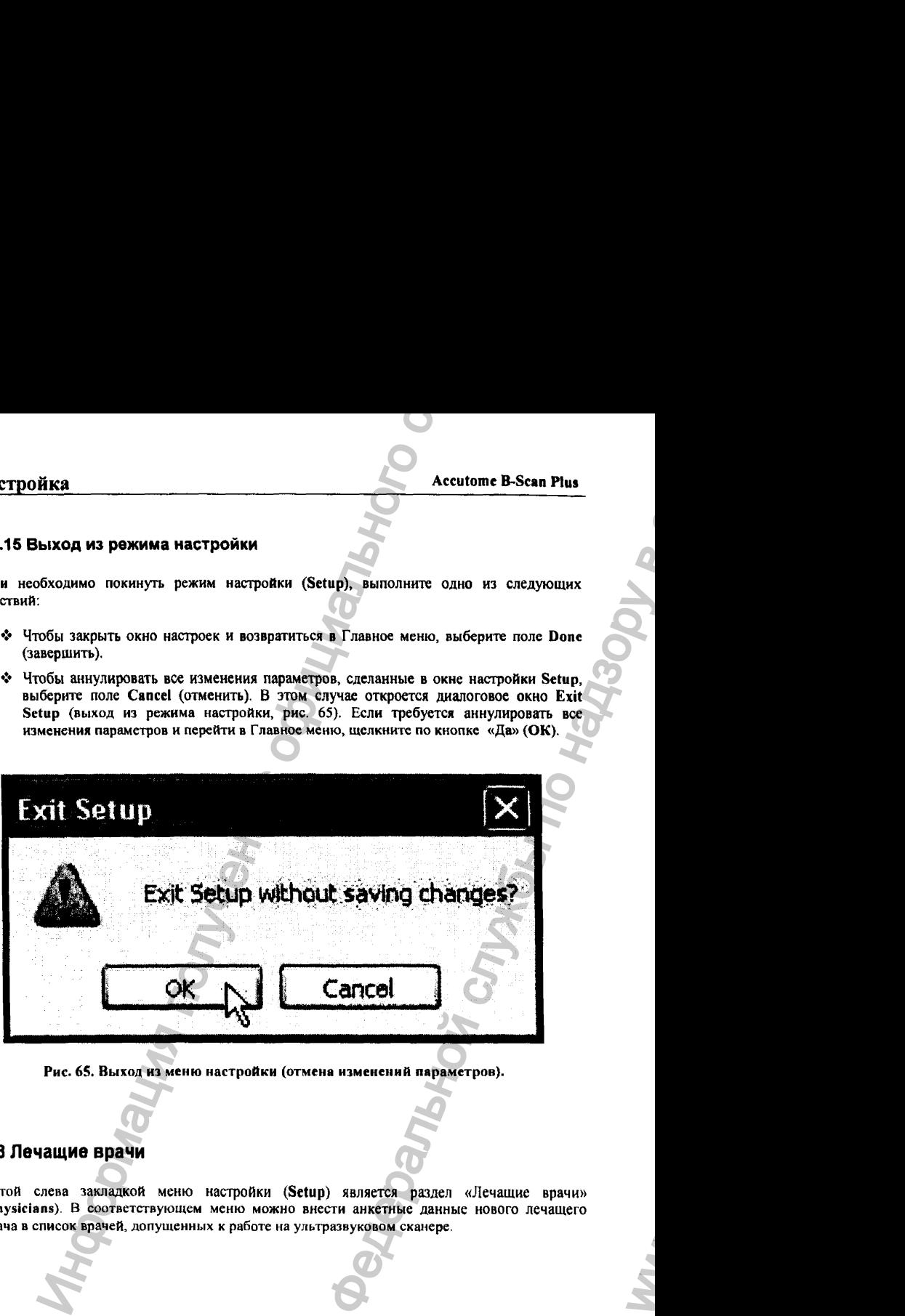

Рис. 6S. Выход из меню настройки (отмена изменений параметров).

# 4.8 Лечащие врачи

Пятой слева закладкой меню настройки (Setup) является раздел «Лечащие врачи» (Physicians). В соответствующем меню можно внести анкетные данные нового лечащего врача в список врачей, допущенных к работе на ультразвуковом сканере.

03/11/2006 **ОРИ** В 2008 В 2008 В 2009 В 2009 В 2009 В 2009 В 2009 В 2009 В 2009 В 2009 В 2009 В 2009 В 2009 В 200

ww.roszdravnadzor.

#### 4.8.1 Внесение анкеты нового врача

Чтобы внести анкетные данные нового врача, допущенного для работы с прибором, выполните следующее:

1. В окне Physicians (врачи) щелкните по кнопке New (новый), как показано на рис. 66.

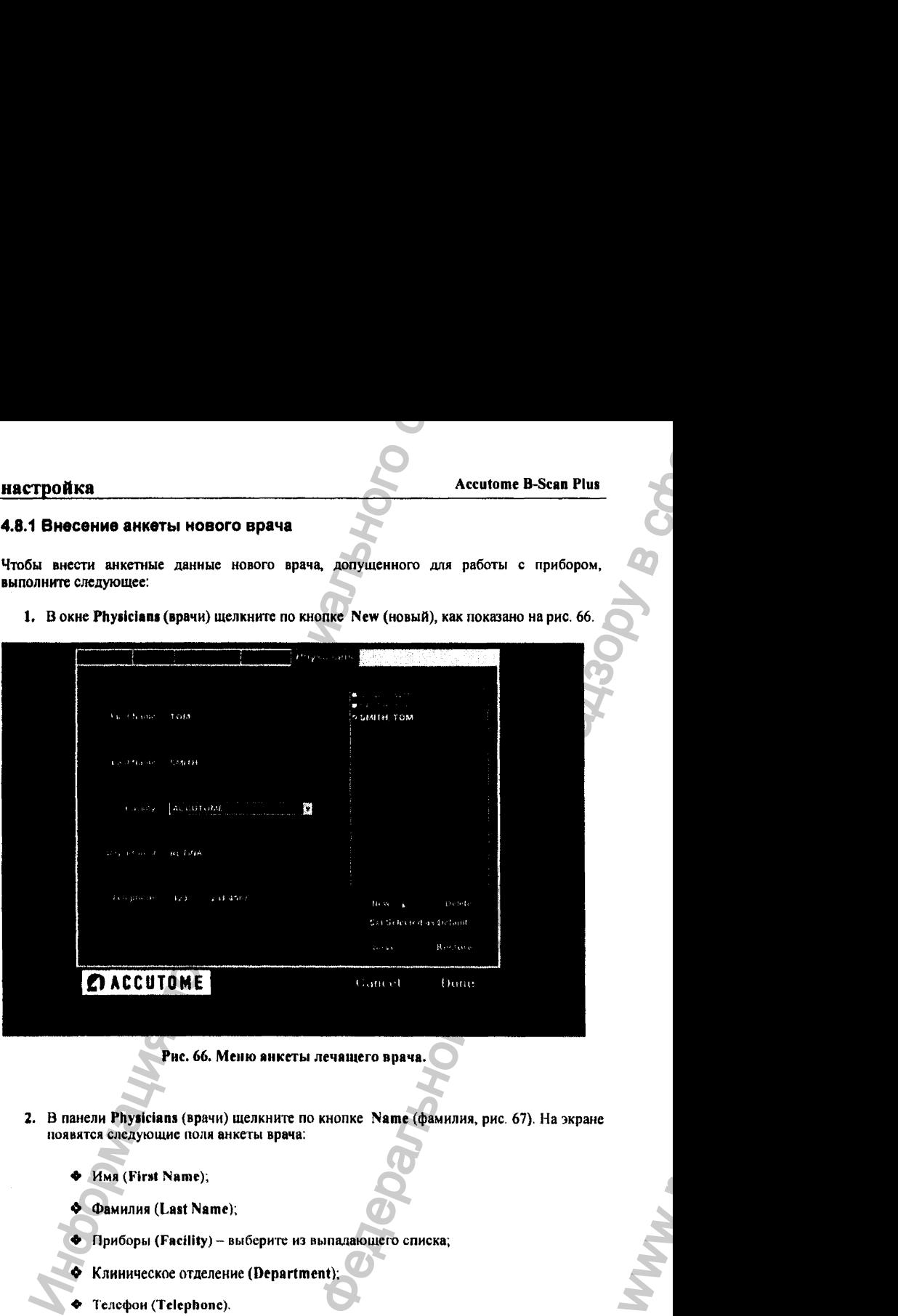

Рис. 66. Меню анкеты лечащего врача.

- 2. В панели Physicians (врачи) щелкните по кнопке Name (фамилия, рис. 67). На экране появятся следующие поля анкеты врача;
	- Имя (First Name);
	- ♦ Фамилия (Last Name);
	- ♦ Приборы (Facility) выбери те из выпадающего списка;
	- ♦ Клиническое отделение (Department);
	- Телефон (Telephone).

# ОЗ/11/2006 85

WW.

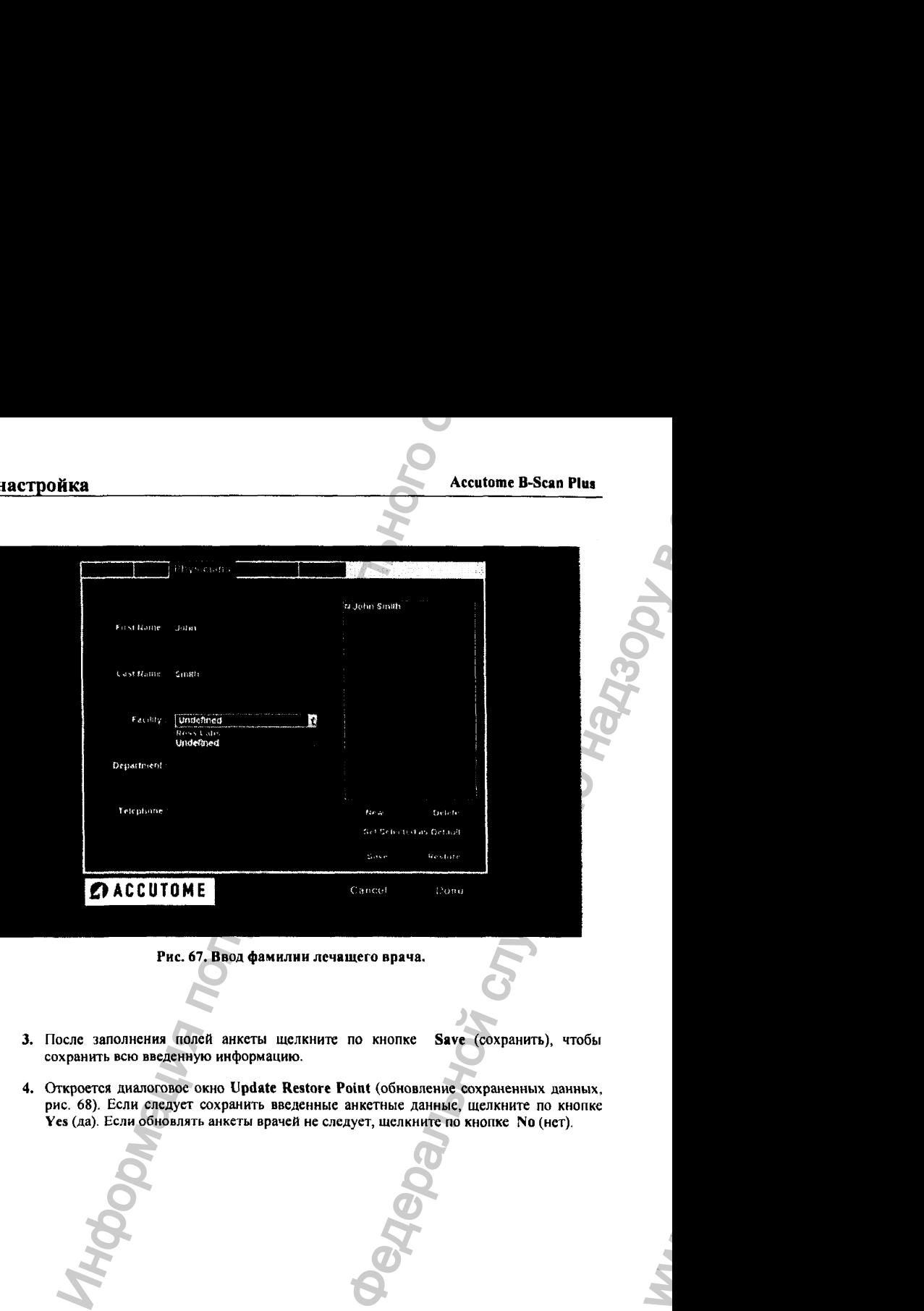

Рис. 67. Ввод фамилии лечащего врача.

- 3. После заполнения полей анкеты щелкните по кнопке сохранить всю введенную информацию. Save (сохранить), чтобы
- 4. Откроется диалоговое окно Update Restore Point (обновление сохраненных данных, рис. 68). Если следует сохранить введенные анкетные данные, щелкните по кнопке Yes (да). Если обновлять анкеты врачей не следует, щелкните по кнопке No (нет).

03/11/2006 *и*

# настройка

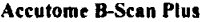

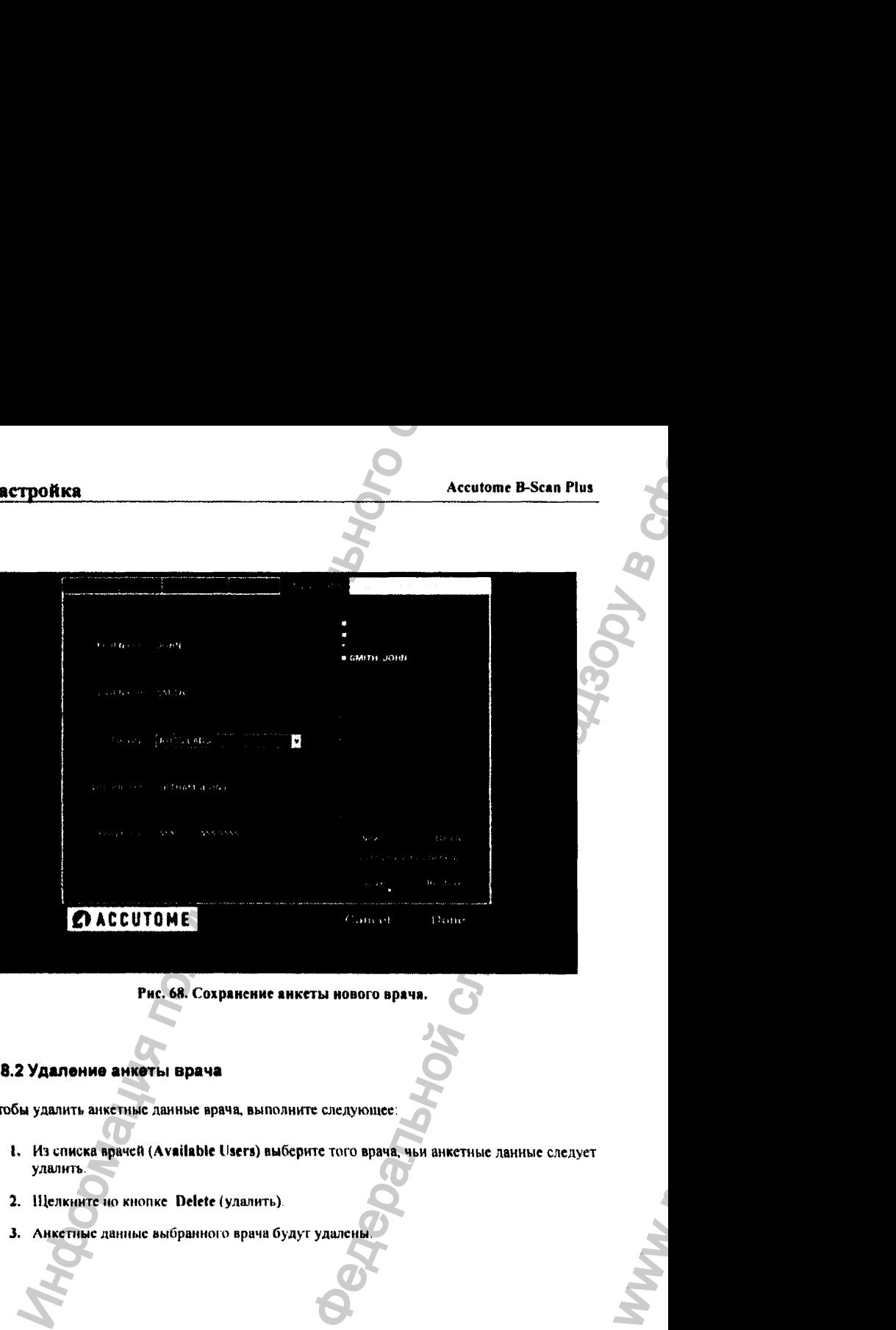

**Рис. 68. Сохранение анкеты нового врача.**

# 4.8.2 Удаление анкеты врача

Чтобы удалить анкстные данные врача, выполните следующее:

- **1.** Из списка врачей **(Available Users)** выберите того врача, чьи анкетные данные следует удалить.
- **2.** Щелкните но кнопке **Delete {**удалить)
- 3. Анкетные данные выбранного врача будут удалены.

# 03/11/200<del>6</del> 87

WW.

#### 4.8.3 Назначение врача по умолчанию

Чтобы назначить некоторого врача тем, чья фамилия автоматически (по умолчанию) появляется при включении прибора, выполните следующее:

- 1. Выберите фамилию этого врача из списка врачей (Available Physicians).
- 2. Щелкните по кнопке Set Selected as Default (назначкть фамилию выбранного врача как вызываемую по умолчанию).
- 3. Теперь фамилия выбранного врача будет автоматически появляться на экране при включении сканера Accutome B-Scan Plus.

## 4.8.4 Сохранение информации о врачах

Чтобы сохранить в памяти компьютера анкетные данные лечащих врачей, выполните следующее:

- 1. Щелкните по кнопке Save (сохранить).
- 2. Откроется диалоговое окно Update Restore Point (сохранение анкетных данных врачей, рис. 69). Щелкните по кнопке Yes (Да), чтобы сохранить все внесенные данные. Если новые данные сохранять не следует, щелкните по кнопке No (нет).

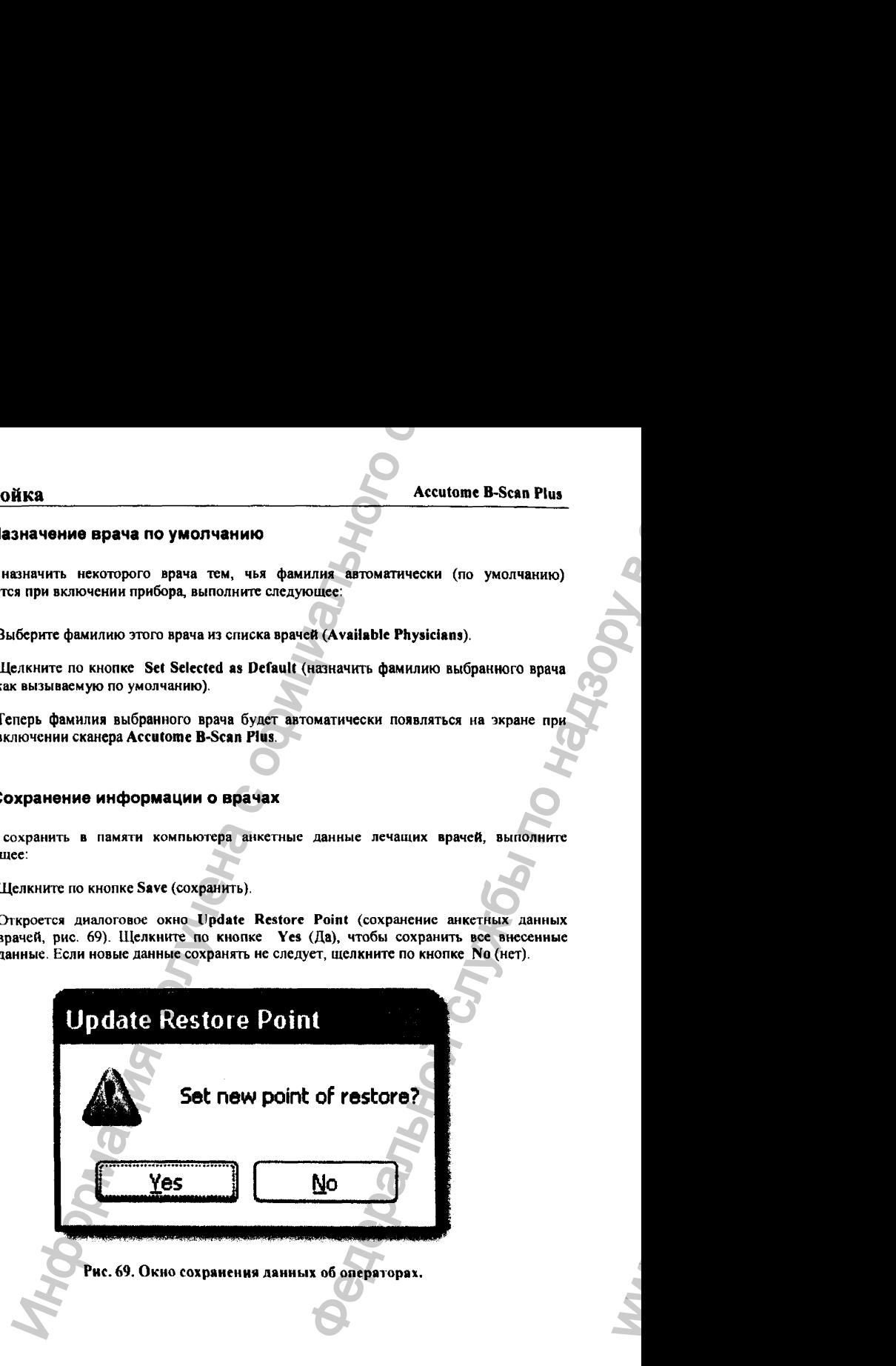

# 4.8.5 Вызов информации о врачах

Чтобы вызвать из памяти и сделать действующими ранее сохраненные анкетные данные врачей, выполните следующее (рис. 70):

- 1. Щелкните по кнопке Restore (восстановить).
- 2. Откростся диалоговое окно Restore Users (восстановление данных о врачах). Шелкните по кнопке Yes (Да), чтобы перейти к ранее сохраненным анкетным данным врачей.

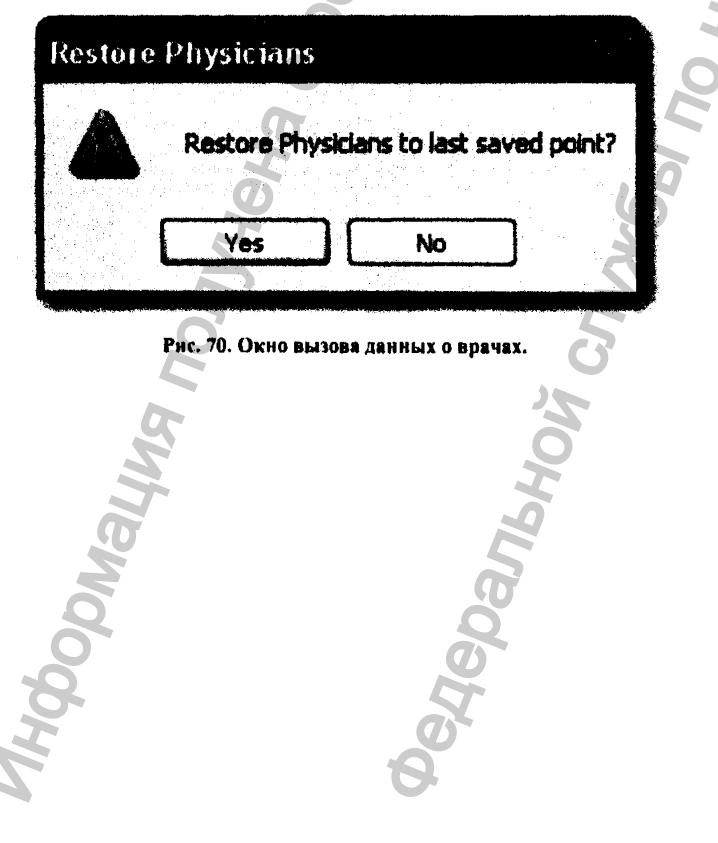

Регистрация МИ в Росздравнадзоре  $\begin{minipage}{.4\linewidth} \begin{subipage}{.4\linewidth} \textbf{www.} \textbf{new} \textbf{acert}.\textbf{r} \textbf{u} & \textbf{m} \textbf{fo@n} \textbf{e} \textbf{v} \textbf{acert}.\textbf{r} \textbf{u} \end{subipage} \end{minipage}$ 

4

# 5.1 Краткий обзор

Ультразвуковой сканер Accutome B-Scan Plus является удобным в работе прибором. наделенным автоматизированной системой управления, позволяющей получать наилучшие снимки.

Сканер создает изображение внутренних структур глаза путем посылки него ультразвукового сигнала, генерируемого ультразвуковым зондом. Этот сигнал отражается от различных тканей глаза (роговица, зрачок, сетчатка) и возвращается к зонду. Этот сигнал воспринимается зондом, посылается в компьютер, обрабатывается в нем и выдается на экран в виде изображения структур глаза пациента.

Программа управления ультразвуковым сканером Accutome B-Scan Plus содержит многочисленные параметры, регулировка которых позволяет получить высококачественное изображение с большой диагностической ценностью.

К этим параметрам относятся регулировки зонда, компенсация усиления ТСС, настройка гаммы-функции.

# 5.1.1 Основные этапы обследования

Ниже приведены основные этапы обследования глаз пациента (далее о каждом из них будет подробно рассказано):

- 1. В главном меню программы Accutome B-Scan Plus шелкните по кнопке New Exam (новое обследование).
- 2. В окне Initial Exam Screen (начальное окно обследования) введите всю необходимую информацию - фамилию пациента, вид обследования, параметры настройки.
- 3. В этом же окне активируйте поле Ехат (обследование).
- 4. При необходимости настройте режим работы зонда.
- 5. Если используется заданный протокол (последовательность, sequence) обследования, то выполните первое сканирование.

24-6110

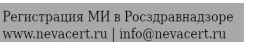

٥n

# проведение обследования Accutome В-Scan Plus

- 6. Если заранее введенный протокол не применяется, то выполните первое сканирование и при необходимости присвойте ему метку (label).
- 7. Во время сканирования проведите необходимую настройку параметров сканирования.
- 8. При необходимости добавьте растровые снимки (scan views).
- 9. Проанализируйте полученные данные или начните новое обследование,

# S.2 Начало нового обследования

Все функции ультразвукового сканера Accutome B-Scan Plus легко **вызываются** (включаются, активируются) из Главного меню. Чтобы начать процедуру нового обследования, щелкните по кнопке New Exam (новое обследование, рис. 71).

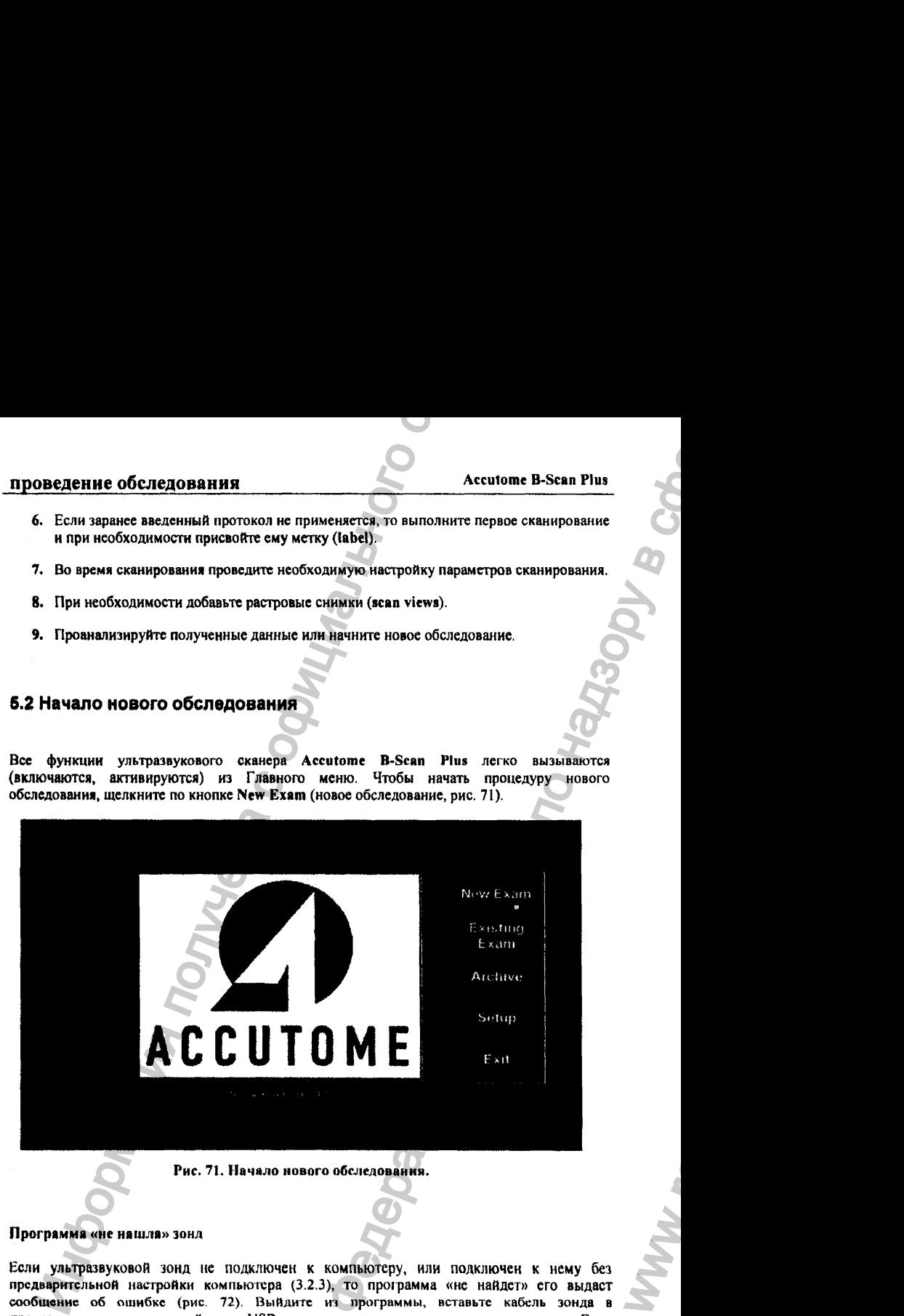

Рис. 71. Начало нового обследования.

#### Программа «не нашла» зонд

Если ультразвуковой зонд не подключен к компьютеру, или подключен к нему без предварительной насгройки компьюгсра (3.2.3), то программа «не найдет» его выдаст сообщение об ошибке {рис. 72), Выйдите *т* программы, вставьте кабель зонда в предварительно настроенный порт USB компьютера и снова запустите программу. Если сообшенис об ошибке появится снова, обрагитесь в фирменный сервисный отдел (Accutome Customer Support),

ОЗ/П/2006 *О*

WW.

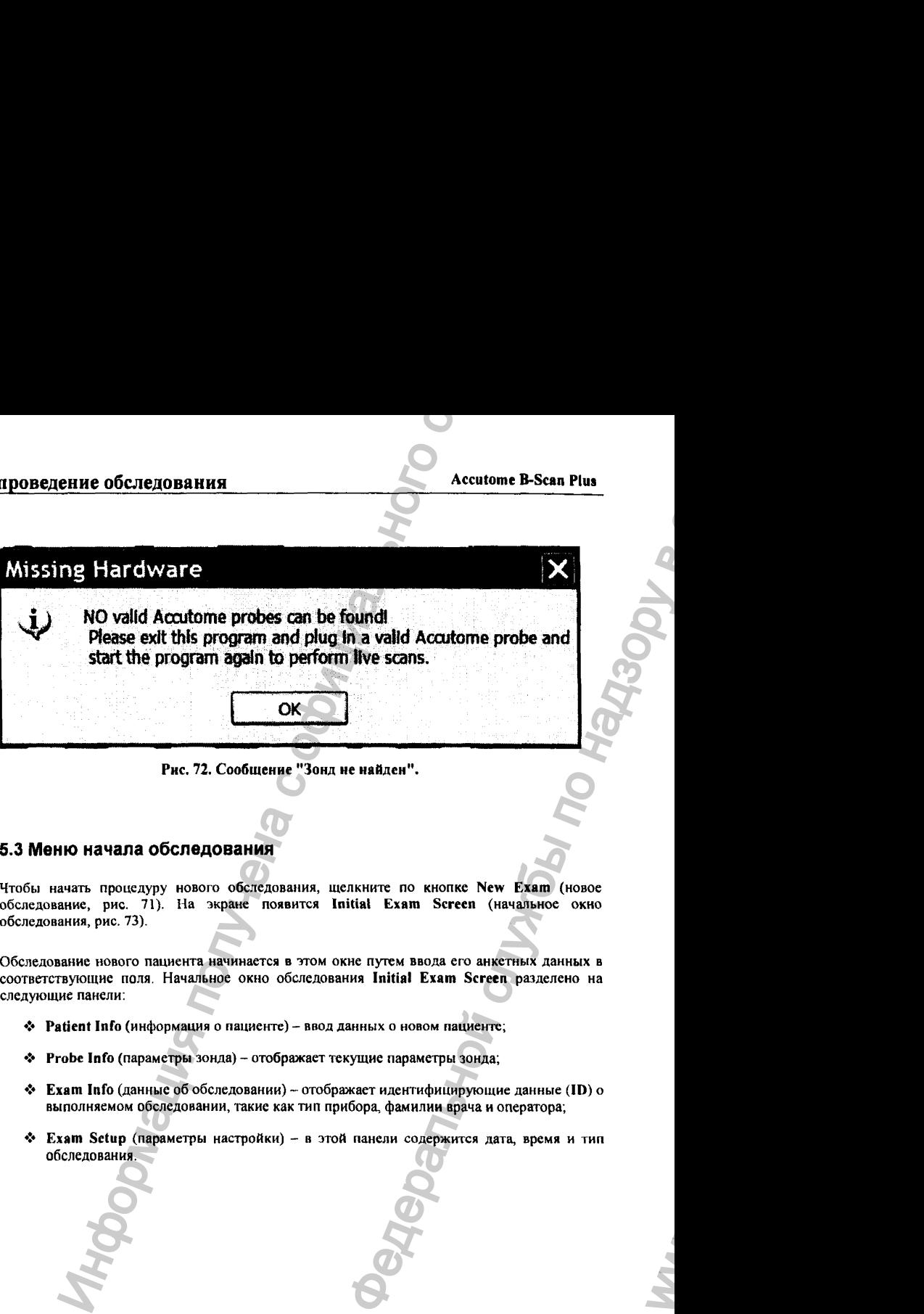

Рис. 72. Сообщение "Зонд не найден".

# 5.3 Меню начала обследования

Чтобы начать процедуру нового обследования, щелкните по кнопке New Exam (новое обследование, рис. 71). На экране появится Initial Exam Screen (начальное окно обследования, рис. 73).

Обследование нового пациента начинается в этом окне путем ввода его анкетных данных в соответствующие поля. Начальное окно обследования Initial Exam Screen разделено на следующие панели;

- $\triangle$  Patient Info (информация о пациенте) ввод данных о новом пациенте;
- ❖ Probe Info (параметры зонда) отображает текущие параметры зонда;
- ❖ Exam Info (данные об обследовании) ~ отображает идентифицирующие данные (ID ) о выполняемом обследовании, такие как тип прибора, фамилии врача и оператора;
- ❖ Exam Setup (параметры настройки) в этой панели содержится дата, время и тип обследования.

03/11/2006 *О Q2*

проведение обследования

**Accutome B-Scan Plus** 

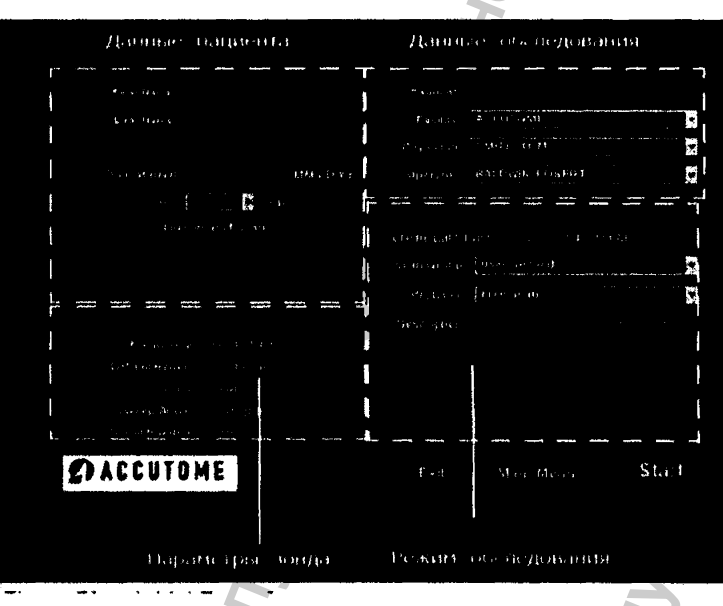

Рис. 73. Начальное окно обследовання.

#### 5.3.1 Ввод данных в начальном окне обследования

Начальное окно обследования Initial Exam Screen является типнчным для системы Виндоуз (Windows®) окном, в котором можно выбирать поля и вводить в них информацию обычным (для Виндоуз) способом с помощью мышки и клавиатуры. Активация некоторых полей (field) приводит к появлению («выпадению») списка полей более низкого уровня. С этими полями работают теми же способами.

#### Ввол ланных

Если необходимо внести запись в какое-то поле (например, в поле имени First Name), то сначала поставьте в него курсор мышки, а затем впечатайте соответствующие данные.

#### Переходы между полей

Для перехода к другому полю щелкните по нему мышкой или нажмите на клавишу табуляции (Tab). В последнем случае курсор будем перескакивать от одного поля к другому с некоторой разумной (с точки зрения автора программы) последовательностью, так что вы обязательно попадете в нужное поле.

# проведение обследования и проведение обследования

#### **Выбор ПОЛЯ (пункта) из выпадающего списка**

Многие поля начального окна обследования Initial Exam Screen являются входом к целому списку вторичных полей, открывая так называемый «выпадающий список» (drop down list), который появляется справа от первичного поля (кнопки) меню. Чтобы выбрать поле выпадающего списка, выполните следующее:

1. Зацепите курсором указательную стрелку выпавшего списка и прокрутите этот список.

#### **или**

2. Прокрутите список с помощью стрелок клавиатуры  $(1)$ ;

**или**

3. Напечатайте первую букву того пункта списка, который необходимо выбрать прокрутите список одним из указанных выше способов,

#### 5.3.2 Панель информации о пациенте

Панель информации о пациенте (Patient Info) отображает анкету (формуляр) пациента, которая заполняется оператором по пунктам, приведенным ниже.

#### **Обязательные поля**

Единственными обязательными полями анкеты пациента являются его имя (Firs t Name) и фамилия (Last Name). Эти поля анкеты используются программой для создания индивидуального файла результатов обследования данного пациента.

#### **Имя** пациента *{First Name)*

В поле имени пациента требуется ввести, как минимум, 3 буквы или цифры. При этом не обязательно заполнять оба поля (имя и фамилию) - достаточно заполнить одно из них.

#### **Фамилия пациента** *(Last Name)*

В поле фамилии пациента требуется ввести, как минимум, 3 буквы или цифры. При этом не обязательно заполнять оба поля (имя и фамилию) - достаточно заполнить одно из них.

#### **Медицинский код пациенте** *(Medicai Record* **#)**

Появится ли на жранс 1юлс с медицинским кодом пациента (Medical Record Number) зависит от настройки прибора по маршруту Setup (настройка), Options (общие параметры). Exam Name Combination (формат заголовка обследования). Если медицинский код пациента (Medical Record Number) включен в формат заголовка обследования (Exam Name Combination), то оператор должен ввести этот код После этого программа B-Scan генерирует идентификатор обследования (Exam ID), который формируется на основе специфической для каждою обследования данных. Медицинский код пациента (Medical Record *М)* состоит как минимум из 5 цифр и/или букв. **ЕНИЕ ОбСЛЕДОВАНИЯ**<br>
Мона (пункта) из выпадающего списка<br>
мона (пункта) из выпадающего списка<br>
полямество служена с первенного списка<br>
полямество служена с первенного сложе Intital Exam Server авляются колонного систом.<br> **EXECUTE B-SCAN Plus**<br> **EXECUTE ACCUTE ACCUTE CAN ACCUTE SCAN ACCUTE SET AND SERVER ACCUTE SKENDAP (14)**<br> **EXECUTE SCAN ACCUTE SET ACCUTE SET ACCUTE SCAN ACCUTE SCAN ACCUTE SCAN ACCUTE SCAN ACCORDING BUSINEST.** HOTOCOGOS

03/11/2006 94

#### проведение обследования

#### **Accutome B-Scan Plus**

#### Дата рождения (date of birth)

Дата рождения пацисита (date of birth) не является обязательной информацией. Если оператор решил авести дату рождения, ее надо печатать в формате ММ/ДД/ГГ (например, дату 14 октября 1950 года следует вводить как 10/14/50).

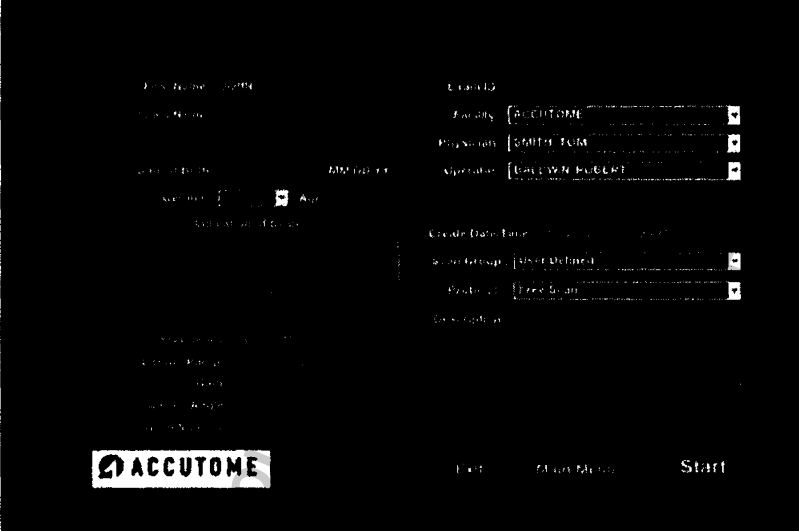

#### Рис. 74. Окно начала обследования с именем пациента.

#### Пол (Gender)

Для поля «пол» (gender) имеется выпадающий список, в котором перечислены все возможные варианты пола пациента. Оператор должен выбрать между полями Male (М=мужской) иди Female (F=женский), как показано на рис. 75. Поле «пол» не является обязательным. Поставьте курсор на маленькую стрелку справа от поля «пол» (gender). Щелкните левой кнопкой мышки, чтобы открыть выпадающий список вариантов пола. Нацельте курсор на стрелки вверх-вниз справа от выпавшего списка. Щелкинте мышкой, чтобы переместиться по списку полов. Нацельте курсор на буквы (М = мужской) или **Female (F = женский) и решительно щелкните левой кнопкой мышки.** 

#### Комментарий по сканированию (Indication of Scan)

Поле комментария о сканировании (Indication of Scan), расположенное в панели анкеты пациента (Patient Info) можно редактировать, внося любую информацию об особенностях сканирования данного пациента. Для этого надо щелкнуть по полю и впечатать в него соответствующий текст.

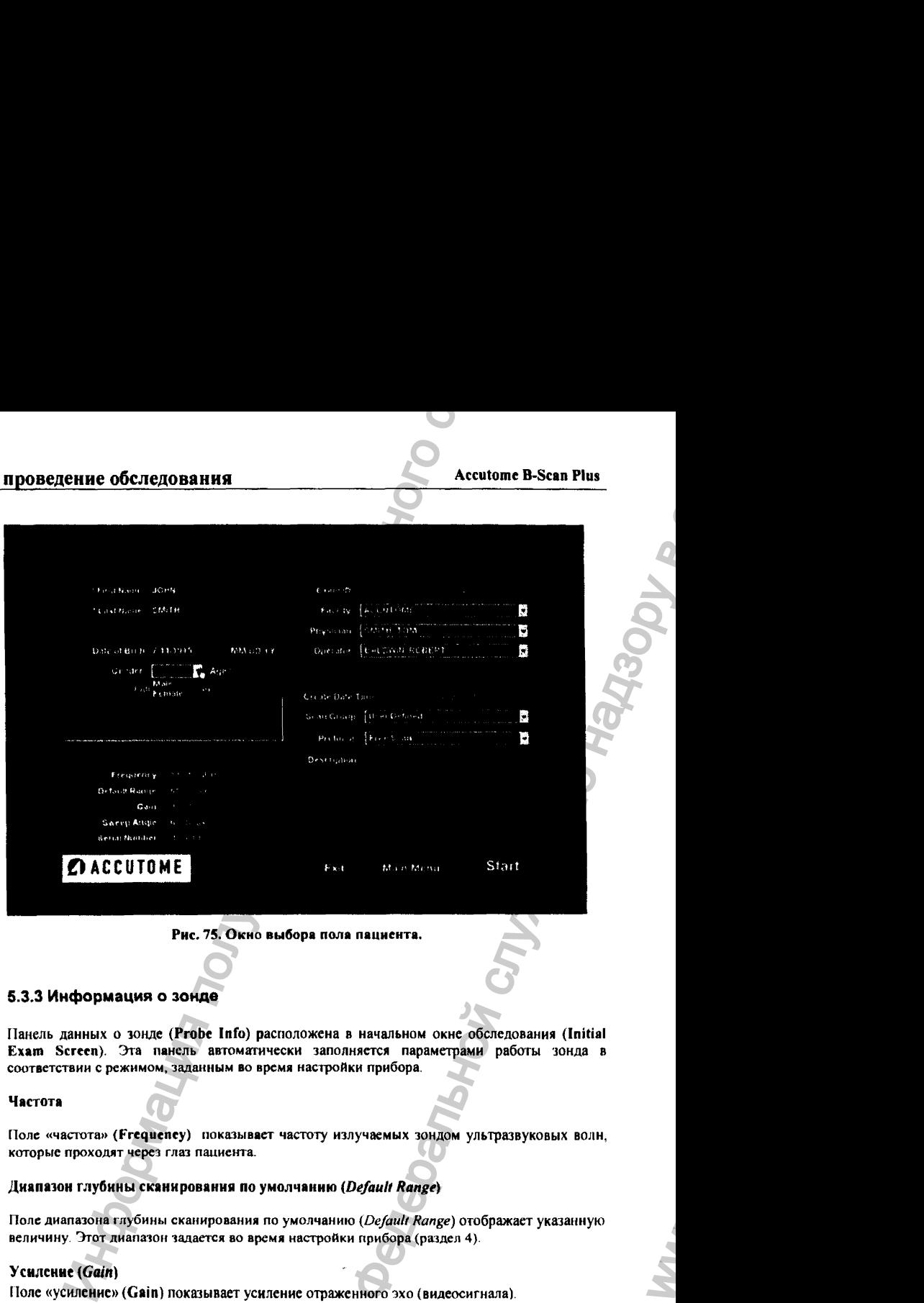

Рис. 75. Окно выбора пола пациента.

#### 5.3.3 Информация о зонде

Панель данных о зонде (Probe Info) расположена в начальном окне обследования (Initial Exam Screcn). Эта панель автоматтически заполняется параметрами работы зонда в соответствии с режимом, заданным во время настройки прибора.

#### **Частота**

Поле «частота» (Frequency) показывает частоту излучаемых зондом ультразвуковых волн, которые проходят через глаз пациента.

#### **Диапазон глубины сканирования по умолчанию** *{Default Range)*

Поле диапазона глубины сканирования по умолчанию *(Default Range)* отображает указанную величину Этот диапазон задается во время настройки прибора (раздел 4).

#### **Усиление** *(Gain)*

Поле «усиление» (Gain) показывает усиление отраженного эхо (видеосигнала).

03/11/2006 *О <sup>96</sup>*

#### Угол развертки (Sweep Angle)

Поле угла развертки (Sweep Angle) показывает угол, под которым зонд сканирует глаз при формировании изображения.

#### Серийный номер (Serial Number)

Поле серийного номера (Serial Number) показывает серийный номер подключенного компьютеру зонда Accutome B-Scan Plus.

#### 5.3.4 Информация об обследовании

Панель информации об обследовании (Exam Info) содержит данные о текущем обследовании, в том числе о пациенте.

#### Идентификатор обследования (Exam ID)

После ввода имени пациента и его медицинского кода (Medical Record #), программа автоматически генерирует идентификатор обследования (Exam ID) на основе комбинации введенных данных, включая время и лату обследования, а также код слежения (tracking number).

#### Инструменты (Facility)

В поле инструментария (Facility) из выпадающего списка выбирают те инструменты, которые имеются у оператора. Список-инструментарий включает в себя разные модели сканера, версии программ, разные ультразвуковые зонды, поддерживаемые программой Accutome B-Scan, и др.). Название своих инструментов вводят однократно при настройке прибора (раздел 4). Поставьте курсор на маленькую стрелку справа от поля инструментов (Facility). Щелкните левой кнопкой мышки, чтобы открыть выпадающий список инструментов. Нацельте курсор на стрелки вверх-вниз справа от выпавшего списка. Щелкните мышкой, чтобы переместиться по списку инструментов. Найдите нужный ниструмент в списке (тот, который приобретен у фирмы) и щелкните по нему левой кнопкой мышки. Этот инструмент появится в поле инструментов (Facility).

#### 5.3.5 Лечаший врач

В поле врач (Physician) можно выбрать фамилию врача, который будет проводить обследование данного пациента. Для этого выберите нужную фамилию из выпалающего списка. Этот список формируется при настройке прибора (раздел 4). Поставьте курсор на маленькую стрелку справа от поля врача (Physician). Щелкните левой кнопкой мышки, чтобы открыть выпадающий список фамилий. Нацельте курсор на стрелки вверх-вниз справа от выпавшего списка. Щелкните мышкой, чтобы переместиться по списку («прокругить» его). Найдите нужную фамилию и шелкните по ней левой кнопкой мышки. Эта фамилия появится в поле врача (Physician).

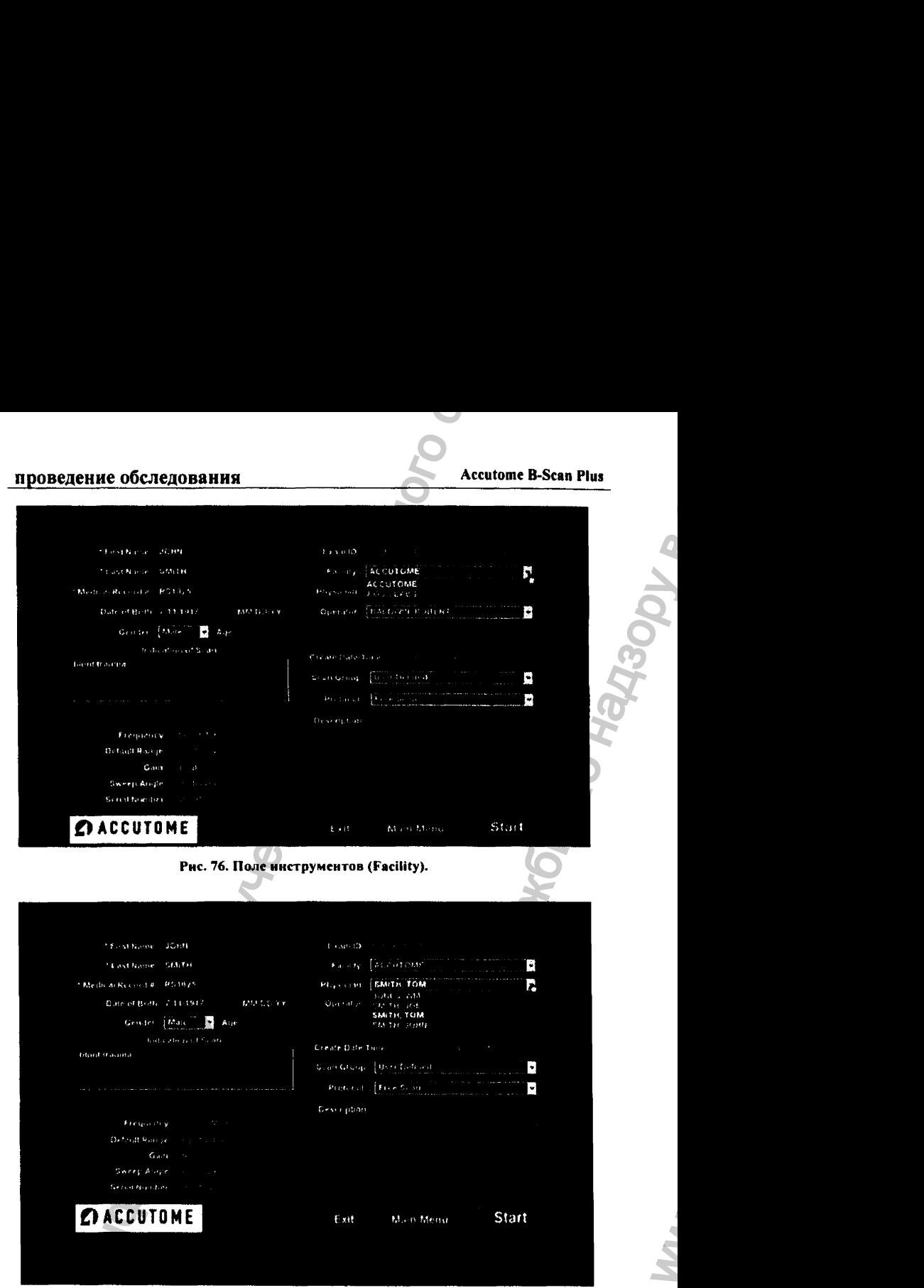

Рис. '77. Поле выбора врача.

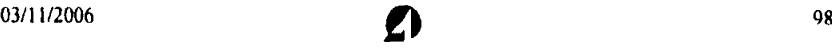

## 5.3.6 Оператор

В поле «оператор» (Operator) можно выбрать фамилию оператора, которая появится в окне обследования пациента (Patient Exam). Для этого выберите нужную фамилию из выпадающего списка. Этот список формируется при настройке прибора (раздел 4), Поставьте курсор на маленькую стрелку справа от поля оператора (Operator). Щелкните левой кнопкой мышки, чтобы открыть выпадающий список фамилий. Нацельте курсор на стрелки вверх**вниз** справа от выпавшего списка. Щелкните мышкой, чтобы переместиться по списку. Найдите нужную фамилию и щелкните по ней левой кнопкой мышки. Эта фамилия появится поле поля операггора (Operator).

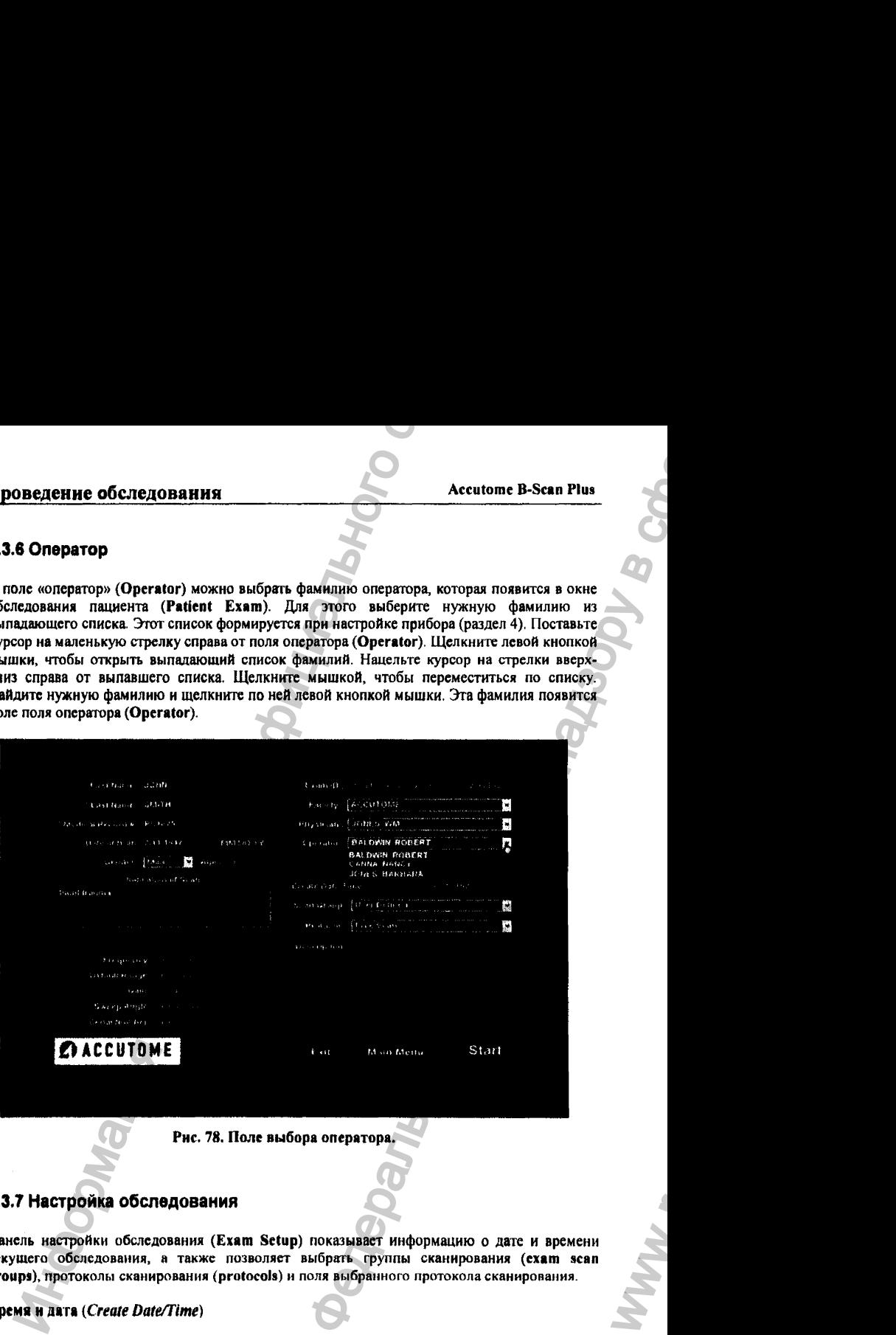

Рис. 78. Поле выбора оператора.

#### 6.3.7 Настройка обследования

Панель настройки обследования (Exam Setup) показывает информацию о дате и времени текущего обследования, а также позволяет выбрать группы сканирования (exam scan groups), протоколы сканирования (protocols) и поля выбранного протокола сканирования.

#### **Время и дата** (*Create Date/Time*)

Поле времени и даты (Create Date/Time) показывает метку времени, созданную программой Accutome B>Scan Plus в тот момент времени, когда было начато текущее обследование.

оз/11/2006 99<br>**О** 99

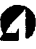

WW.

# проведение обследования **Accutome B-Scan Plus** Accutome B-Scan Plus

ww.roszdravnadzor.

#### Группа сканирования *{Scan Group)*

Программа Accutome В-всап Plus дает возможность настроить протокол последовательности сканирования (Imaging Sequence), а также выбрать протокол из тех, что были ранее сформированы при настройке прибора (они называются User Defined = сформированные оператором).

При выборе группы сканирования (Scan Group) существует возможность выбора между вариантами групп, сформированных оператором (User Defined) или исходно существующими в программе (System Defaults). Бели протокол обследования должен соответствовать индивидуальным особенностям пациента, то следует выбрать поле группы сканирования, сформированной оператором (User Defined).

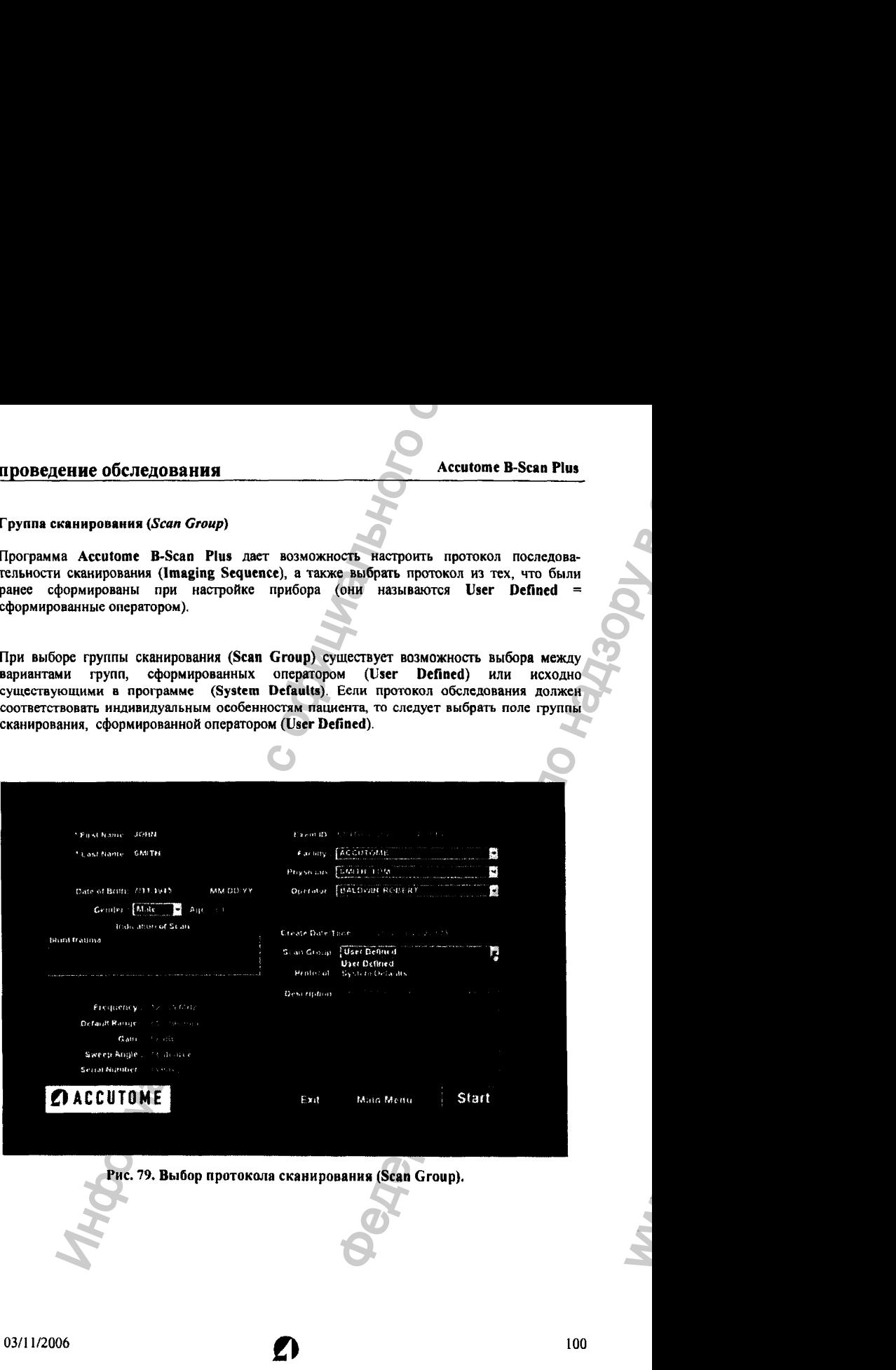

## S.3.8 Протокол обследования

Всс протоколы последовательностей сканирования, созданные в режиме настройки (Setup) программы B-Scan Plus, перечислены в выпадающем списке протоколов (Protocol).

При выборе системных настроек по умолчанию (System Defaults) на панели группы сканирования (Scan Group), в выпадающем списке будут представлены всс системные протоколы. При выборе групп сканирования (Scan Group), сформированных оператором (Овег Deflned), в выпадающем списке будут перечислены все группы сканирования, сформированные оператором при настройке прибора. Подробности составления протокола сканирования (последовательности сканирования = Sequencing protocols) даны в разделе 4.

# 5.3.9 Описание протокола сканирования

www.nevacert.ru | info@nevacert.ru

Поле «описание» (Description) панели настройки обследовании (Exam Setup) предоставляет информацию о протоколе сканирования программы Accutome B-Scan Plus (рис. 80).

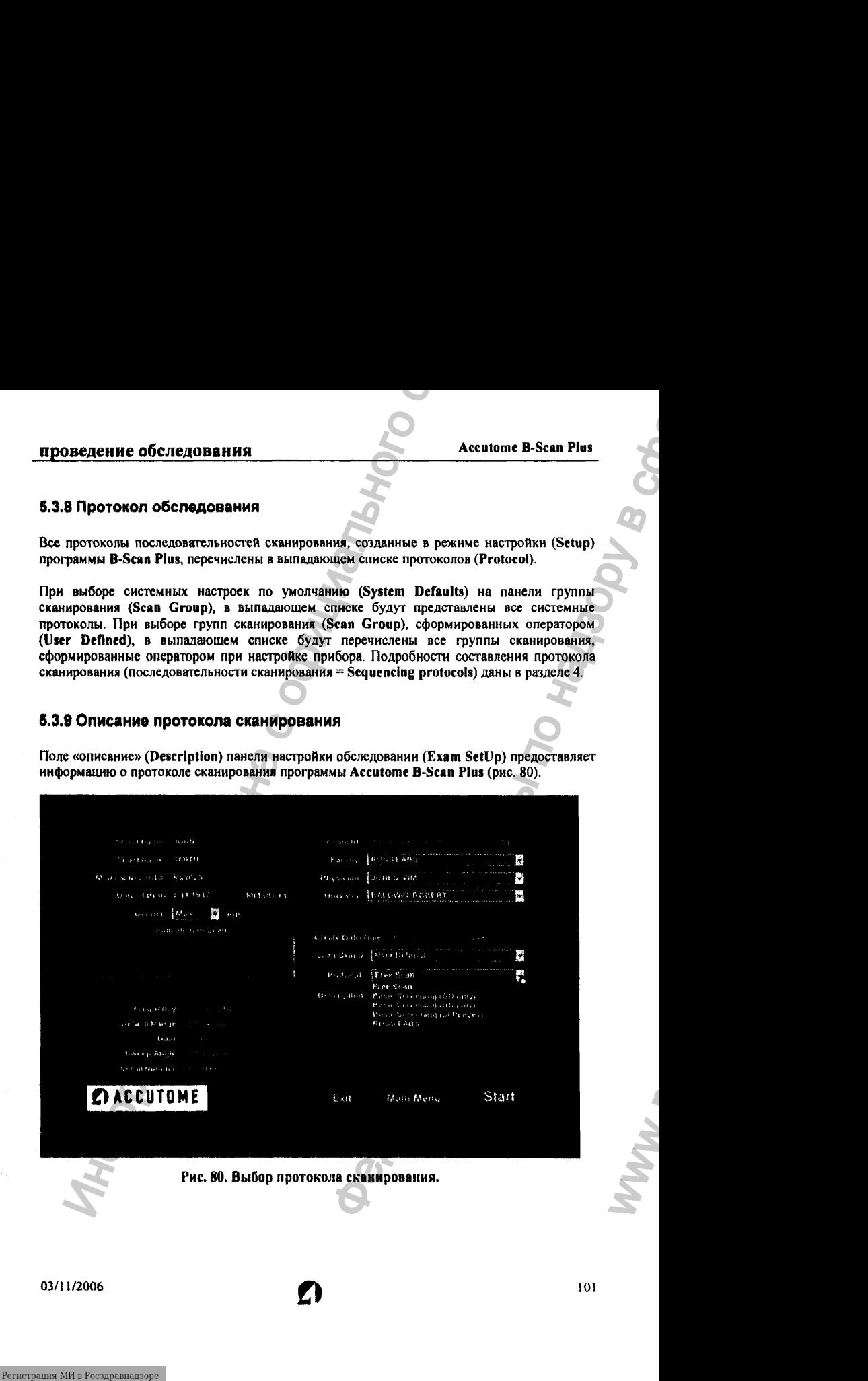

# проведение обследования and accutome B-Scan Plus

# 5.4 Запуск обследования

После того, как Вы заполнили все необходимые поля начального окна обследования (Initial Exam Screen) и выбрали необходимые позиции из выпадающих списков, щелкните по кнопке Initial Exam Screen (окно начального обследования).

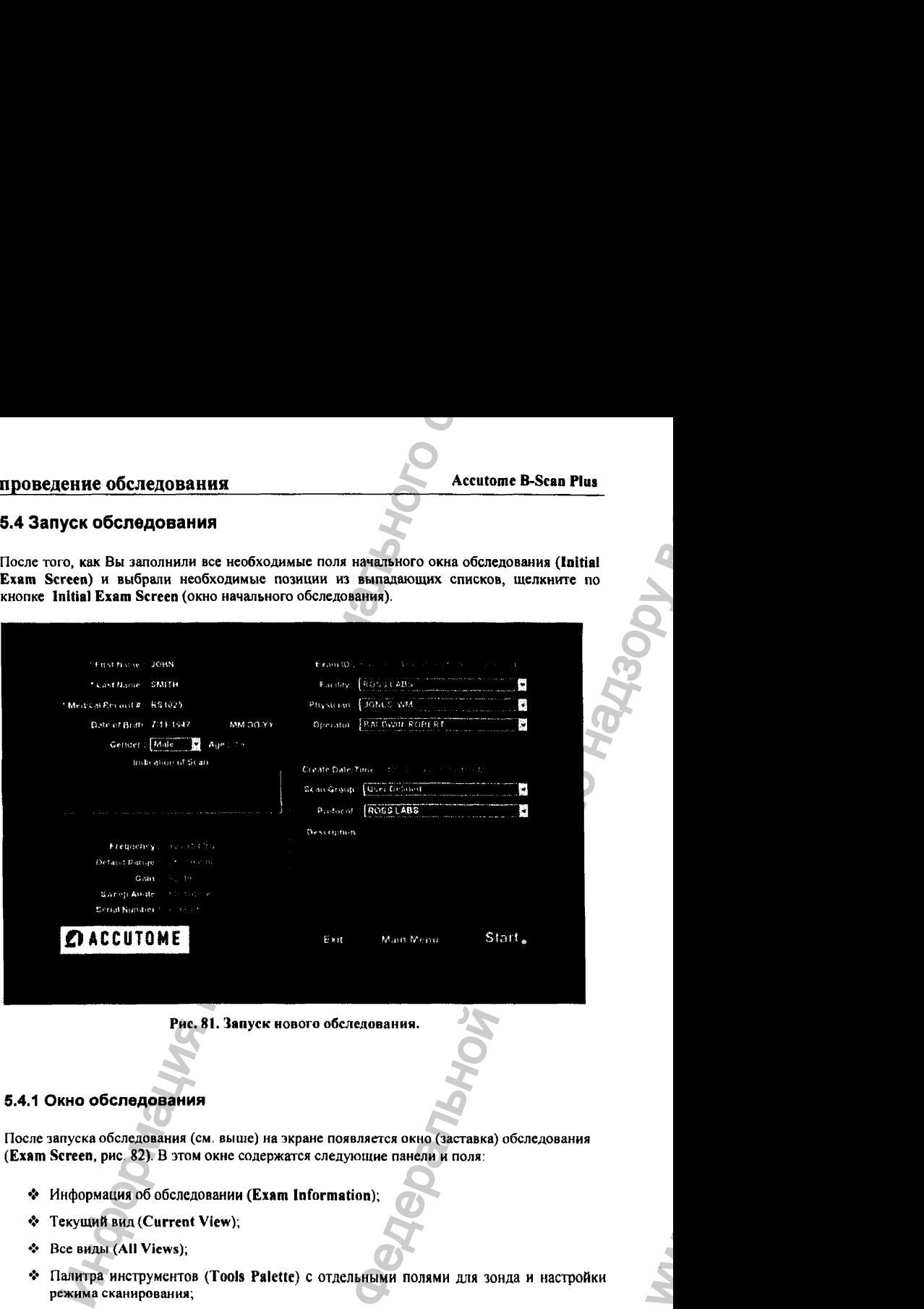

Рис. 81. Запуск нового обследования.

# 5.4.1 Окно обследования

После запуска обследования (см. выше) на экране появляется окно (заставка) обследования (Exam Screen, рис. 82). В этом окне содержатся следующие панели и поля:

- ❖ Информация об обследовании (Exam Information);
- ❖ Текущий вид (Current View );
- ❖ Все виды (АН Views);
- ❖ Палитра инструментов (Tools Palette) с отдельными полями для зонда и настройки режима сканирования;
- $\div$  Настройка компенсации усиления (TGC Adjustments);
- ❖ Настройки гамма-функци (Gamma Adjustments);

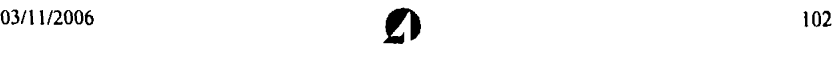

 $w_{\alpha}$ 

## проведение обследования

#### **Accutome B-Scan Plus**

- Ф Регулировка масштаба (Zoom Controls);
- Ф Отображение А-вектора (A-Vector);
- Редактирование информации об обследовании (Edit Exam Info);
- Ф Анализ изображения (Analyze).
- Отображение размера видеобуфера памяти (Cine Buffers);
- Виртуальные кнопки меню;
- Кнопки печати отчета по обследованию (Print) и отдельных кадров (Snap Shot).

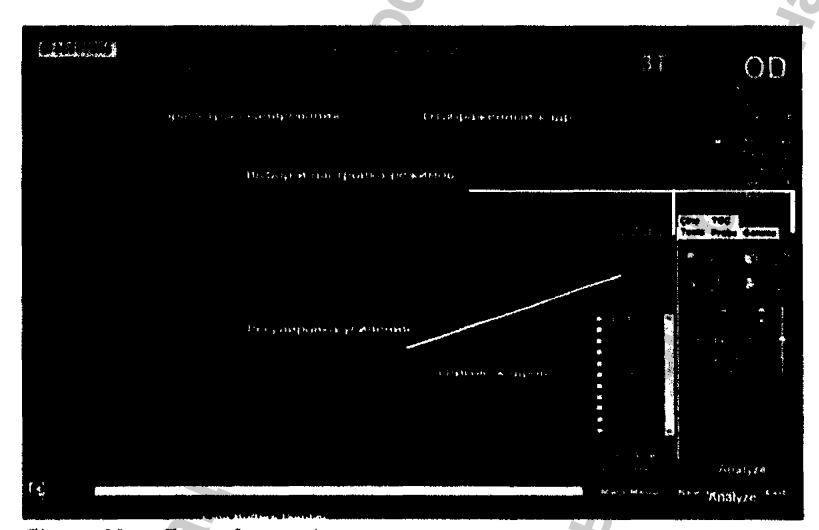

Рис. 82. Панели окна обследования Exam Sereen.

# 5.4.2 Верхняя информационная строка кадра.

В верхней части панели изображения окна обследования (в правом и левом углах) выделено место для информационной строки, которая может содержать любые (или все сразу) указанные ниже пункты:

- Ф Частота излучения зонда (Probe Frequency = Prob Freq);
- Максимальная глубина сигнала зонда (Maximum Probe Signal Depth = Max. Depth),
- $\blacklozenge$  Медицинский код пациента (Medical Record Number = MRN);

- Время и дата обследования (Exam Creation Time/Date);
- ◆ Инструменты (Facility). Эта информация может выводиться или не выводиться в зависимости от настройки общих параметров (Options) прибора, выполняемой в окне настроек (Setup), см. раздел 4.
- ◆ Лечащий врач (Physician). Эта информация может выводиться или не выводиться в зависимости от настройки общих параметров (Options) - см. выше.
- ◆ Оператор (Operator). Эта информация может выводиться или не выводиться в зависимости от настройки общих параметров (Options) - см. выше.
- Текущий вид (Current View) согласно протоколу обследования (Image Sequence Protocol).

Содержание полей информационной строки, а также их расположение зависят от настройки общих параметров (Options) прибора, выполняемой в окне настроек (Setup), см. раздел 4.

#### 5.4.3 Текущий кадр

Представленный на экране «текущий кадр» (Current View) отражает только что выполненный согласно протоколу обследования снимок глаза.

само изображение, так и сопроводительный На экран выводится как **Teker** информационной строке.

Существует возможность редактирования (модификации) изображения. Кроме того, на экране имеется малоформатное окно View (вид), в котором можно просмотреть предыдущие изображения данного обследования.

#### 5.4.4 Список всех снимков

На панели «список кадров» (All Views) перечислены все кадры (снимки) заданного протокола сканирования.

#### 5.4.5 Палитра инструментов

В палитре инструментов (tools palette) содержатся все поля управления режимом сканирования:

- Регулировки зонда (Probe);
- ◆ Компенсация усиления (TGC);
- Настройка гамма-функции (Gamma):
- Настройка видеобуфера намяти (Cine):
- Другие инструменты (Tools).
## 6.4.6 Регулировка зонда и режима сканирования

Кнопки регулировки режима работы зонда и режима сканирования (рис. 83) позволяют настроить зонд (например, задать мощность излучения) и начать (или завершить) процесс сканирования.

#### Регулировки зонда

С помощью кнопок панели регулировки зонда (справа на рис. 83) можно настроить следующие параметры:

- ♦ Частота (Frequency) от 12 MHz до 15 MHz (мегагерц. МГц);
- $\triangle$  Диапазон (Range) 6 или 3 см для 12 MHz; 10 или 5 см для 15 MHz;
- $\blacklozenge$  Размер видеобуфера памяти (Cine Buffers): 4.5 sec, 8.5 sec, 17 sec, или 34 sec (секунды).

Кнонки «пуск/стои» (Scan/Stop) и «сохранить видеобуфер» (Save Cine).

Непосредственно под регулировками зонда расположена кнопка «пуск/стоп» (Scan/Stop), которая запускает или останавливает сканирование.

При готовности прибора начать очередное сканирование согласно протоколу, эта кнопка торит как «пуск» (Scan). Щелкните по ней, чтобы начать процесс сканирования. После запуска сканирования кнопка изменит свое название на «стоп» (Stop). После получения достаточно хорошего изображения щелкните по ней, а потом по кнопке «сохранить» (Save), чтобы сохранить изображение в памяти компьютера.

Указанная двойная кнопка «пуск/стоп» (Scan/Stop), является одним из способов включения и остановки процесса сканирования, в дополнение к ножной педали и к аппаратной кнопке старт/стоп, расположенной на самом зонде.

### 5.4.7 Регулировка мощности излучения

Выше кнопок «пуск/стоп» (Scan/Stop), и «сохранить» (Save) расположен ползунковый (виртуальный, экранный) регулятор мощности излучения зонда (рис. 83). Для снижения или увеличения мощности излучения передвигайте мышкой ползунок (визир) налево или направо, соответственно.

# проведение обследования **Accutome B-Scan Plus** Accutome B-Scan Plus

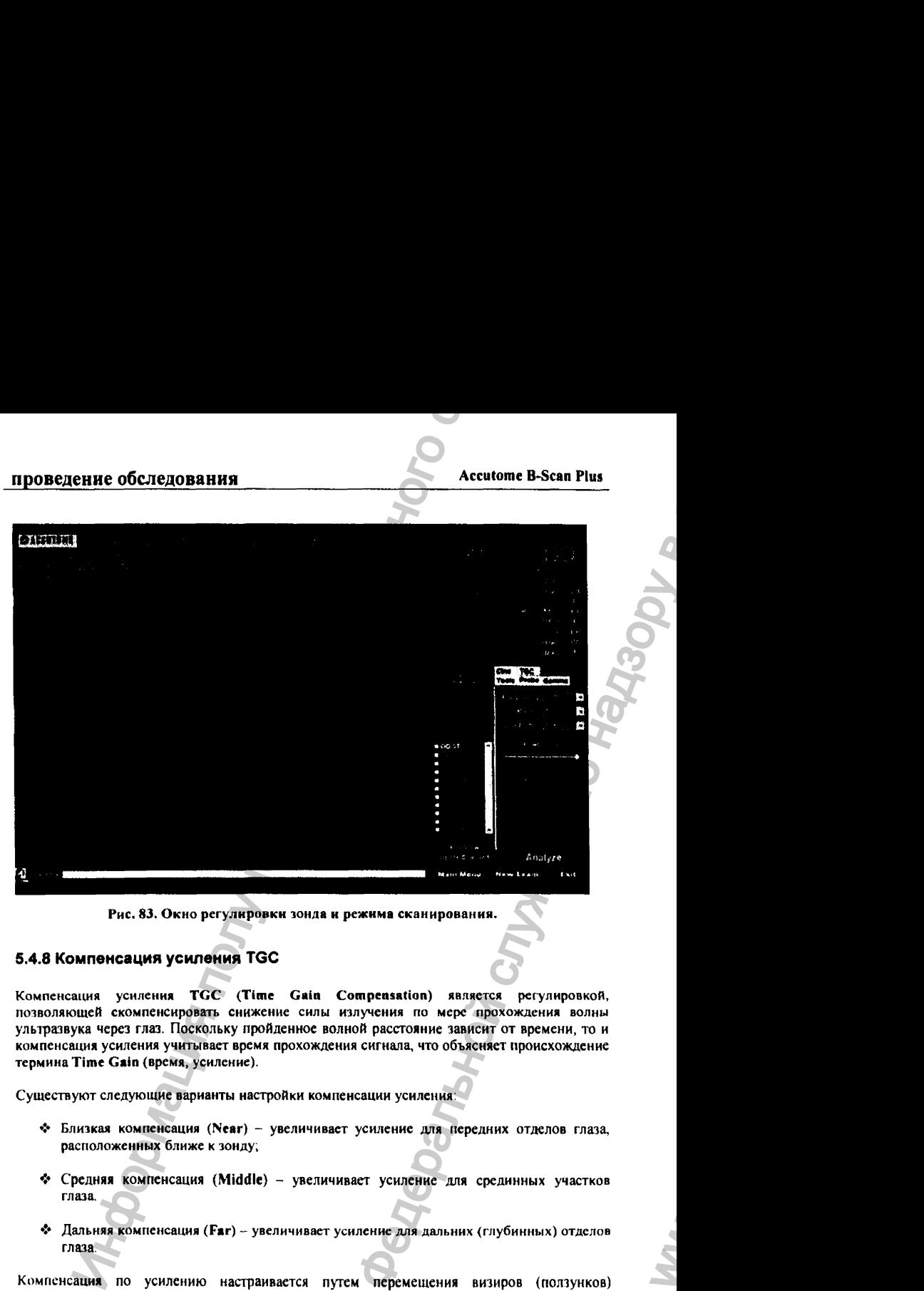

Рис. 83. Окно регулировки зонда и режима сканирования.

### 5.4.8 Компенсация усиления TGC

Компенсация усиления TGC (Time Gain Compensation) является регулировкой, позволяющей скомпенсировать снижение силы излучения по мере прохождения волны ультразвука через глаз. Поскольку пройденное волной расстояние зависит от времени, то и компенсация усиления учитывает время прохождения сигнала, что объясняет происхождение термина Time Gain (время, усиление).

Существуют следующие варианты настройки компенсации усиления;

- ❖ Близкая компенсация (Near) увеличивает усиление для передних отделов глаза, расположенных ближе к зонду;
- ❖ Средняя компенсация (Middle) увеличивает усиление для срединных участков глаза.
- ◆ Дальняя компенсация (Far) увеличивает усиление для дальних (глубинных) отделов глаза.

Компенсация по усилению настраивается путем перемещения визиров (ползунков) соответствующих индикаторов (рис. 56). Подробности проведения компенсации по усилению приведены в разделе 6.

03/11/2006 **О т**<sup>1</sup> **0 0 1** 

www.nevacert.ru | info@nevacert.ru

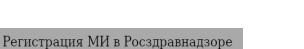

 $\mathcal{W}_1$ 

## проведение обследования

## **Accutome B-Scan Plus**

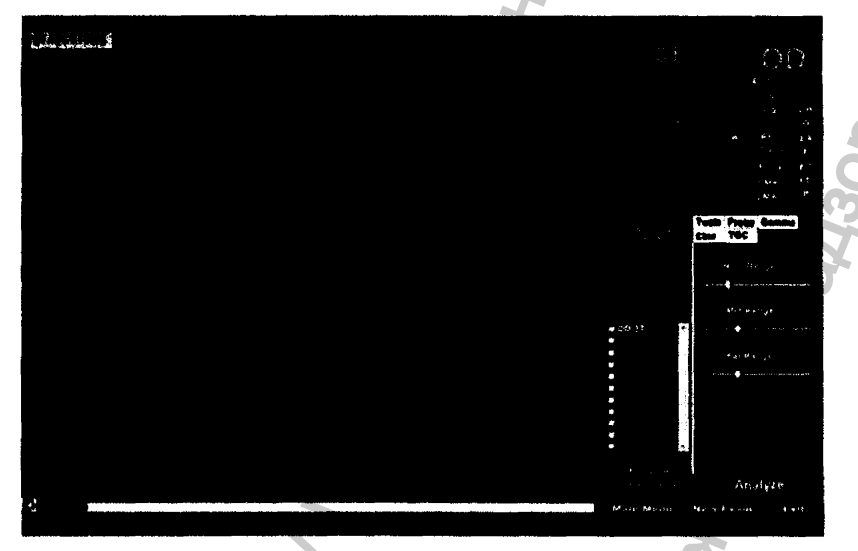

Рис. 84. Результат активации поля ТGC (компенсация усиления).

## 5.4.9 Настройка гамма-функции

С помощью полей панели гамма-функции (Gamma) окна общих настроек (Options) можно задать параметры гамма-функции перед сканированием и отрегулировать яркость и контраст полученного снимка (см. раздел 4.7.10).

Гамма-функция позволяет регулировать контраст изображения избирательно в нижнем (low ead), верхнем (high ead) и среднем (middle ead) участках градиента контраста.

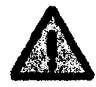

Не существует «правильной» настройки гамма-функции на все типы изображений. Для каждого пациента и вида обследования гамму-функцию (то есть, локальные контраст и яркость) следует настранвать индивидуально.

В панели настройки гамма-функции выпадает список предварительно заданных параметров этой функции (яркость и контраст), которые можно модифицировать с помощью мышки. Подробности регулировки гамма-функции даны в разделе 6.

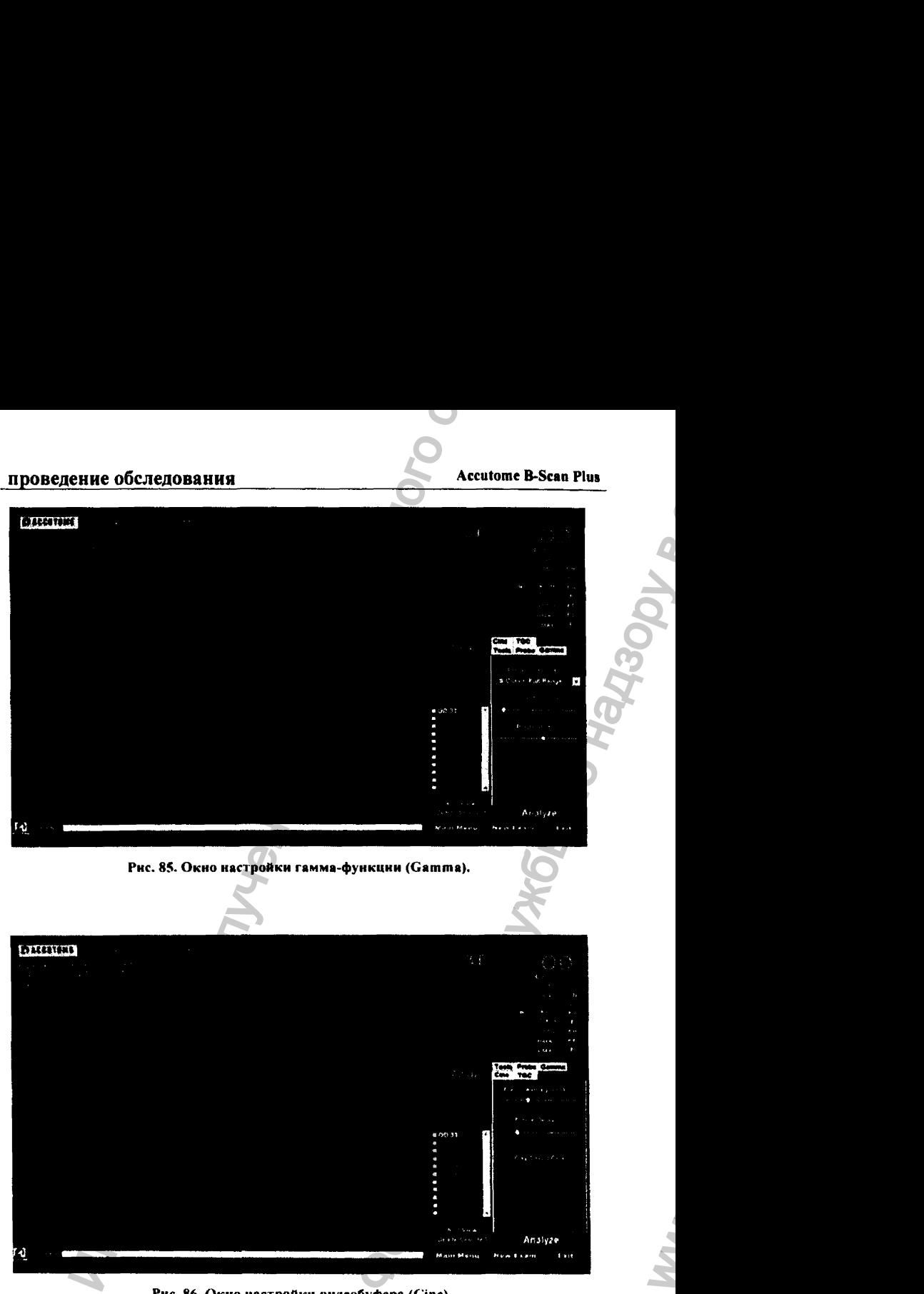

Рис. 86. Окно настройки видеобуфера (Cine).

03/11/2(Ю6 *О* <sup>108</sup>

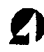

## 5.4.10 Настройка видеобуфера и воспроизведение видеосъемки

Параметры настройки видеобуфера позволяют задать режим съемки и изображения ее результатов на экране (рис. 86) , Например, настройка «усреднение кадра» (Frame Averaging) позволяет сгладить шероховатости кадра. При этом три индивидуальных снимка. усредняются, и только затем усредненное изображение выводится на экран. Другой параметр «задержка кадра» (Frame Delay) определяет частоту повтора съемки при ее воспроизведении. **Информация Политическое используе и политическое сайта с обичения гливного сайта (12) В Гливническое используе (политическое используе и политическое используе (вы политическое используе и политическое используе (вы поли** Асситоте В-Scan Plus<br>
эндать режим съемки и изображения се<br>
задать режим съемки и изображения се<br>
жене выходится на хирандуальных снимка<br>
жене частоту повтора съемки при се<br>
жене частоту повтора съемки при се<br>
жене частот

## 6.4.11 Добавление кадров

Функция «добавление кадра» (Add View ) позволяет добавить новые кадры к тем, которые сделаны по протоколу обследования.

Чтобы добавить новые кадры к текущей последовательносги сканирования, выполните следующее:

- 1. На панели «все кадры» (АП VIewe) выберите поле «добавить кадр» (Add View).
- *2.* Поставьте метку (Label) на новый кадр.
- **3.** На панели параметров текущего кадра (Current View, справа вверху на рис. 86) выберите поля (OD = правый глаз) или (OS = левый глаз) для нового сканирования.
- **4.** Добавленное (новое) сканирование будет активировано. На экране появятся транспаранты OD.Scan или OS.Scan.
- 5. Настройте параметры нового сканирования. Прежде всего, выберите позицию зонда осевую (Axial), продольную (Longitudinal = Long) или поперечную (Transverse).
- 6. На панели параметров текущего кадра (Current View) найдите индикаторный круг (4.6.4) и поверните мышкой кончик «стрелки часов» в желаемое положение. Это положение должно соответствовать повороту зонда по маркеру в руке оператора («ориентация зонда»). Ориензацию и позицию зонда выбирают в соответствии с типом обследования.

### 5.4.12 Редактирование текущего кадра

Если на панелн параметров текущего кадра (Current View) выбрать поле «редактирование» (Edit), то можно внести изменения в метку текущего кадра, С помощью индикаторного круга **задайте** требуемую ориентацию плоскости излучения зонда. Сделанные изменения будут **отражены** в **новом имени сканирования** (кадра). Например, при смене позиции зоила от 0D .12A X (аксиальная, **правый** !лаз) к Transverse **(поперечная), новое имя** кадра будет **OD.12T.** 

03/11/2006 109

WW.

## 5.4.13 Позиционирование зонда

Существуют три рабочих позиции зонда (не путать с ориентацией!):

- ❖ Осевая (Axial);
- Продольная (Long = Longitudinal);
- $\div$  Поперечная (Trans = Transverse).

#### Осевое позиционирование зонда

При осевом позиционировании зонд направлен на центр роговицы перпендикулярно к ее проекции. При этом зонд расположен в непосредственной близости от роговицы.

#### Продольное позиционирование зонда

При продольном позиционировании зонд удерживается под произвольным углом относительно глазного лимба, однако при этом зонд направлен на область входа зрительного нерва (см. подробнее ниже).

#### Поперечное позиционирование зонда

При поперечном позиционировании зонд удерживается под определенным углом к оптической оси глаза и на некотором расстоянии от роговицы. При этом ультразвуковая волна пересекает оптическую ось глаза.

### 5.4.14 Редактирование данных обследования

При выборе начального окна обследования (Edit Exam Info, рис. 73) программа покажет панели Patient info (данные пациента) и Exam info (данные об обследовании). В этих панелях можно редактировать и сохранять в памяти компьютера любую информацию. ение обследования<br>
озиционирование зонда<br>
ногтри рабочих позиции зонда (не путать с ориентацией):<br>
елая (Asin);<br>
славльная (Long = Longitudinal);<br>
славльная (Trans = Transverse).<br>
озиционирования зонда<br>
полученная с отли Accutome B-Scan Plus<br>  $\begin{bmatrix}\n\text{Accutome B-Scan Plus}\n\end{bmatrix}$ <br>  $\begin{bmatrix}\n\text{perfrauueB1}\n\end{bmatrix}$ <br>  $\begin{bmatrix}\n\text{perfrauueB1}\n\end{bmatrix}$ <br>  $\begin{bmatrix}\n\text{PerauueB1}\n\end{bmatrix}$ <br>  $\begin{bmatrix}\n\text{PerauueB1}\n\end{bmatrix}$ <br>  $\begin{bmatrix}\n\text{PerauueB1}\n\end{bmatrix}$ <br>  $\begin{bmatrix}\n\text{PerauueB1}\n\end{bmatrix}$ <br>  $\begin{b$ 

03/11/2006 110

ww.roszdravnadzor.

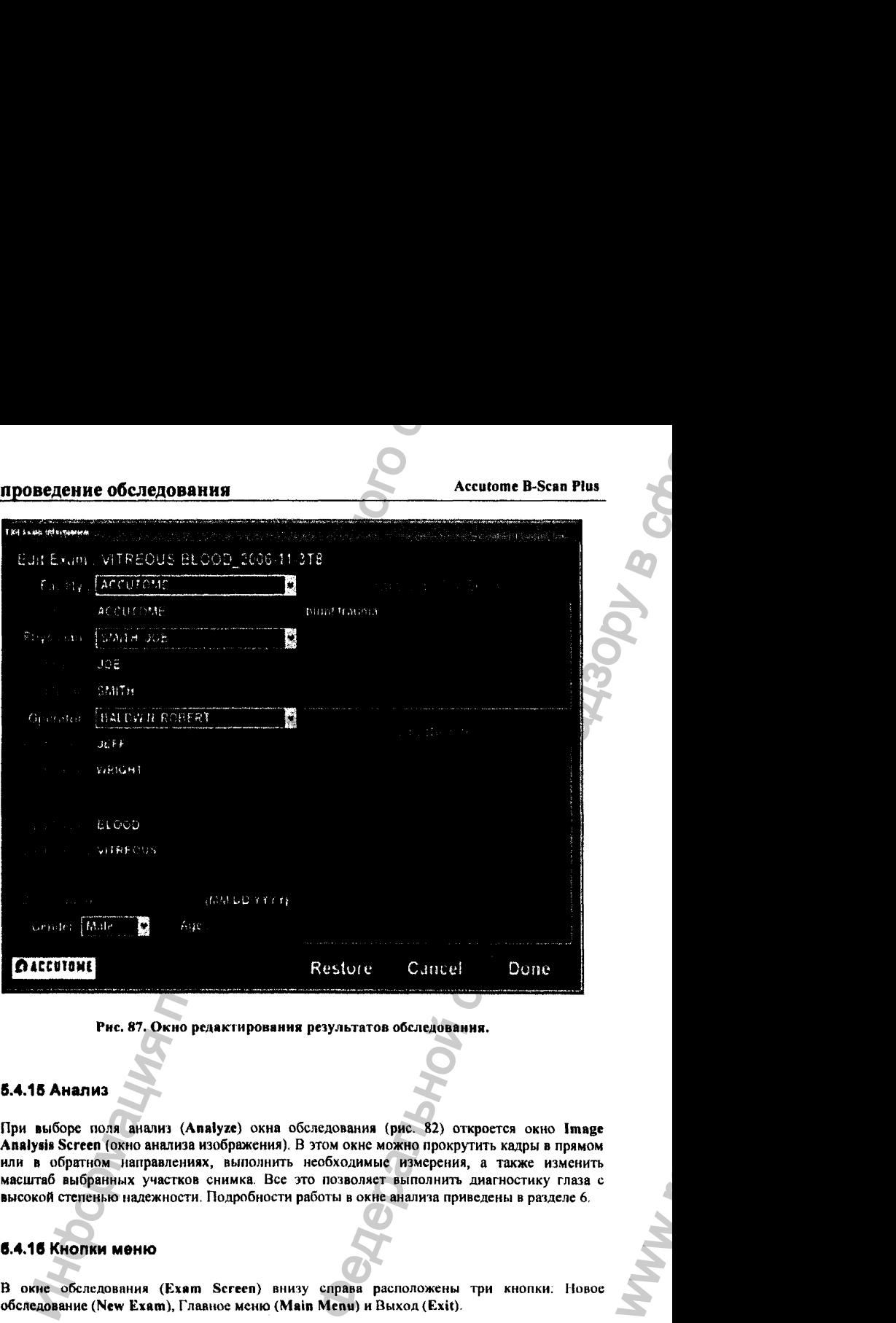

Рис. 87. Окно редактирования результатов обследования.

### 5.4.18 Анализ

При выборе поля анализ (Analyze) окна обследования (рис. 82) откроется окно Image Analysii Screen (окно анализа изображения). В этом окне можно прокрутить кадры в прямом или в обратном направлениях, выполнить необходимые измерения, а также изменить масштаб выбранных участков снимка. Все это позволяет выполнить диагностику глаза с высокой степенью надежности. Подробности работы в окне анализа приведены в разделе 6,

#### 6.4.16 Кнопки меню

в окне обследования (Exam Screcn) внизу справа расположены три кнопки: Новое обследование (New Exam ), Главное меню (Main Menu) и Выход (Exit).

03/11/2006 *О*

#### Новое обследование

Если щелкнуть по кнопке «новое обследование» (New Exam ), то программа откроет начальное окно обследования (Initial Exam Screen). В этом окне начинают работу с новым обследованием.

#### Главное меню

Если щелкнуть по кнопке «главное меню» (Main Menu), то программа вернется к главному меню.

#### Выход

Если щелкнуть по кнопке «выход» (Exit), то операционная система Виндоуз закроет программу Accutome B~Scan Plus и покажет заставку своего рабочего стола.

# 5.5 Работа с зондом при сканировании

Измерительная система Accutome B-Scan Plus имеет все возможности для получения качественных ультразвуковых снимков внутренних тканей глаза.

Во время сканирования зонд можно держать под любым углом и на любой разумной высоте относительно глаза - при этом качество изображения будет неизменно высоким.

### 5.5.1 Принцип работы ультразвукового зонда

Измерительный зонд сканера Accutome B-Scan Plus является ультразвуковым устройством, который во время сканирования посылает в глаз ультразвуковую волну. По мере продвижения внутрь глаза, ультразвуковая волна отражается от его тканей в виде эхо различной амплитуды, которая определяется плотностью тканей. Чем плотнее ткань, тем сильнее амплитуда отраженной волны. Более плотная ткань соответствует более яркому участку изображения. Ультразвуковой зонд сканера Accutome B-Scan Plus генерирует узкий параллельный пучок волн, который отражается от небольшого участка ткани внутри глаза. Отраженная волна представляет собой пиковые выбросы относительно базовой линии, причем каждый пик отмечает положение структуры («зеркала» для волны), а его высота соответствует плотности этой структуры. Таким образом, прибор измеряет амплитуду отраженных пиков и их время запаздывания относительно момента посылки прямой волны в глаз. Угловая развертка ультразвукового луча позволяет сканировать плоский сектор ткани глаза, получая изображение как угловой секторный «разрез» глаза в плоскости сканирования. Большая амплитуда эхо преобразуется в большую яркость изображения на экране. Например, сетчатка глаза является весьма плотной структурой, которая является хорошим зеркалом для ультразвука. Соответственно, сильная отраженная волна преобразуется в яркие участки кадра (рис. 88). ение обследования •<br>• ассионние «новое обследование» (New Exam), то программенного состоиние «новое обследования (Initial Exam Screen). В этом окие начинают распользования (Initial Exam Screen). В этом окие начинают распо **Асситоне B-Scan Plus**<br> **Асситоне B-Scan Plus**<br> **(New Exam)**, то программа откроет<br> **Э** этом окне начинают работу с новым<br>
рашионная система Виндоуз закрост<br>
своего рабочего стола.<br>
<br>
ест пос возможности для получения<br>
а

оз/11/2006 112

ww.roszdravnadzor.

**Accutome B-Scan Plus** 

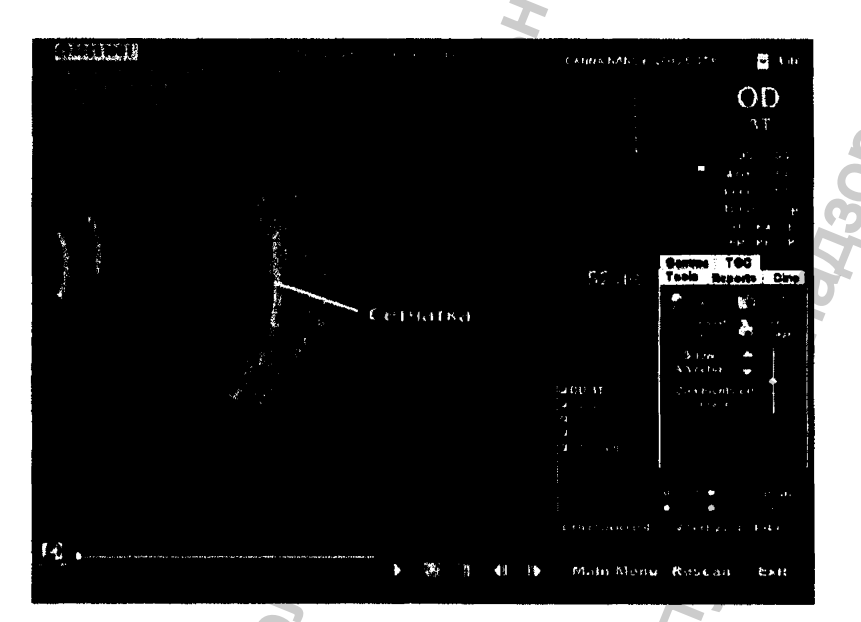

#### Рис. 88. Пример ультразвукового синмка глаза

#### 5.5.2 Управление зондом

проведение обследования

Ультразвуковой зонд испускает пакеты ультразвуковых волн в импульсном (прерывистом) режиме. В перерывах между пакстами зонд работает как приемник отраженных сигналов. Анализируя отраженные сигналы, компьютер формирует на их основе изображение структур гляза. Циклы посылка-прием повторяются тысячи раз в секунду, позволяя формировать изображение в реальном (то есть, без запаздывания) времени. Ультразвуковой луч производит радиальный сегментарный «срез» (сечение) по внутриглазным тканям, покрывая угловое расстояние приблизительно в 60 градусов.

## 5.5.3 Ориентация зонда с помощью маркера

На конце ультразвукового зонда (около излучателя) имеется специальный маркер (рис. 2), который показывает плоскость, в которой будет получено изображение. На рис. 89 приведены примеры ориентации (поворота) зонда для получения вертикально- или горизонтально-ориентированных плоских изображений («срезов») внутриглазного пространства.

# проведение обследования Accutome В-Scan Plus

Чтобы получать правильные изображения, оператор должен все время следить за ориентацией зонда. На рис. 89 показаны две крайних ориентации зонда (вертикальная и горизонтальная) при его одинаковой (аксиальной) позиции. Реальная ориентация зонда задастся рукой оператора. Для правильного анализа эту же ориентацию следует сообщить программе с помощью кругового индикатора («часы»).

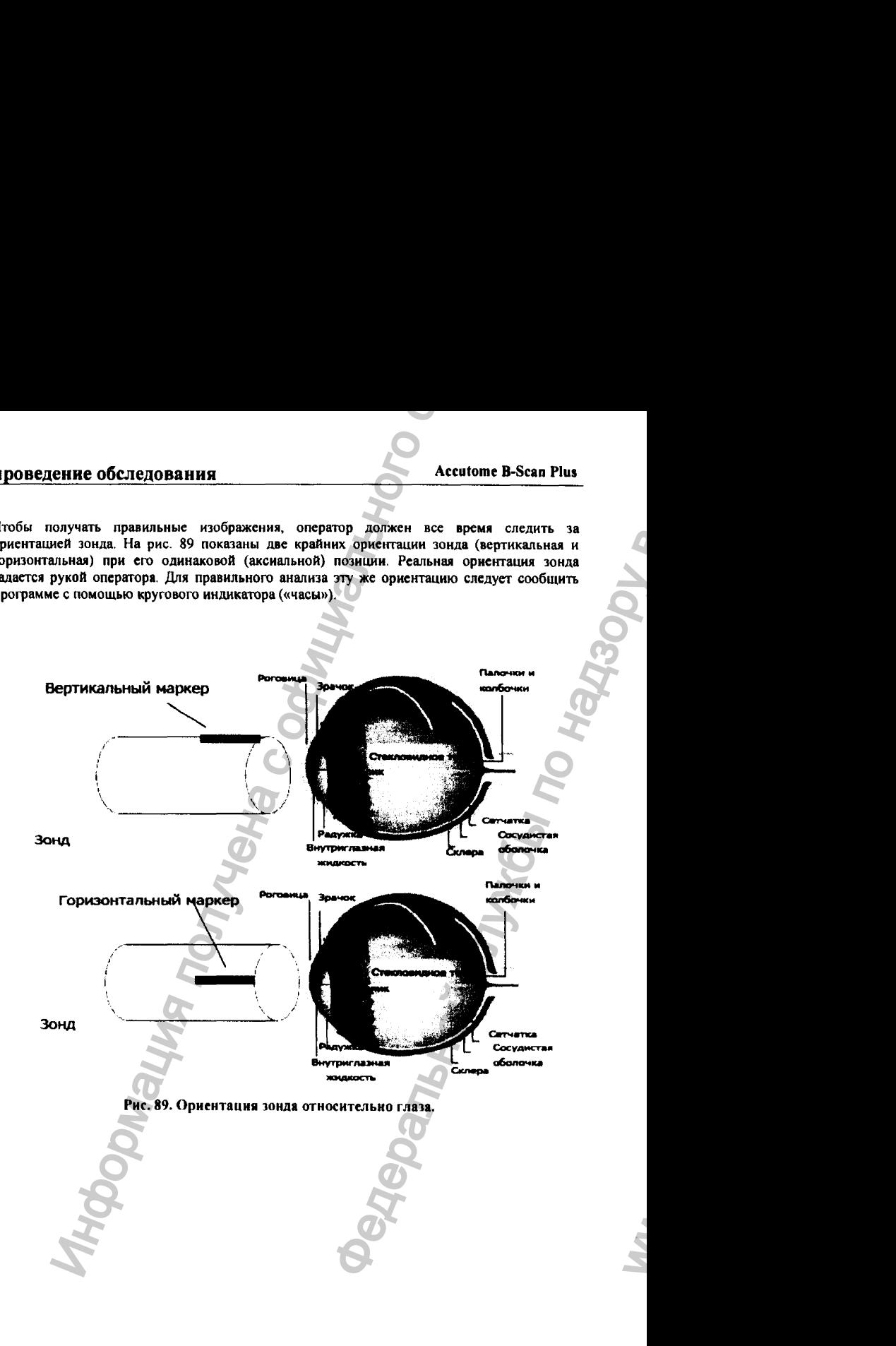

ww.roszdravnadzor.

#### 5.5.4 Позиционирование зонда

Расположение зонда относительно глаза задается его позицией и ориентацией. В этом разделе речь идет о познционировании зонда. Ультразвуковой сканер способен получать качественный снимки при любой позиции и ориентации зонда. При этом сообщенные оператором данные о выбранных им позиции и ориентации выводятся в информационную строку снимка.

При сканировании зонд удерживают в трех основных позициях. Для каждой позиции можно задать ориентацию зонда (поворот вокруг его оси). Эта ориентация описывается как время на индикаторном круге (на «циферблате»). Метка положения зонда содержит информацию о позиции и ориснтации зонда.

Существуют три рабочих позиции зонда (не путать с ориентацией!):

- ◆ Осевая (Axial);
- $\lozenge$  Продольная (Long  $\sim$  Longitudinal);
- Поперечная (Trans = Transverse).

Познцию зонда выбирают в зависимости от типа сканирования (например, диспансеризация здоровых обследуемых или изучение развития патологии глаза при хроническом заболевании). При сканировании оператор или врач перемещают зонд около глаза, придерживаясь выбранной позиции. Ниже каждая позиция будет описана подробно.

#### Осевая позиция зонда

Осевая познция зонда соответствует «срезу» глаза, выполненному через центр хрусталика, причем желтое пятно глаза (вход зрительного нерва) расположено справа на кадре сканирования.

Кадры осевого сканирования маркируют в соответствии с ориентацией маркера зонда, после чего следует акроним АХ (axial= осевая позиция). Если сканирование выполнено так, что маркер оставался вертнкально-орнептированным, то кадр маркируют как 12АХ (ориентация зонда «12 часов»).

При торизонтальном осевом сканировании ультразвуковой луч поворачивают горизонтальной плоскости. Соответствующие кадры маркируют как ЗАХ для правого глаза и 9АХ для левого.

Промежуточные (наклонные) ориентации маркируют как 2:00, 9:30 и т.п. При выполнении сканирования зонд удерживают таким образом, чтобы ультразвуковой луч проходил через центр хрусталика (пациент должен смотреть прямо).

#### Продольная позиция зонда

**Продольный вид сканирования является радиальным сканированием относительно глазного яблока. При этом угловой размах сканирования составляет всего «1 час», считая от заднего полюса (posterior pole) до передней периферии глаза (anterior periphery). Таким образом, при правильном выполнении продольного сканирования «слепое пятно» (область подхода зрительного нерва к сетчатке, «центр часов») будет располагаться внизу кагфа. Все снимки, полученные с помощью продольного сканирования, должны быть промаркированы буквой L и временем «часов», соответствующему просканированному меридиану, например L10, L3 и так далее.** енне обследования малетси размании сванирования Accutom<br>
мы нозники зомании и делительного применения осталирования относитель и много самтери и много применения подолжных сванирования с следует располагате всего сайта и **СЛЕТ МАНИ СЛЕТ МАНИ СЛЕТ МАНИ СЛЕТ МАНИ СЛЕТ МАНИ СЛЕТ МАНИ СЛЕТ МАНИ СЛЕТ МАНИ СЛЕТ МАНИ СЛЕТ МАНИ СЛЕТ МАНИ СЛЕТ МАНИ СЛЕТ МАНИ СЛЕТ МАНИ СЛЕТ МАНИ СЛЕТ МАНИ СЛЕТ МАНИ СЛЕТ МАНИ СЛЕТ МАНИ СЛЕТ МАНИ СЛЕТ МАНИ СЛЕТ МАНИ** 

#### Поперечная позиция зонда

**При поперечном сканировании выявляют латеральные участки патологически измененной ткани глаза. При этом угловой размах сканирования составляет приблизительно 6 часов (на один срез). Взгляд пациента должен быть направлен так, чтобы видимое его глазом изображение попадало на исследуемую область сетчатки. При этом зонд подводят к противоположной области склеры, причем маркер зонда должен быть параллелен лимбу (limbus) глаза.**

**При поперечном сканировании маркер нацелен на нос пациента, так что верхняя часть кадра отображает носовую часть глазного яблока. Другими словами, верхняя часть снимка всегда соответствует «времени» 3:00 для правого глаза и 9:00 для левого.**

**При вертикальной ориентации зонда (для поперечного сканирования) маркер нацелен вверх, гак что верхняя часть кадра отображает верхнюю часть глазного яблока - соответствует «времени» 12:00 для правого глаза OD или для левого глаза OS.**

**При наклонной (oblique) ориентации поперечного сканирования маркер зонда нацелен на верхнюю часть глазного яблока, которое соответственно отображается в верхней части экрана.**

**Маркировка кадров, полученных с помощью поперечного сканирования, выполняется соответственно обследуемому участку глазного яблока (ка нею направлен ультразвуковой луч), а не по положению зонда на нем Сначала промаркируйте кадр соответственно участку глазного яблока, который появится в цеете экрана. Соответствующий «час» представляет собой меридиан, исходящий из центра экрана в направлении периферии. За цифрой «времени» следует буквенный акроним {локатор, орбитальный локатор = loca(or), который показывает глубину сканирования от центра к периферии, например ЗР, 31:Р, и т.п.**

03/11/2006 116

 $w_{\alpha}$ 

применяют следующие «локаторы»:

- **◆ СВ Ciliary Body (ресничное тело);**
- О Ora Serrata (зубчатый край ресничного кружка);
- ❖ ЕА E quntor A nterior (экватор передний);
- **❖ Е -** E quator **(экватор);**
- $\triangle$  EP Equator Posterior (экватор задний);
- $\triangle$  PE Posterior Equator (задний экватор);
- Р > Posterior Pole (задний полюс).

# **6.6 Процедура сканирования**

**Запуск и остановка процесса сканирования выполняется с помощью кнопки старт/стоп на** зонде или с помощью ножной педали. Существует возможность использования обоих **включателей - и кнопки зонда, и педали (эта возможность задается при настройке прибора, см. п. 4.7.5).** Информация получена с официального сайта

**При совместной работе с кнопкой зонда и педалью любое действие с ними вызовет отмену предыдущей команды. Например, если процесс сканирования включен педалью, то последующее нажатие на кнопку зонда остановит сканирование.**

## 5.6.1 Работа с кнопкой старт/стоп

**Кнопка старт/стоп на зонде выполняет последовательно обе команды - запуск и остановку сканирования. Например, если сканирование остановлено, то последующее нажатие на кнопку старт/стоп приведет к запуску нового сканирования согласно протоколу или к добавлению нового кадра (не включенного в протокол).**  $\overline{A}$  (службы по надзору в службы по надзору в службы по надзору в службы по надзору в службы по надзору в службы по надзору в службы по надзору в службы по надзору в службы по надзору в службы по надзору в службы по

### **6.6.2 Работа с ножной педалью**

Работа с ножной педалью аналогична действиям с кнопкой (6.6,1). Педаль также запускает и останавливает процесс сканирования. После завершения процедуры сканирования на экране появится изображение «среза» глаза.

*О*

WW.

## 5.6.3 Сканирование по заданному протоколу

**На рис. 90 показан первый шаг сканирования, который выполняется по групповому протоколу сканирования.**

**Сначала выполняется первое сканирование, которое останавливается после его завершения. Далее согласно протоколу обследования надо переместить зонд в новую позицию и придать ему соответствующую ориентацию. Например, на рис. 90 первое сканирование обозначено OD.12AX, а второе ~ OD.3AX. Значит, после окончания первого сканирования следует переместить зонд из положения 12:00 осевого сечения в положение 3:00 осевого сечения.**

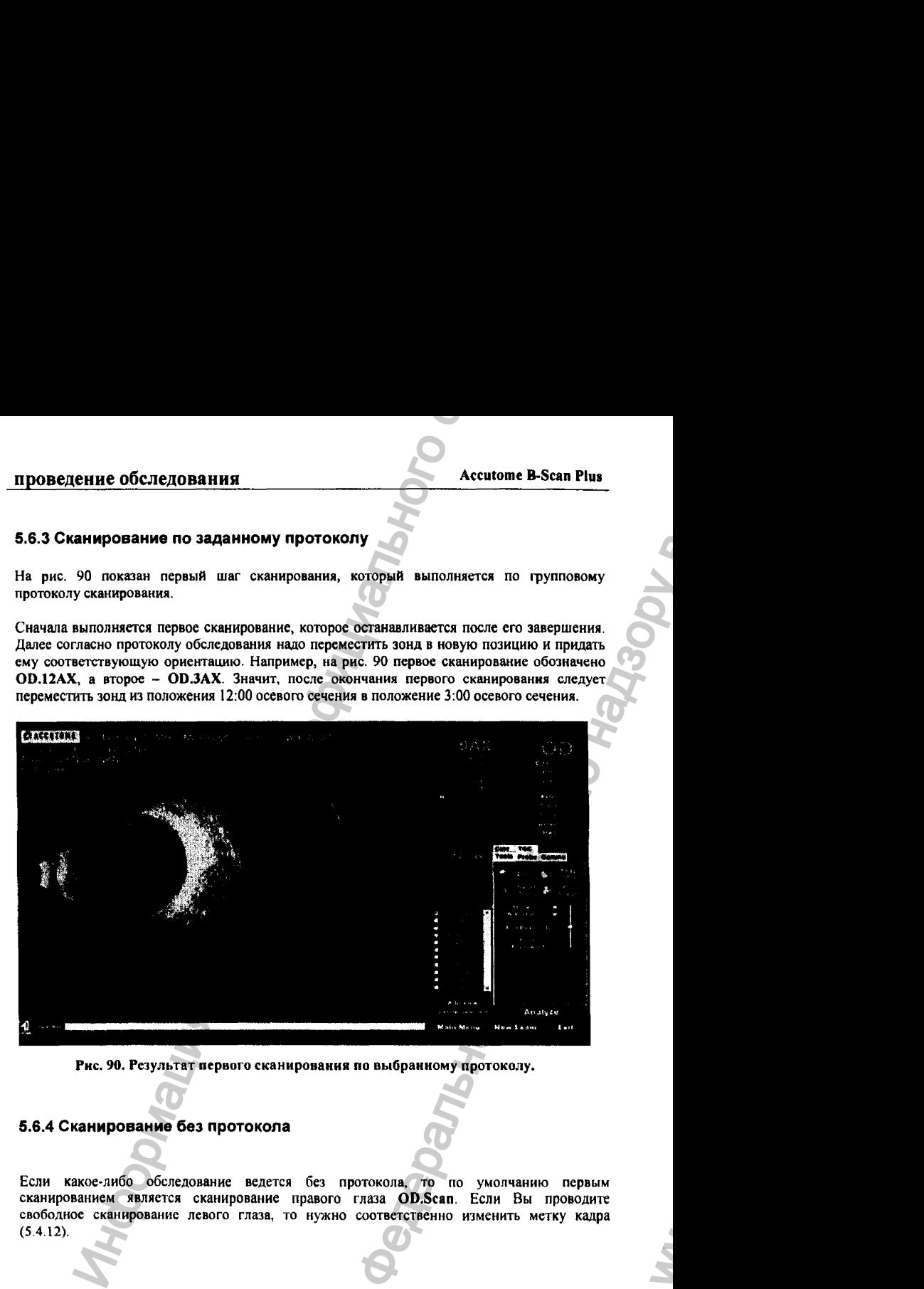

**Рис. 90. Результат первого сканирования по выбранному протоколу.**

### 5.6.4 Сканирование без протокола

**Если какое-либо обследование ведется без протокола, то по умолчанию первым сканированием является сканирование правого глаза OD.Scan. Если Вы проводите свободное сканирование левого глаза, то нужно соответственно изменить метку кадра (5.4.12).**

*О*

03/11/2006

118

ww.roszdravnadzor.

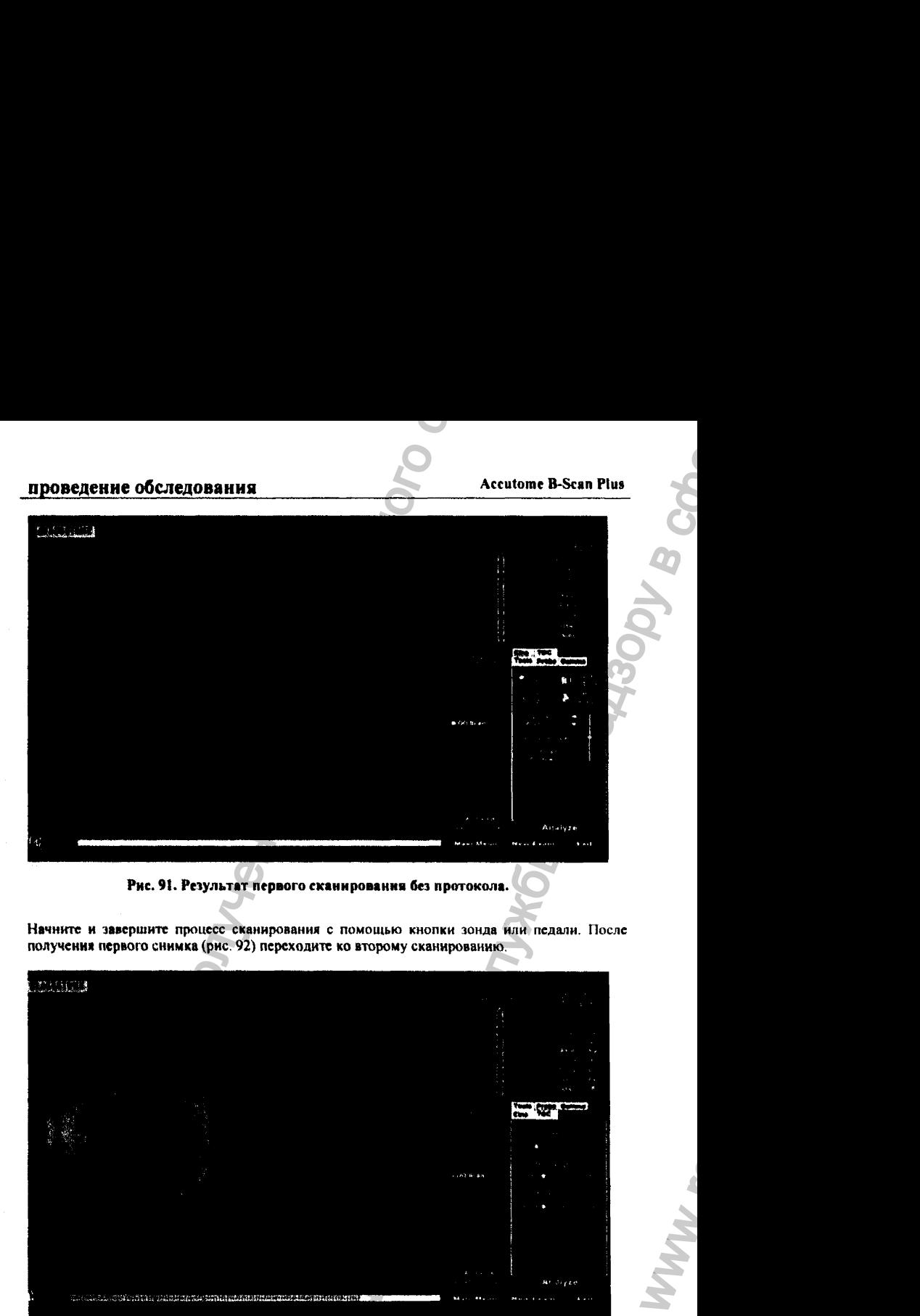

Рис. 91. Результат первого сканирования без протокола.

**Начните и завершите процесс сканирования с помощью кнопки зонда или педали. После получениа первого снимка (рис. 92) переходите ко второму сканированию.**

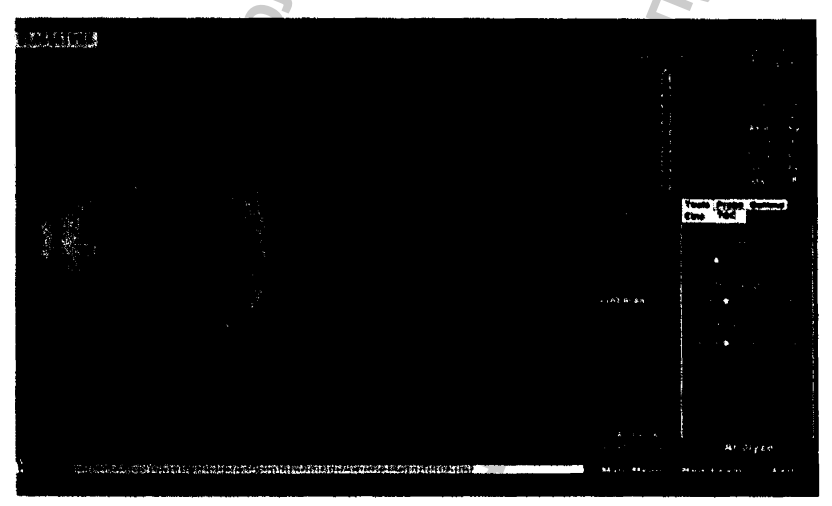

Рис. 92. Завершение первого сканирования.

## **5.6.5 Переход к следующему сканированию**

**Если после завершения первого сканирования нажать на кнопку старт/стоп зонда или нажать на педаль, программа внесет следующий кадр в спнсок «все кадры»** (АН Views). **По умолчанию, меткой второго кадра будет** OD.Scan(2).

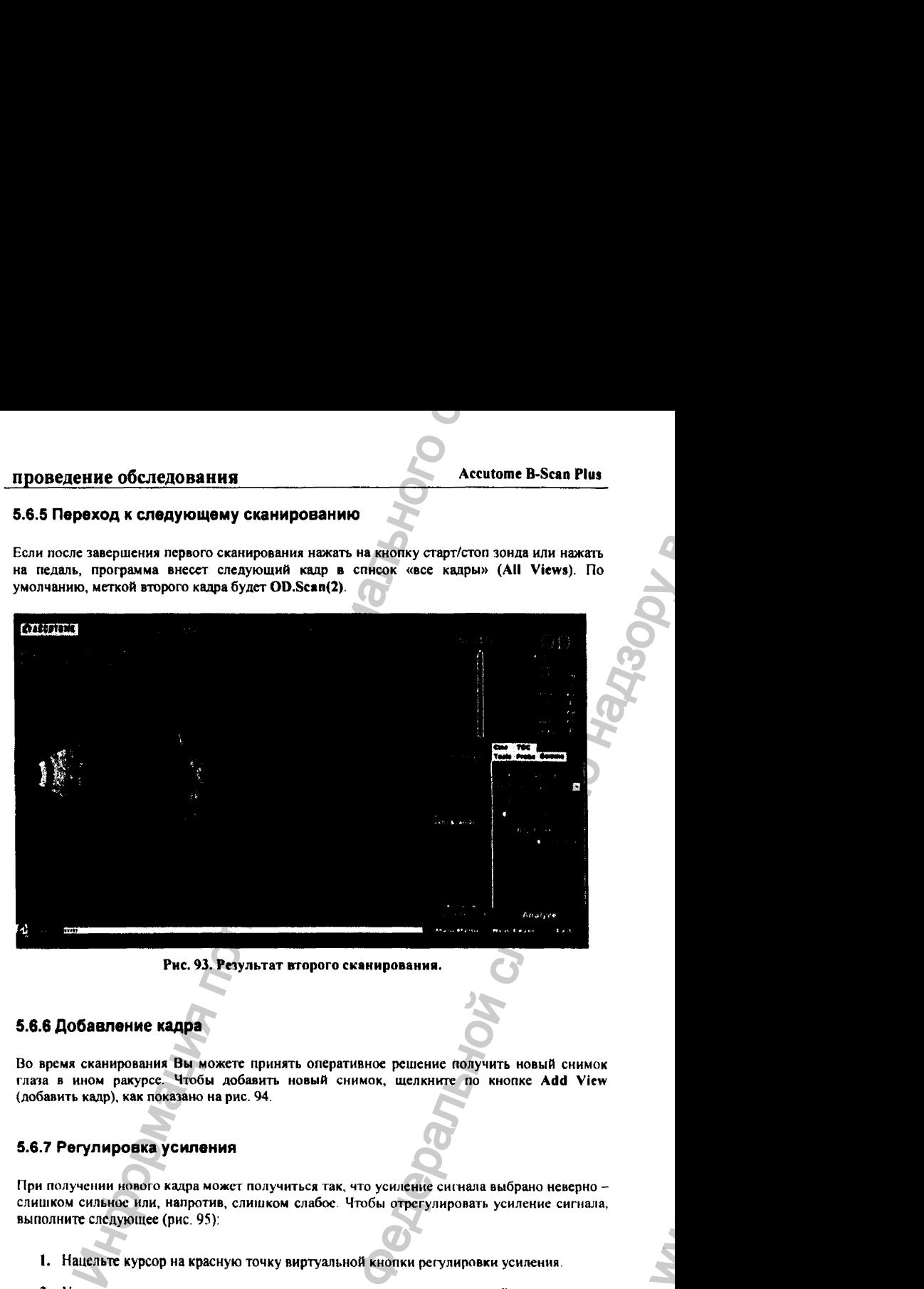

Рис. 93. Результат второго сканирования.

## **5.6.6 Добавление кадра**

**Во время сканирования Вы можете принять оперативное решение получить новый снимок глаза в ином ракурсе. Чтобы добавить новый снимок, щелкните по кнопке Add View (добавить кадр), как показано на рис. 94.**

### 5.6.7 Регулировка усиления

При получении нового кадра может получиться так, что усиление сигнала выбрано неверно **слишком сильное или, напротив, сли1Пком слабое Чтобы отрегулировать усиление сигнала, выполните следующее (рис. 95):**

- 1. Нацельте **курсор** на **красную** точку виртуальной кнопки регулировки усиления.
- *2.* **Удерживая левую кнопку мышки в нажатом состоянии, поворачивайгге виртуальную кнопку на экране до тех пор, пока усиление не примет необходимое значение.**

03/11/2006

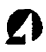

 $\mathbf{w}_i$ 

# проведение обследования **Аccutome В-Scan Plus** Accutome В-Scan Plus

Если на мышке есть кольцо прокрутки (на всех современных мышках оно есть), то усиление можно изменить, не перемещая курсор с красной точкой виртуальной кнопки регулировки усиления, а просто прокручивая реальное колечко мышки.

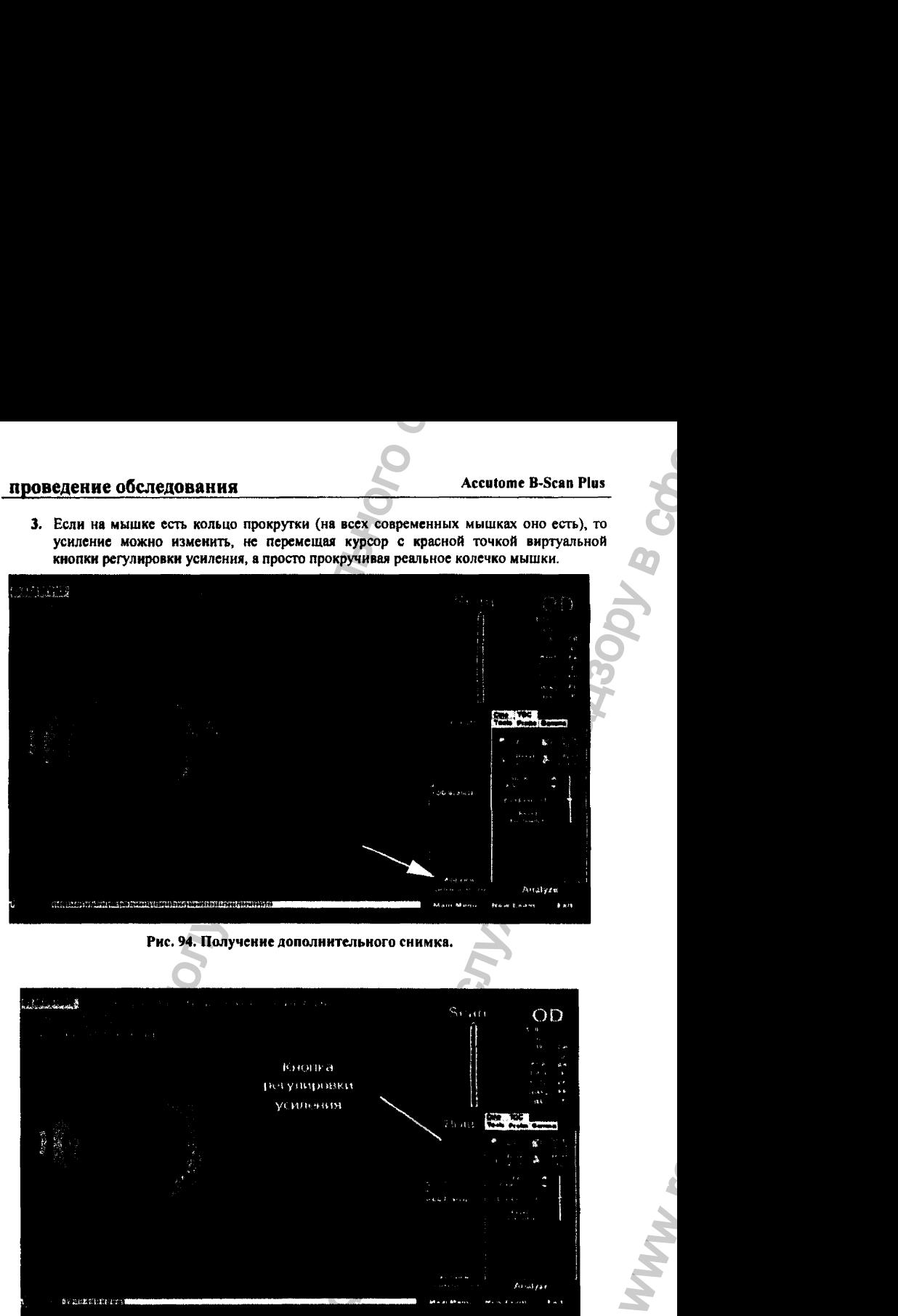

Рис. 95. Регулировка усиления.

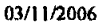

WW.

### 5.6.8 Изменение описания кадра

**После того, как новое сканирование добавлено в список всех кадров (АП Views), может возникнуть необходимость изменить маркировку кадра. Например, если предыдущий кадр выполнялся с осевым позиционированием зонда, а новое сканирование следует выполнить в поперечной позиции, то необходимо внести изменение в маркировку кадра. Для этого выполните следующее;**

- **1. Активируйте поле названия сканирования (scan view name) или щелкните по флаговой кнопке (checkbox), расположенной рядом с этим полем.**
- **2, Переведите курсор на панель Edit Current View (редактирование текущего кадра) окна обследования (Exam Screen) и выберите там строчку, соответствующую предполагаемой для нового кадра позиции зонда (рис. 96).**

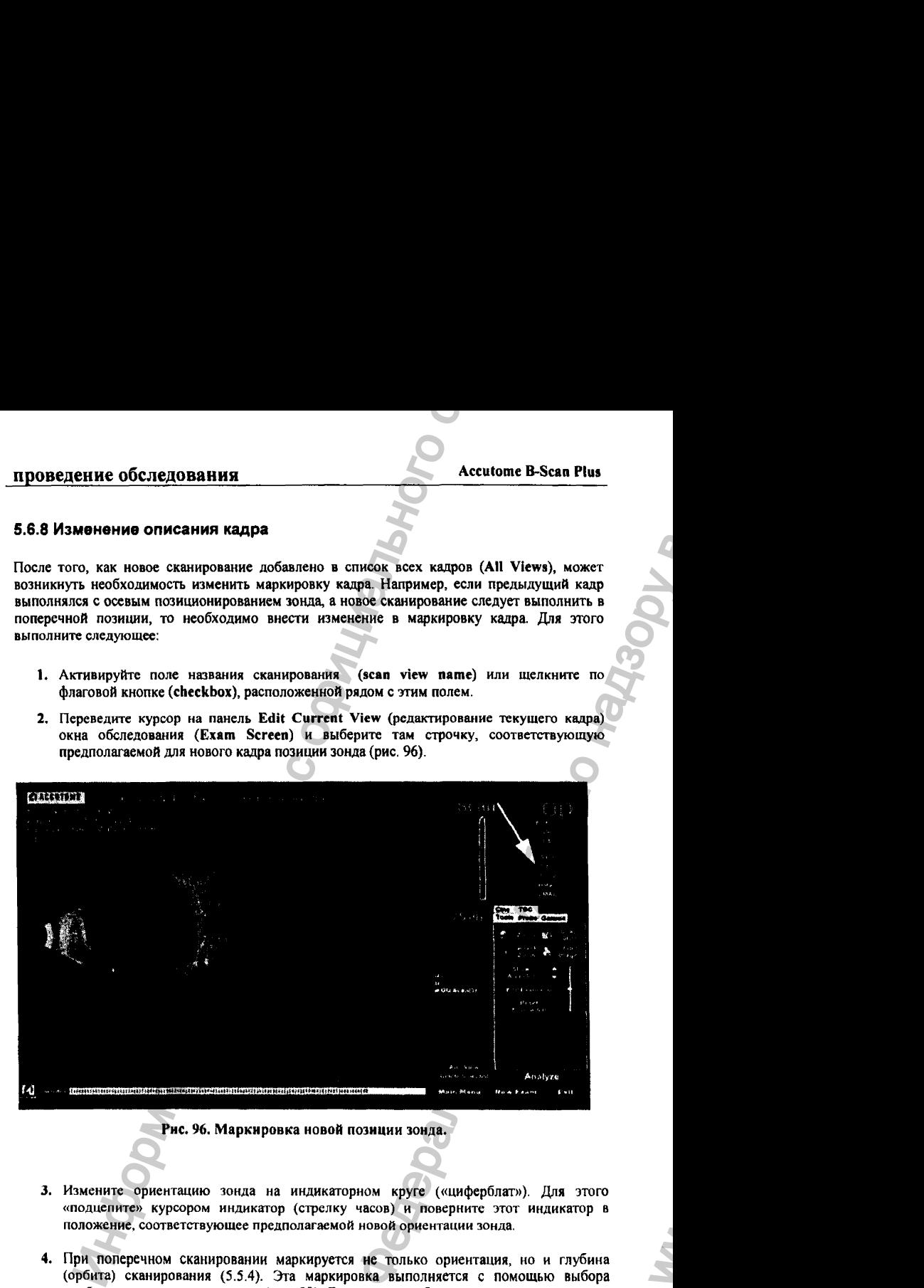

**Рис. 96. Маркировка новой позиции зонда.**

- **3. Измените ориентацию зонда на индикаторном круге («циферблат»). Для этого «подцепите» курсором индикатор (стрелку часов) и поверните этот индикатор в положение, соответствующее предполагаемой новой ориентации зонда.**
- **4. При поперечном сканировании маркируется не только ориентация, но и глубина (орбита) сканирования (5.5.4). Эта маркировка выполняется с помощью выбора «орбиты» индикаторного круга (рис. 98). Для задания орбиты сканирования поставьте курсор на нужный участок индикаторного круга и щелкните мышкой.**

03/11/2006

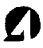

ww.roszdravnadzor.

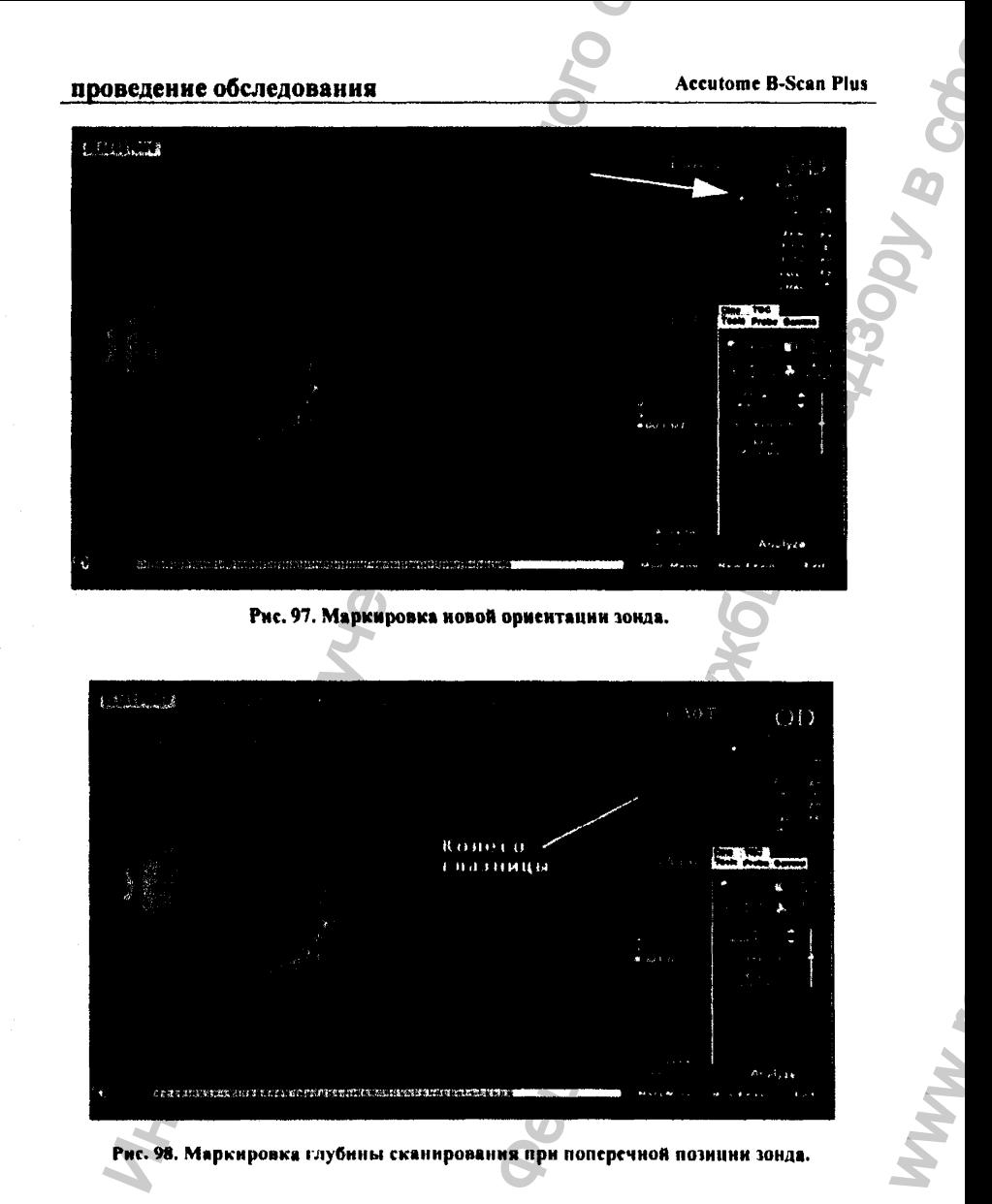

5. Измененная (отредактированная) маркировка нового кадра появится в списке всех кадров (All Views), как показано на рис. 99.

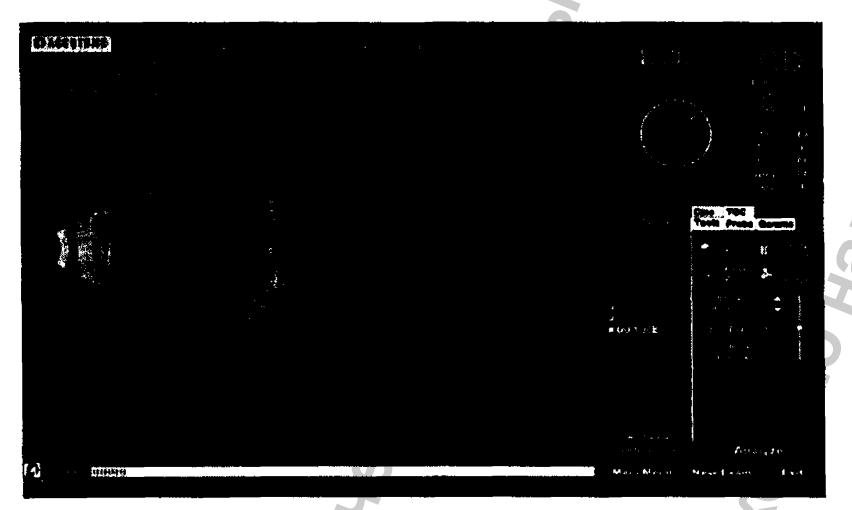

Рис. 99. Завершенне модификации описания кадра.

# 5.7 Сканирование пятен

Существуют два способа сканирования офтальмологических пятен (macula): горизонтальное (HMAC = horizontal macula) и продольное (LMAC = longitudinal macula).

## 5.7.1 Горизонтальное сканирование пятен

Перед выполнением горизонтального сканирования пятна зонд настраивают как при проведении горизонтального осевого (axial) сканирования. Центровку пятна выполняют путем нацеливания сечения непосредственно выше оптической оси, не перекашивая зонд в назальном (nasal, к носу) направлении.

Маркер зонда должен быть иацелен на 3:00 (правый глаз OD) или на 9:00 (левый глаз OS)

## 5.7.2 Продольное сканирование пятен

Продольное сканирование пятен проводят по височному меридиану. Маркер зонда должен быть нацелен на 9:00 (правый глаз OD) или на 3:00 (левый глаз OS)

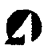

## 5.7.3 Маркировка кадров сканирования пятен

Маркировку кадров сканирования пятен осуществляют путем выбора вида сканирования (НМАС или LMAC, см. выше). Кроме того, указывают тот глаз, на котором предполагается сканировать пятна: правый глаз OD или левый глаз OS.

После выполнения маркировки программа автоматически изменит индикаторный круг, в котором отразится новая маркировка (стрелке покажет соответствующее «время», то есть ориентацию зонда и среза глаза.).

Ч-гобы **промаркировать кадр перед сканированием пятна, выполните следующее;**

1. Выберите одно из полей НМАС (горизонтальное сканирования пятна) или LMAC (продольное сканирование пятна). На рис. 100 выбрано поле LM A C.

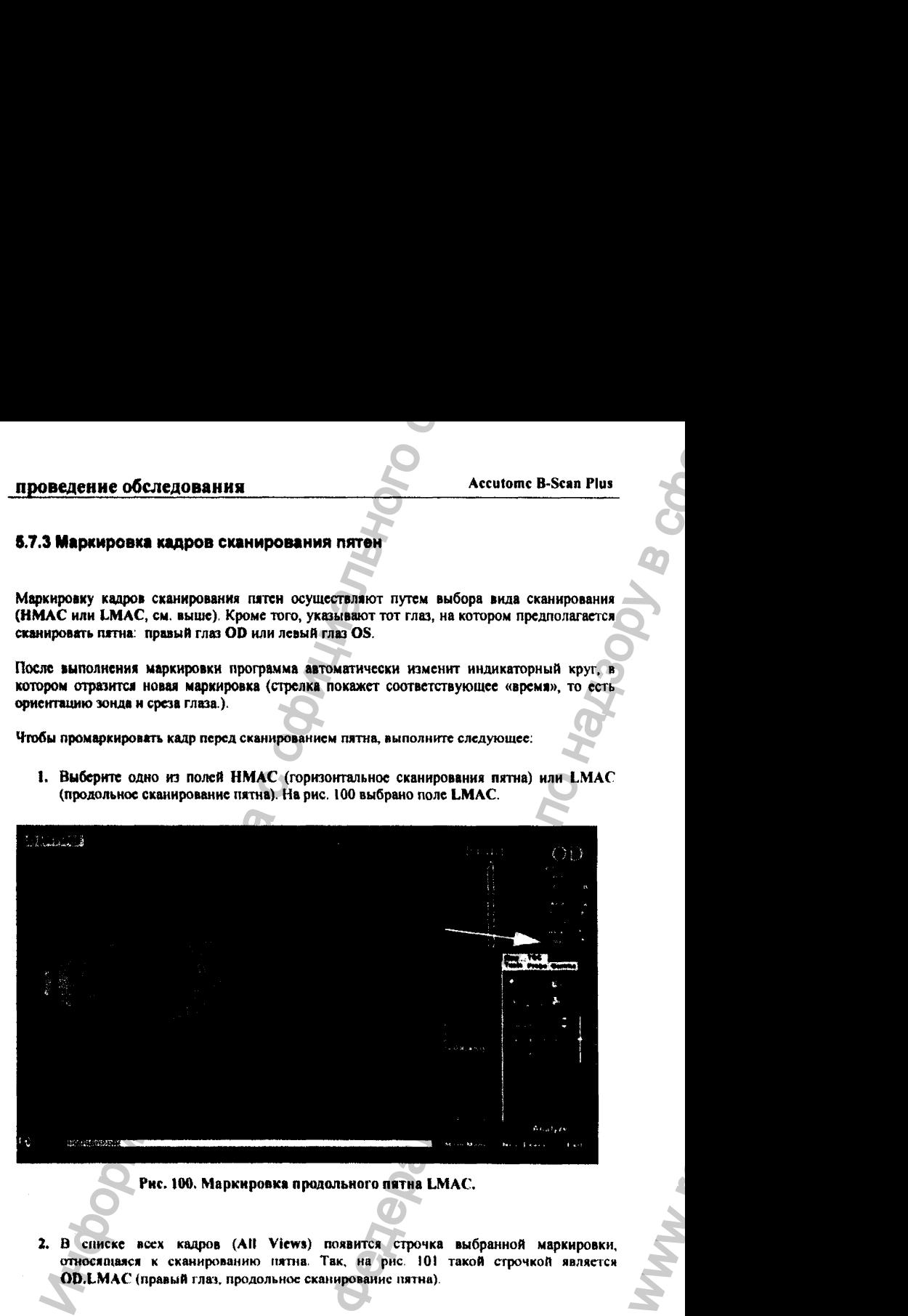

#### Рис. 100. Маркировка продольного пятна LMAC.

2. **В списке всех кадров** (АН Views) **появится строчка выбранной маркировки,** относящаяся к сканированию пятна. Так, на рис. 101 такой строчкой является **OD.LMAC** (правый глаз, продольное сканирование пятна).

#### 03/11/2006

WW.

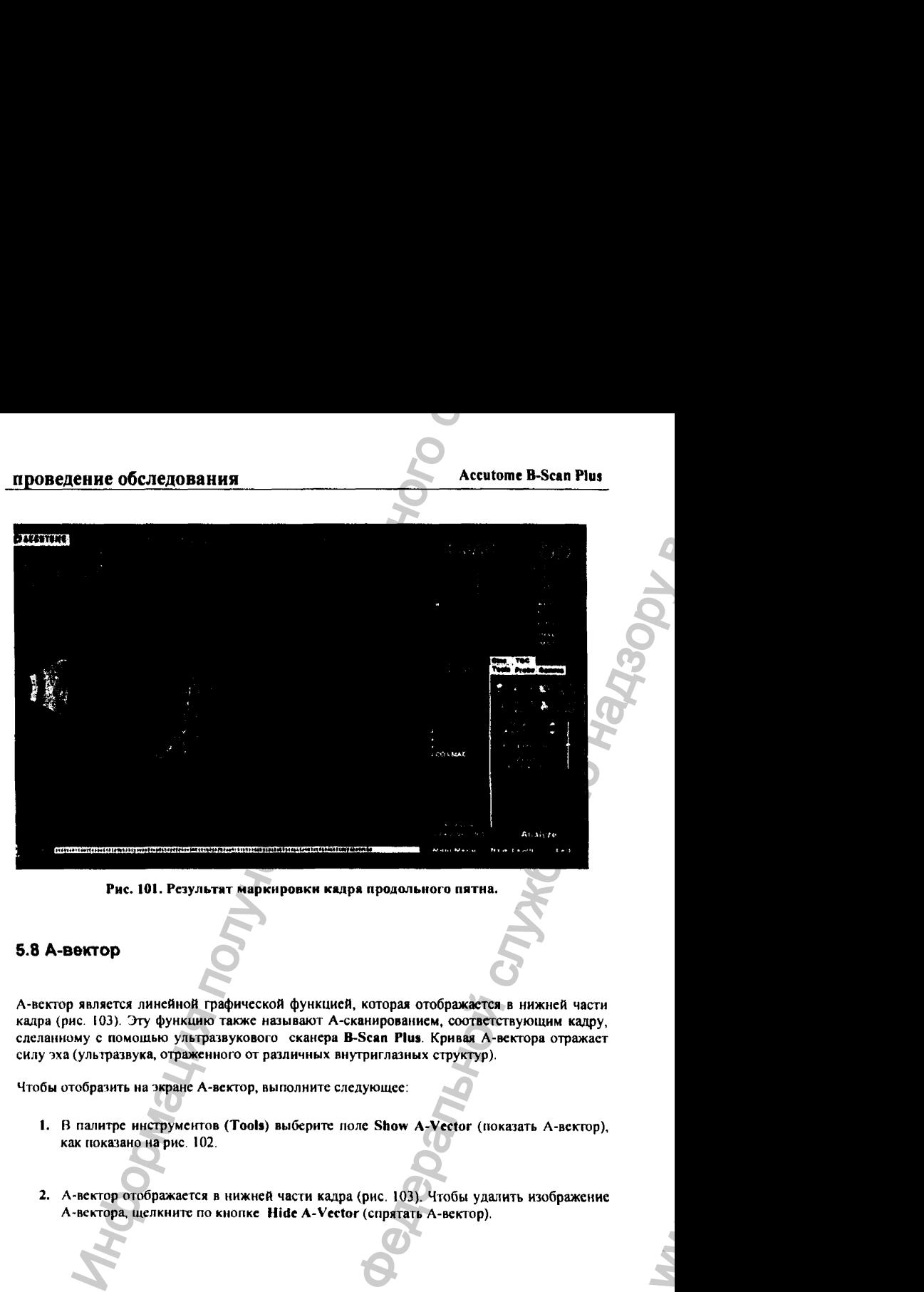

**Рис. 101. Результат маркировки калря продольного пятна.**

## 5.8 А-вектор

**А-вектор является линейной графической функцией, которая отображается в нижней части кадра (рис. 103). Эту функцию также называют А-сканированисм, соответствующим кадру, слеланиому с помошью ультразвукового сканера B-Scan Plus. Кривая А-всктора отражает силу эха (ультразвука, отраженного от различных внутриглазных структур).**

**Чтобы отобразить на экране А-вектор, выполните следующее:**

- 1. В палитре инструментов (Tools) выберите поле Show A-Vector (показать А-вектор), **как показано на рис. 102.**
- **2. А-вектор отображается в нижней части кадра (рис. 103). Чтобы удалить изображение А-вектора, щелкните по кнопке Hide А-Vector (спрятать А-вектор).**

03/П /2006

 $\mathbf{w}_i$ 

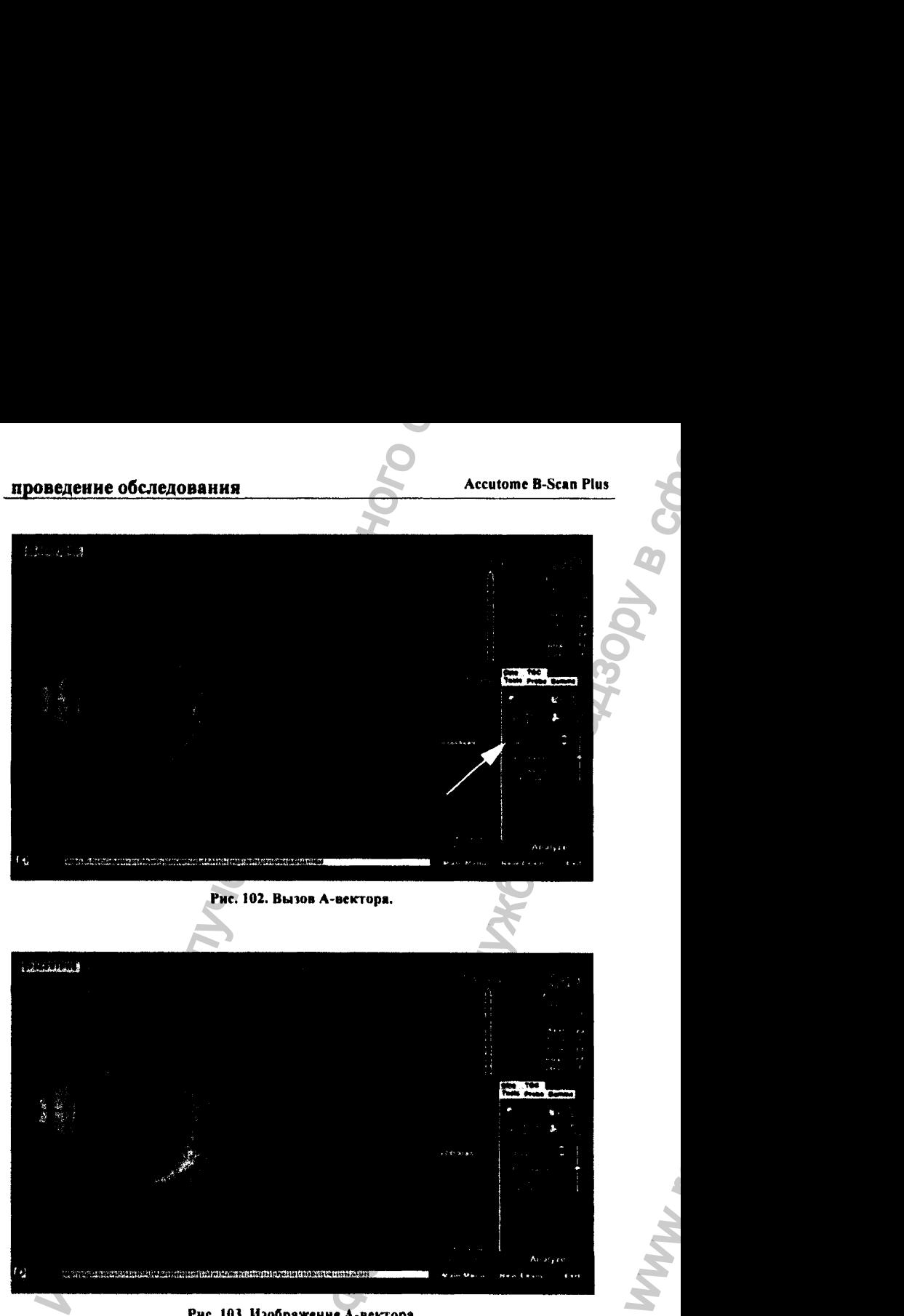

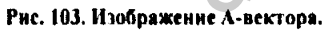

*О*

WW.

## 5.9 Завершение обследования

**Существует несколько способов завершения обследования.**

### 5.9.1 Возврат в главное меню

**Активация поля Main Menu (то есть, щелчок мышкой по нему) закроет текущее изображение и вызовет на экран Главное меню.**

### 5.9.2 Новое обследование

**Активация поля «новое обследование» (New Exam) закроет окно обследования пациента и** вернет программу к начальному окну обследования (Initial Patient Exam Screen, см. рис. **73). В этом окне надо ввести анкетные данные нового пациента и приступить к очередному обследованию.**

### 5.9.3 Выход из программы

**Выбор поля Exit (выход) закроет программу B-Scan Plus.**

## 5.9.4 Анализ

**Выбор поля Analyze (анализ) откроет окно анализа для текущего пациента. В этом окне можно проводить настройку изображения (image adjustments), проводить измерения, формировать список снимков и редактировать отчет. Подробности работы в окне анализа даны в следующем разделе.** THE OCCREAGE CONSUMISED ACCORD CONSUMISED ACCORD CONSUMISED ACCORD CONSUMISED ACCORD CONSUMISED AND THE CONSUMISED AND THE CONSUMISED AND THE CONSUMISED AND THE CONSUMISED AND THE CONSUMISED AND CONSUMISED AND ONE CONSUMI Accutome B-Scan Plus<br>
Andunxo8 по нему) закроет текущее<br>
Мышкой по нему) закроет текущее<br>
(Initial Patient Exam Screen, см. рис.<br>
о пациента и приступить к очередному<br>
"lus.<br>
для текущего пациента. В этом окне<br>
adjustments

 $03/11/2006$  128

ww.roszdravnadzor.

#### анализ изображения

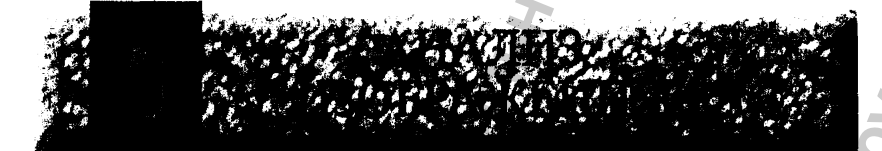

## 6.1 Общее представление об анализе

Ультразвуковой сканер Accutome B-Scan Plus отличается разнообразием качеств, позволяющих получить изображения внутренних структур глаза с высоким качеством и разрешением, сохранить их в цифровом виде и проанализировать полученные изображения немедленно или в любое время после обследования.

# 6.2 Отбор изображений для анализа

Существует два способа выбора изображений для анализа:

- 1. В окне New Exam (новые обследования) щелкните по кнопке Analyze (анализ). Разумеется, изображение должно быть получено ранее.
- 2. В окие Existing Exam (обследования в рабочей памяти программы) выберите обследование и затем щелкните по кнопке Analyze (анализ).

#### Выбор обследования из рабочей области программы

Чтобы выбрать файл обследования (обследование) из рабочей области программы, выполните следующее:

1. В главном меню программы Accutome B-Scan Plus (в верхней части экрана) щелкните по кнопке Existing Exam" (существующие обследования, рис. 104).

24-6110

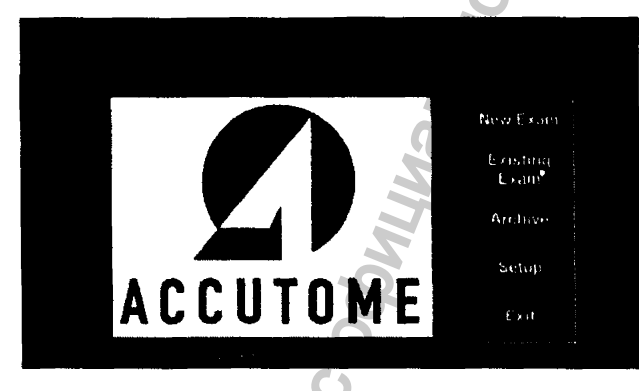

**Рис. 104. Вызов обследования из рабочей памяти программы.**

**2. На экране появится окно анализа (Analyze Screen), как показано на рис. 105.**

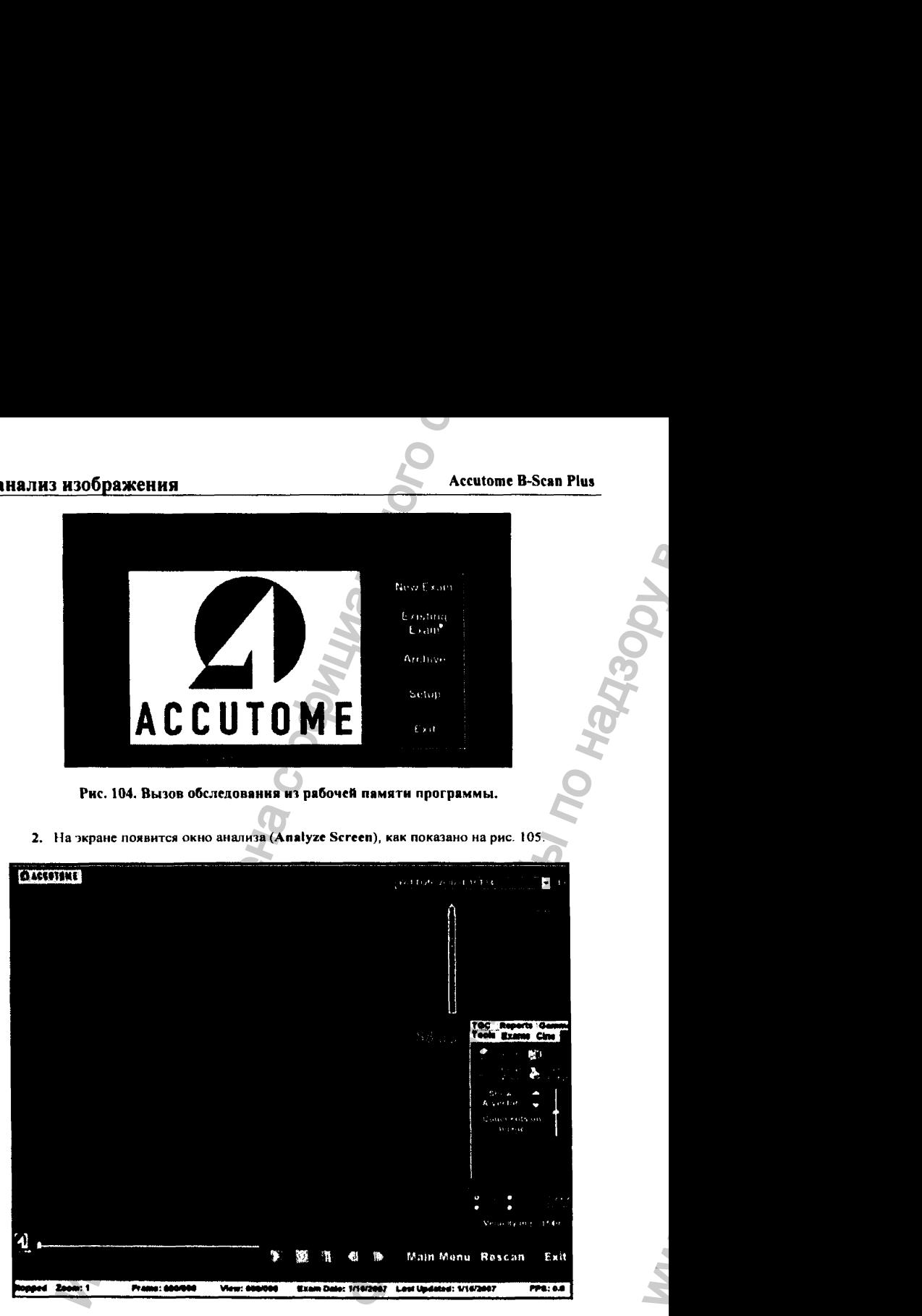

**Рис. 10S. Окно анализа.**

ww.roszdravnadzor.

## 6.3 Окно анализа

В окне анализа представлены разнообразные инструменты для обработки и анализа изображений.

#### 6.3.1 Функции окна анализа

Через окно анализа можно вызвать следующие функции:

- $\div$  Exam Information (информация об обследовании).
- All Exams (выпадающий список всех файлов рабочей памяти программы, из которого можно выбрать обследование для анализа).
- Current View (текущий кадр из последовательности сканирования).
- Ф Play Controls (кнопки воспроизведения видеофильма).
- TGC Adjustments (компенсация усиления).
- Тооіз Palette (панель инструментов, содержащая кнопки масштабирования, отображения А-вектора, вывода на экран комментария, печати изображения, выполнение «фотоснимка» с изображения).
- Gamma Adjustments (настройки гамма-функции для коррекции изображения).

Edit Exam Info (редактирование информации об обследовании).

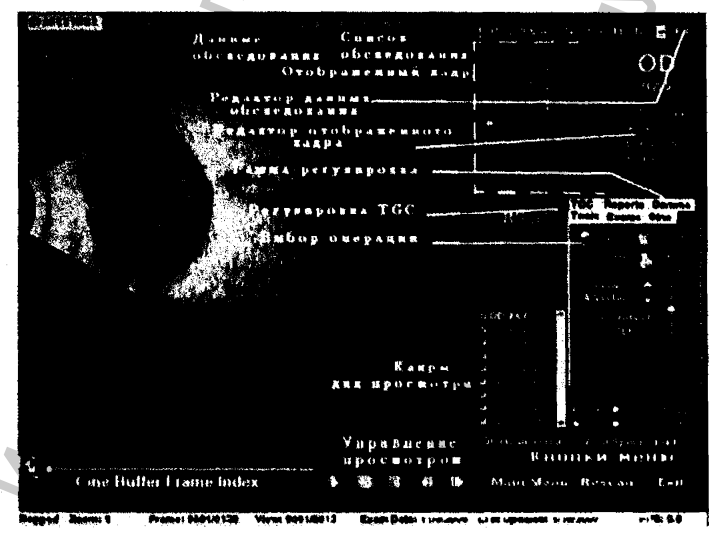

Рис. 106. Расноложение полей в окне анализа.

### 6.3.2 Информационные строчки в верхней части изображения

В верхней части окна анализа показаны строчки, в которых содержится следующая информация:

- ◆ Частота излучения зонда (Probe Frequency = Prob Freq):
- ◆ Максимальная глубина сигнала зонда (Maximum Probe Signal Denth = Max. Denth):
- Медицинский код пациента (Medical Record Number = MRN):
- Время и дата обследования (Exam Creation Time/Date);
- Инструменты (Facility). Эта информация может выводиться или не выводиться в зависимости от настройки общих параметров (Options) прибора, выполняемой в окне настроек (Setup), см. раздел 4.
- Лечащий врач (Physician). Эта информация может выводиться или не выводиться в зависимости от настройки общих параметров (Options) - см. выше.
- Ф Оператор (Operator). Эта информация может выводиться или не выводиться в зависимости от настройки общих параметров (Options) - см. выше.
- Текущий вид (Current View) согласно протоколу обследования (Image Sequence Protocol).

По умолчанию (т.е., по предварительной настройке программы, раздел 4), информационные строчки расположены в левой верхней части экрана. Как содержание информациоиных строчек, так и их расположение на экране можно изменить при настройке программы.

## 6.3.3 Информационная панель отображенного кадра

Информационная панель отображенного кадра (Views to Review = кадры для просмотра) показывает расположение текущего вида в последовательности сканирования (показано как в текстовом, так и в графическом виде). Эта информационная панель находится внизу справа от изображения. В ней представлены инструменты для редактирования последовательности сканирования.

#### 6.3.4 Орбитальные локаторы отображенного кадра

Значение термина «орбитальный локатор» раскрыто в разделе 5.5.4. Эти «локаторы» являются маркировкой изображения, указывающей на обследуемый участок глаза.

Применяют следующие «локаторы»:

- $\Phi$  **CB** Ciliary Body (ресничное тело);
- $\lozenge$  O Ora Serrata (зубчатый край ресничного кружка);
- EA Equator Anterior (экватор передний);
- $\Phi$  E Equator (экватор);
- **+ EP** Equator Posterior (экватор залний):
- **+ PE Posterior Equator (задний экватор);**
- P Posterior Pole (залний полюс).

Локаторы показаны в индикаторном круге на схеме отображенного кадра (этот круг расположен справа вверху в окне анализа и действительно похож на экран военного локатора).

#### 6.3.5 Редактирование информационной панели отображенного кадра

Если на панели параметров текущего кадра (Current View) выбрать поле «редактирование» (Edit), то можно внести изменения в метку текущего калра. С помощью индикаторного круга задайте требуемую ориентацию плоскости излучения зонда. Сделанные изменения будут отражены в новом имени сканирования (кадра). Например, при смене позиции зонда от ОО.12АХ (аксиальная, правый глаз) к Transverse (поперечная), новое имя кадра будет **OD.12T** 

#### 6.3.6 Панель кадров для просмотра

Информационная панель отображенного кадра (Views to Review = кадры для просмотра) содержит имена всех кадров выбранной последовательности сканирования.

#### 8.3.7 Кнопки управления просмотром

Кнопки управления просмотром позволяют просмотреть видеофильм, сделать наузу, прекратить просмотр, продвинуться вперед или назад по последовательности кадров.

#### 6.3.8 Кнопки масштабирования изображения

Кнопки масштабирования (Zoom Controls) позволяют изменить масштаб изображения и вернуться к исходному масштабу (щелкнув по кнопке Reset Zoom = восстановление масштаба). Более подробно процедура масштабирования объяснена в разлеле 6.8.

## 6.3.9 Кнопки настройки компенсации усиления TGC

Компенсация усиления TGC (Time Gain Compensation) основана на коррекции силы отраженного ультразвукового сигнала с учетом его ослабления по мере прохождения через глаз (без такой коррекции более глубокие области глаза выглядели бы более темными). Существуют три уровня ТGC-коррекции:

- Near (близкая) для областей глаза, непосредственно примыкающих к зонду.
- Mid (средняя) для средней части пути сигнала:
- ◆ Far (дальняя) для наиболее удаленной части пути сигнала;

#### 6.3.10 Кнопки настройки гамма-функции

Настройка параметров гамма-функции позволяет отрегулировать локальную яркость изображения. В меню настроек гамма-функции можно вызвать выпадающий список заранее заданных («по умолчанию») величин параметров настройки, а также индикаторных полосок для контраста (Contrast) и яркости (Brightness), по которым эти параметр настраивают путем сдвигания мышкой их «визиров» («ползунки», «бегунки», стрелки на индикаторных полосках).

### 6.3.11 Кнопка редактирования данных обследования

Активация кнопки Edit Exam Info (редактирование информации об обследовании, расположена справа вверху экрана) программа Accutome B-Scan Plus откроет окно. содержащее информацию о пациенте и обследовании, которая ранее была введена в начальном окис обследования (Initial Exam Screen, рис. 109). В этом окне можно редактировать и сохранять в памяти любую информацию.

03/11/2006

134

#### 6.3.12 Кнопки меню

**в нижней части окна обследований (Exam Screen) расположены три кнопки, позволяющие выбрать три варианта действий: повторное сканирование (Rescan), переход в главное меню (Miiin Menu) и выход из программы (Exit).**

#### Главное меню

Если щелкнуть по кнопке Mein Menu (главное меню), то программа Accutome B-Scan Plus вернется к своему самому исходному состоянию, при котором на экран выведено главное меню.

#### Повторное сканирование

**Если щелкнуть по кнопке Rescan (повторное сканирование), то программа Accutome B-Scan Piue откроет окно изображения обследования (Ежат Imaging Screen), в котором можно выполнить повторное сканирование глаза пациента.**

#### Выход

**Если щелкнуть по кнопке Exit (выход), то программа Accutome B-Scan Plus завершит работу, а на экране появится рабочий стол (заставка с кнопками>значками) операционной системы Виндоуз,**

## 6.4 Выбор новых обследований

**Активация кнопки Analyze (анализ) в окне New Exam (новое обследование) приведет к отображению окна анализа (Analyze Screen) с информацией об обследовании текущего** пациента (current patient exam).

**Если окно анализа (Analyze Screen) вызва1ю из главного меню, следует выбрать обследование, хранящееся в рабочей области памяти программы. Список этих обследований** показан в выпадающем списке All Exams (все обследования). Указанные действия следует **выполнять так, как описано ниже:**

- **1. Выпадающий список АП Exams** (все **обследования) появляется справа** в **верхней** части экрана. До его **вызова в** этой **же области экрана расположена информационная** полоска (поле) с названием некоторого обследования. Справа **на этой полоске** показана **с** грелка. **Бели по** ней щелкнуть, то **весь** список обследований «выпадет» **из** этой полоски на экран. В нем надо выбрать нужное обследование. Справа от списка **расположена полоска прокрутки с двумя стрелками (вверх и вниз). Щелкая по этим** стрелкам, можно **просмотреть весь список и** выбрать в нем **необходимое** обследование. **АЛНЗ НЗОбражения •• Асс**<br> **Access ACCHA МОБИЛЬ МОБИЛЬ ПОЛУЧЕНИЕ (ЕХАП ВОГОРНО СЛЕВНО ПОЛУЖЕНИЕ ПРИ КНОГИ ВИЛО<br>
ИРЕП) И ВНАКОД ИЗ ПОЛУЧЕНИЕ (СЛЕВНО СЛЕВНОВАНИЕ (ЕЛЕВНО КАП), ТО ПРОГРАММА АССЕДИВАНИЕ И И ИСПИУТЬ ПО КНОПК** Accutome B-Scan Plus<br>
Accutome B-Scan Plus<br>
прование (Rescan), переход в главное меню<br>
меню), то программа Accutome B-Scan Plus<br>
(о, при котором на зкрав выведено главное меню<br>
(Ехап Imaging Screen), в котором можно<br>
ста
- **2. Установите курсор на название того обследования, которое надо проанализировать. Щелкните по этой позиции. На экране появится выбранное обследование (рис. 108).**

 $03/11/2006$  135

WWW.

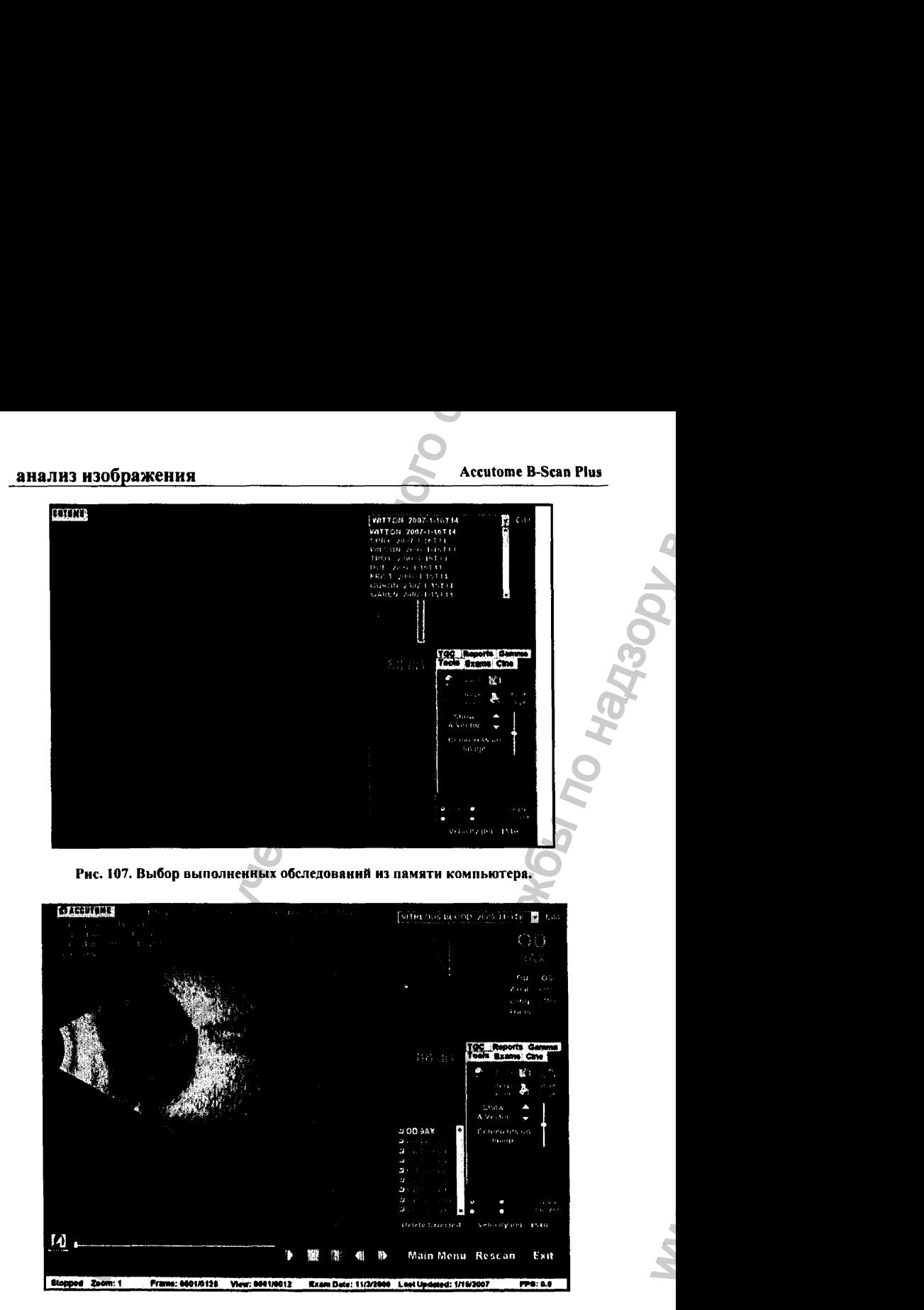

Рис. 108. Отображение данных из памяти компьютере.

**с** 

03/11/2006

136

## 8.4.1 Редактирование информации об обследовании

Чтобы отредактировать информацию в выбранном обследовании, щелкните по кнопке Edit (редактирование), которая расположена справа от поля All Exams (все обследования).

В результате откроется окно Edit Exam Information (редактирование информации об обследовании, рис. 109). В этом окне содержится вся информация, ранее введенная в окне начального обследования (initial patient exam). Эту информацию можно редактировать как в выпадающем списке, так и в текстовых полях.

#### 6.4.2 Выпадающие списки

Все выпадающие списки, которые появляются в окие Edit Exam Information (редактирование информации об обследовании), были ранее заполнены при настройке сканера. В этом окне программа Accutome B-Scan Plus работает с тремя списками:

- Facility (инструментарий);
- **Physician** (лечащий врач);
- Operator (oneparop).

Чтобы изменить содержание поля, которому соответствует свой выпадающий список, установите курсор на маленькую стрелку, расположенную справа от этого поля. Щелкните по этой стрелке левой кнопкой мышки - появится выпадающий список. Справа от него расположена полоска прокрутки с двумя стрелками (вверх и вниз), с помощью которых можно выбрать необходимую запись. Щелкните по этой записи (например, по определенной фамилии оператора). Выбранная строчка появится в соответствующем поле (в данном примере - в поле «оператор»).

### 6.4.3 Текстовые поля

Следующие текстовые поля окна Edit Exam Information (редактирование информации об обследовании), доступны для редактирования:

- **S** Facility Name (название инструмента)
- Physician First Name (имя лечащего врача)
- Physician Last Name (фамилия лечащего врача)
- Operator First Name (имя оператора)
- $\Phi$  Operator Last Name (фамилия оператора)
- **+ Patient First Name (HMA HallHCHTA)**

#### анализ изображения

#### **Accutome B-Scan Plus**

- Patient Last Name (фамилия пациента)
- Patient Date of Birth (дата рождения пациента)
- Patient Gender (пол пациента)
- Indication for Scan (показания к обследованию)
- ◆ Diagnosis (диагноз)

Чтобы изменить содержание любого из указанных текстовых полей, выполните следующе (рис. 109):

- 1. Щелкните по выбранному полю из вышеуказанного списка.
- 2. Если фрагмент текста этого поля надо удалить, то выделите его, протянув по нему курсор с помощью мышки. После этого щелкните по кнопке Delete (стереть) клавиатуры компьютера.
- 3. Поместите курсор на освободившееся место в поле и впечатайте в него новый текст.

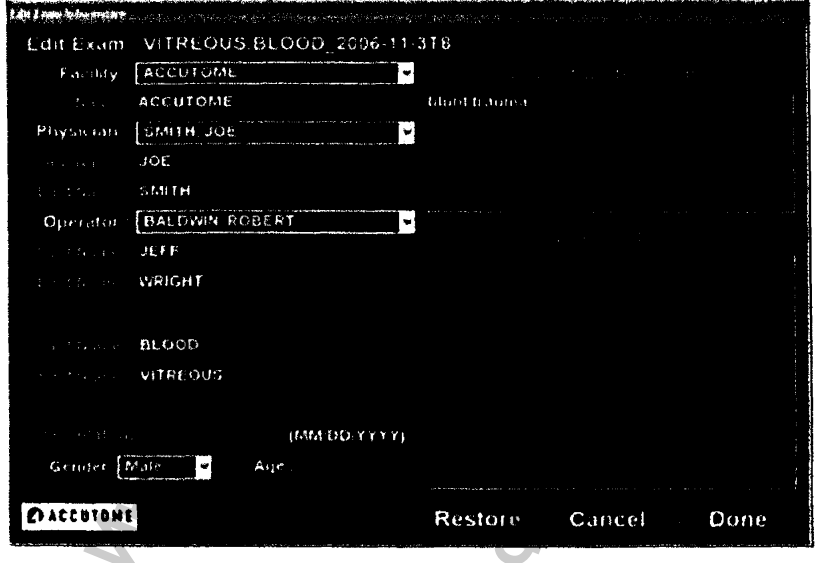

Рис. 109. Окно редактирования данных Edit Exam.

## 6.4.4 Восстановление исходной информации об обследовании

Если вы сделали какие-либо изменения в окне Edit Exam Information (редактирование информации об обследовании), но желаете восстановить прежние записи (то есть, отменить выполненное редактирование), щелкните по кнопке Restore (восстановить). В результате появится диалоговое окно, показанное на рис. 110. Если вы действительно желаете восстановить исходное значение полей информации об обследовании, шелкните по кнопке ОК (да). В противном случае щелкните по кнопке Cancel (отменить).

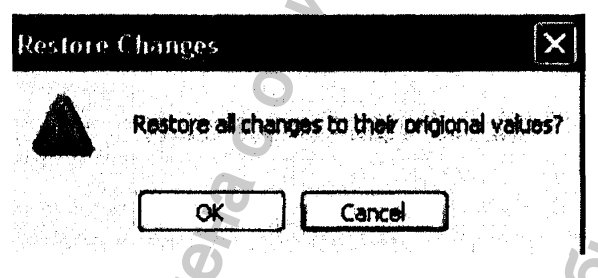

Рис. 110. Окно возврата к исходной информации об обследовании.

### 6.4.5 Отмена редактирования информации об обследовании

Если вы желаете закрыть окно Edit Exam Information (редактирование информации об обследовании) без сохранения в памяти компьютера сделанных изменений, то шелкните по кнопке Cancel (отменить). На экране появится окно, показанное на рис. 111. Если вы уверены в своем решении, щелкните по кнопке ОК (да). Если вы передумали закрывать указанное выше окно, не сохраняя проделанную в нем работу, то щелкните по кнопке Cancel (отменить предыдущее решение).

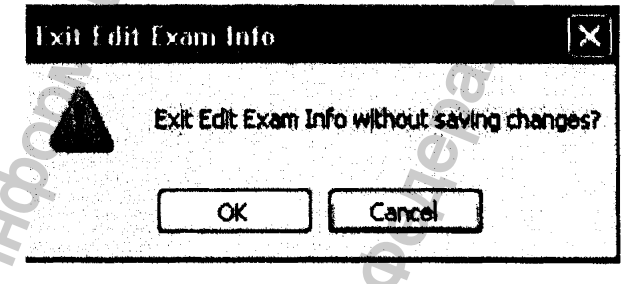

Рис. 111. Окно отмены редактирования информации об обследовании.

## 6.4.6 Завершение редактирования информации об обследовании

Если Вы завершили редактирование информации об обследовании (исправили отдельные или все поля окна Edit Exam Information = редактирование информации об обследовании). шелкните по кнопке Done (готово). Указанное окно закроется, и программа возвратится в окно Existing Exam (существующие в рабочей памяти программы обследования).

## 6.4.7 Кнопка обследований палитры инструментов

В палитре инструментов существует кнопка Exams (обследования). Эта кнопка позволяет выбрать папку с нужными обследованиями. Если по ней щелкнуть, то в окне обследования справа появится панель со списком папок (Exams folder selections), как показано на рис. 112.

На этой панели расположены две кнопки: Use Main Folder (главная папка с обследованиями) и Use Restored Folder (папка с вызванными из архива обследованиями).

Папка Use Restored Folder (папка с вызванными из архива обследованиями) была создана при настройке программы, а также в процессе извлечения файлов из архива на CD/DVD диске или из сетевого архива (раздел 8).

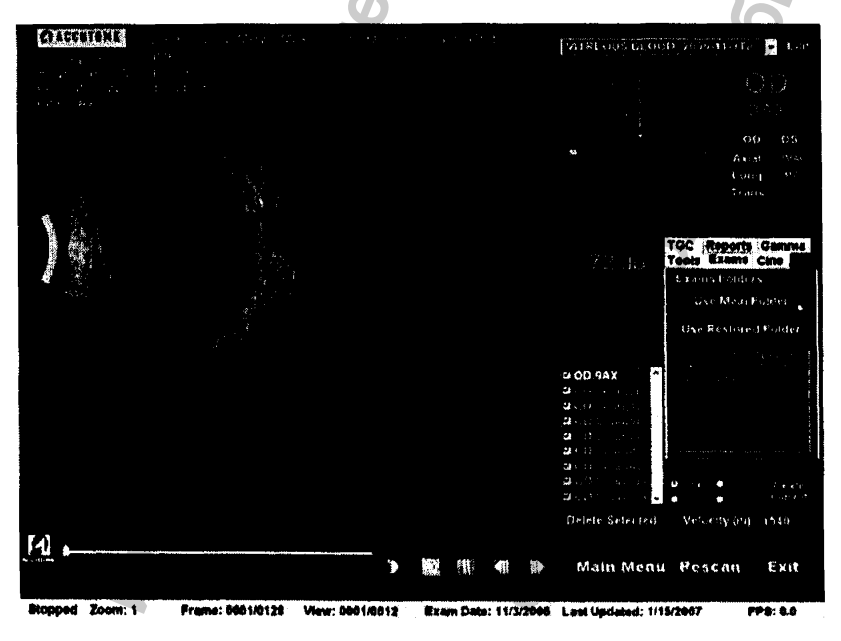

Рис. 112. Кнопка обследований (Exams) палитры инструментов.

03/11/2006

140
## в.6 Просмотр видеофильма

**Программа Accutome В-8сав Plus позволяет просмотреть любой фрагмент закольцованной последоввгельности изображений («видеофильм»). Кнопки управления просмотром «идсофильма расположены в нижней части окна обследования. Их назначение очевидно и точно такое же, как у кассетных и у DVD-видсомагнитофонов.**

**Существуют следующие кнопки управления просмотром видеофильма:**

- **♦ Pity (пуск);**
- **^ Stop (стоп и возврат к началу закольцованного фильма);**
- **♦ Рацвс (пауза);**
- **♦ Forward (вперед по одному кадру или непрерывно);**
- **^ Backward (назад по одному кадру или непрерывно).**

**При первоиачапьиой загрузке видеофильма работают только кнопки Play (пуск). Forward (вперед) и Backward (назад). Чтобы запустить просмотр закольцованного (бесконечно ловторяюшегося) фильма, щелкните по кнопке Play (пуск, рис. 113).**

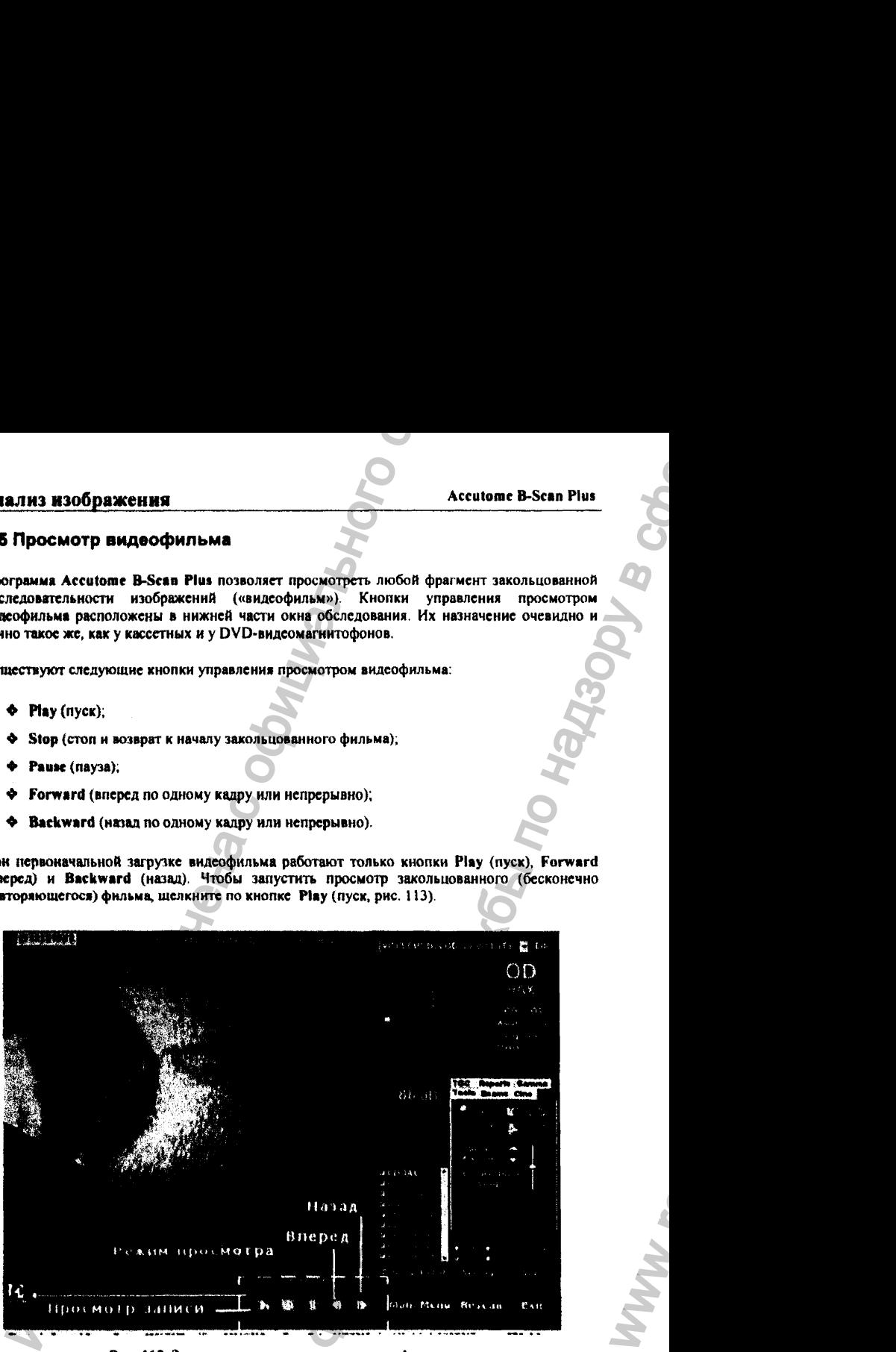

**Рнс. 113. Запуск режиме просмотра яилсофильмя.**

антары жалары жалары жалары жалары жалары жазылы жазылы жазылы жазылы жазылы жана адабияттерде терасынын теңиз<br>Белгилияның адабияттары жалпы жалпынан жалпы жана жалпы жана адабияттары жана адабияттары жана адабияттары жан

WW.

#### 6.5.1 Кнопка «стоп»

**После того, как вы запустили показ закольцованного видеофильма, становятся доступными кнопки Stop (стоп) и Pause (пауза), как показано на рис. 114. Если щелкнуть по кнопке Stop (стоп), то видеофильм остановится и вернется к своему началу.**

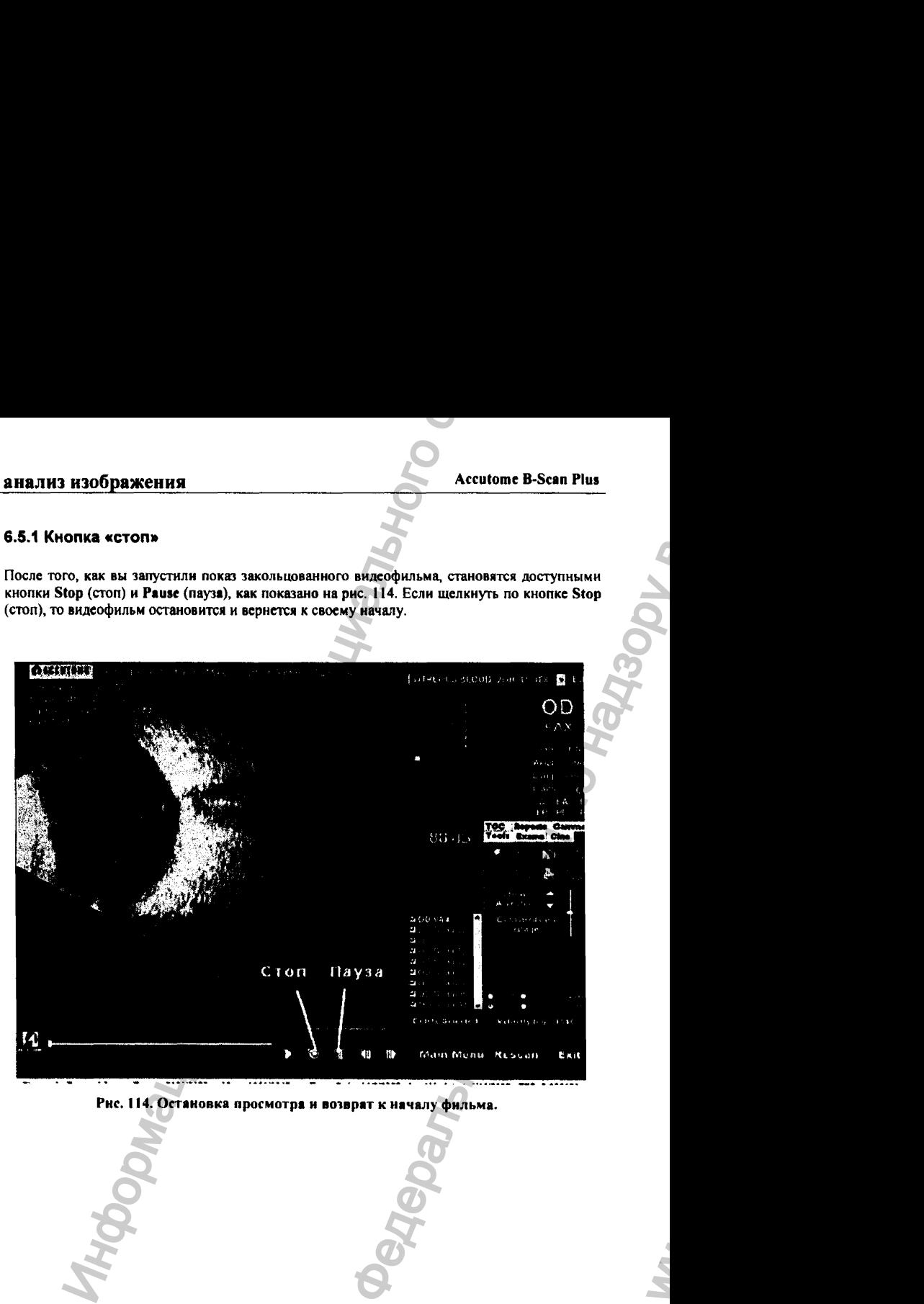

Рнс. 114. Остановка просмотра и возврат к началу фильма.

03/11/2006 142

ww.roszdravnadzor.

#### 6.5.2 Кнопка «пауза»

Если во время просмотра видеофильма щелкнуть по кнопке Pause (пауза, рис. 115), то он остановится на выбранном месте.

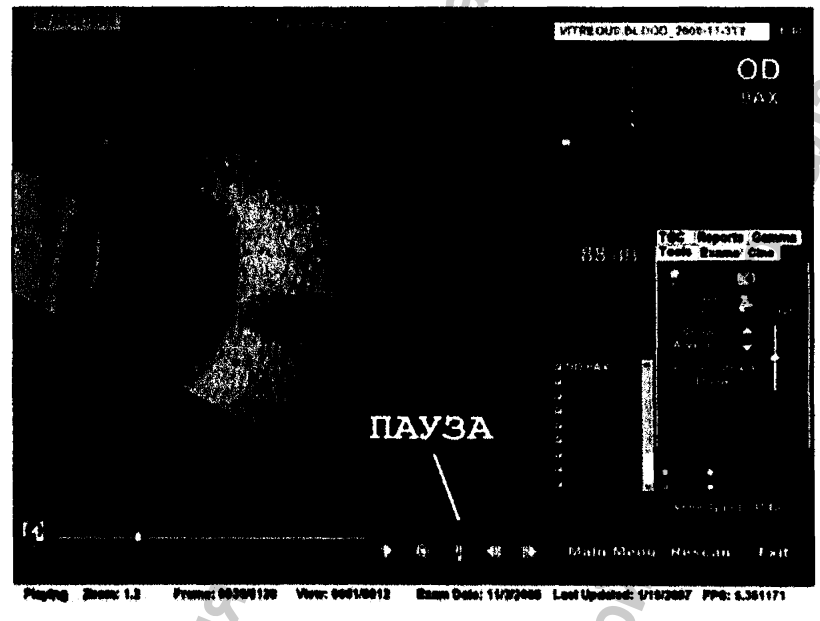

Рис. 115. Пауза при просмотре фильма.

## 6.5.3 Кнопка «вперед»

Если щелкнуть по кнопке Forward (вперед, рис. 116), то закольцованный видеофильм будет прокручиваться в прямом направлении. Для просмотра фильма в прямом направлении существуют два метода: покадровый просмотр и испрерывный просмотр.

Для показрового просмотра в прямом направлении дважаы щелкните по кнопке Forward (вперед).

Для непрерывного просмотра в прямом направлении шелкните по кнопке Forward (вперед) левой кнопкой мышки и удерживайте ес в нажатом состоянии. Фильм, составленный из кадров сканирования, будет непрерывно «прокручиваться» в прямом направлении до тех пор, пока левая кнопка мышки не будет отпущена.

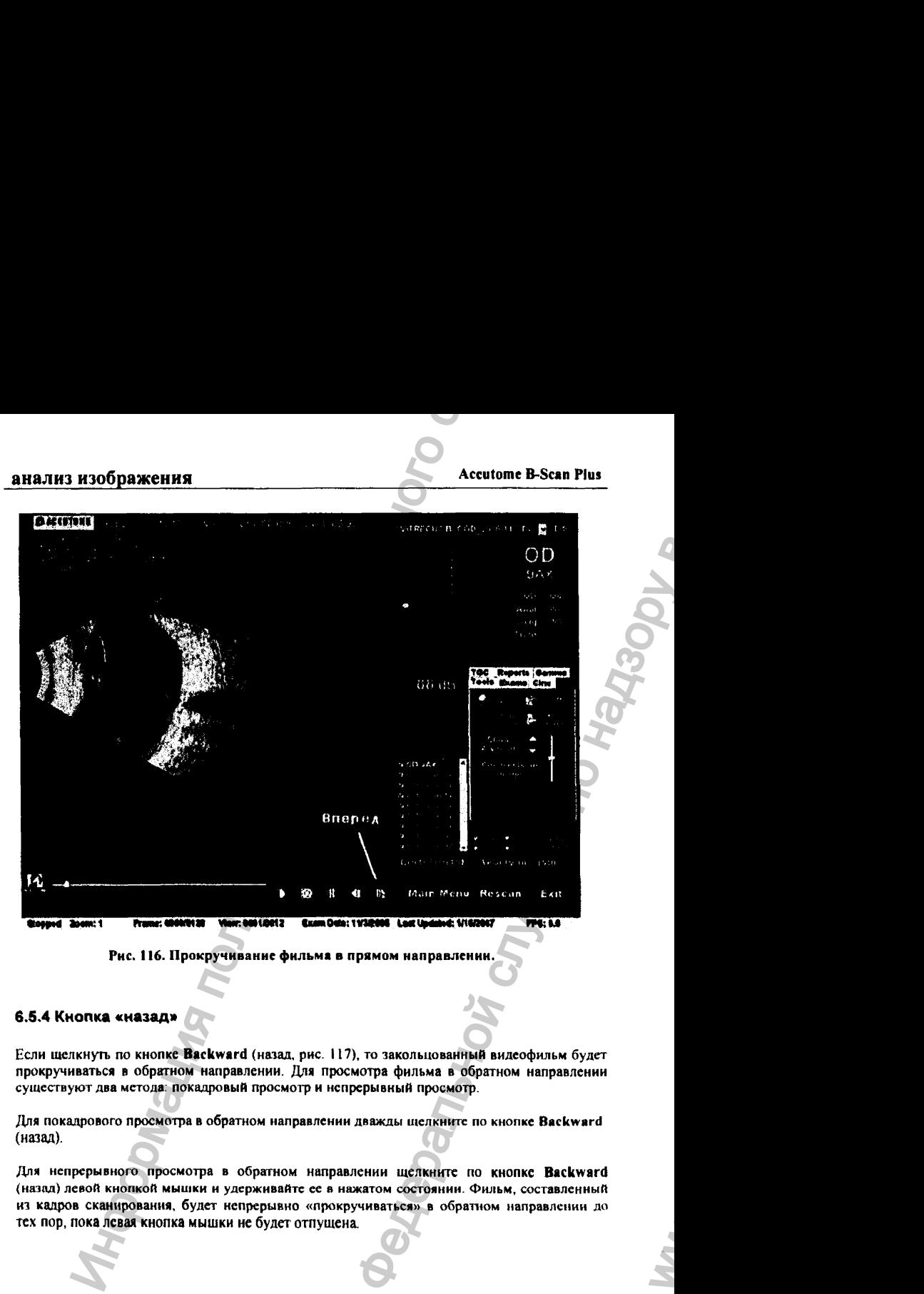

**Рис. 116. Прокручивание фильма в прямом направлении.**

## 6.5,4 Кнопка «назад»

**Если щелкнуть по кнопке Backward (назад, рис. 117), то закольцованный видеофильм будет прокручиваться в обратном направлении. Для просмотра фильма в обратном направлении существуют два метода; покадровый просмотр и непрерывный просмотр.**

**Для покадрового просмотра в обратном направлении дважды и!елкните по кнопке Backward** (назад).

**Для непрерывного просмотра в обраггном направлении** щелкните **по** кнопке Backward **(назад) левой кнопкой мышки и удерживайте ее** *в* **нажатом состоянии. Фильм, составленный** И1 **кадров сканирования,** будет **непрерывно «прокручиваться» в обратиом направлении до** тех пор, пока левая кнопка мышки не будет отпущена.

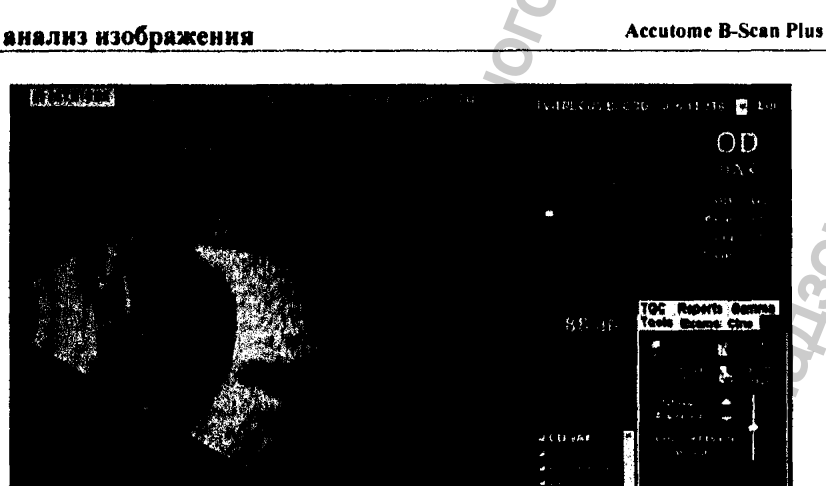

Просмотр записи в обратном паправлении

6.6 Настройка компенсации усиления TGC

Компенсация усиления TGC (Time Gain Compensation, время-зависимая компенсация усиления, компенсация силы отраженного пучка ультразвука с учетом времени его прохождения к поверхности отражения) позволяет регулировать яркость изображения в зависимости от расстояния до сканируемой структуры глаза. Без такой компенсации более глубокие структуры выглядели бы более темными. Указанная компенсация является сегментарной, а не непрерывной. При этом способе компенсации сканируемые структуры разделяют по расстоянию от зонда на близкие (Near), средние (Mid), и далекие (Far).

Frame: 0020/0126 View: 0001/0012 Exam Dale: 11/3/2008 Luct Updated: 1/10/2007

Рис. 117. Прокручивание фильма в обратном направлении.

Например, яркость изображения близких к зонду структур может быть понижена, чтобы лучше разглядеть особенности строения передних отделов глаза. В то же время ультразауковое эхо, приходящее от сетчатки или глазницы, может быть избирательно усилено, чтобы выровнять яркость изображения всех структур, попавших в кадр на протяжении движения ультразвукового луча внутрь глаза. Как вариант, оператор может усилить яркость изображения определенных фрагментов кадра (например, стекловидного тела или его переднего отдела). Возможность избирательного увеличения яркости является важным средством для повышения качества диагностики.

03/11/2006

 $\mathbf{A}$ 

OD

 $-5.1$ 

Exit

**PPR: 9.8** 

Main Menu. Rescan

Таким образом, с помощью параметров настройки компенсации усиления ТСG, яркость изображения настраивается индивидуально по трем его сегментам:

- 1. Близкий сегмент (Near) - регулирует яркость передних отделов глаза (расположенных рядом с зондом).
- 2. Средний сегмент (Mid) регулирует яркость срединных отделов глаза.
- 3. Дальний сегмент (Far) регулирует яркость удаленных (глубоких) отделов глаза.

Настройку компенсации усиления TGC (рис. 118) можно выполнить как в окне обследований (Exam), так и в окне анализа (Analyze). Настройка производится путем сдвига мышкой визиров графических индикаторов (полосок) индивидуально для каждого из трех сегментов. С этой целью выполните следующее:

- 1. На палитре инструментов активируйте кнопку TGC (компенсация усиления).
- 2. Переместите мышкой визиры соответствующих сегментов изображения.

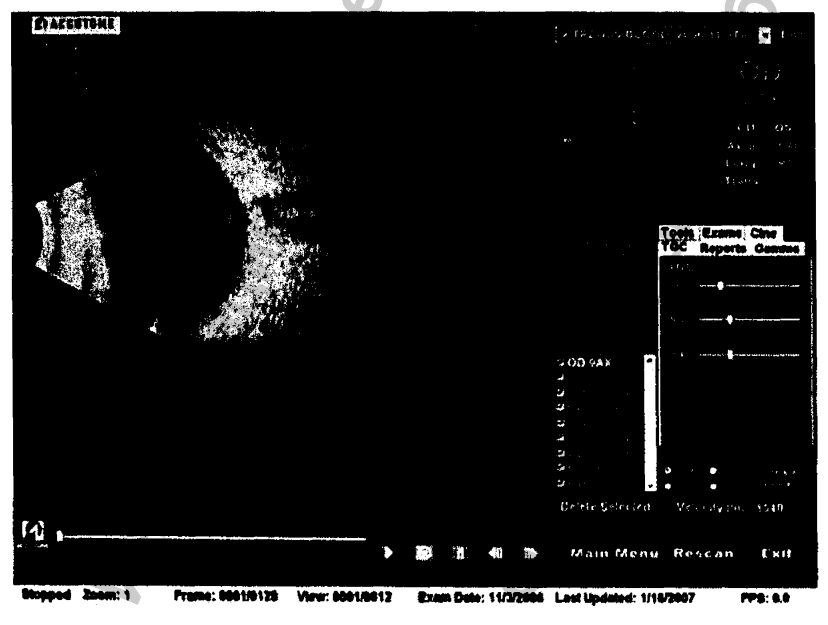

Рис. 118. Панель настройки компенсации усиления.

03/11/2006

146

#### 6.7 Гамма-коррекция изображения

Гамма-коррекция изображения является мощным средством его формирования с целью усилить диагностические возможности при исследовании глаза. При гамма-коррекции изменяются пропорции между величиной отраженного сигнала (называемой gain = усиление) и яркостью построенного по этому сигналу изображения (называется Gamma = гамма). В результате изменения соотношения яркости изображения и амплитуды эхо удается повысить контрастность изображения, что позволяет выявить тонкую структуру внутриглазных тканей.

Так, с помощью гамма-коррекции удается различить ткань стекловидного тела от стекловидного конденсата (vitreous condensate = floaters). Аналогично, эта коррекция позволяет отличить поверхность сетчатки от мембраны стекловидного тела (hyaloid membrane). В результате усиления контраста путем гамма-коррекции изображение приобретает характерный «рельефный» вид.

Существует 4 вида регулируемых гамма-параметров. Каждый из этих параметров наилучшим образом корректирует «свой» участок глаза. Гамма-коррекцию можно осуществить как в окне текущего обследования (Exam Screen), так и после получения изображения во время его анализа в соответствующем окне (Analyze Screen).

Ниже перечислены все 4 вида гамма-настроек:

- Полный линейный диапазон (Linear Full Range);
- Полный днапазон S-кривой (S-Curve Full Range);
- Полный логарифмический диапазон (Log Full Range);
- Liser (Color);

## 6.7.1 Линеаризация

Гамма-линеаризация является «стандартным» алгоритмом анализа изображений. При этом способе (его также называют «представлением в серой шкале = greyscale representation) яркость изображение прямо пропорциональна силе ультразвукового эхо.

При линеаризации изображения структура глаза, на которой сильнее всего отразился ультразвуковой луч, будет представлена чистым белым цветом, а участки глаза, не вызывающие отражения, будут представлены черным цветом. Все остальные участки глаза будут представлены различными оттенками серого цвета в прямой пропорциональности силе отраженного сигнала. На рис. 119 показан пример изображения, полученного линеаризацией гамма-функции, выполненной в режиме полного линейного диапазона (Linear Full Range)

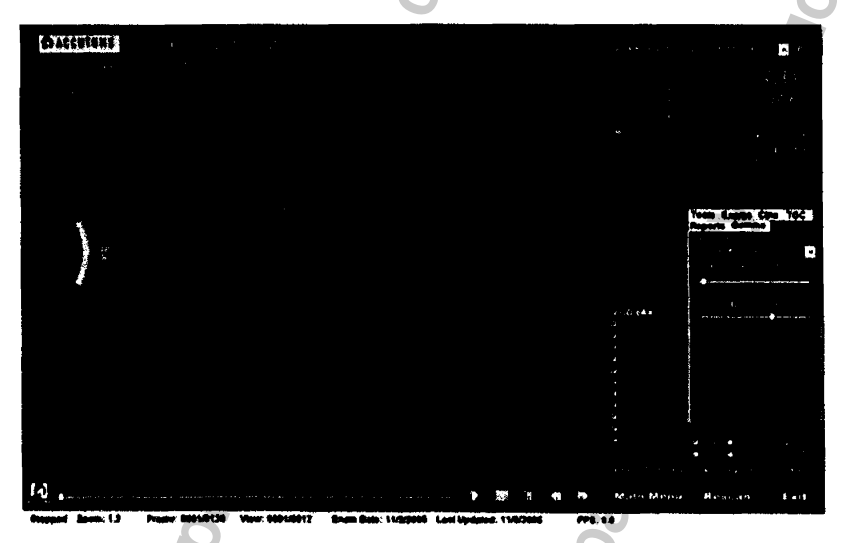

Рис. 119. Полный линейный диапазон гамма-функции.

## 6.7.2 8-кривая

**При гамма-коррекции, выполненной с помощью S-кривой, соотношение между силой отраженного сигнала и яркостью изображения определяется кривой, отдаленно напоминающей латинскую букву S. При этом яркость изображения отличается от той, которая получается при линейкой или логарифмической коррекции: самый большой контраст достигается на участках, соответствующих среднему уровню отраженного сигнала. На рис. 120 показан пример изображения, полученного коррекцией гамма-функции,** выполненной **в режиме полного диапазона S-кривой (S-Curve** Full **Range).**

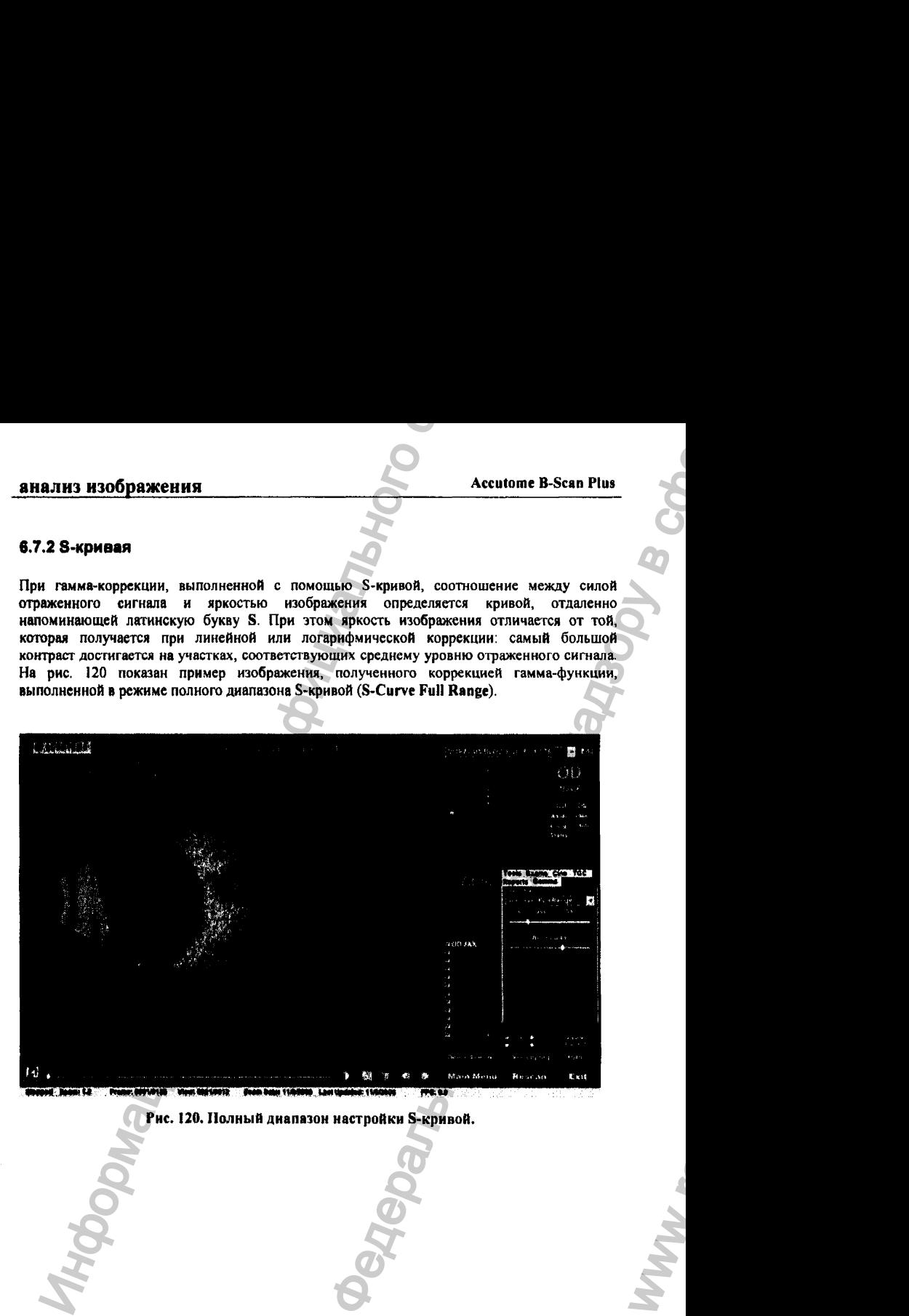

## **Рис. 120. Полный диапазон настройки S-кривой.**

03/11/2006 **Общество в село в село в село в село в село в село в село в село в село в село в село в село в село** 

Регистрация МИ в Росздравнадзоре www.nevacert.ru | info@nevacert.ru

WW.

#### 6.7.3 Логарифмическая яркость

Логарифмическая (Log) коррекция гамма-функции задает логарифмическое соотношение между силой отраженного сигнала и яркостью изображения. При этом способе коррекции достигается наилучший контраст для тех участков изображения, которые вызвали слабое эхо. На рис. 121 показан пример изображения, полученного коррекцией гамма-функции, выполненной в режиме полного логарифмического диапазона (Log Full Range)

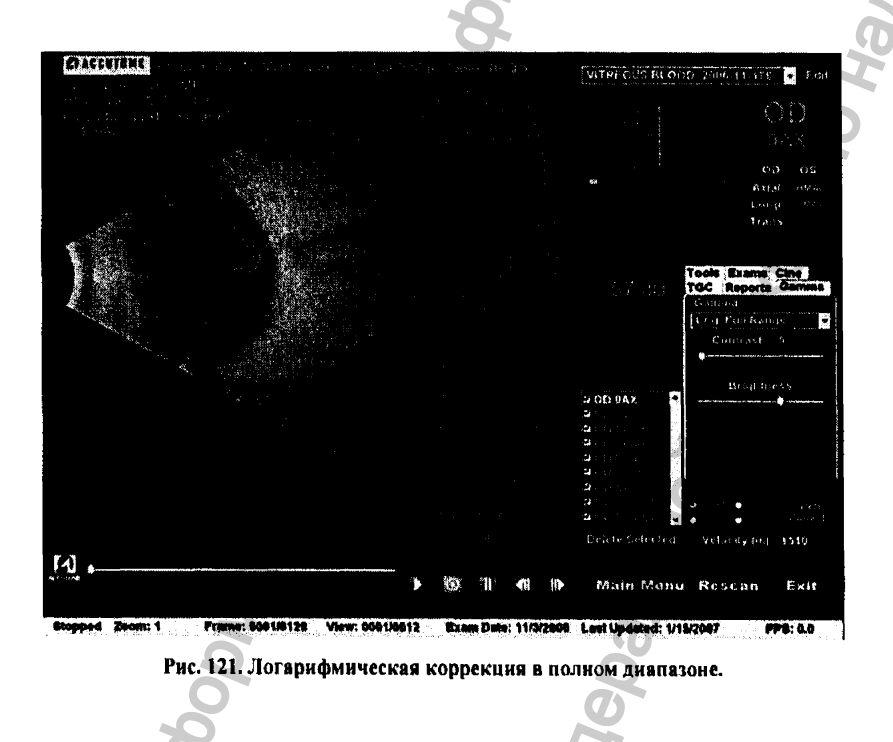

## 6.7.4 Цветовая гамма-коррекция

**ilseronas** гамма-коррекция позволяет представить ультразвуковое изображение внутриглазных структур в цвете. Этот способ анализа изображения позволяет выявить такие патологические изменения, которые практически не видны при других видах коррекции гамма-функции.

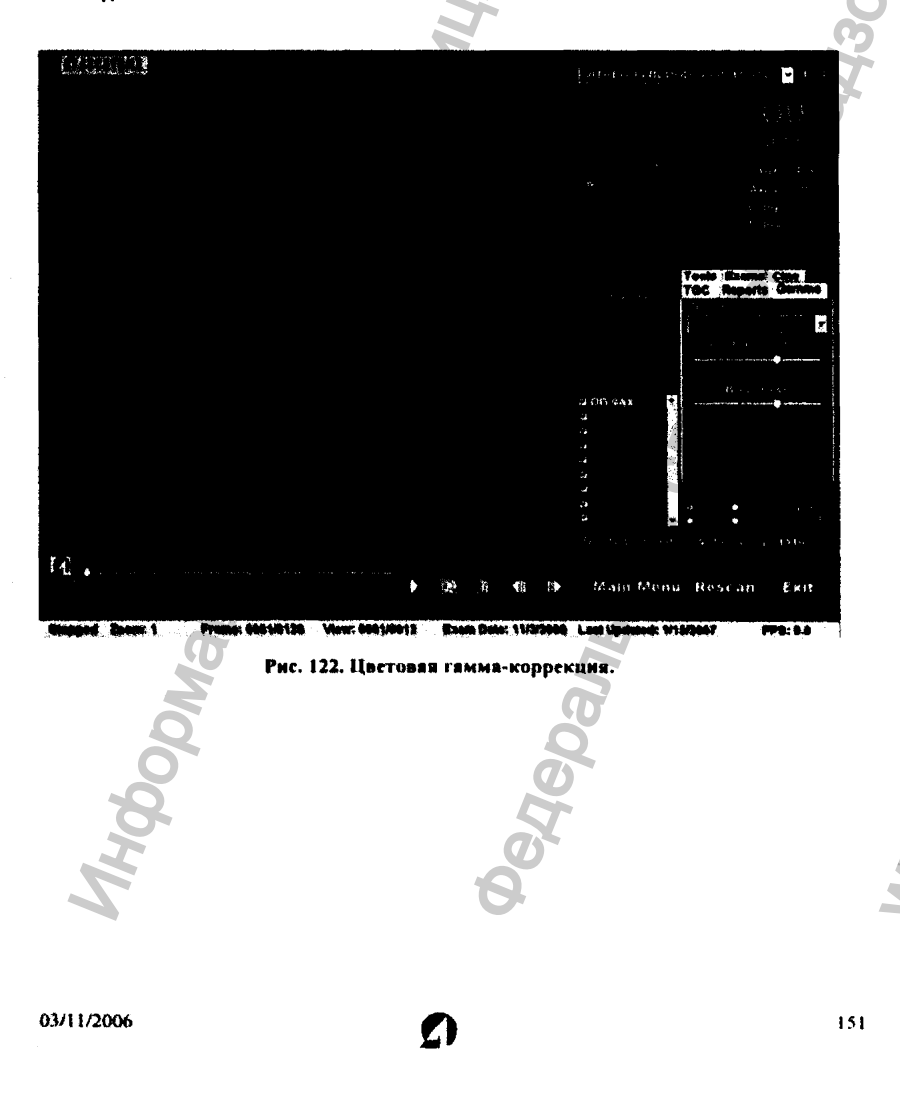

#### в.7.5 Изменение гамма-настроек

**Чтобы изменить текущие (действующие в данный момент) настройки гамма-функции, щелкните по закладке Gamma (гамма-коррекция), которая расположена в палитре инструментов. В результате откроется полоска с названием действующего типа гаммакоррекции. Рядом с ним расположена маленькая стрелка. Щелкните по ней, чтобы открыть панель инструментов со списком всех типов гамма-настроек (рис. 123). Этот список можно прокручивать обычным способом с помощью кнопок вверх/вниз, расположенных справа от списка.**

**Как только при прокручивании списка гамма-настроек появится нужная строчка, щелкните по ней левой кнопкой мышки. Изображение изменится в соответствии с этой выбранной настройкой. После этого в рамках данного вида гамма-коррскции можно выполнить дальнейшую тонкую настройку контраста (Contrast) и яркости (Brightness) изображения. Для этого следует передвигать (с помощью мышки) соответствующие визиры на индикаторных линиях (рис. 123), наблюдая результат таких передвижений на изображении.**

**Усиление контраста позволяет улучшить изображение плотных тканей, а его снижение улучшает вид прозрачных тканей (таких, как стекловидное тело).**

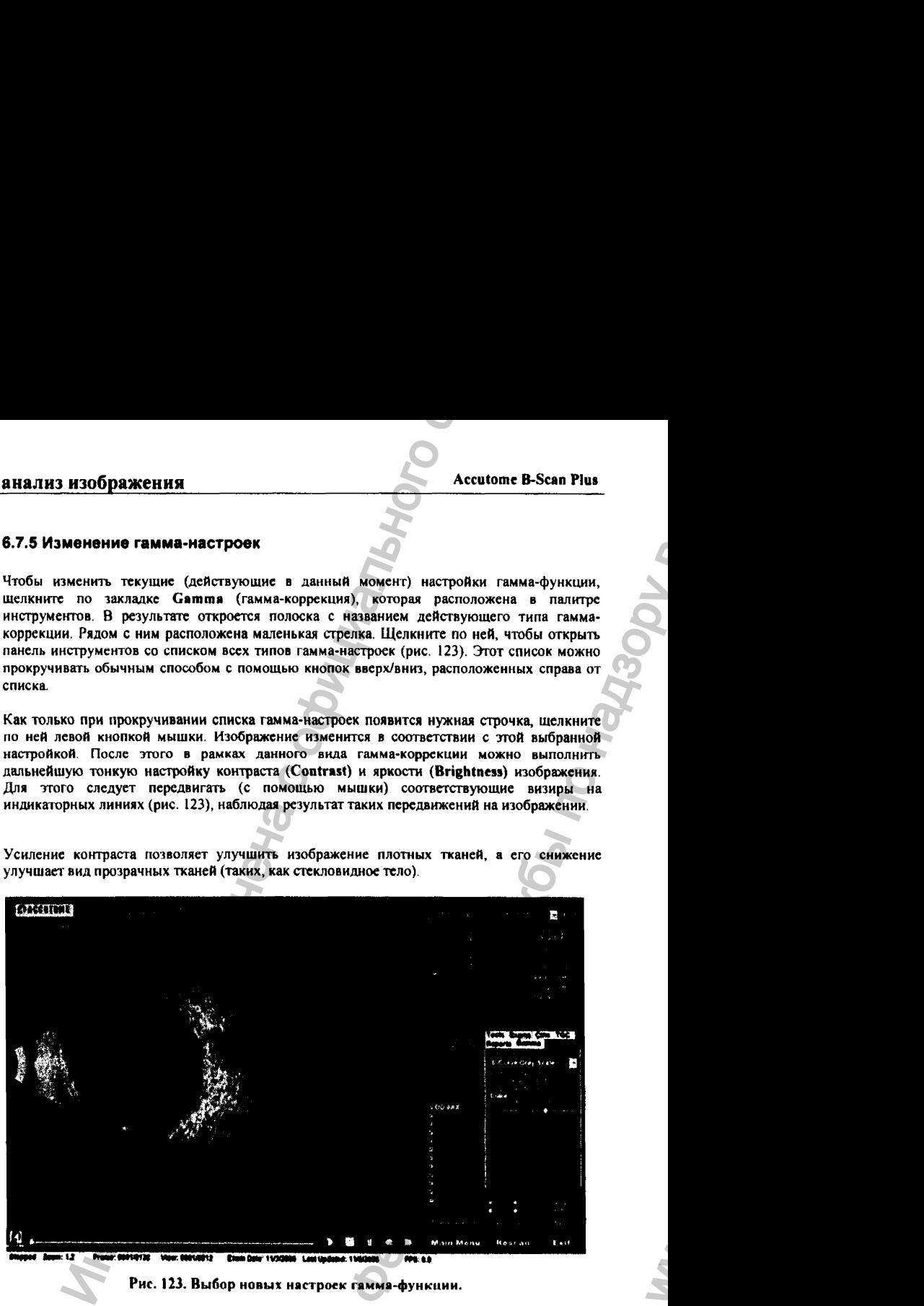

Рис. 123. Выбор новых настроек гамма-функции.

 $\mathbf{w}_1$ 

#### 6.8 Масштабирование изображения

#### 6.8.1 Изменение масштаба

Чтобы изменить масштаб изображения, щелкните по закладке Tools (инструменты). В результате появятся две кнопки, относящиеся к настройке масштаба выбранного (присутствующего на экране в данный момент) изображения (рис. 124).

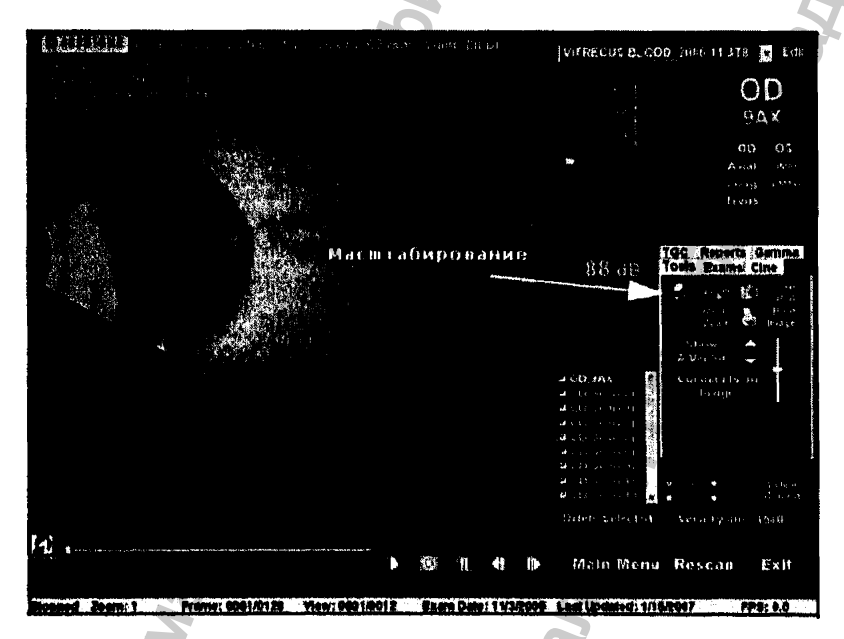

Рис. 124. Выбор кнопки масштабирования (zoom).

Режим масштабирования одинаково увеличивает все участки изображения. Коэффициенты масштабирования изменяются от 1 до 8 с шагом 0.2. Таким образом, можно увеличить изображение в 1, 1.2, 1.4, 1.6, 1.8, 2.0 и так далее раза - вплоть до 8.00 (точнее, до 7.99 - так уж устроена программа).

Регистрация МИ в Росздравнадзоре www.nevacert.ru | info@nevacert.ru

# **анализ изображения Accutome B-Scan Plus**

Чтобы изменить масштаб изображения, выполните следующее:

- **I.** Щелкните по кнопке **Zoom** (масштаб).
- **2. Продолжайте щелкать по этой же кнопке, пока не получите нужный масштаб изображения (рис. 125).**

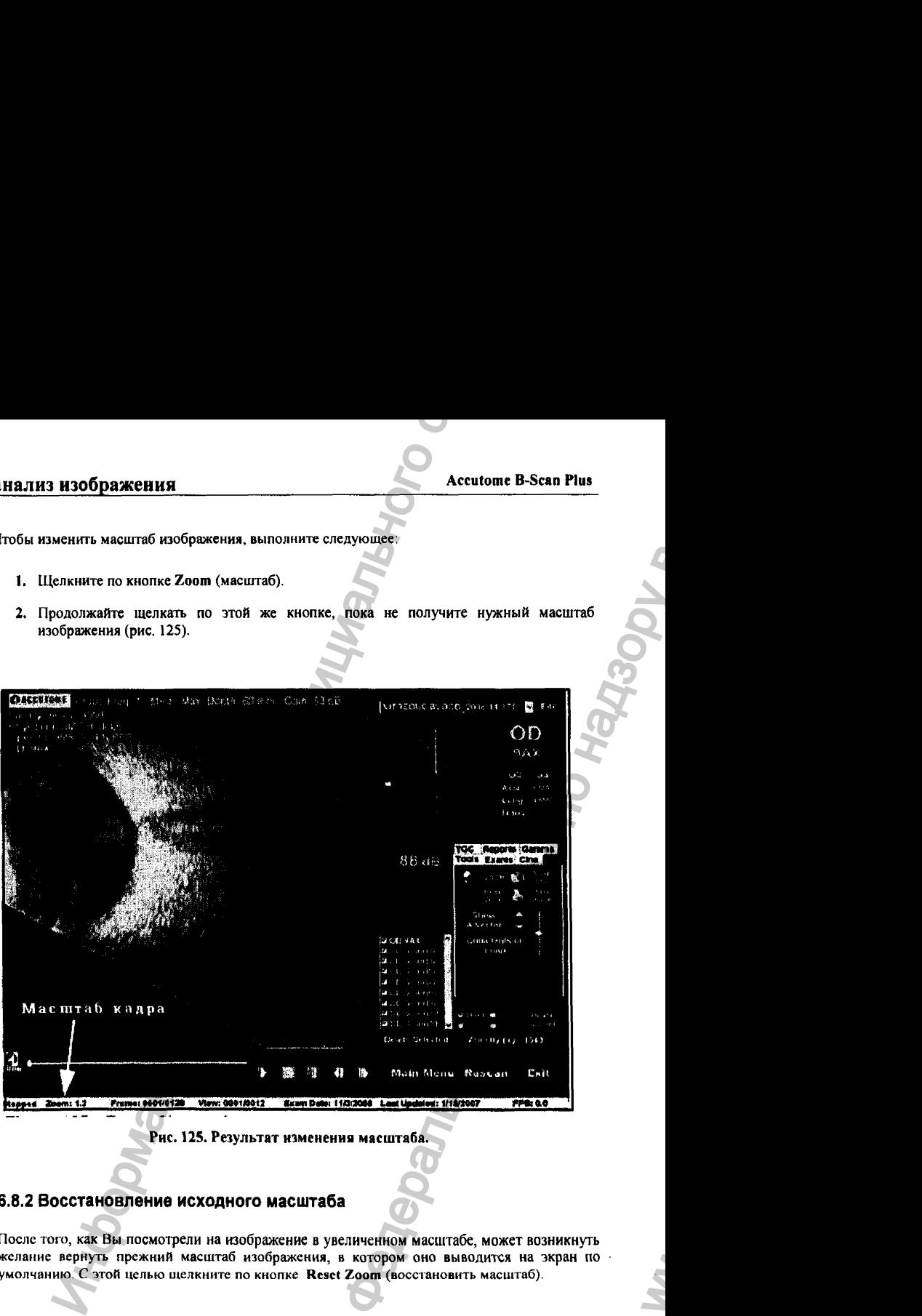

## 6.8.2 Восстановление исходного масштаба

**После** того, как Вы **посмотрели на изображение в увеличенном масштабе, может возникнуть** желаиие вернуть прежний масштаб изображения, в котором **оно** выводится на экран по умолчанию. С этой целью щелкните по кнопке Reset Zoom (восстановить масштаб).

*О*

03/11/2006

154

ww.roszdravnadzor.

#### 6.9 Перемещение изображения

После того, как выполнена настройка размера изображения, может возникнуть необходимость сместить изображение по экрану, чтобы лучше разглядеть его отдельные фрагменты. Для этого установите курсор на любой участок изображения. Обратите внимание, что при этом изменится форма курсора - он превратится в маленький крестик (+). Нажмите левую кнопку мышки и удерживайте ее в нажатом состоянии. Теперь курсор может задать направление смещения изображения (рис. 126). Не забывая удерживать мышку в нажатом состоянии, сдвиньте курсор - изображение глаза сдвинется в ту же сторону.

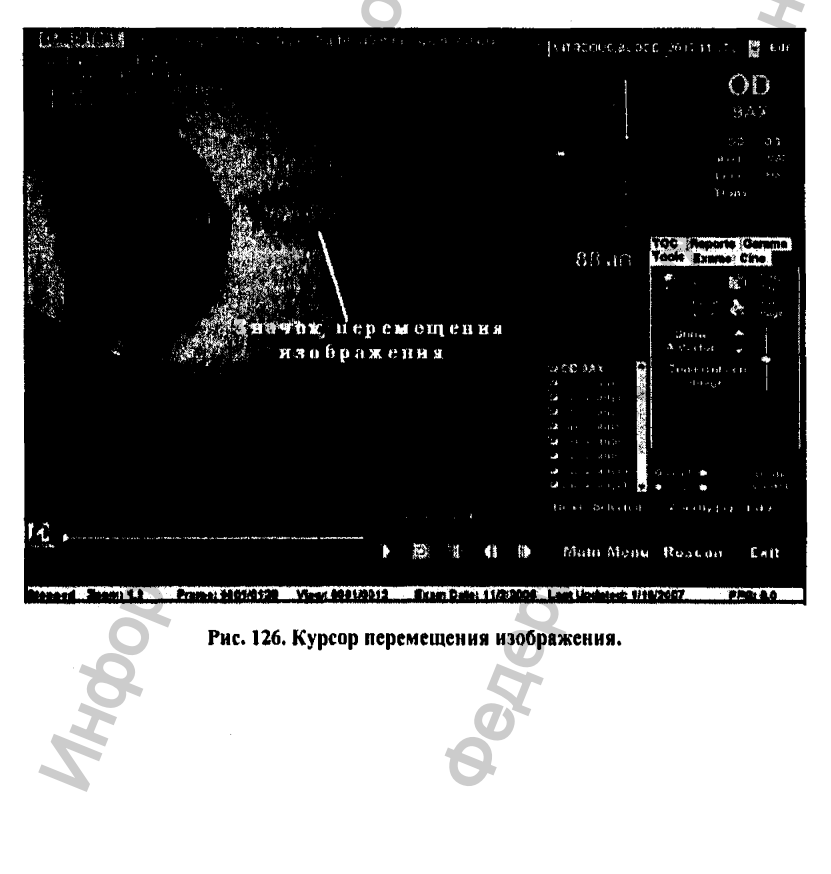

#### 6.10 Измерения на изображении

В окне анализа (Analyze) доступно важное диагностическое средство, основанное на измерении длины и площади изображения внутриглазных структур, полученного при ультразвуковом сканировании.

Измерения можно проводить при разных масштабах изображения (zoomed image). Работая с увеличенным изображением, можно получить более точные значения измеряемых величин, вплоть до 0.1 мм (100 микрон).

Программа сканера B-Scan Plus позволяет выполнить 4 индивидуальные измерения:

- Line 1 (первая линейка)
- Line 2 (вторая линейка)
- Агеа 1 (первый планиметр)
- ◆ Агеа 2 (второй планиметр)

#### 6.10.1 Типы измерений

Программа Accutome B-Scan Plus выполняет два линейных и два планиметрических (определение площади) замера. Результаты всех четырех измерений можно одновременно вывести на экран.

## 6.10.2 Измерение длины

Чтобы осуществить измерение длины, выполните следующее:

- 1. На панели измерений (справа внизу экрана) выберите тип измерения: Line 1 (первая линейка) или Line 2 (вторая линейка), как показано на рис. 127.
- 2. Установите курсор в начале той линии (расстояния), длину которого предстоит измерить. Щелкните правой кнопкой мышки и удерживайте ее в нажатом состоянии. Переместите курсор в конец измеряемой линии (расстояния) и отпустите кнопку мышки.
- 3. Результат измерения длины будет представлен на экране так, как показано на рис.  $128.$

03/11/2006

156

# **анализ изображения Accutome B-Scan Plus**

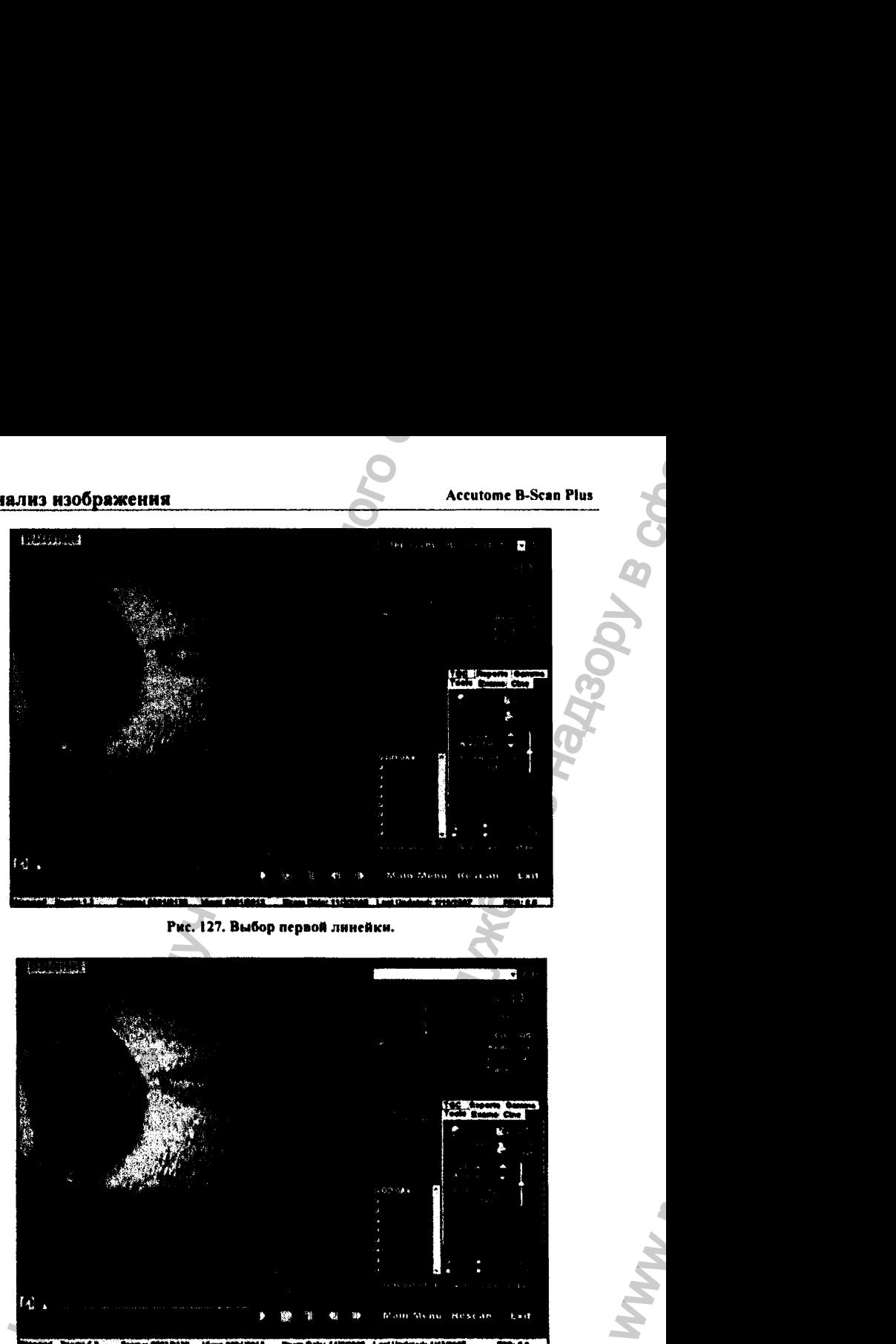

**Рис. 127. Выбор первой линейки.**

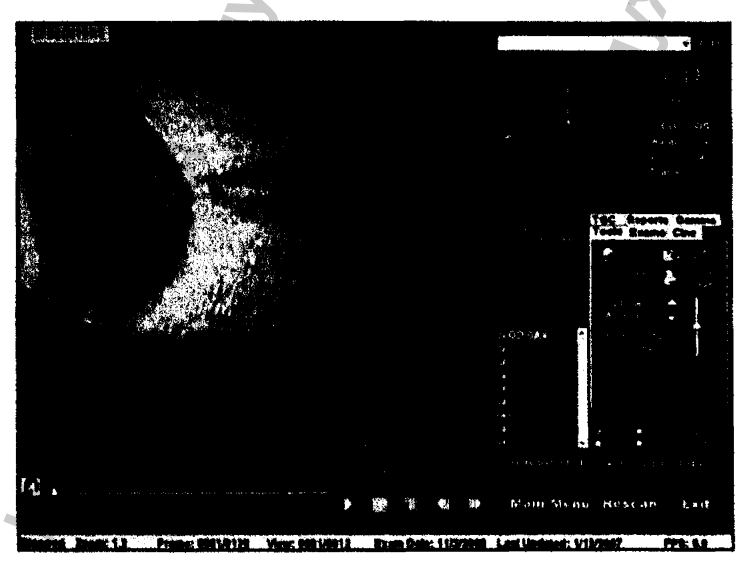

**Рис. 128. Результат измерении первой линейкой.**

WW.

#### 6.10.3 Измерение площади

Чтобы измерить площадь некоторой структуры глаза (некоторой части изображения), выполните следующее:

1. На панели измерений (справа внизу экрана) выберите тип измерения - Area 1 (первый планиметр) или Area 2 (второй планиметр), как показано на рис. 129.

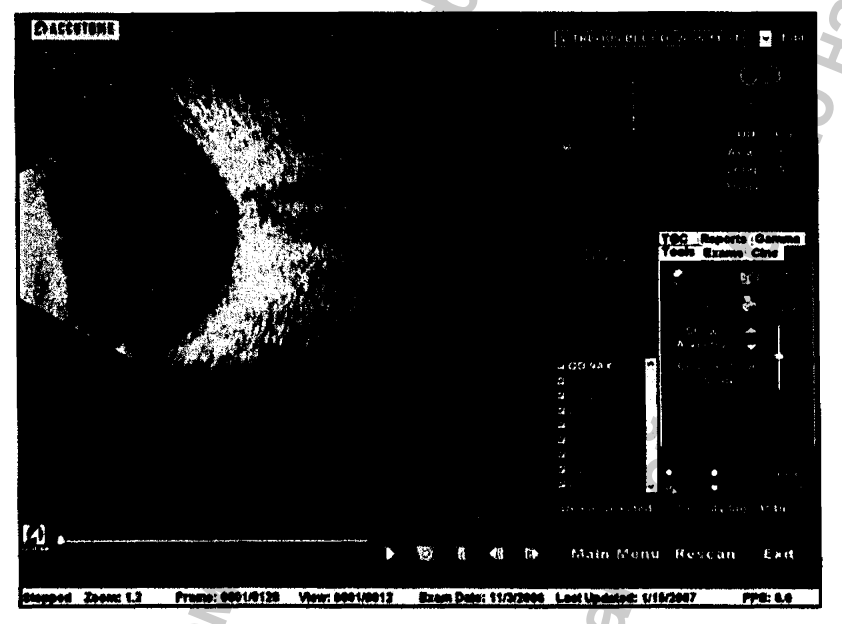

#### Рис. 129. Выбор первого планиметра.

- 2. Установите курсор на произвольную точку контура, которым Вы будете описывать тот фрагмент изображения, площадь которого предстоит измерить. Щелкните правой кнопкой мышки и удерживайте ее в нажатом состоянии. Переместите курсор по контуру указанного фрагмента изображения и вернитесь в исходное положение. Отпустите кнопку мышки.
- 3. Результат измерения площади будет представлен на экранс так, как показано на рис. 130

**Accutome B-Scan Plus** 

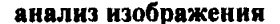

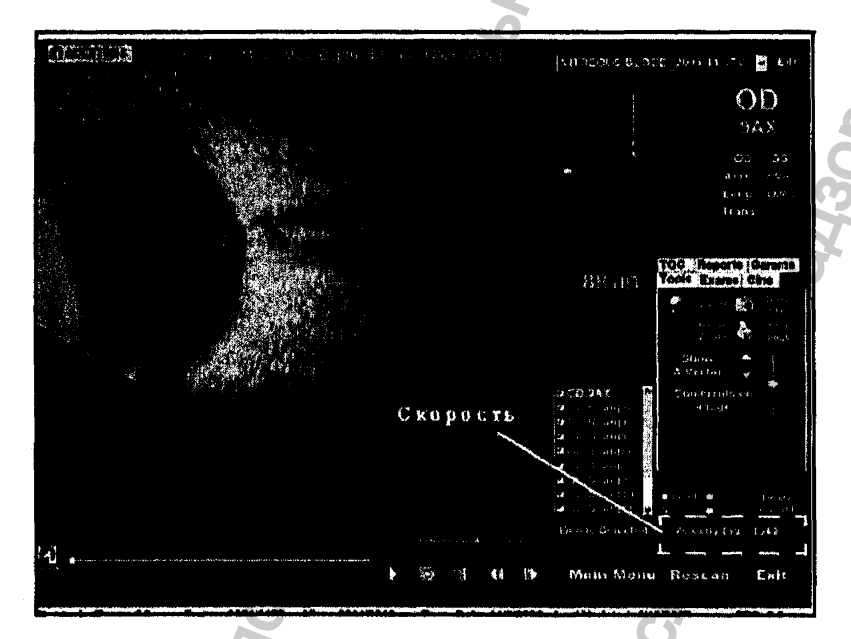

Рис. 130. Отображения результата измерения первым планиметром.

4. При анализе существует возможность «изменить скорость ультразвука», то есть изменить изображение так, как если бы оно было получено лучом, двигающимся по глазу с большей или меньшей скоростью, чем реальный ультразвуковой луч. Такой математический прием позволяет точнее оценить различия плотности внутриглазных тканей. Чтобы изменить скорость «ультразвука», левой кнопкой мышки щелкните по кнопке Velocity (скорость) и удерживайте кнопку мышки в нажатом состоянии (рис. 130). Перемещая курсор, выделите старую цифру скорости (ее величина показана рядом с кнопкой Velocity). Нажмите клавишу Delete (удалить) на клавиатуре компьютера. В свободное поле величины скорости впечатайте новое значение.

## 6.10.4 Удаление текущего измерения с экрана

Если щелкнуть по кнопке Delete Current (удалить результат текущего измерения), результат только что выполнеиного измерения будет удален из окна анализа (Analyze Screen).

03/11/2006

Регистрация МИ в Росздравнадзоре www.nevacert.ru | info@nevacert.ru

#### 6.10.5 А-вектор

Функция A-Vector (А-вектор) является важной характеристикой изображения глаза. полученного при ультразвуковом сканировании. Ее график отражает силу ультразвукового эхо ультразвукового луча при его прохождении через глаз пациента. С помощью А-вектора ультразвуковое эхо представлено в виде пиков, возвышающихся над нулевой (базовой) линией. Высота пиков соответствует силе сигнала, отраженного от соответствующих каждому пику внутренних структур глаза. А-вектор является важным средством диагностики глаза.

Чтобы вывести на экран график функции А-вектора, выполните следующее:

1. Щелкните по кнопке Show A-Vector (показать А-вектор, рис. 131).

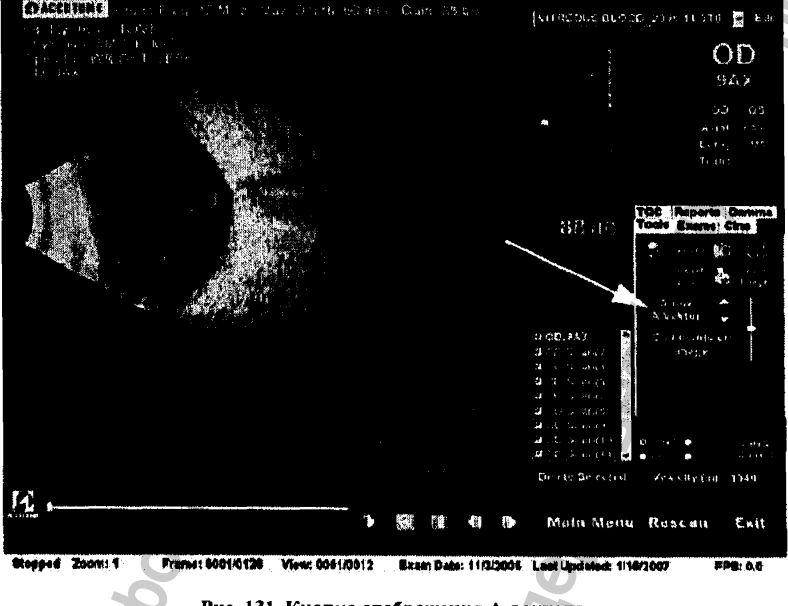

Рис. 131. Кнопка отображения А-вектора.

- 2. В нижней части текущего изображения появится график функции А-вектора (рис.  $132$ ).
- 3. Расположение А-вектора на изображении можно перемещать с помощью кнопок или визира, расположенных справа от кнопки Hide A-Vector (убрать, спрятать А-вектор).

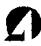

**4. Чтобы убрать А-всктор с изображения, щелкните по кнопке Hide А-Vector (убрать Авсктор).**

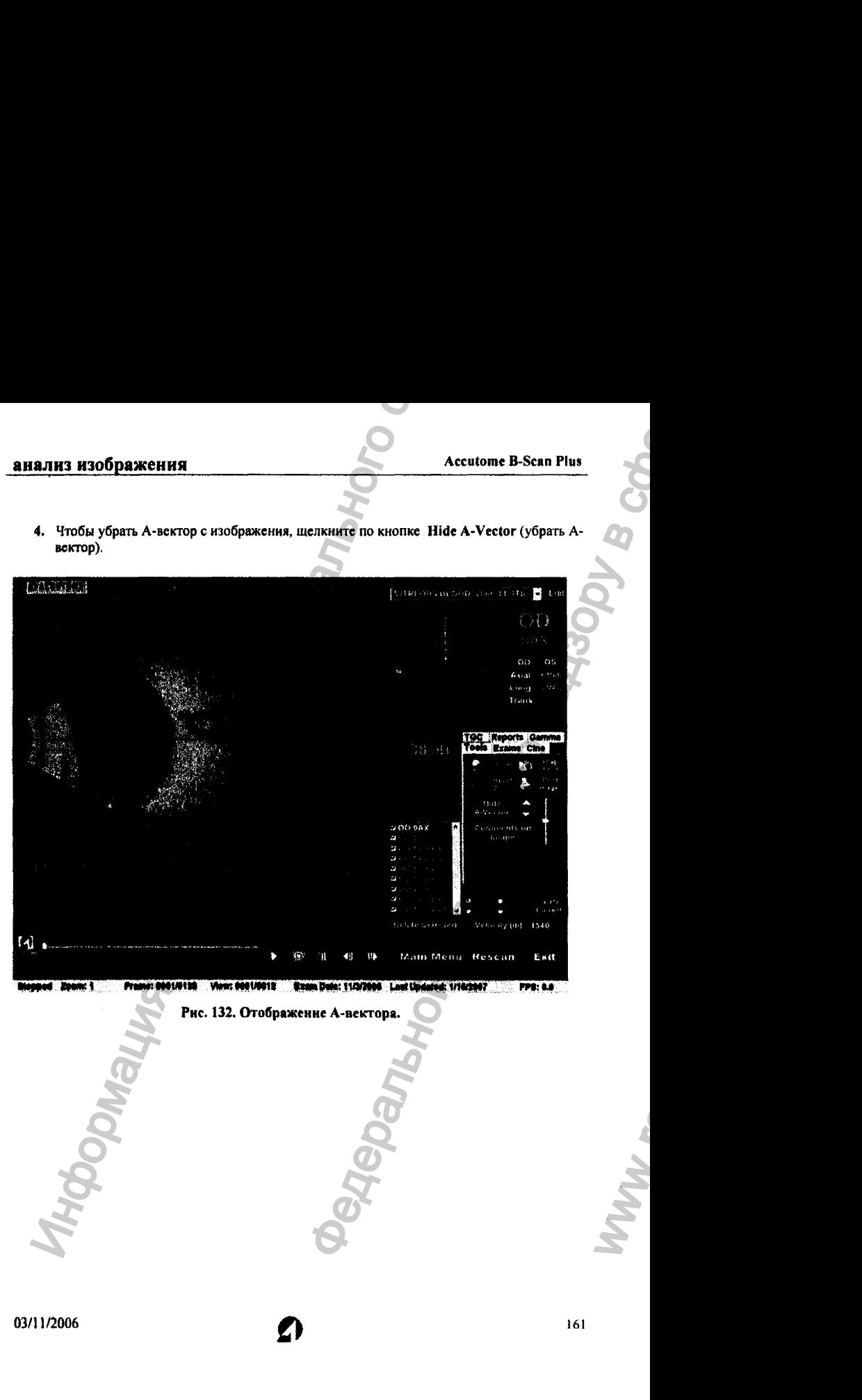

## 6.11 Комментарии на изображении

**Программа Accutome B-Scan Plus позволяет поместить комментарии на изображении, полученном при сканировании пациента. Эта возможность может быть весьма существенной при проведении грамотного анализа. Чтобы вывести комментарий на поле изображения, выполните следующее:**

**1. На палитре инструментов, под закладкой Tools (инструменты) щелкните по кнопке Comments on Image (комментарии на изображении, рис. 133).**

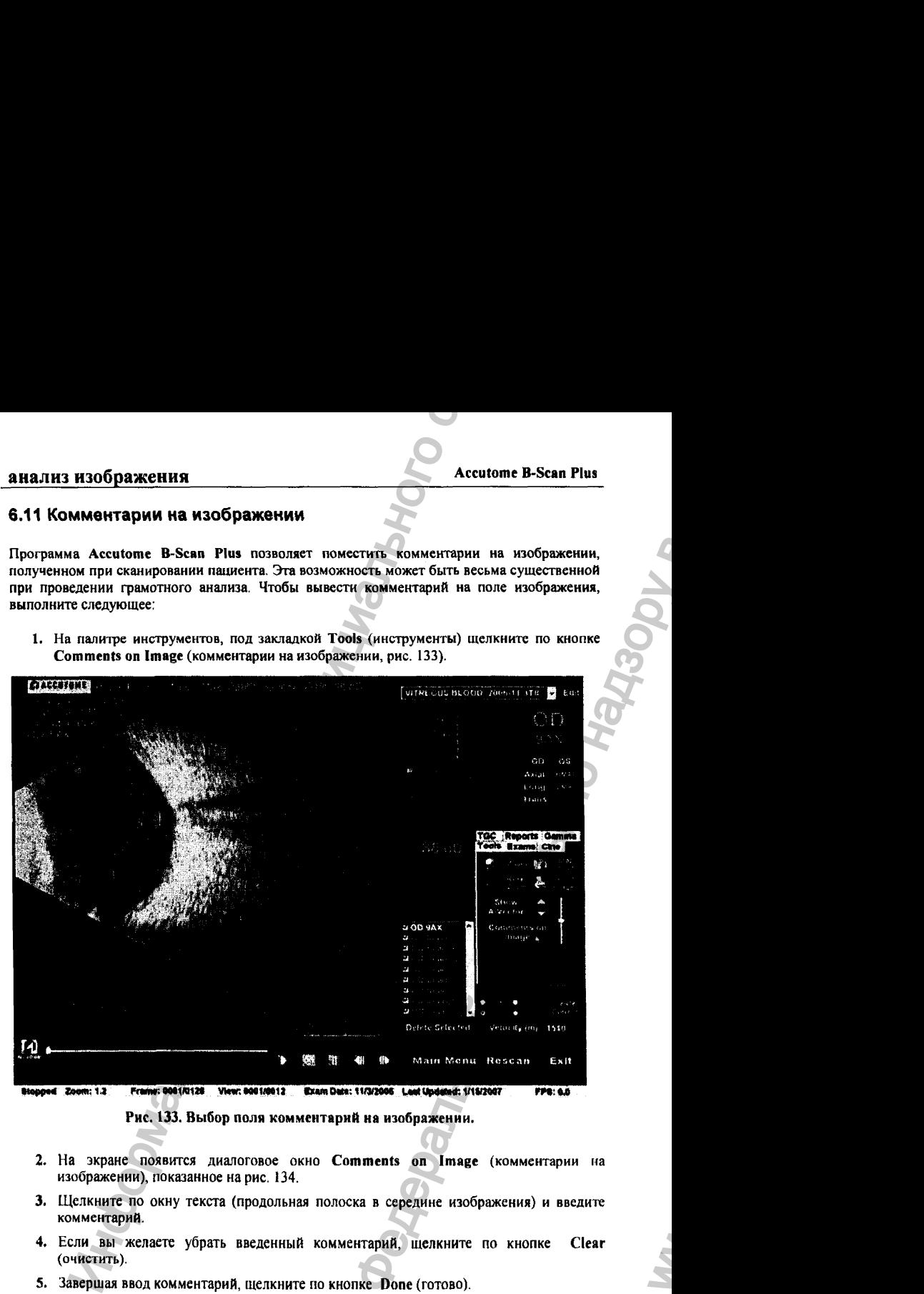

**Рис. 133. Выбор поля комментарий на изображении.**

- **2. На экране появится диалоговое окно Comments on Image (комментарии на изображении), показанное на рис. 134.**
- **3. Щелкните по окну текста (продольная полоска в середине изображения) и введите комментарий.**
- **4. Если вы желаете убрать введенный комментарий, щелкните по кнопке Clear (очистить).**
- **5. Завершая ввод комментарий, щелкните по кнопке Done (готово).**
- **6. Введенный комментарий появится на изображении (рис, 135).**

03/11/2006

Регистрация МИ в Росздравнадзоре www.nevacert.ru | info@nevacert.ru

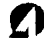

ww.roszdravnadzor.

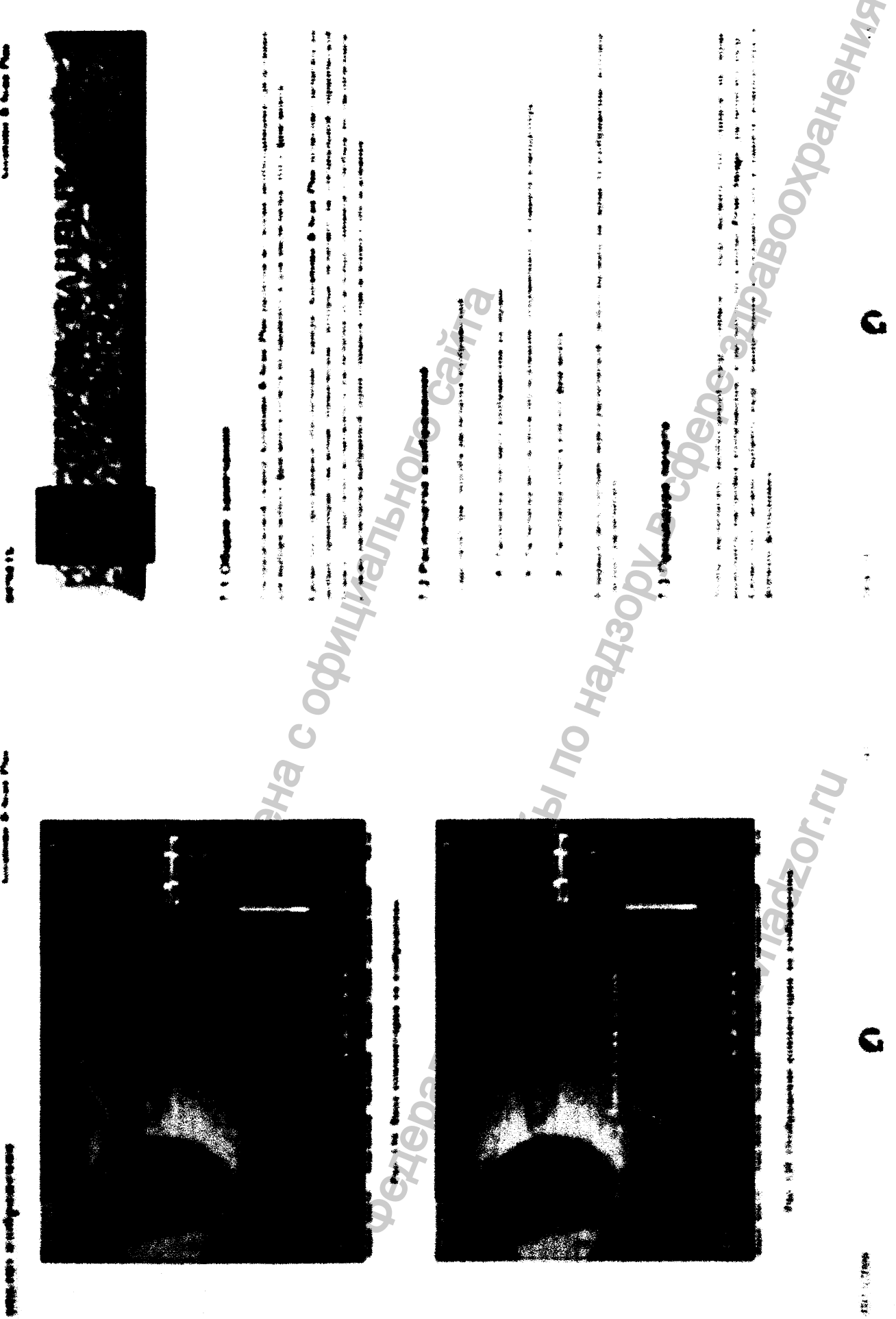

 $\label{eq:Peruc} \begin{minipage}[c]{0.9\linewidth} \vspace{-0.5cm} \textsc{Perucrpalhs} \textsc{MM} \textsc{b} \textsc{Pos} \textsc{apashag} \textsc{sope} \\ \textsc{www.nevacert.ru} \mid \textsc{info@nevacert.ru} \end{minipage}$ 

**Commune & Super Plan** 

## анализ изображения

## **Accutome B-Scan Plus**

**W3ODV** 

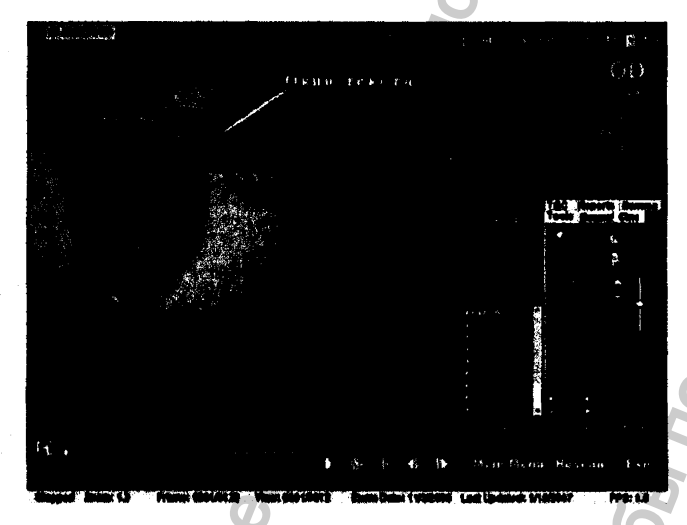

Рис. 134. Ввод комментария на изображение.

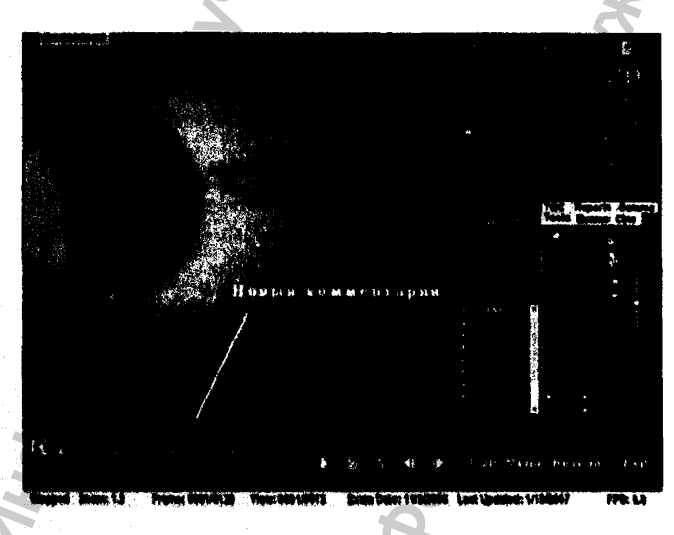

Рис. 135. Отображение комментарии на изображении.

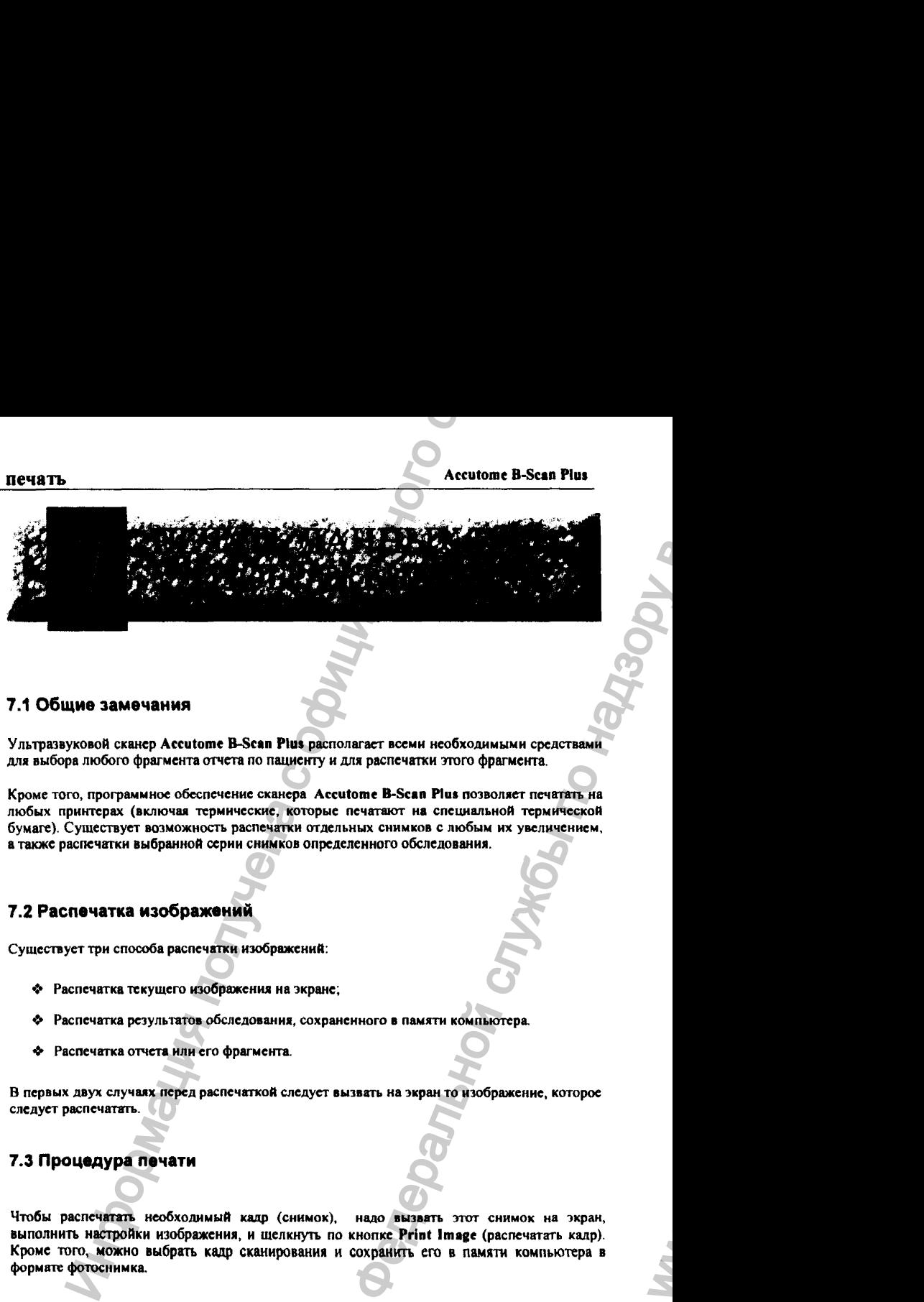

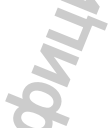

## 7.1 Общие замечания

**Ультразвуковой сканер Accutome B-Scan Plus располагает всеми необходимыми средствами для выбора любого фрагмента отчета по пациенту и для распечатки этого фрагмента.**

Кроме того, программное обеспечение сканера Accutome B-Scan Plus позволяет печатать на **любых принтерах (включая термические, которые печатают на специальной термической бумаге). Существует возможность распечатки отдельных снимков с любым их увеличением, а также распечатки выбранной серии снимков определенного обследования.**

## 7.2 Распечатка изображений

**Существует три способа распечатки изображений:**

- **^ Распечатка текущего изображения на экране;**
- **❖ Распечатка результатов обследования, сохраненного в памяти компьютера.**
- **❖ Распечатка отчета или его фрагмента.**

**В первых двух случаях перед распечаткой следует вызвать на экран то изображение, которое следует распечатаггь.**

## 7.3 Процедура печати

**Чтобы распечаггать необходимый кадр (снимок), надо вызвать этот снимок на экран, выполнить** настройки **изображения, и щелкнуть по кнопке Print Image (распечатать кадр). Кроме того, можно выбрать** кадр **сканирования и** сохрантъ **его в** памяти **компьютера в формате фотоснимка.**

 $\mathbf{w}_i$ 

Лля васпечатки кадра выполните следующее:

- 1. Если кадо не находится на экране в результате только что выполненного сканирования, то выберите необходимый кадр из памяти компьютера (см. ниже пункт «Выбор результатов обследования из памяти». Selecting Patient Exam).
- 2. Выберите нужный кадр для печати (см. ниже пункт «Выбор кадра» Selecting Frame).
- 3. Pacnevaraltre Kanp.
- 4. Pacnevaralite orver по пациенту или сохраните его в памяти (Print or Save Report. риздел 7.4.4).

#### 7.3.1 Выбор результатов обследования из памяти

Чтобы выбоять результаты обследования некоторого пациента из памяти компьютера, выполните следующее:

- 1. После запуска программы Accutome B-Scan Plus, щелкните по кнопке Existing Exam (существующие обследования). В окие анализа (Analyze Screen) появится выпадающий список («выпадалочка») хранящихся в памяти компьютера результатов обследований пациентов.
- 2. Пролистайте этот список с целью найти в нем того пациента, по которому надо составить отчет.
- 3. После выбора нужного пациента, его фамилия появится на экране.

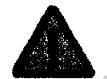

Более подробные сведения о выборе пациента из базы данных компьютера приведены в разделе 6.2.1.

#### 7.3.2 Выбор кадра

Чтобы выбрать необходимое изображения, выполните следующее:

- 1. В списки изображений (views) отметьте то, которое следует выбрать.
- 2. Шелкните по кнопке «воспроизведение» (play), а затем по кнопке «пауза» (pause) при появлении нужного кадра.
- 3. Кроме указанного способа, можно пролистывать кадр за кадром, пока не будет найден нужный кадр, который следует печатать. Этот способ понска кадра выполняется с помощью кнопок «вперед» (forward) и «назад» (back).

03/11/2006

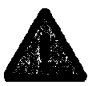

Более подробные сведения о выборе кадра путем просмотра записей привелены в разлеле 6.5.

#### 7.3.3 Настройка изображений

Если выбранное для печати изображение нуждается в увеличении, это можно сделать помощью программы Accutome B-Scan Plus.

Для этого откройте палитру инструментов и настройте изображение по следующим параметрам:

- Выберите положение распечатываемого фрагмента на изображении и его масштаб.
- Активируйте А-вектор.
- ◆ Введите комментарии.
- Выберите режим печати или фотоснимка (перезаписи фрагмента в формате фотоснимка).

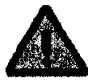

Более подробные сведения о выборе пациента из базы данных компьютера приведены в разделе 6.2.1.

## 7.3.4 Процедура печати

Программа Accutome B-Scan Plus умеет печатать изображение текущего обследования, а также кадры ранее выполненного обследования, результаты которого хранятся в памяти компьютера. Чтобы распечатать выбранный кадр, выполните следующее:

- 1. Щелкните по кнопке Print Image (печать изображения), которая расположена на палитре инструментов (рис. 136).
- 2. Выбранное изображение будет немедленно распечатано на обычном или термическом принтерах, подключенных к компьютеру через USB-порт.

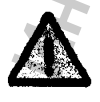

Если изображение предполагается включить в отчет по пациенту и распечатать в составе этого отчета, то изображение следует сначала переформатировать как «фотоснимок» (snapshot).

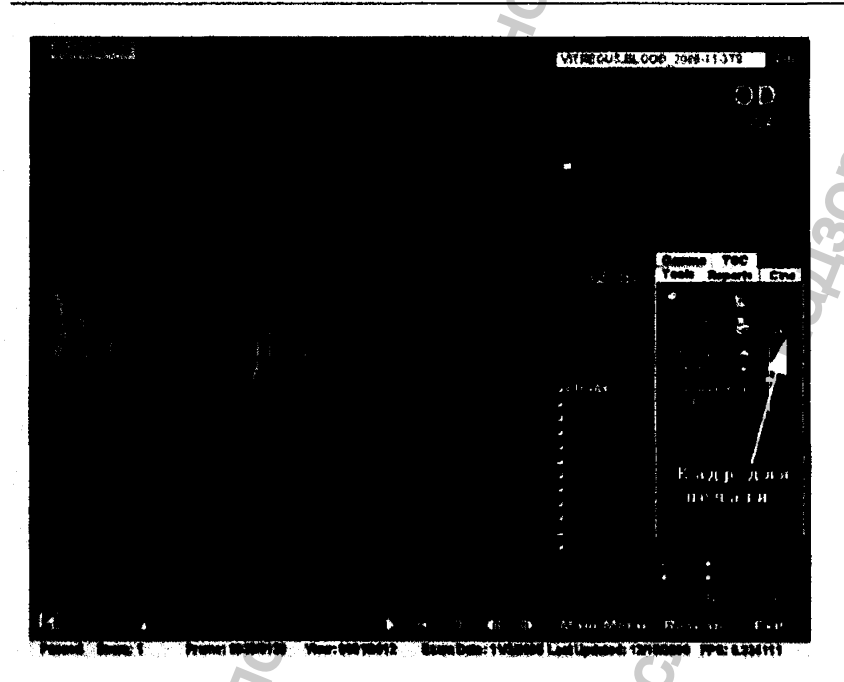

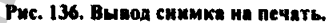

#### 7.4 Составление отчетов

С помощью программы Accutome B-Scan Plus можно составить отчет по любому пациенту. Отчет содержит следующие поля:

- Фамылия пашиента.
- Фамилия лечащего врача (Physician).
- Фамилиа заведующего офтальмологическим отделением (Clinician).
- Показання к сканированию.
- Фотосинмки сканирования глаза.

Все данные по пациенту сохраняются в памяти компьютера в составе файла пациента. Каждый раз, когда результат сканирования изображение внутренних структур глаза переформатируется в «фотоснимок», этот фотоснимок сохраняется в памяти компьютера в файле пациента. Фотоснимок может быть фрагментом исходного изображения, в котором изменен масштаб и выполнены другие настройки изображения.

Чтобы составить отчет по пациенту, выполните следующее:

- 1. Выберите соответствующее обследование (см. нюке раздел 7.4.1).
- 2. Сформируйте все необходимые «фотоснимки» (capture snapshots), если они не были сформированы ранее (7.4.2).
- 3. Выберите инструмент Reports (отчеты, см. раздел 7.4.3).
- 4. Выполните процедуру формирования отчета (Manage Reports, раздел 7.4.6).
- 5. Составьте новый отчет (New Report) для текущего обследования (раздел 7.4.7).
- 6. Отберите фотоснимки для нового отчета (раздел 7.4.9).
- 7. Распечатайте отчет или сохраните его в памяти (раздел 7.4.12).

## 7.4.1 Выбор обследования из памяти компьютера

Чтобы отобрать из памяти компьютера результаты определенного обследования, выполните следующее:

- 1. Из главного меню программы Accutome B-Scan Plus щелкните по полю Existing Ехат (обследования в рабочей памяти программы). В окне анализа (Analyze Screen) выпадет список обследований, хранящихся в памяти компьютера.
- 2. Пролистайте этот список и найдите в нем нужного пациента, по которому составляется отчет.
- 3. После выбора этого пациента результаты его обследования появятся на экране.

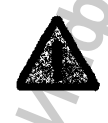

Более подробные сведения о выборе пациента из базы данных компьютера приведены в разделе 6.2.1.

#### 03/11/2006

168

#### печать

#### 7.4.2 Добавление фотоснимков в отчет

Если имеются какие-либо дополнительные фотоснимки (переформатированные и настроенные фрагменты исходного изображения, полученного в результате сканирования), которые необходимо добавить в отчет, выполните следующее:

- 1. Отберите необходимые позиции из списка изображений.
- 2. Прокрутите отобранные снимки.
- 3. Активируйте паузу на том изображении, с которого необходимо слепать «фотоснимок».
- 4. При необходимости настройте параметры изображения.
- 5. Щелкните по кнопке Snap Shot (фотоснимок).
- 6. Отобранный кадр (или его фрагмент со всеми выполненными настройками) будет экспортирован в файл в формате bit map (битовое отображение) или ipg (название = автограф группы разработчиков Joint Photographic Group = объединенная группа графических разработчиков). В файле будет отсылка к фамилии пациента. Название фотоснимка определяется по комбинированному имени обследования (Exam Name Combination), формат которого задается при настройке программы (раздел 4.7.4). Все снимки можно легко вставить в письмо для электронной почты или в отчет по пациенту.

#### 7.4.3 Инструмент составления отчета

Если вы задумали составить отчет по пациенту, щелкните по кнопке Report (отчет) в палитре инструментов (рис. 137). В результате под этой кнопкой откроются три другие кнопки выбора:

- Список фотоснимков (Snapshot List) показывает все имеющиеся фотоснимки для активного пациента (т. е., того пациента, чьи снимки программа рассматривает в данный момент).
- Макет отчета (Manage Reports) открывает окно для формирования отчета по пациенту.
- Удаление отобранных фотоснимков (Delete Selected) удаление из памяти компьютера (и из списка фотоснимков) отобранных фотоснимков.

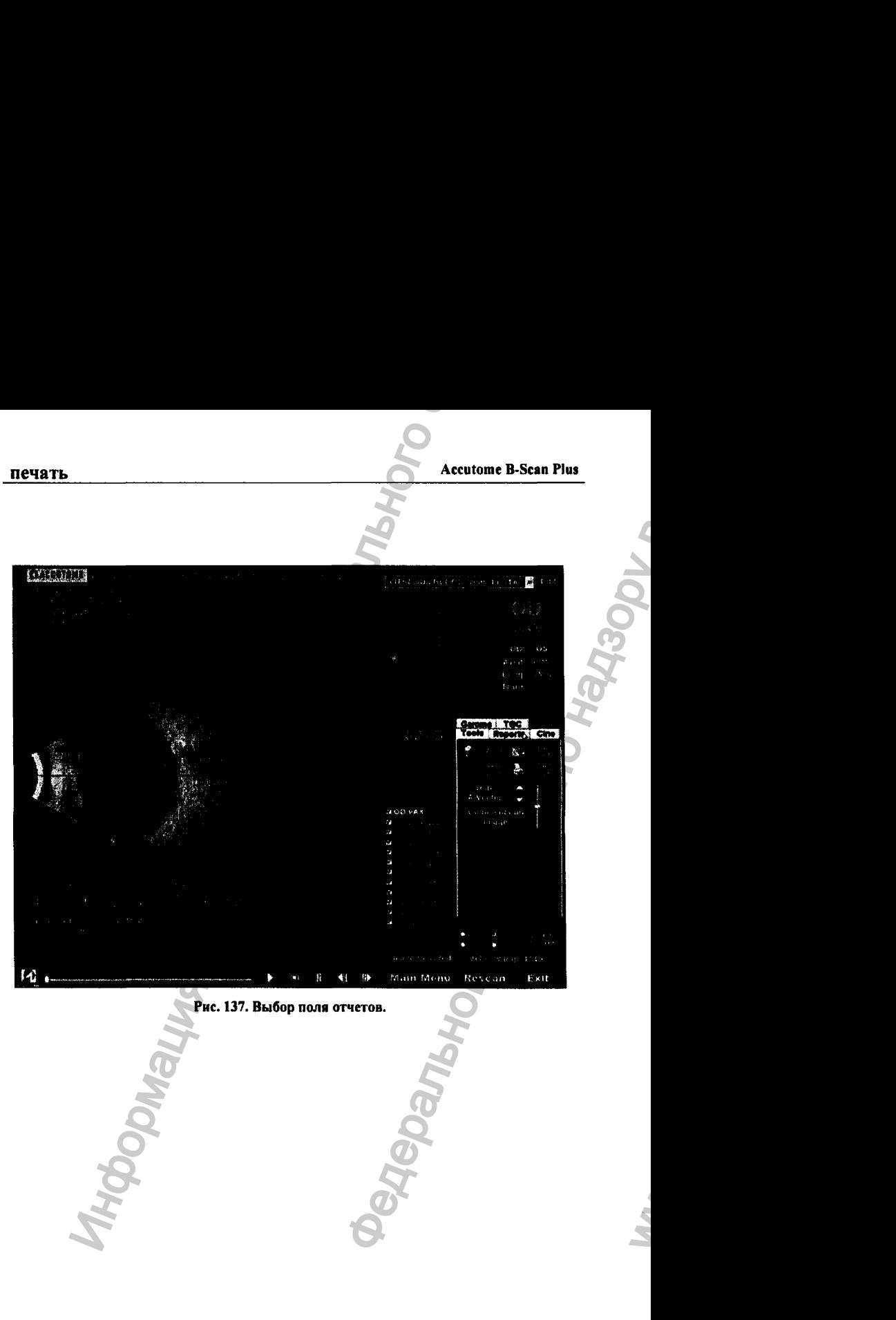

03/11/2006

ww.roszdravnadzor.

#### 7.4.4 Список фотоснимков

**Чтобы показаггь все фотоснимки для активного пациента (того, с которым программа работает в данный момекг), выполните следующее:**

- 1. Шелкните по кнопке Snapshots List (список фотоснимков, рис. 138).
- **2. Список всех фотоснимков будет изображен в рамке под тремя кнопками формирования отчета.**

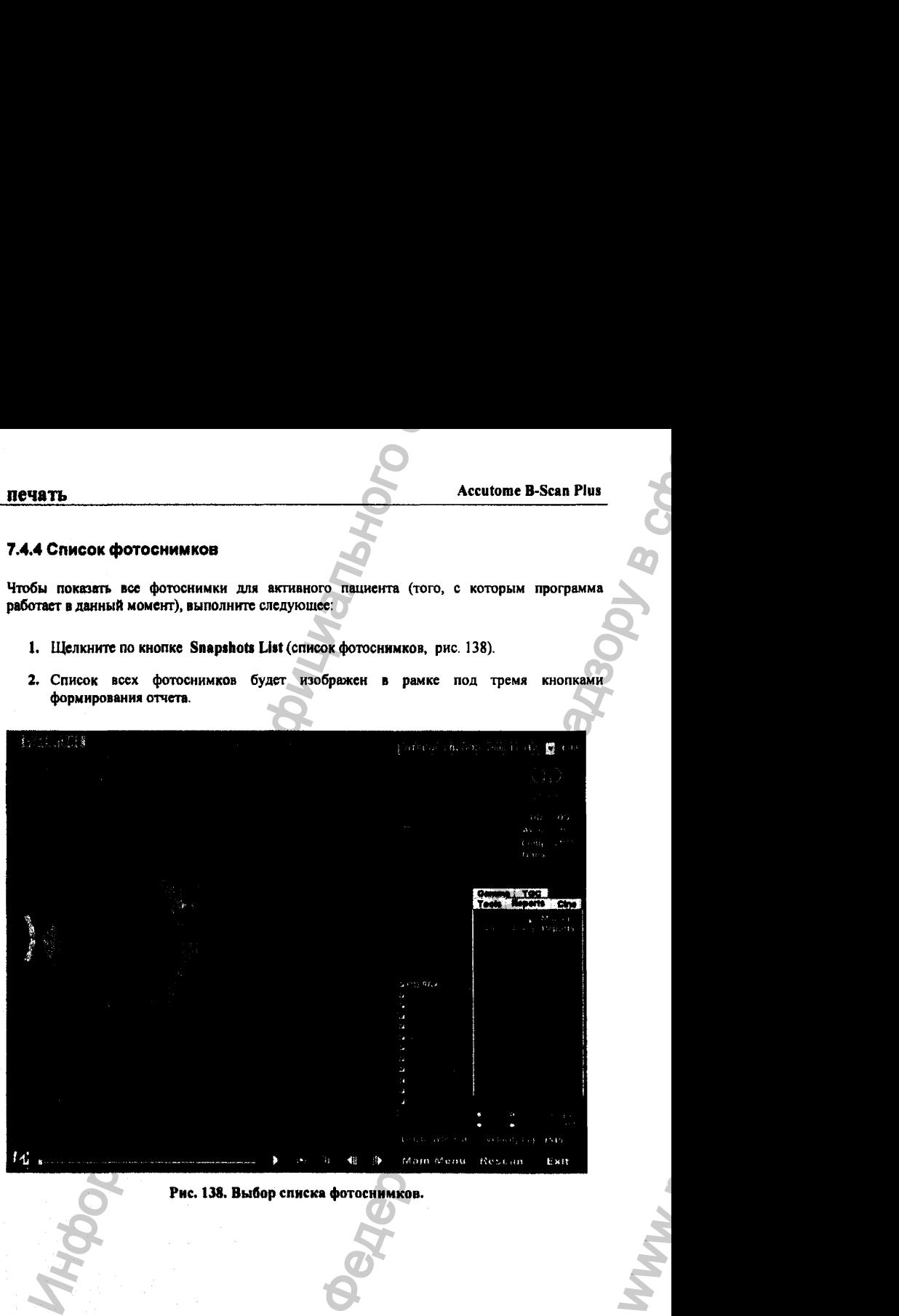

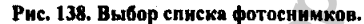

*О*

WW.

## 7.4.5 Удаление фотоснимков

**Если по некоторым причинам определенные фотоснимки глаза пациента не представляют ценности и подлежат удалению из памяти компьютера, программа Accutome В^сап Plus предоставляет инструменты для отбора ненужных фотоснимков и для их последующего удаления.**

**В файле фотоснимков, который содержится в папке определенного пациента, будут удалены ненужные снимки, что высвободит память компьютера для сохранения большего количества полезных фотоснимков.**

**Чтобы удалить фотоснимок, выполните следующее:**

- **1. Выберите снимок, очертив вокруг него круг с помощью курсора или щелкнув по нему.**
- **2. Существует возможность отметить несколько снимков для удаления, очертив вокруг них контур с помощью курсора, или щелкая по отобранным фотоснимкам, удерживая клавишу Ctrl клавиатуры в нажатом состоянии.**
- **3. После отбора фотоснимков для удаления, щелкните по виртуальной кнопке Delete Selected (отобрано для удаления, рис. 139).**

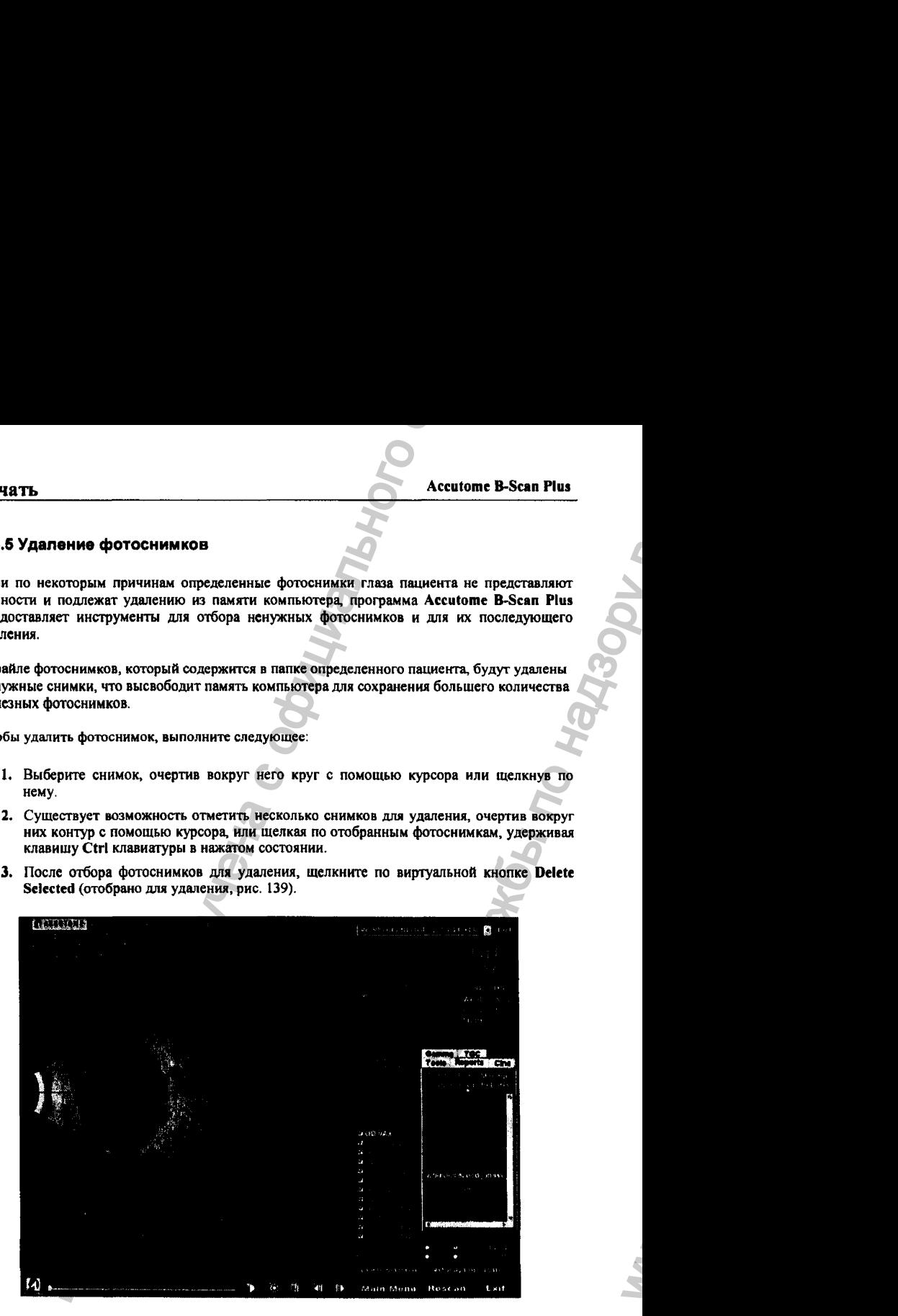

Рис. 139. Удаление кадра из списка.

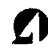

 $\mathbf{h}_\mathbf{r}$ 

4. Программа Accutome B-Scan Plus откроет диалоговое окно (рис. 140). Если вы подтверждаете свое непреклонное решение удалить отобранные фотоснимки из памяти компьютера, решительно щелкните по кнопке Уев (ДА). В противном случае следует щелкнуть по кнопке No (НЕТ).

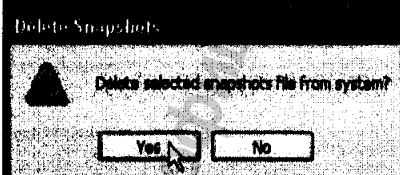

Рис. 140. Окно подтверждения удаления кадра.

#### 7.4.8 Вызов макета отчета

Если вы закончили формирование списка фотоснимков, которые следует включить в отчет по пациенту, щелкните по кнопке Manage Report (макет отчета), расположенной под закладкой **Reports** (отчеты, рис. 141).

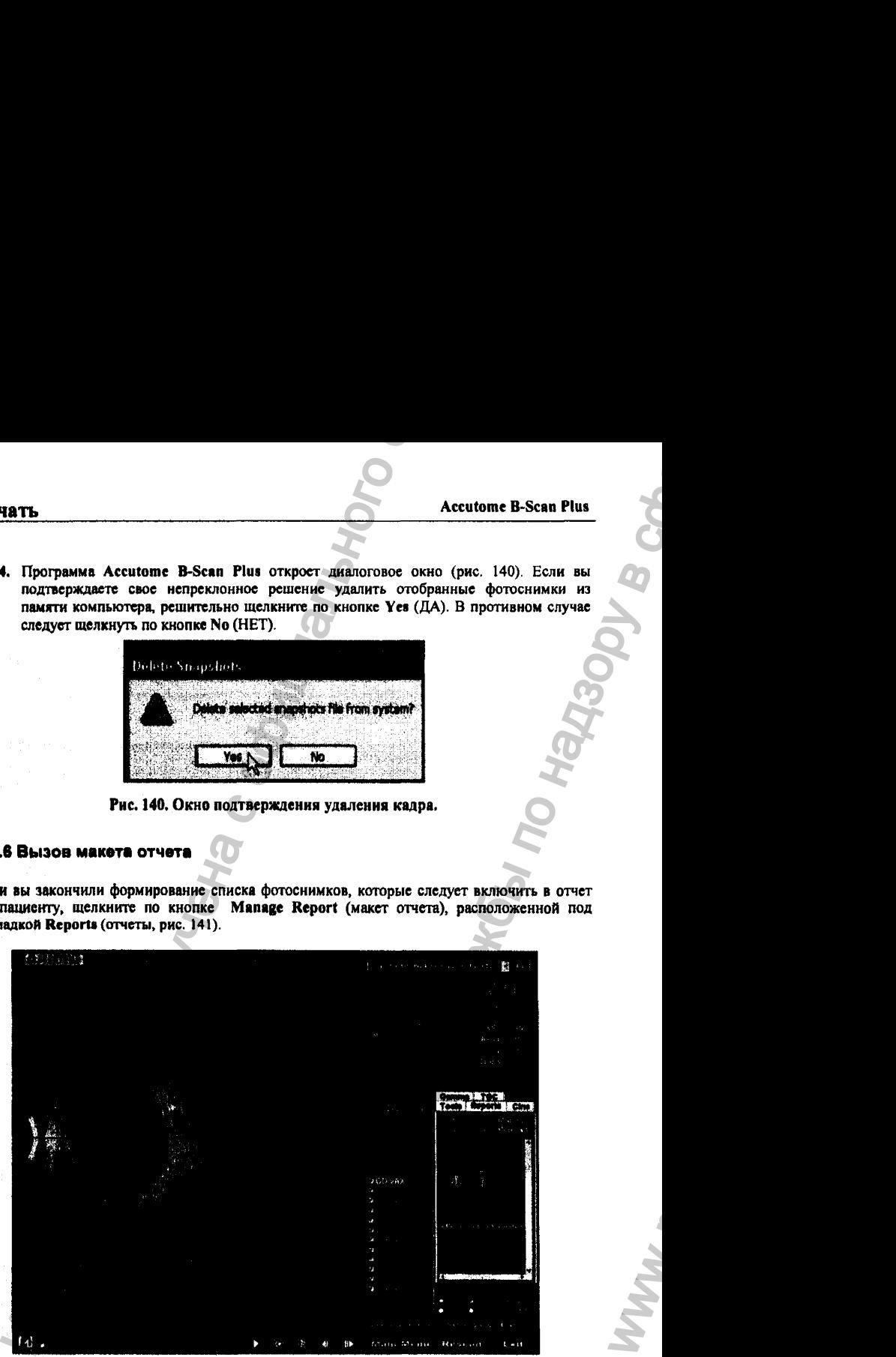

Рис. 141. Запуск процедуры создания отчетов.

антар<br>Таланы талары<br>Таланы талары

03/11У2006

WWW.

## 7.4.7 Составление отчета

После активации кнопки Manage Report (макет отчета), программа Accutome B-Scan Plus откроет окно макета (формы) отчета (Report Form), в правой части которого будет расположен список «фотоснимков» (отформатированных и настроенных фрагментов изображений, рис. 142).

Кроме того, в окне макета отчета Manage Report расположены кнопки управления, позволяющие внести в отчет дополнительные снимки, удалить из него лишние снимки, а также обновить список снимков после указанных изменений. Окно макета отчета предназначено для составления отчета по стандартной форме.

Чтобы составить отчет по результатам обследования, щелкните по кнопке New (новый отчет, рис. 142). На экране появится макет (форма) для составления нового отчета (рис. 143).

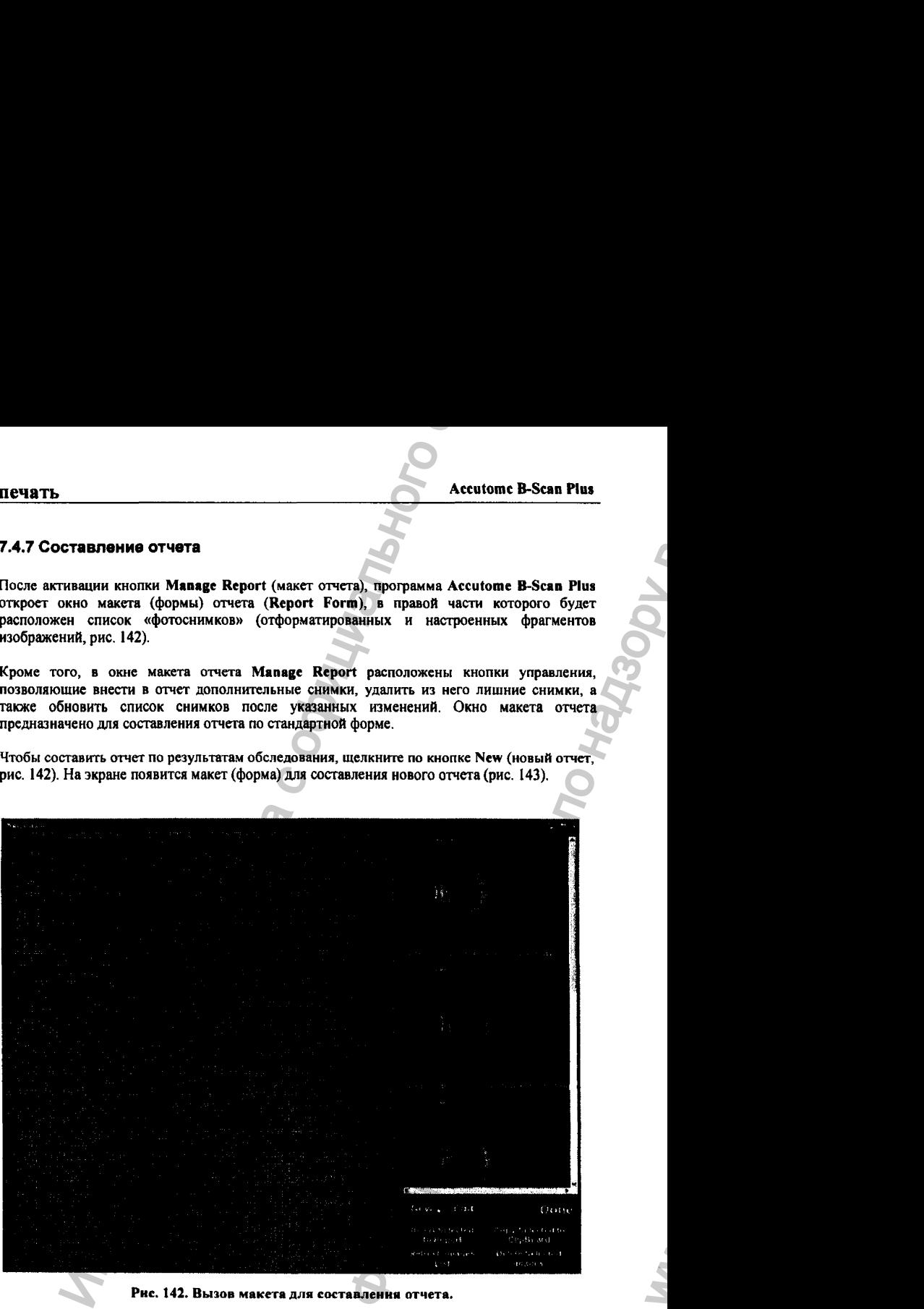

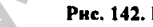

Рис. 142. Вызов макета для составления отчета.

03/11/2006

ww.roszdravnadzor.

#### 7.4.8 Форма отчета

**После активации кнопки New (новый отчет), расположенной в окне макета отчета Manage Report, на левой панели макета появится заготовка для отчета (рис, 143).**

**Эта заготовка содержит все данные по выбранному пациенту, которые расположены в соответствующих полях формы отчета. Эти сведения были внесены ранее на этапе настройки сканера к предстоящему обследованию или во время редактирования его результатов.**

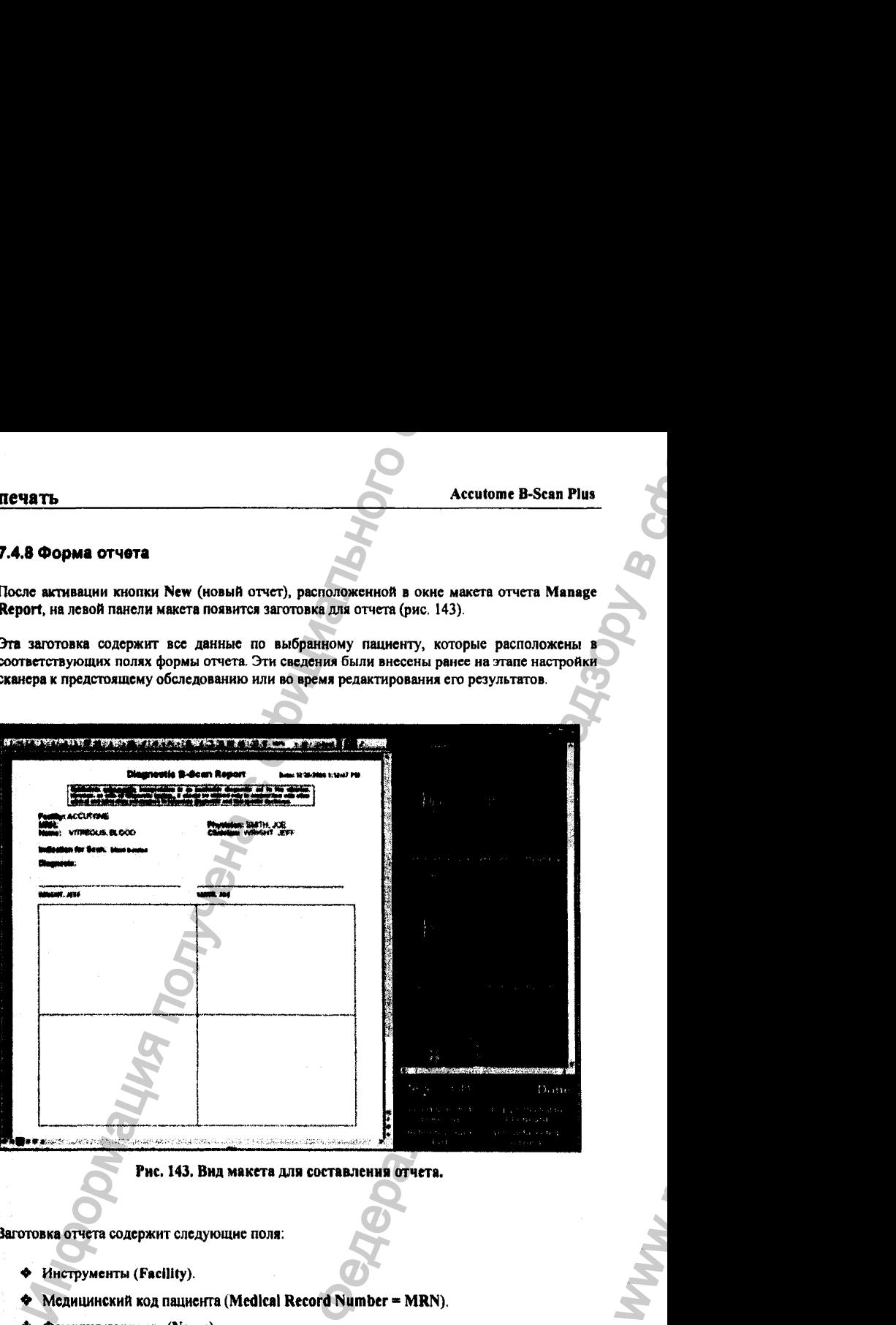

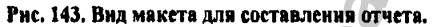

и<br>2

**Заготовка отчета содержит следующие поля:**

- **^ Инструменты (Facility).**
- $\blacklozenge$  Медицинский код пациента (Medical Record Number = MRN).
- ♦ Фамилия пациента (Name).
- Лечащий врач (Physician).

#### 03/11/2006

Регистрация МИ в Росздравнадзоре www.nevacert.ru | info@nevacert.ru

WWW.
- ❖ Заведующий отделением (Clinician).
- Показания для сканирования (Indication for Scan).
- ❖ Диагноз (Diagnosis).
- ❖ Две строчки для подписей лечащего врача и заведующего отделением.

В заготовке отчета предусмотрено место (ниже информационных полей), в которое будут помещены фотоснимки.

#### 7.4.9 Отбор фотоснимков

Фотоснимки (переформатированные и настроенные фрагменты исходного изображения) помещаются в правой части макета отчета. Ниже объяснено, как отобрать снимки для их включения в отчет. С этой целью выполните следующее;

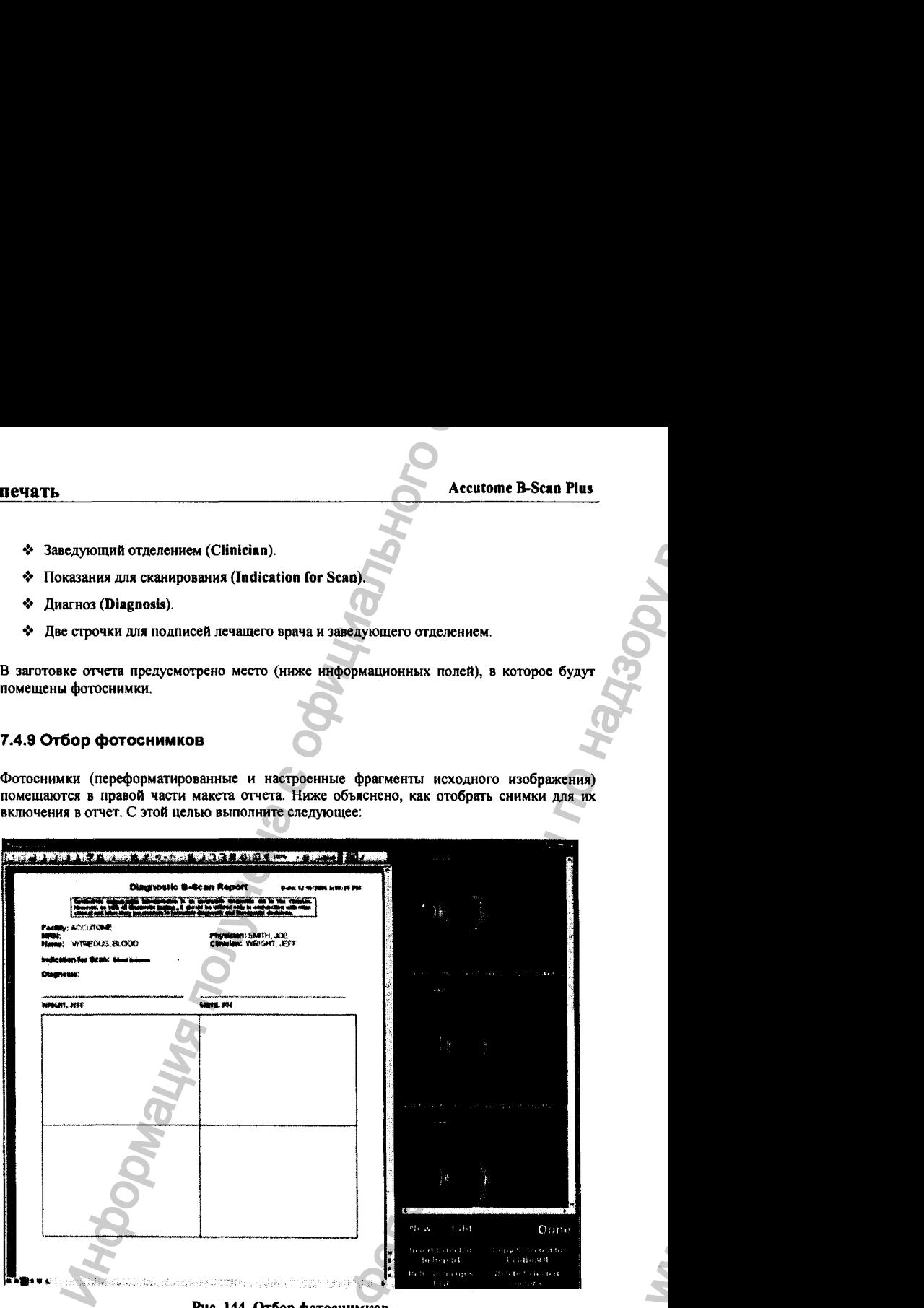

Рнс. 144. Отбор фотоснимков.

ww.roszdravnadzor.

- 1. Поставьте курсор на синий цвет рядом с первым снимком, нажмите на левую кнопку мышки и удерживайте ее в нажатом состоянии. Тяните курсор вниз, отмечая тем самым последовательно все снимки, которые пойдут в отчет (рис, 144).
- 2. Чтобы отобрать индивидуальный снимок для отчета, удерживайте в нажатом состоянии клавишу Ctrl и выделяйте щелчком мышки нужные фотоснимки поочередно.
- 3. За один заход можно отобрать не более 4 фотоснимков. Если этого мало, тем же способом можно отобрать следующую четверку фотоснимков - и так далее.

#### **7.4.10 Включение отобранных фотоснимков в отчет.**

После того, как отобраны все фотоснимки (изображения, переформэтированные по стандарту фотоснимков), которые следует включить в отчет, щелкните по кнопке Insert Selected to Report (вставить отобранные снимки в отчет, рис. 145). Теперь отчет готов для печати или для сохранения в памяти компьютера.

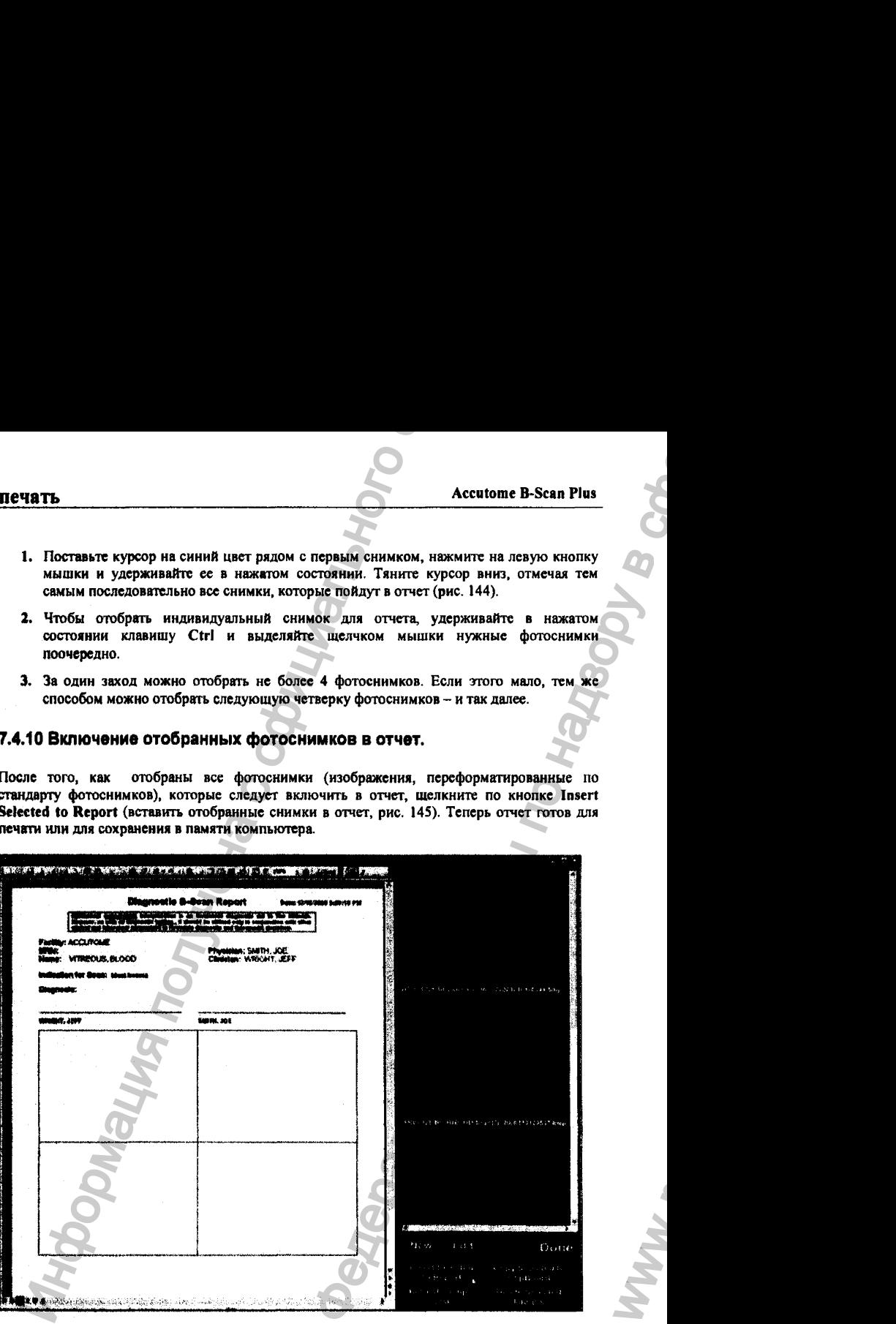

Рис. 145. Вставка отобранных фотоснимков.

WW.

### 7.4.11 Альтернативный метод отбора и вставки фотоснимков.

Существует иной способ отбора фотоснимков и их вставки в отчет. Для этого выполните следующее:

- 1, Левой кнопкой мышки щелкните по фотоснимку, который следует вставить в отчет, после чего щелкните по кнопке Сору Selected to Clipboard (скопировать выбранный снимок в буфер памяти). Интернативный метод отбора и вставки фотоснимков,<br>использование с обора фотоснимков и их ветавки фотоснимков.<br>exercise:<br>exerce term measurem in solitions of the procedure of procedure of the state of the state of the stat Accutome B-Scan Plus<br>
Ассионе B-Scan Plus<br>
вании фотоснимиков.<br>
Seranki в отчет. Для этого выполните<br>
Wy. который следует вствания в отчет.<br>
Collipboard (скопировать выбранный клонения)<br>
памяти.<br>
памяти.<br>
памяти.<br>
маспеча
- 2. Щелкните по рамке в отчете, куда следует вставить снимок из буфера памяти. После этого щелкните по кнопке paste (приклеить), как показано на рис. IS3.

### 7.4.12 Распечатка или сохранение отчета в памяти.

После окончания составления отчета его можно распечатать или сохранить в памяти компьютера.

#### Печать отчета;

- 1. Щелкните по значку принтера в полоске инструментов отчета (Report Form Toolbar), расположенной в верхней части экрана.
- 2. Отчет будет распечатан на принтере, предварительно подключенному к компьютеру.

#### Сохранение отчета в памяти компьютера:

- 1. Щелкните по значку save (сохранить) в полоске инструментов отчета (Report Form Toolbar), расположенной в верхней части экрана (рис. 146).
- 2. Программа Accutome B-Scan Plus запустит браузер (поисковик), с помощью которого следует найти папку, в которую будет помещен отчет по пациенту.
- 3. Из выпадающего списка форматов (типов) файлов выберите тот формат файла, по которому будет сохранен файл отчета по пациенту.

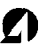

**Accutome B-Scan Plus** печать **A СОХРАНИТЬ** IDV . **ВСТАВИТЬ References** Property and N.Y. **BAJI 8.400**  $\begin{array}{c} \overbrace{\text{min}} \overbrace{\text{min}} \overbrace{\text{min}} \end{array}$ . .. *<u>Advisor restriction</u>* **PANAHITER PORT** .<br>Kabupaten Kulturan

Рис. 146. Сохранение отчета в памяти компьютера.

4. Введите ныя файла отчета и щелкните по кнопке Save (сохранить, рис. 148).

03/11/2006

ß,

¥

Velas.

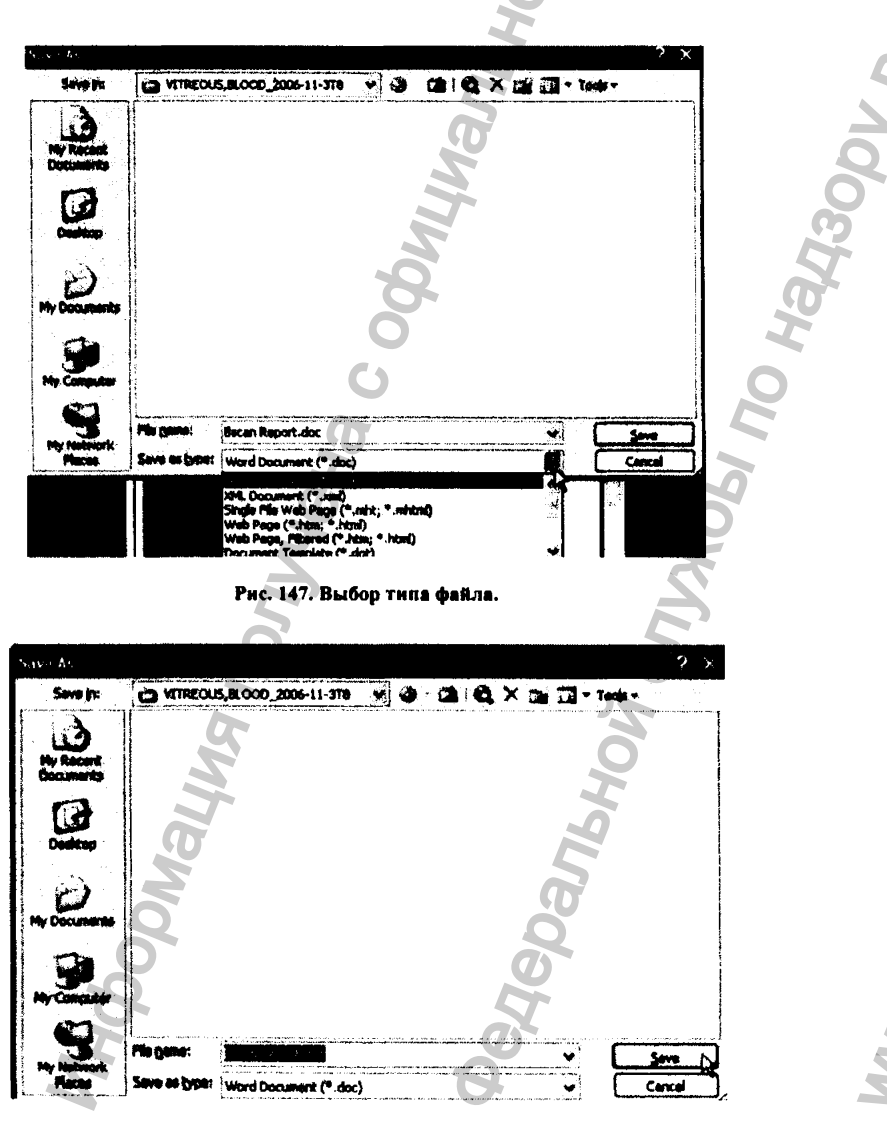

Рис. 148. Сохранение отчета.

03/11/2006

### 8.1 Общие замечания

С помощью программы Accutome B-Scan Plus можно легко и просто выполнить архивирование или вызов из памяти результатов обследований пациентов, а также закольцованных видефильмов.

Через функцию «архивирование» (Archive) выполняют все операции над файлами обследований, включая запись этих обследований (с видефильмами) на CD/DVD диски, а также на жесткие диски других компьютеров по локальной сети.

К другим процедурам функции «архивирование» (Archive) относятся вызов (извлечение) файлов обследований из архивных дисков в память компьютера, считывание кода диска, проверка качества записи на диски, запись на диски отчетов по пациентам вместо полноформатных файлов их обследований.

Чтобы вызвать архивные процедуры, щелкните по кнопке «архивирование» (Archive) в главном меню программы Accutome B-Scan Plus (рис. 149).

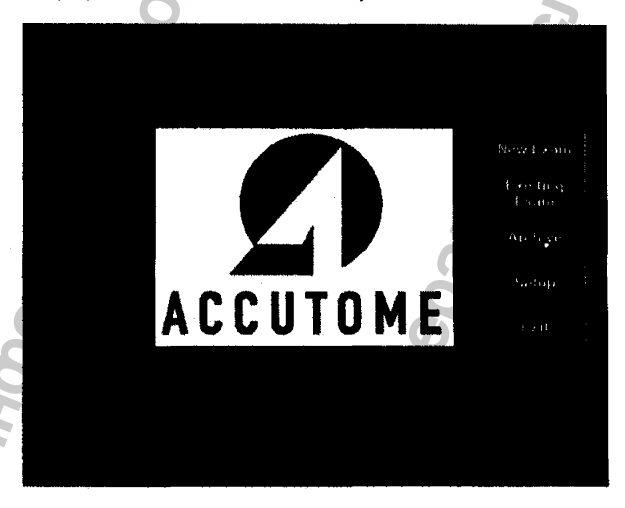

Рис. 149. Вызов процедур архивирования.

24-6110

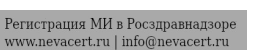

### **8.2 Окно архивирования**

После вызова функции «архивирование» (Archive) программа Accutome В-всап Plus откроет окно архивирования (Archive screen), в котором имеются две кнопки - архивирование (Backup) и вызов из архива (Restore = восстановление в памяти компьютера). По умолчанию это окно открывается с активированной кнопкой архивирования (Backup). В этом режиме можно выбрать группу обследований и записать эти обследования на CD/DVD диск. Кроме того, можно сохранить отобранные обследования в выбранном месте памяти компьютера или на других компьютерах по сети. Прование и извлечение<br>
Мование и извлечение<br>
Мования (Archive Inportation Accutome B-Scan<br>
и вызов из архива (Refore = восстановление в памяти компьютера). По<br>
полунаватся с активирования и записить эти обследования (Век Accutome B-Scan Plus<br>
Mecutome B-Scan Plus откроте<br>
Neiforton zas kwanta – архнаргования<br>
Мекрования (Backup). В этом режиме<br>
Симрования на CDD VD диск. Кроме<br>
Выбранном месте памяти компьютера<br>
выбранном месте памяти ком

#### Секции окна архивирования

Окно архивирования (Archive screen) разделено на 4 основные секции (рис. 150):

- 1. Обследования в памяти компьютера (Exams on the System). На этой панели показаны названия всех обследований, хранящихся в памяти компьютера.
- *2.* Обследования, предназначенные для архивирования (Exams to Be Archived). На этой панели показаны названия обследований, предназначенных для записи на CD/DVD диск или в другой архив.
- 3. Информационная панель архивирования (Process Information Area). На этой панели программа показывает текстовые сообщения о своей работе по каждой процедуре архивирования. Сразу после вызова функции «архивирование» (Archive) эта панель докладывает о состоянии дисковода CD/DVD дисков.
- 4. В палитре инструментов (Tool Palettes) представлены средства для записи файлов на CD/DVD диск и для проверки качества этой записи. Здесь же можно организовать запись обследований на другие компьютеры по сети. Соответственно, здесь расположены две кнопки: CD/DVD Recordable Media (запись на CD/DVD диск) и Local/Net Hard Disk (запись по сети на другие компьютеры).

**03/11/2006** 182

#### **Accutome B-Scan Plus**

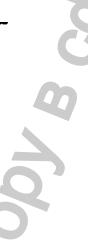

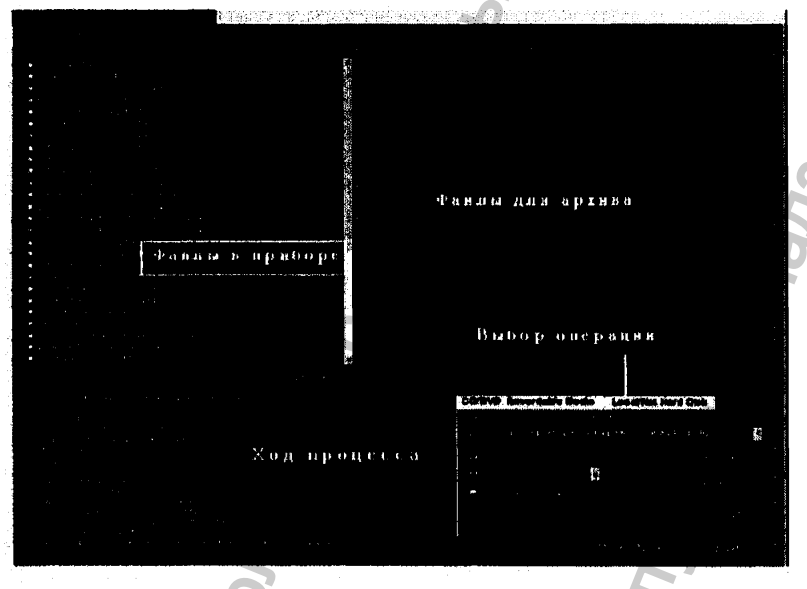

#### Рис. 150. Окно ярхивирования.

## 8.3 Архивирование на CD/DVD диски

Процесс записи результатов обследования (архивирования) на CD/DVD диски исключительно прост. Для этого надо вставить алюминиевый CD/DVD диск в дисковод компьютера, выбрать обследование (или группу обследований) и щелкнуть по кнопке Вигп Disc (прожечь диск, то есть записать на нем данные путем термической обработки диска). Эти шаги выглядят следующим образом:

- 1. Вставьте CD/DVD диск в дисковод компьютера.
- 2. Выберите обследование из памяти компьютера, которое надо записать на диск.
- 3. В окне CD щелкните по кнопке Burn Disc (прожечь диск).

#### 03/11/2006

#### 8.3.1 Отбор проведенных обследований

При запуске функции архивирования (Archive) программа Accutome B-Scan Plus показывает в левой части экрана все обследования, которые она обнаружила в памяти компьютера. Из этого списка надо отобрать те обследования, которые предназначены для архивирования. Эти обследования можно отбирать по одному или выбрать сразу все.

### 8.3.2 Выбор индивидуальных обследований

Чтобы выбрать индивидуальное (одно) обследование для архивирования, выполните одно из двух действий:

1. Щелкните по флаговой кнопке рядом с именем обследования (в ней появится галка, рис. 151).

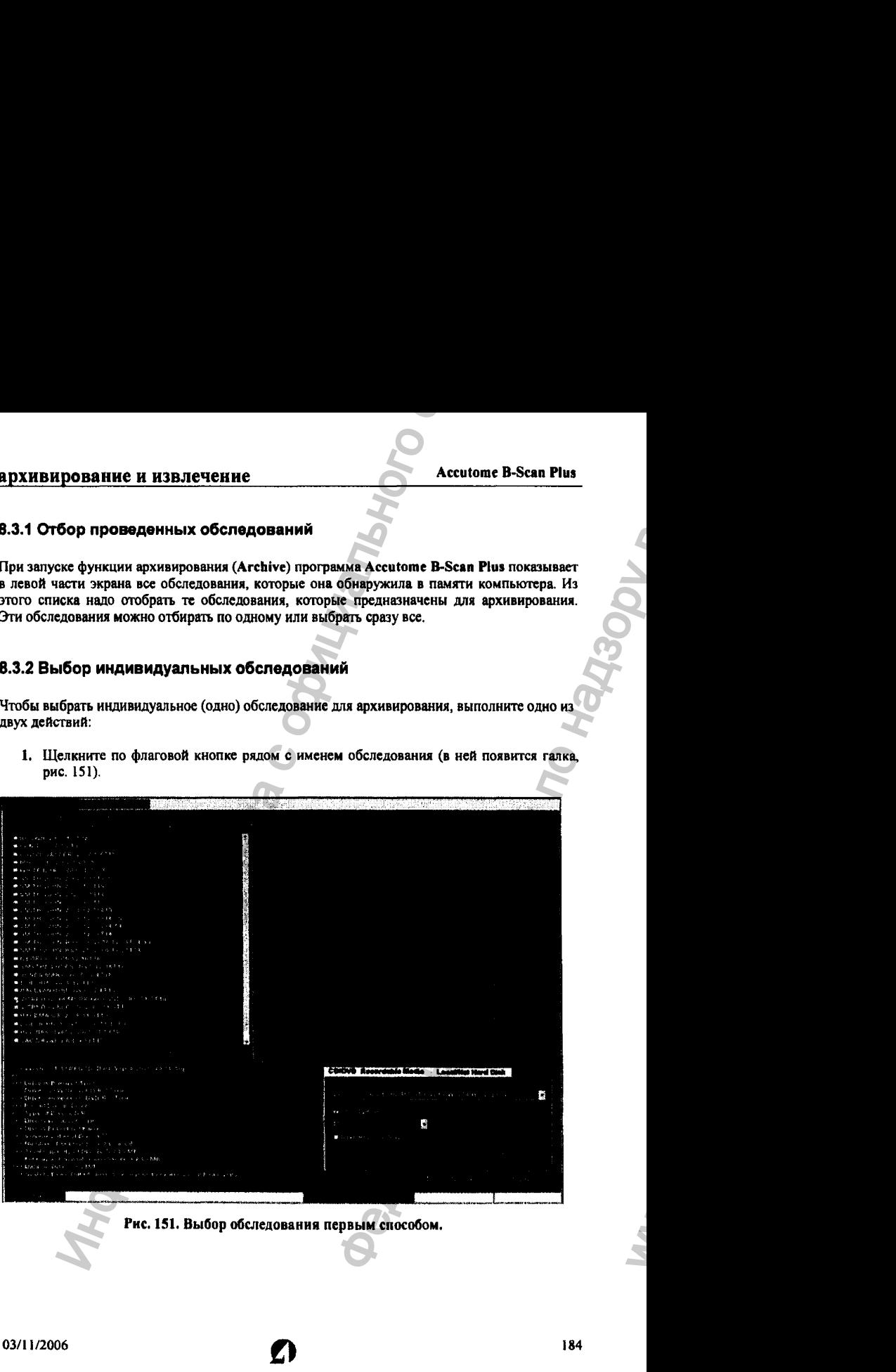

#### 2. Щелкните по имени обследования (оно окрасится в синий цвет, рис. 152).

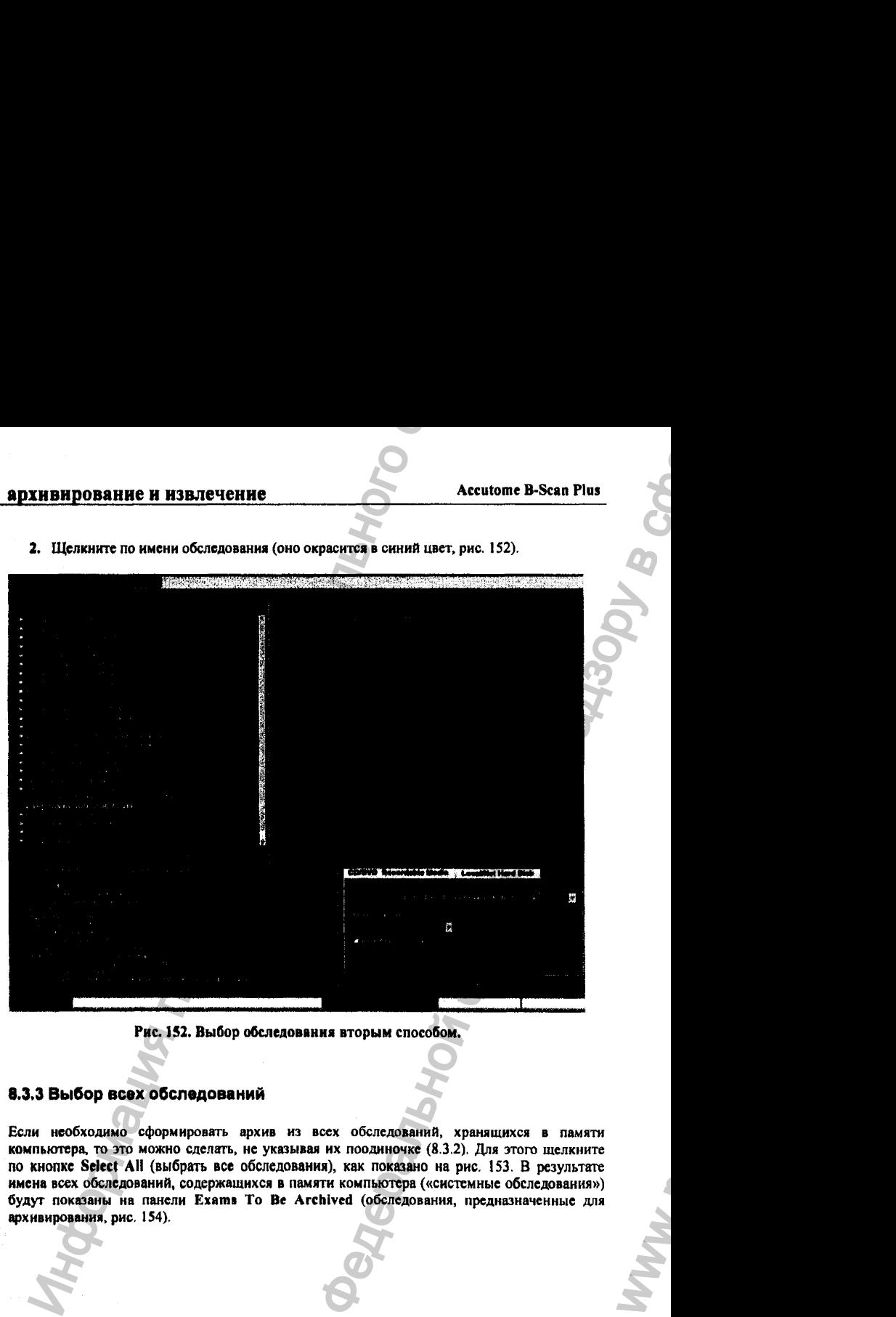

Рис. 152. Выбор обследовяння вторым способом.

#### 8.3.3 Выбор всех обследований

Если необходимо сформировать архив из всех обследований, хранящихся в памяти компьютера, то это можно сделать, не указывая их поодиночке (8.3.2). Для этого щелкните ПО кнопке Select ЛИ (выбрать все обследования), как показано на рис. 153. В результате имена всех обследований, содержащихся в памяти компьютера («системные обследования») будут показаны на панели Exams То Be Archived (обследования, предназначенные для архивирования, рис. 154).

# **ОЗ/И/2006** *О*

Регистрация МИ в Росздравнадзоре  $www.newacert.ru | info@newacert.ru$ 

WW.

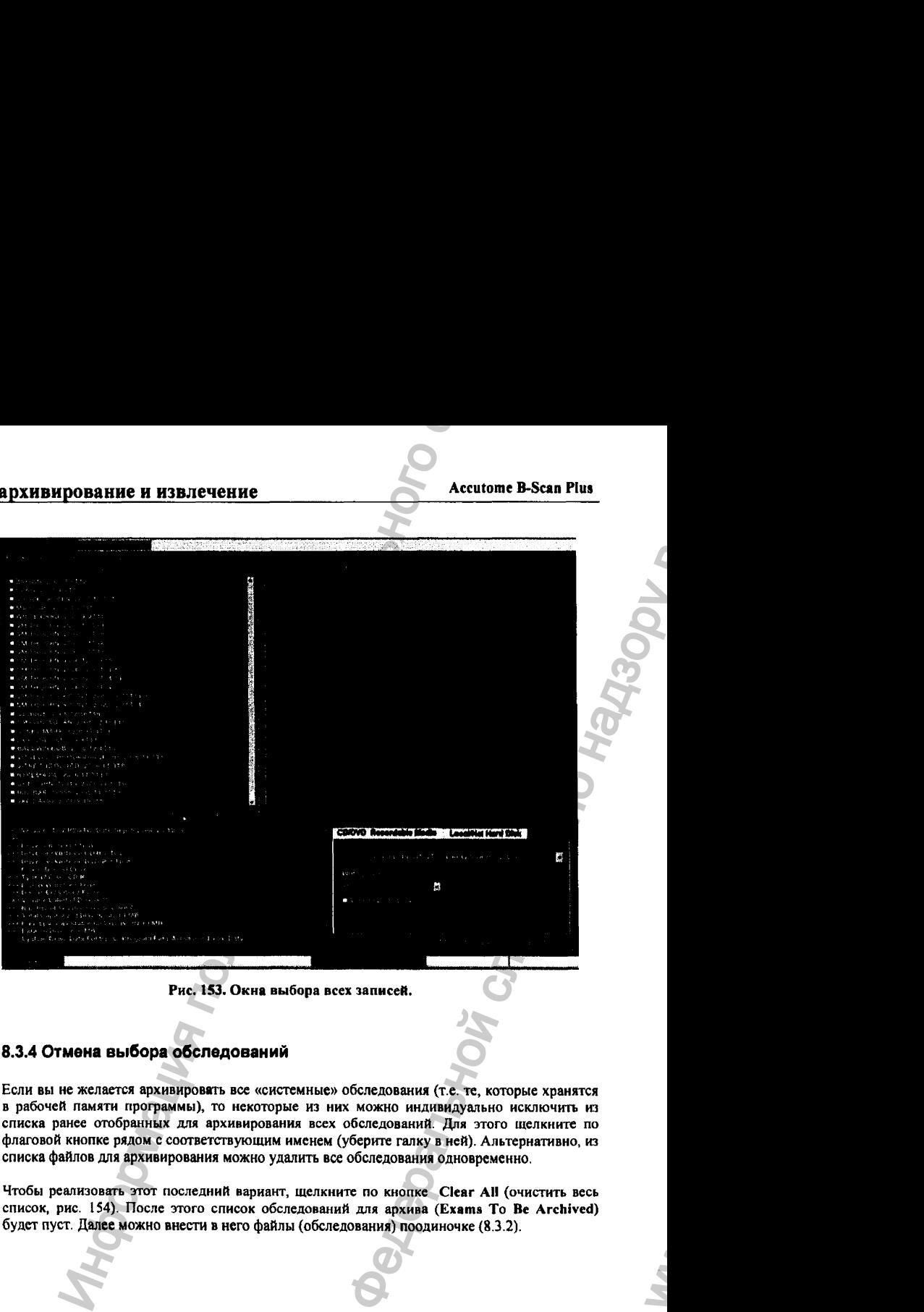

### Рис. 153. Окна выбора всех записей.

### 8.3.4 Отмена выбора обследований

Если вы не желается архивировать все «системные» обследования (т.е. те, которые хранятся в рабочей памяти программы), то некоторые из них можно индивидуально исключить из списка ранее отобранных для архивирования всех обследований. Для этого щелкните по флаговой кнопке рядом с соответствующим именем (уберите ганку в ней). Альтернативно, из списка файлов для архивирования можно удалить все обследования одновременно.

Чтобы реализовать этот последний вариант, щелкните по кнопке Clear АН (очистить весь список, рис. 154). После этого список обследований для архива (Exams То Ее Archived) будет пуст. Далее можно внести в него файлы (обследования) поодиночке (8.3.2).

ww.roszdravnadzor.

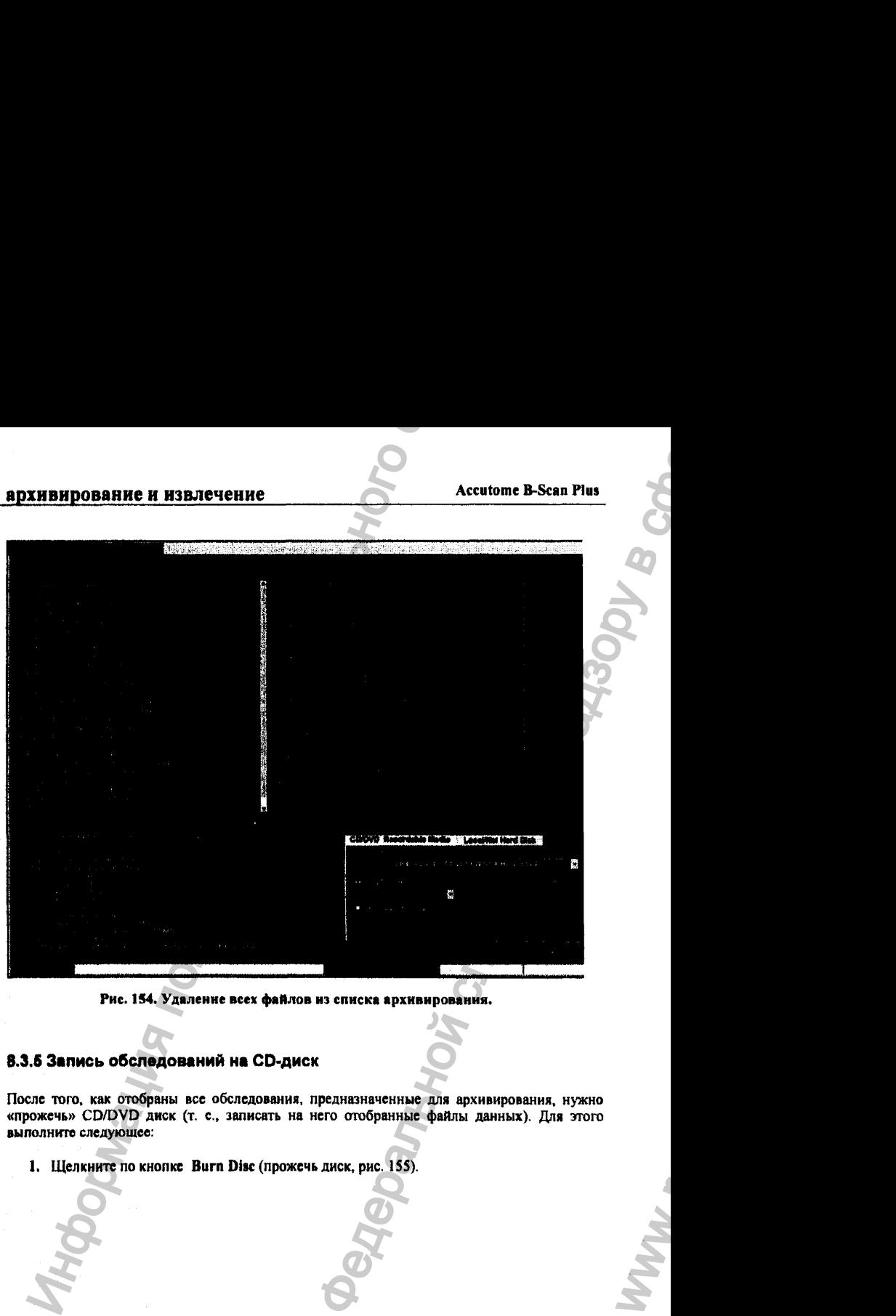

Рис. 1S4. Удаление всех файлов из списка архивирования.

#### 8.3.6 Запись обследований на СО>диск

После того, как отобраны все обследования, предназначенные для архивирования, нужно «прожечь» CD/DVD диск (т. с., записать на него отобранные файлы данных). Для этого выполните следующее:

1. Щелкните по кнопке Burn Disc (прожечь диск, рис. 1SS).

# **ОЗ/И/2006** *О*

Регистрация МИ в Росздравнадзоре  $\label{eq:1} \begin{aligned} \text{www.} \text{newacert.} \text{ru} \mid \text{info@newacert.} \text{ru} \end{aligned}$ 

WW.

# **архивирование и извлечение Леей извос**итель **Леей и Ассиtome B-Scan Plus**

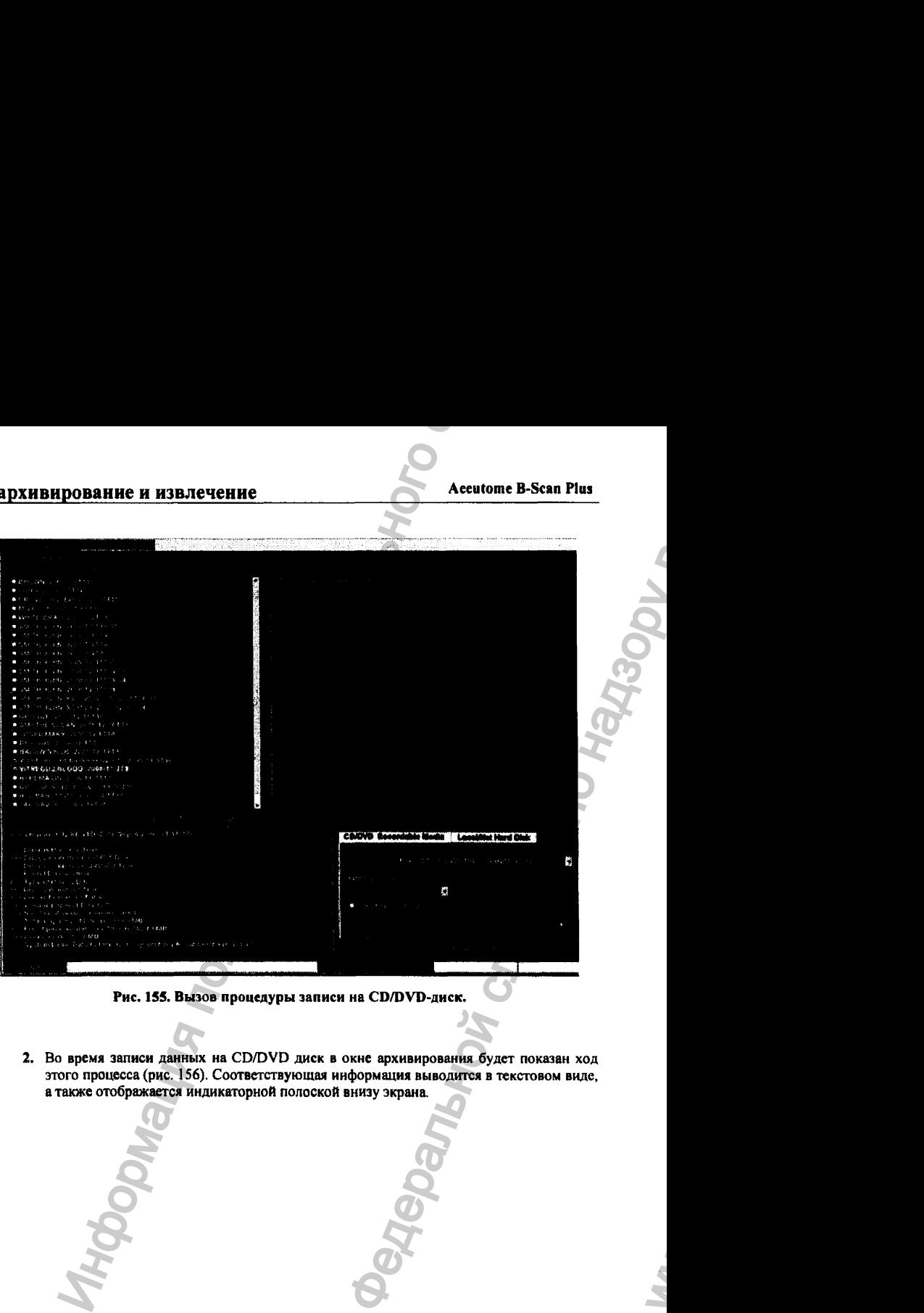

Рис. 155. Вызов процедуры записи на CD/DVD-диск.

2. Во время записи данных на CD/DVD диск в окне архивирования будет показан ход этого процесса (рис. 156). Соответствующая информация выводится в текстовом виде, а также отображается индикаторной полоской внизу экрана

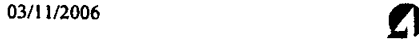

#### **Accutome B-Scan Plus**

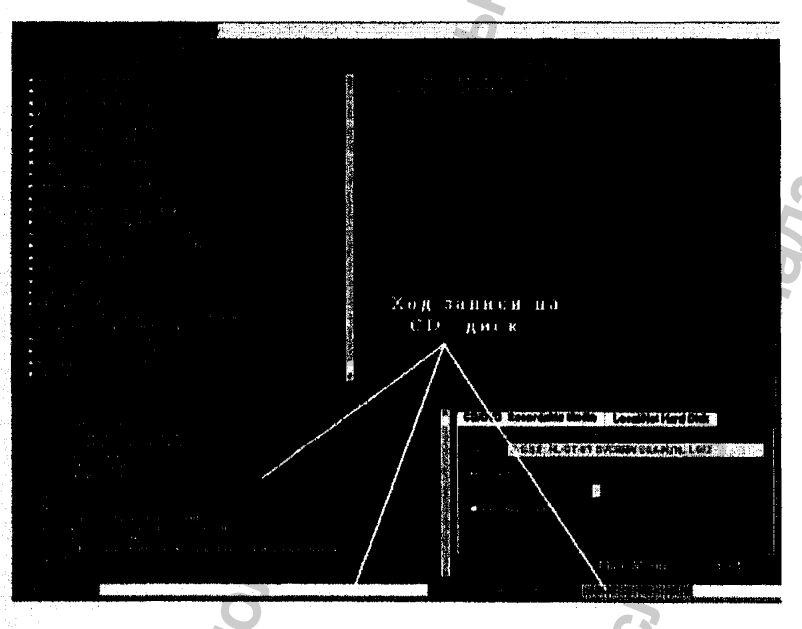

Рис. 156. Процесс прожигания диска (записывания данных).

# 8.4 Архивирование данных на сетевой жесткий диск

Функция архивирования предоставляет возможность сохранить данные как в отдельной выделенной области памяти жесткого диска рабочего компьютера, так и на жестких дисках других компьютеров, подключенных к рабочему компьютеру через цифровую сеть. Запись данных (обследований) на эти носители выполняется следующим образом:

- 1. Выберите обследования, которые надо сохранить в архиве.
- 2. Выберите инструмент архивирования.
- 3. Выберите папку назначения (ту, в которую будет помещен сохраняемый в архиве файл).
- 4. Выберите кнопку «сохранить обследование в архиве» (Backup Exams).

#### 03/11/2006

#### 8.4.1 Выбор обследований

При выборе обследований для сохранения в архиве следует поступать точно так же, как при выборе данных для архивирования на CD/DVD дисках. См. раздел 8.3.2 (выбор индивидуальных обследований).

#### 8.4.2 Выбор инструмента архивирования

Чтобы активировать процедуру архивирования, щелкните по кнопке «локальный/сетевой жесткий диск» (Locai/Net Hard Disk), как это показано на рис. 157.

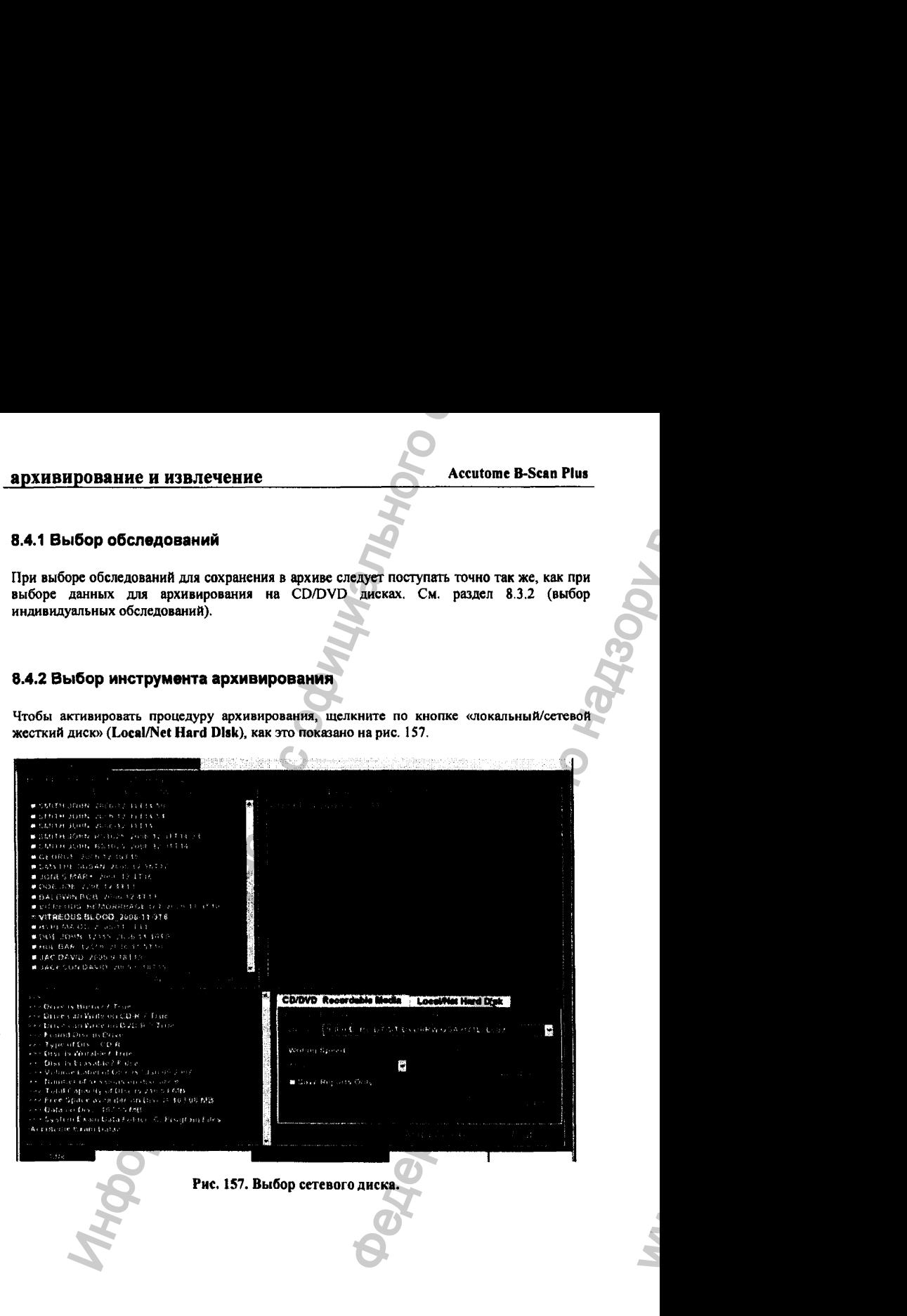

**03/11/2006** Объединен и производите с объединен и производите с объединен и производите с объединен и производите с

ww.roszdravnadzor.

#### 8.4.3 Выбор папки назначения

После выбора обследований для архивирования надо назначить то место памяти, где будут храниться эти архивные файлы. Для этого щелкните по кнопке Select Destination Folder (выбрать папку назначения), как показано на рис. 158.

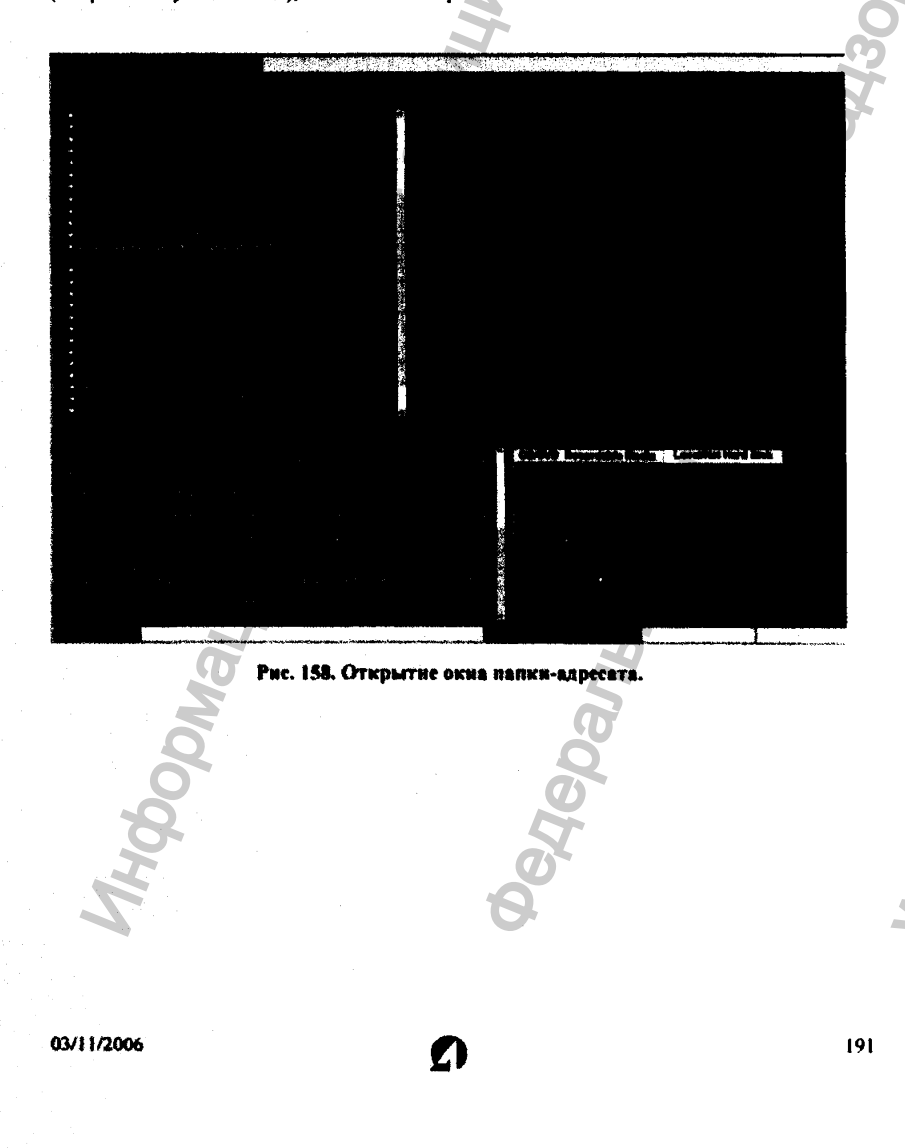

Регистрация МИ в Росздравнадзоре  $\label{eq:www.nevacert} \text{www.nevacert.ru} \mid \text{info@nevacert.ru}$ 

#### 8.4.4 Задание адреса папки назначения

После активации кнопки Select Destination Folder (выбрать папку назначения), программа Accutome B-Scan Plus запустит поисковик (рис. 159). Далее выполните следующее:

1. Задайте (или найдите ранее заданное) место в памяти, где будет храниться архив.

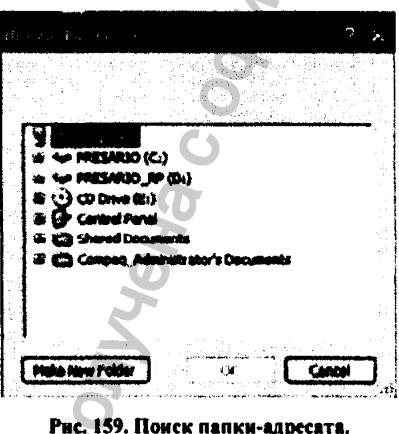

- 2. После нахождения или задания адреса папки назначения, путь к этой папке будет показан в окне архивирования (рис. 160).
- 3. Чтобы завершить процесс архивирования, щелкните по кнопке Backup Exams (архивировать обследования, рис. 161).

03/11/2006

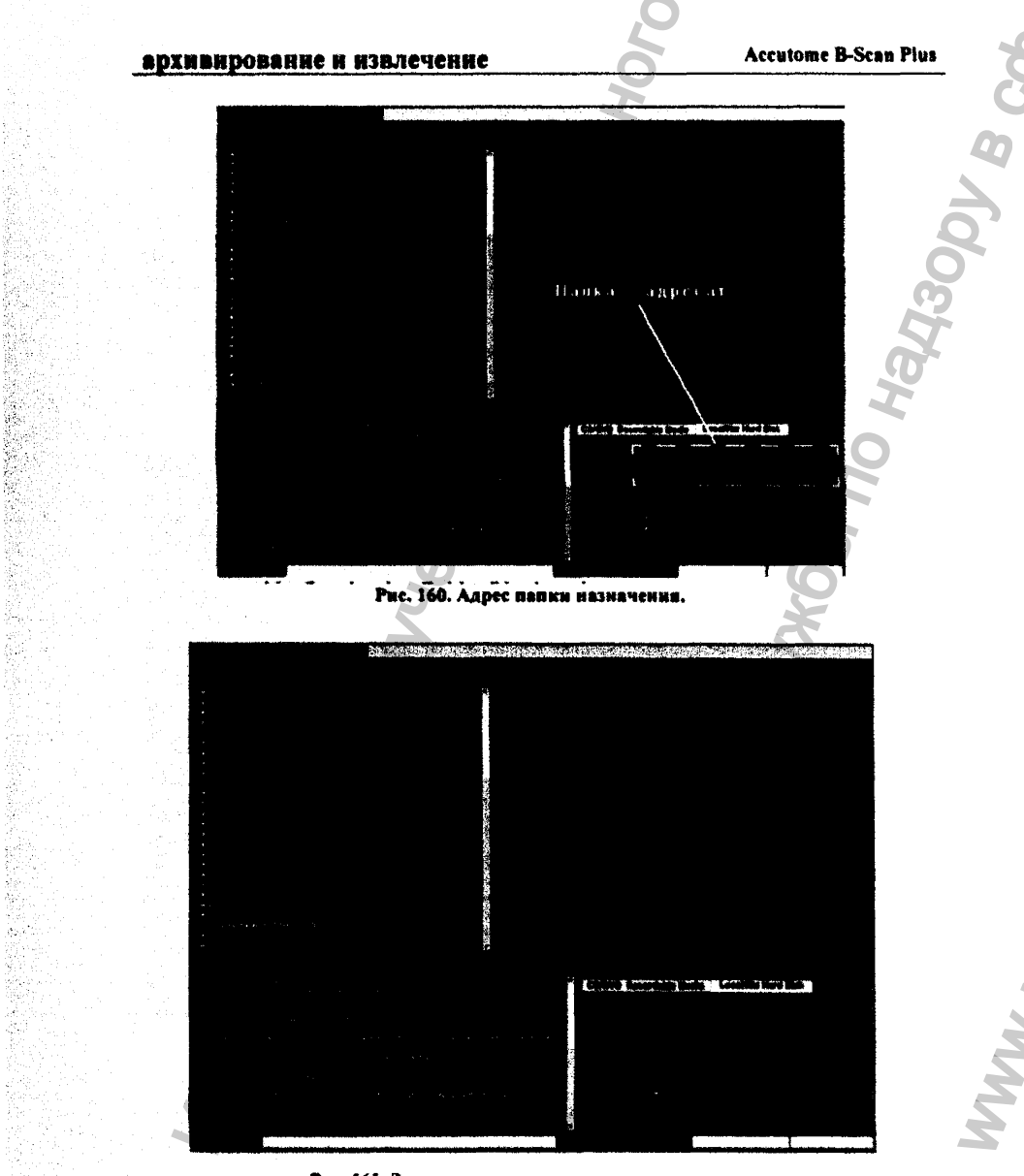

Рис. 161. Завершение процедуры архивирования.

03/11/2006

Automatic

Ý. i. 31

> $\frac{1}{2}$ ģ.

> > Á.

193

Иидикеторная полоска, расположенная внизу окна архивирования (рис. 162), покажет ход процесса записи данных а архив. По этой полоске можно судить о проценте выполнения процедуры архивирования и о времени до ее окончания.

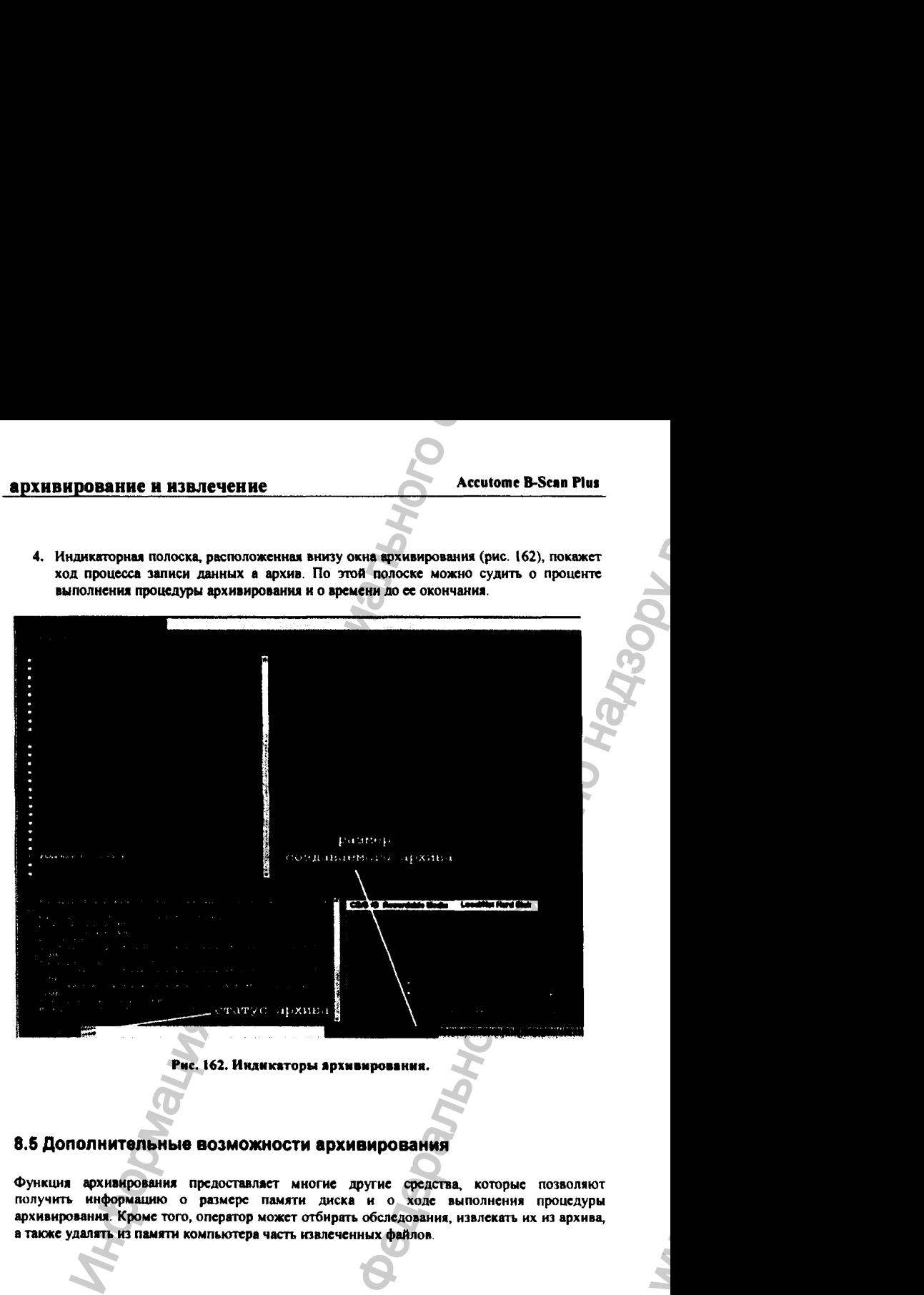

Рис. 162. Индикаторы ярхмвмрования.

### 8.5 Дополнительные возможности архивирования

Функция архивирования предоставляет многие другие средства, которые позволяют получить информацию о размере памяти диска и о ходе выполнения процедуры архивирования. Кроме того, оператор может отбирать обследования, извлекать их из архива, а также удалять из памяти компьютера часть извлеченных файлов

**03/11/2006** *О*

**194**

#### 8.5.1 Удаление выбранных обследований из памяти компьютера

После врхнаирования искоторых обследований (то есть, помещения их копий в особую область памяти жесткого диска или на внешние носители памяти), эти обследования можно удалить из рабочей области памяти жесткого диска, чтобы освободить память компьютера. Этот процесс выполняется с помощью процедуры Delete Selected Exams (удалить выбранные обследовання). Для удаления обследований из рабочей области памятн пвограммы, выполните следующее:

- 1. Выберите обследования для удаления (8.3.2).
- 2. Шелкните по кнопке Delete Selected Exams (удалить отобранные обследования, рис.  $163$ .

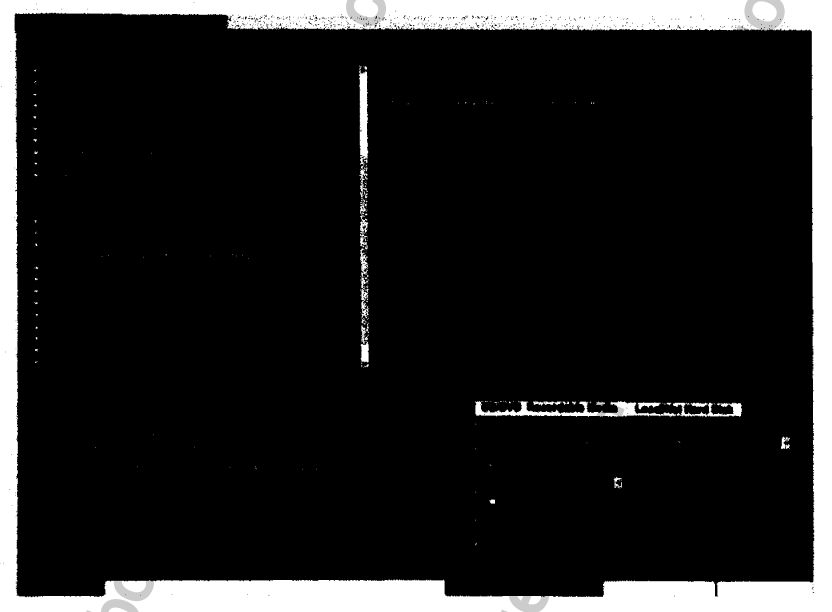

#### Рис. 163. Удаление выбранных файлов.

3. Перед началом (необратимой!) процедуры удаления файлов программа выдаст предупреждение (рис. 164) о готовности удалить файлы. Оператор должен подтвердить (Yes) наи отменить (No или Cancel) выполнение процедуры удаления обследований.

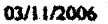

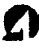

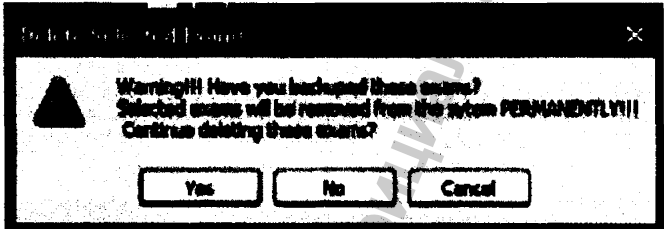

Рис. 164. Окно предупреждения об удалении файлов.

### 8.5.2 Операции с СD-дисками

Активация кнопки CD/DVD (сменные адюминиевые диски для хранения архива), которая расположена на палитре инструментов, позволяет выполнить операции с этими дисками или получить информацию об их состоянии.

#### 8.5.3 Процедура «запись только отчетов»

Программа умеет записывать на CD/DVD диски не все содержимое обследования, а только отчеты по пациентам (в которых содержится как текст, так и фотоснимки). Для этого предназначена кнопка Save Reports Only (записать только отчеты).

#### 8.5.4 Процедура «стереть содержимое CD-диска»

Процедура Erase Disc (стереть данные с диска) стирает все данные, записанные на CD/DVD лиск (если он стираемый).

#### 8.5.5 Процедура «остановить операцию над CD-диском»

Процедура Abort Proc (абортировать процесс) останавливает любой процесс, выполняемый над CD/DVD диском. Например, если идет процесс прожигания диска, он будет остановлен после активации кнопки Abort Proc (абортировать процесс).

03/11/2006

196

#### 8.6.6 Процедура «информация о СD-диске»

Активация кнопки Disc Info (информация о диске) программа Accutome B-Scan Plus покажет сведения о CD/DVD диске, включая его размер, дату записи, количество проведенных циклов записи, размер свободной памяти и т. п. (рис. 165).

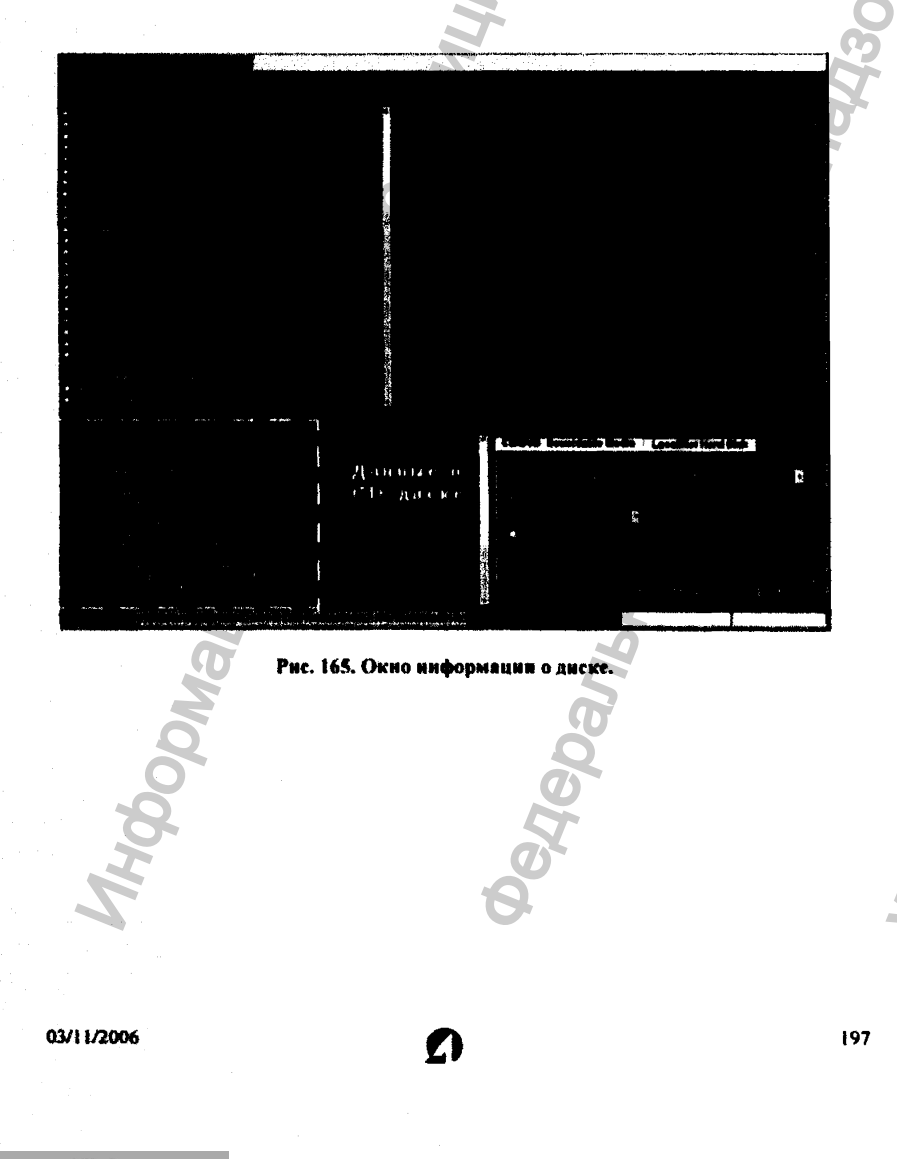

#### 8.5.7 Процедура «проверка записи на CD-диск»

Процедура Verify Burn (проверить запись) подтверждает, что данные действительно были записаны на диск. Для этого данная процедура показывает список записанных на диск файлов, а также сообщает, что запись прошла без ошибок (рис. 166).

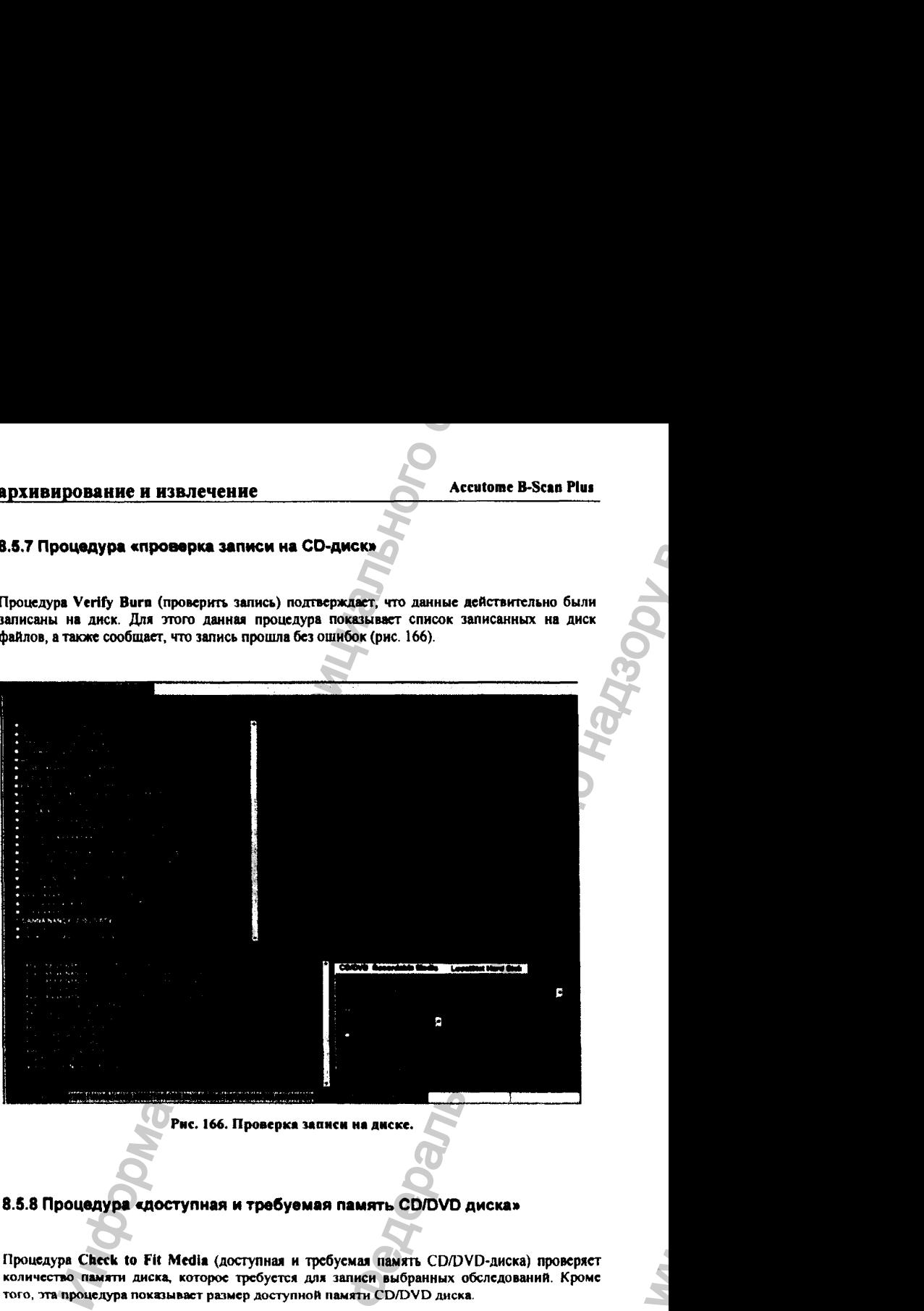

Рис. 166. проверка записи на диске.

### 8.S.8 Процедура «доступная и требуемая память CD/DVD диска»

Процедура Check to Fit Media (доступная и требуемая память CD/DVD-диска) проверяет количество памяти диска, которое требуется для записи выбранных обследований. Кроме того, тга процедура локазыьаст размер доступной памяти CD/DVD диска.

**03/11/2006** *О*

ww.roszdravnadzor.

#### 8.5.9 Процедура «выгрузка CD/DVD диска из дисковода»

Процедура Eject Disc (выгрузка CD/DVD диска из дисковода) автоматически выгрузит **CD/DVD лиск из лисковола.** 

#### 5.5.10 Процедура «загрузка CD/DVD диска в дисковод»

Процедура Load Disc (загрузка CD/DVD диска) загрузит содержимое диска, вставленного в дисковод, и откроет поисковик Виндоуз, так что оператор сможет выбрать место для размещения файлов диска в памяти компьютера (на его жестком диске).

#### 8.5.11 Кнопка «локальный/сетевой диск»

KHOUKA LOCAl/Net Hard Disk (локальный/сетевой диск), расположенная в палитре инструментов, позволяет отобразить информацию о памяти указанных дисков и выполнить операции архивирования.

#### 8.5.12 Процедура «проверка свободной памяти в системе»

Процедура Checking System Free Space (проверка свободной памяти в системе) обозревает все локальные и сетевые диски, после чего она показывает размер свободной памяти на каждом из них.

#### 8.6.13 Процедура «требуемая память»

Процедура Space Required (требуемая память) показывает размер памяти диска. необходимой для размещения файлов (обследований), выбранных для архивирования.

#### 8.8.14 Поиск конфликта имен

Если в процессе архивирования процедура поиска конфликта имен обследований (If Name Conflict Found) нашла дублированные имена файлов, она предоставляет оператору две возможности:

- Create New (создать новое имя) спорное имя будет модифицировано путем прибавления к нему номера.
- Overwrite (переписать) имя обследования будет сохранено, однако файл на локальном или сетевом диске будет заменен тем, который выбран для архивирования.

03/11/2006

199

#### 8.5.15 Проверка конфликта имен

Процедура Check Name Conflict (проверка конфликта имен) проверит, имеются ли дубли имен среди файлов папки назначения и тех, которые выбраны для архивирования.

#### 8.5.16 Отмена архивирования

Кнопка Abort Backup (отмена архивирования) прекращает процесс архивировани обследований.

#### 8.5.17 Проверка архивирования

Процедура Verify (проверка архивирования) позволяет убедиться в том, что выбранные обследования действительно были скопированы в архив (в папку назначения). При вызове этой процедуры на экране появляется сообщение: Exams in the backup are the SAME as the original (обследования в архиве те же самые, что и в оригинале). Это означает, что копирование файлов в архив было выполнено без ошибок.

### 8.6 Вызов данных из архива

Программа Accutome B-Scan Plus способна не только архивировать файлы, но и вызывать их из архива для помещения в рабочую область памяти программы с целью последующего анализа и составления отчета. Чтобы вызвать файлы из архива (открыть окно «восстановления файлов» Restore screen), щелкните по кногие Restore с вызвать его из архива, рис. 167).

03/11/2006

#### **Accutome B-Scan Plus**

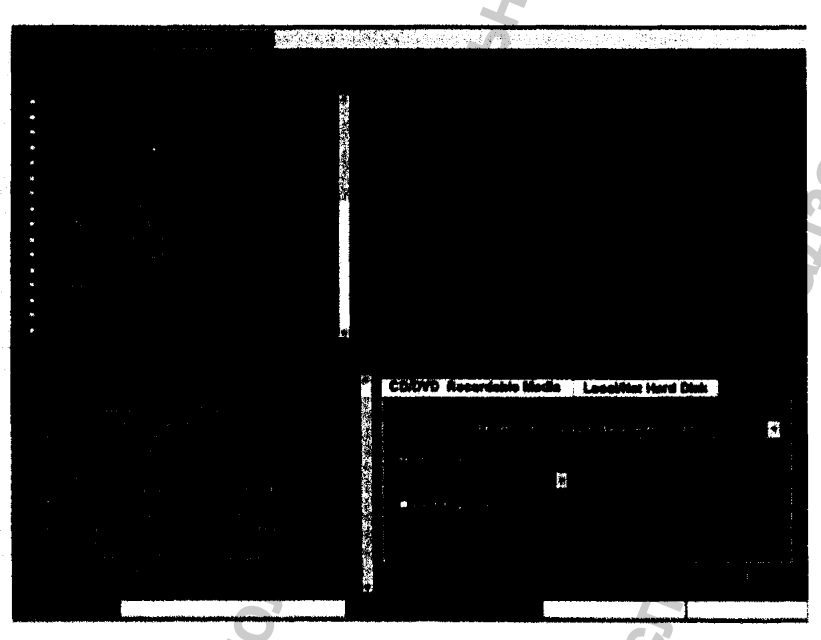

Рис. 167. Отбор файлов для вызова из авхива

Пвограмма Accutome B-Scan Plus открост окно извлечения (Restore acreen), показанное на рис. 168. В этом окне можно отобрать и извлечь группу обследований из CD/DVD диска. Кроме того, можно вызвать обследования из архивной области памяти компьютера или из других компьютеров по сети. Окно изалечения (яызова) файлов из архива (Restore Screen) разделено на четыре основные секции:

- 1. Restore Exama Palette (палитра инструментов извлечения файлов). Вся «палитра» состоит из трех кнопок, при активации которых в окне отображаются список обследований, выбранных в архиве, список уже извлеченных и переписанных в вабочую память программы обследований (в папке назначения), а также список всех файлов рабочей памяти программы («файлы в системе»).
- 2. Exams to Be Restored (обследования, выбранные для извлечения из архива). В этой секции окна извлечения показывается список обследований, которые были отобраны для изалечения из архива, хранящегося на CD/DVD диске или на локальном/сетевом жестком лиске.
- 3. Process Information Area (информационная секция). В этой секции появляются текстовые сообщения о процессе изалечения файлов (обследований). В самом начале процесса извлечения обследований (при запуске функции Restore) в информационной секции отображаются ланные о DVD/CD драйвере и вставленном в него диске.

03/11/2006

4. Tool Palettes (палитра ниструментов). Эта палитра содержит инструменты для задания папки назначения и записи в нее обследований из DVD/CD диска, а также из локального/сетевого жесткого диска. В палитре расположены две кнопки: DVD/CD Device (DVD/CD диск) и Local/Net Hard Disk (локальный/остевой диск).

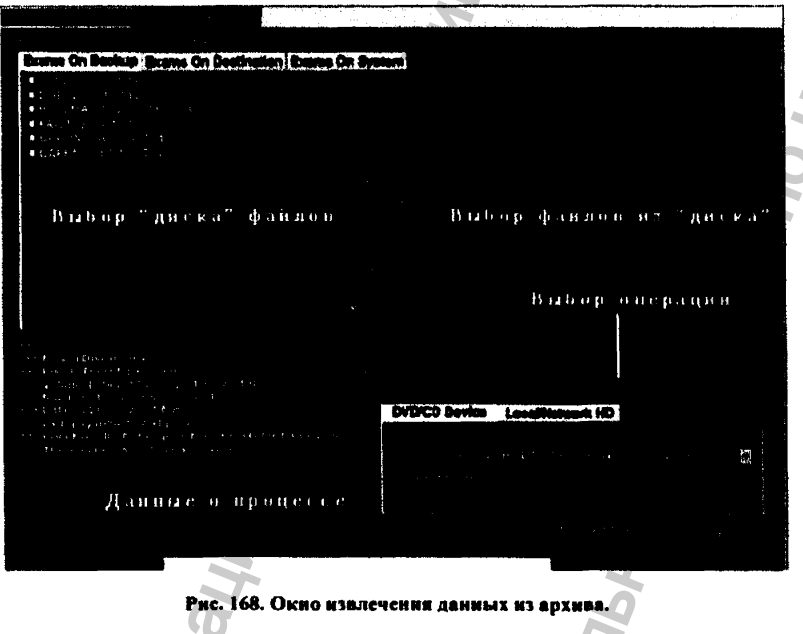

# 8.7 Извлечение файлов обследований из CD/DVD дисков

Процесс извлечения файлов обследований из DVD/CD дисков исключительно прост. Вставьте днек в дисковод, выберите необходимые обследования и щелкните по кнопке Restore Exams from Backup on CD/DVD (извлечь из CD/DVD диска). Вполне возможна ситуация, когда на DVD/CD диске содержится только одно обследование.

03/11/2006

Итак, для извлечения обследования из DVD/CD диска выполните следующее:

- 1. Вставьте CD или DVD лиск в дисковод.
- 2. Выберите обследования для изалечения.
- 3. Шелкните по кнопке Restore Exams from Backup он CD/DVD (изалечь из CD/DVD днека), которая расположена сразу под кнопкой DVD/CD Device (справа внизу в окие извлечения, рис. 168).

#### 8.7.1 Отбор обследований пациентов

При запуске функции Restore (извлечение файлов из архива) программа Accutome B-Scan Plus по умолчанию показывает список всех обследований, храняшихся на DVD/CD диске. Этот список появится в левой верхней части экрана под заголовком Exams on Baekup (файлы в вохнее). Из этого списка следует выбрать те файлы, которые надо переписать с диска (извлечь) в рабочую память программы сканера. Существует возможность выбирать обследования по одному или все сразу.

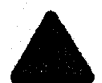

Панка. в которую попадут извлеченные файлы, указывается во время настройки программы в окне общих настроек (4.7.3).

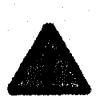

С помощью кнопки DVD/CD Device (диск памяти) можно выбрать обследования, которые хранятся в некоторой папке па жестком диске компьютера в произвольном месте, а не в рабочей области программы сканера. Выбор этой папки для извлечения ее файлов онисан в разделе 8.8.2.

#### 8.7.1 Выбор отдельного обследования

Чтобы выбрать для извлечения из архива одно обследование, выполните следующее:

- 1. Шелините по флаговой кнопке рядом с именем файла обследовання (рис. 169).
- 2. Выбранное ныя файла появится в списке Selected Exams To Be Restored (выбранные файлы для извлечения, рнс. 170).

03/11/2006

# **архивирование и извлечение Леей томение в Аccutome B-Scan Plus**

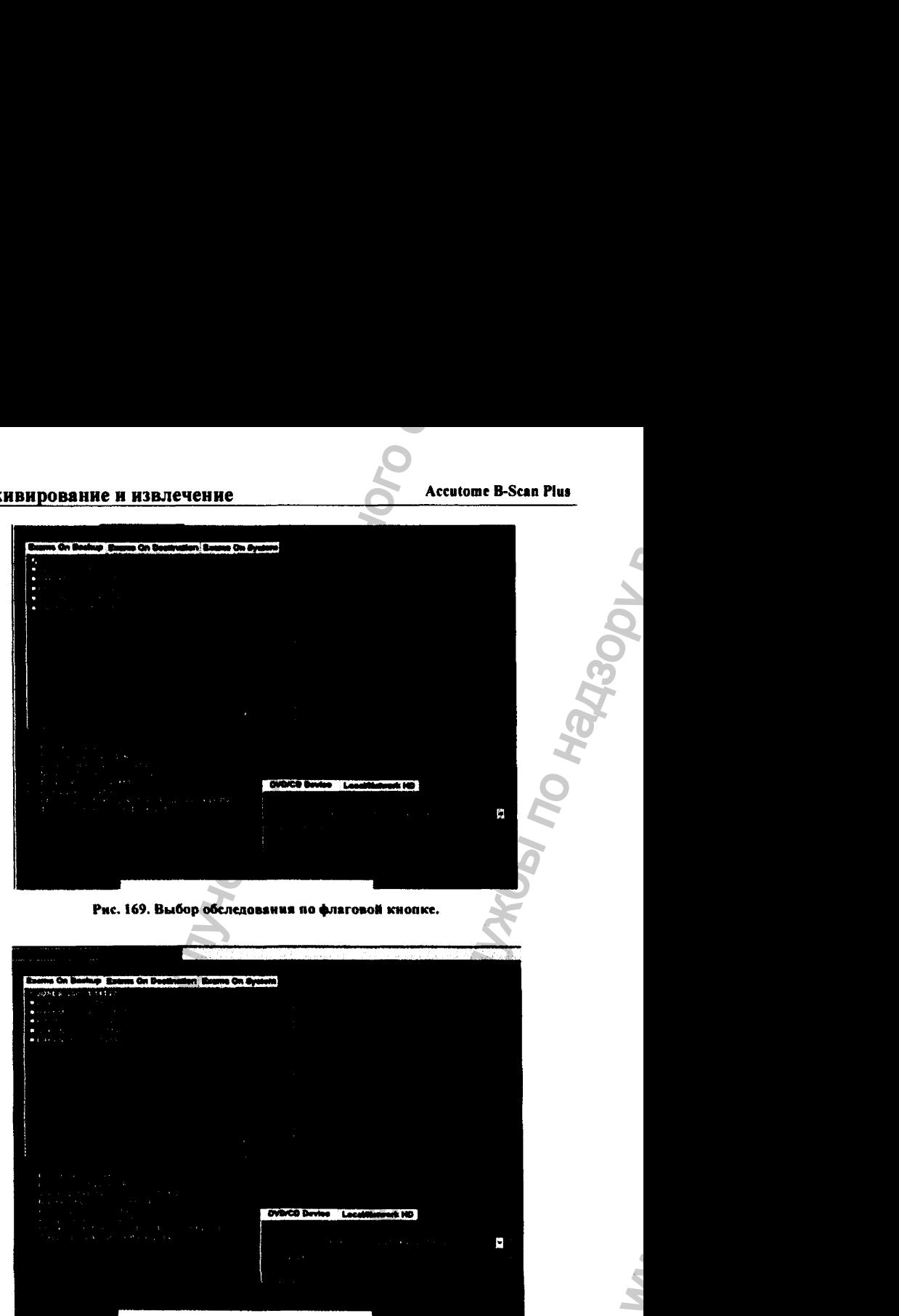

Рис. 169. Выбор обследования по флаговой кнопке.

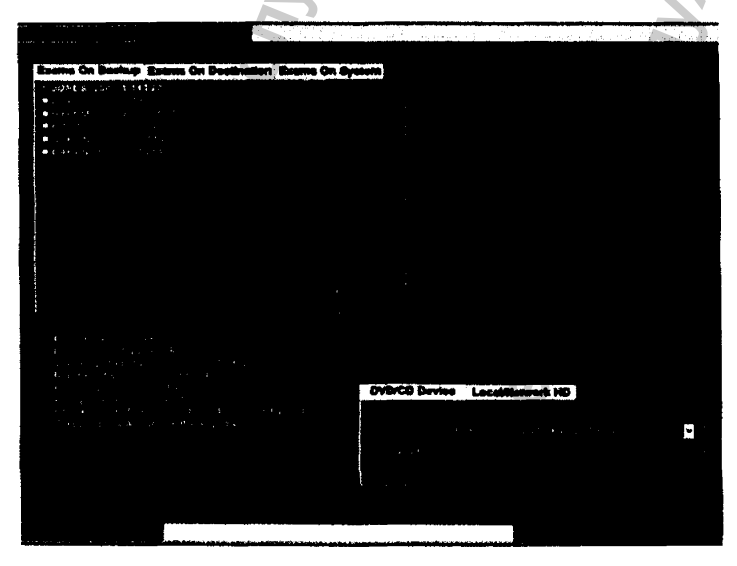

**Рис. 170. Результат выбора обследования.**

**03/11/2006**

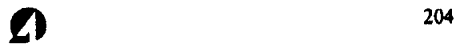

ww.roszdravnadzor.

3. Альтернативно, можно щелкнуть по имени файла обследования, предназначенного для извлечения из архива (рис. 171).

ХИВИРОВАНИЕ И ИЗВЛЕЧЕНИЕ<br>
3. Альтернитинно, можно щелкнуть по имени фарла обследования<br>
2. Для извлечения из врхима (рис. 171).<br>
1996 - Можно до Великов, расстание обследования по его имени.<br>
1996 - Можно до Великов, рас Accurance B-Scan Plus<br>
сни фейла обследования, предиазначенного<br>
Велика Геологические в службы по надзору в собледований храницисские на днесе, то нет<br>
до боледований, храницисские на днесе, то нет<br>
мо отметить среду все

Рис. 171. Выбор обследования по его имени.

#### 8.7.2 Выбор всех обследований

Если вы приняли решение извлечь из архива все обследования, хранящиеся на диске, то нет необходимости их отбирать поодиночке. Чтобы отметить сразу все файлы, хранящиеся на архивном CD/DVD диске, щелкните по кнопке Sclcct АН (выбрать все). Эта кнопка расположена примерно по центру экрана (рис. 172). После этого список всех файлов CP/DVD диска (показан в левой верхней секции окна извлечения) будет также показан и в Правой верхней секции под заголовком Selected Exams То Be Restored (файлы обследований, выбранные для извлечения из архива, рис. 173).

ОЗ/11/2006 **ОС** 

Регистрация МИ в Росздравнадзоре www.nevacert.ru | info@nevacert.ru

WW.

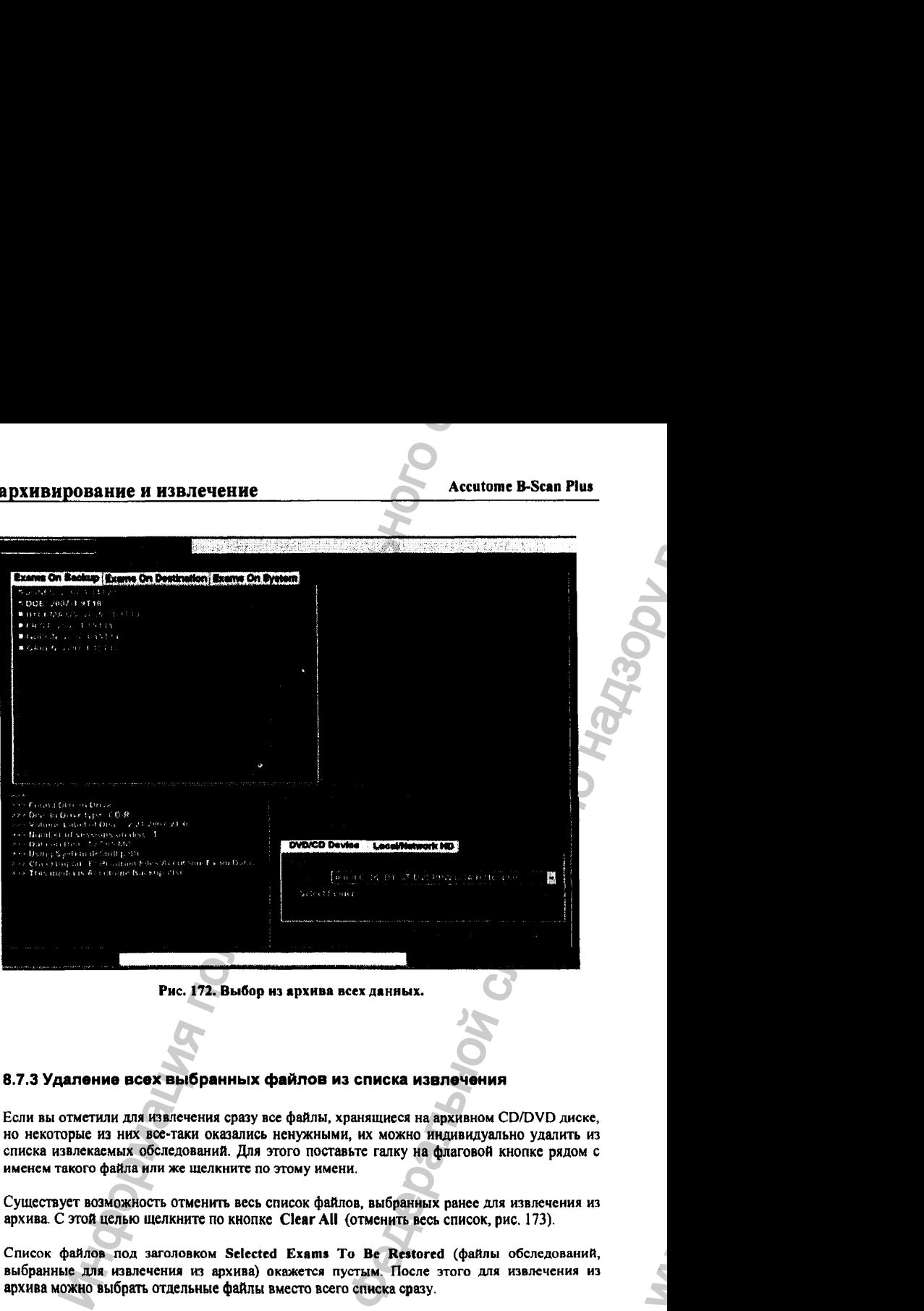

#### 8.7.3 Удаление всех выбранных файлов из списка извлечения

Если вы отметили дня извлечения сразу все файлы, хранящиеся на архивном CD/DVD диске, но некоторые из них все-таки оказались ненужными, их можно индивидуально удалить из списка извлекаемых обследований. Для этого поставьте гапку на флаговой кнопке рядом с именем такого файла или же щелкните по этому имени.

Существует возможность отменить весь список файлов, выбранных ранее для извлечения из архива. С этой целью щелкните по кнопке Clear ЛИ {отменить весь список, рис. 173).

Список файлов под заголовком Selected Exams То Вс Restored (файлы обследований, выбранные для извлечения из архива) окажется пустым. После этого для извлечения из архива можно выбрать отдельные файлы вместо всего списка сразу.

**03/11/2006** *О*

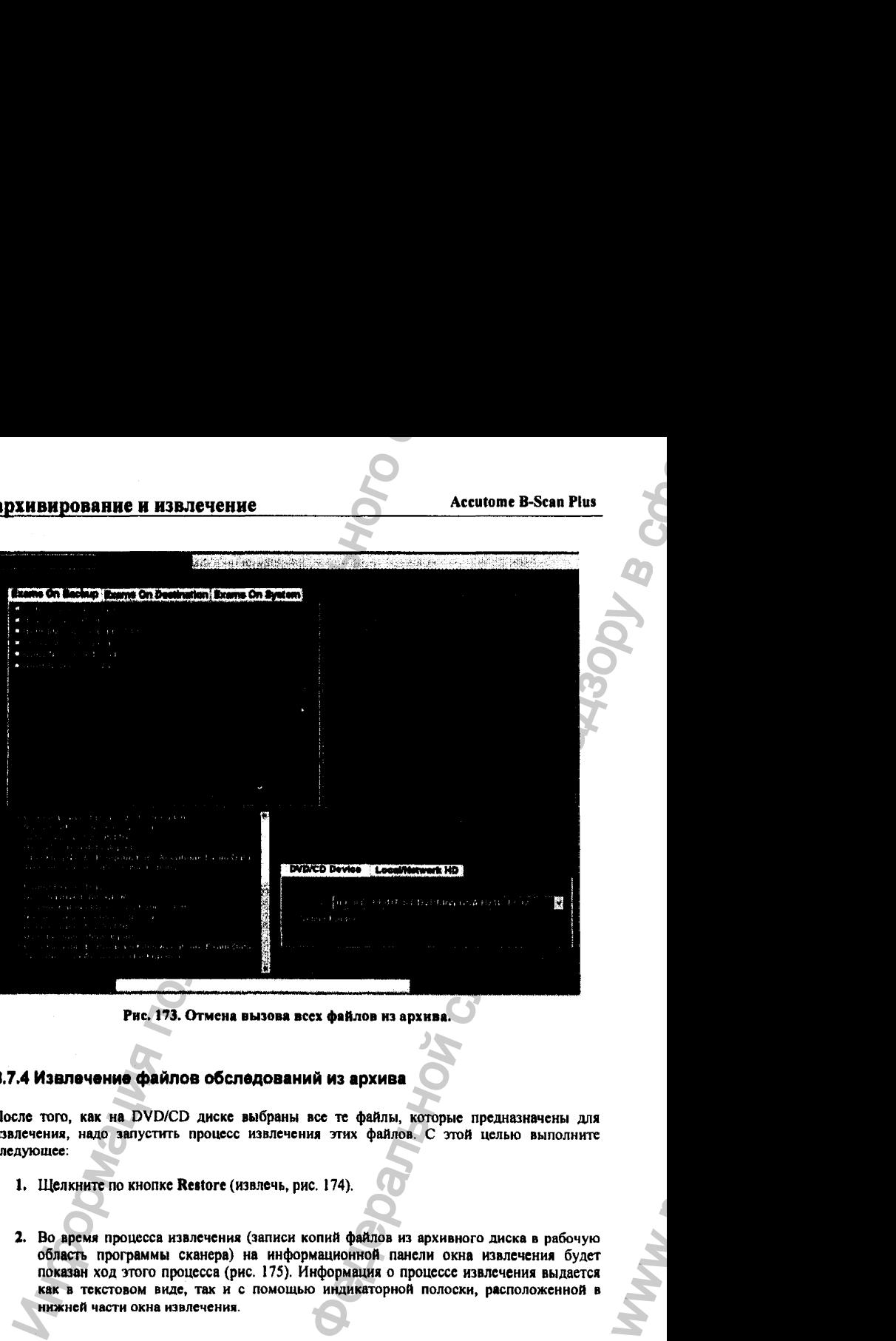

#### Рис. 173. Отмена вызова всех файлов из архив

### 8.7.4 Извлечение файлов обследований из архива

После того, как на DVD/CD диске выбраны все те файлы, которые предназначены для извлечения, надо запустить процесс извлечения этих файлов. С этой целью выполните следующее:

- *I.* Щелкните по кнопке Reetore (извлечь, рис. 174).
- 2. Во время процесса извлечения (записи копий файлов из архивного диска в рабочую область программы сканера) на информационной панели окна извлечения будет показан ход этого процесса (рис. 175). Информация о процессе извлечения выдается как в текстовом виде, так и с помощью индикаторной полоски, расположенной в нижней части окна извлечения.

**ОЗ/П/2006** *О*

WW.

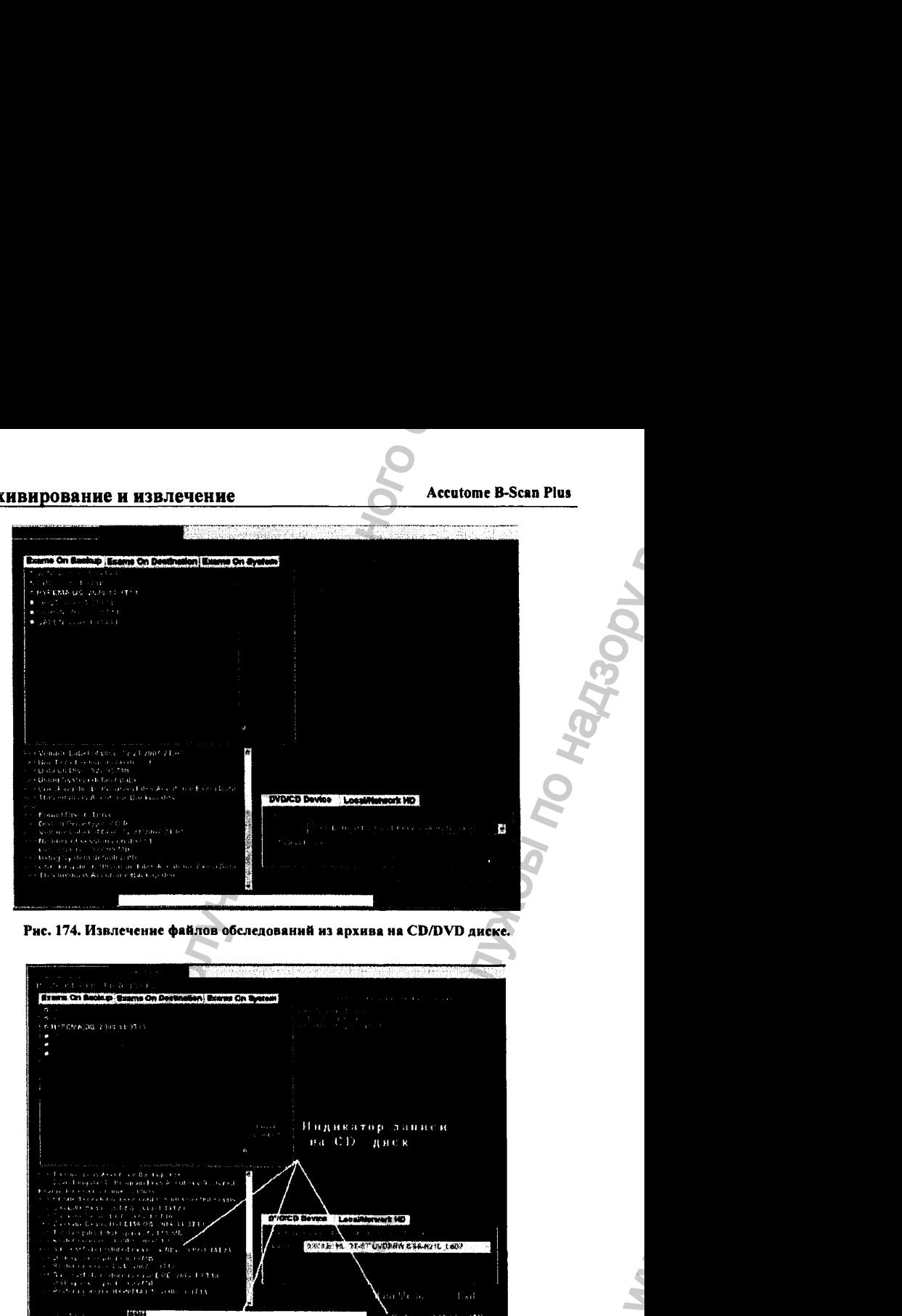

Рис. 174. Извлечение файлов обследований из архива на CD/DVD диске.

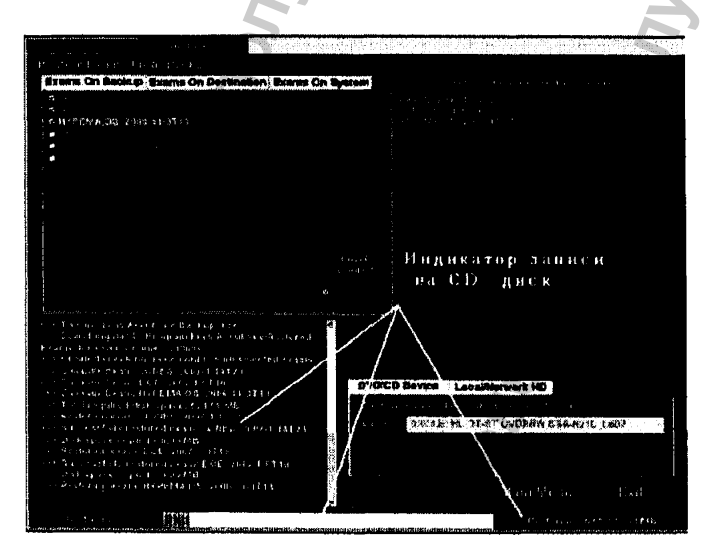

Рис. 175. Отображение переписывания данных из архива.

**03/11/2006** *О*

#### 8.8 Вызов обследований из локального или сетевого архива

Функция Restore (извлечение) предоставляет возможность извлечения файлов, хранящихся на локальном (то есть, расположенном в компьютере сканера) или на сетевом (расположенном на удаленном компьютере) жестком диске.

Чтобы изалечь такой файл (т. е., переписать его копию в рабочую область программы сканера), выполните следующее:

- 1. Шелюите по кнопке Local/Network HD (локальный/сетевой жесткий диск).
- 2. Выберите папку локального или сетевого диска, из которой надо извлечь файлы обследования.
- 3. Отметьте файлы, предназначенные для извлечения.
- 4. Щелкните по кнопке Restore (извлечь).

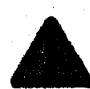

Папиа, в которую попадут извлеченные файлы, указывается во время иастройки программы в окне общих настроек (4.7.3).

Ниже все этапы извлечения файлов из архива будут подробно описаны.

#### 8.8.1 Инструменты доступа к локальному и сетевому дискам

Чтобы активировать инструменты извлечения файлов из локального или сетевого архива, выполните следующее:

- 1. Шелкните по кнопке Local/Net HD (локальный/сетевой жесткий диск). васположенной на палитре инструментов (рис. 176).
- 2. Инструменты общения с локальным/сетевым жестким диском будут показаны на экране (рис. 177).

#### 03/11/2006

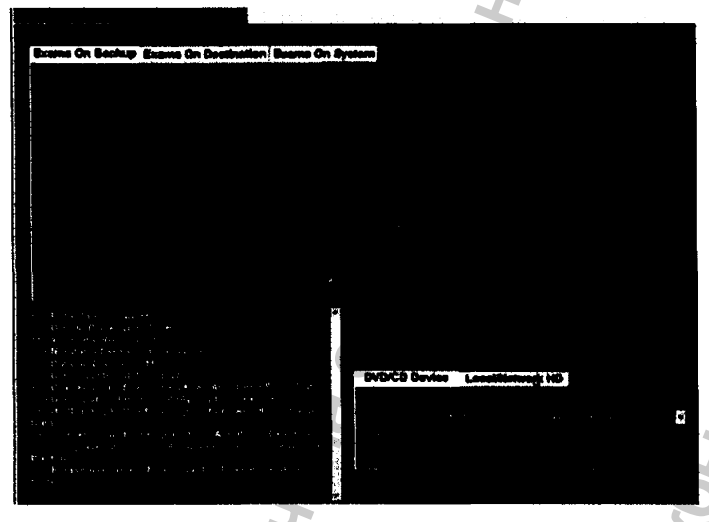

Рис. 176. Вызов инструментов доступа к локйльному/сстсвому диску.

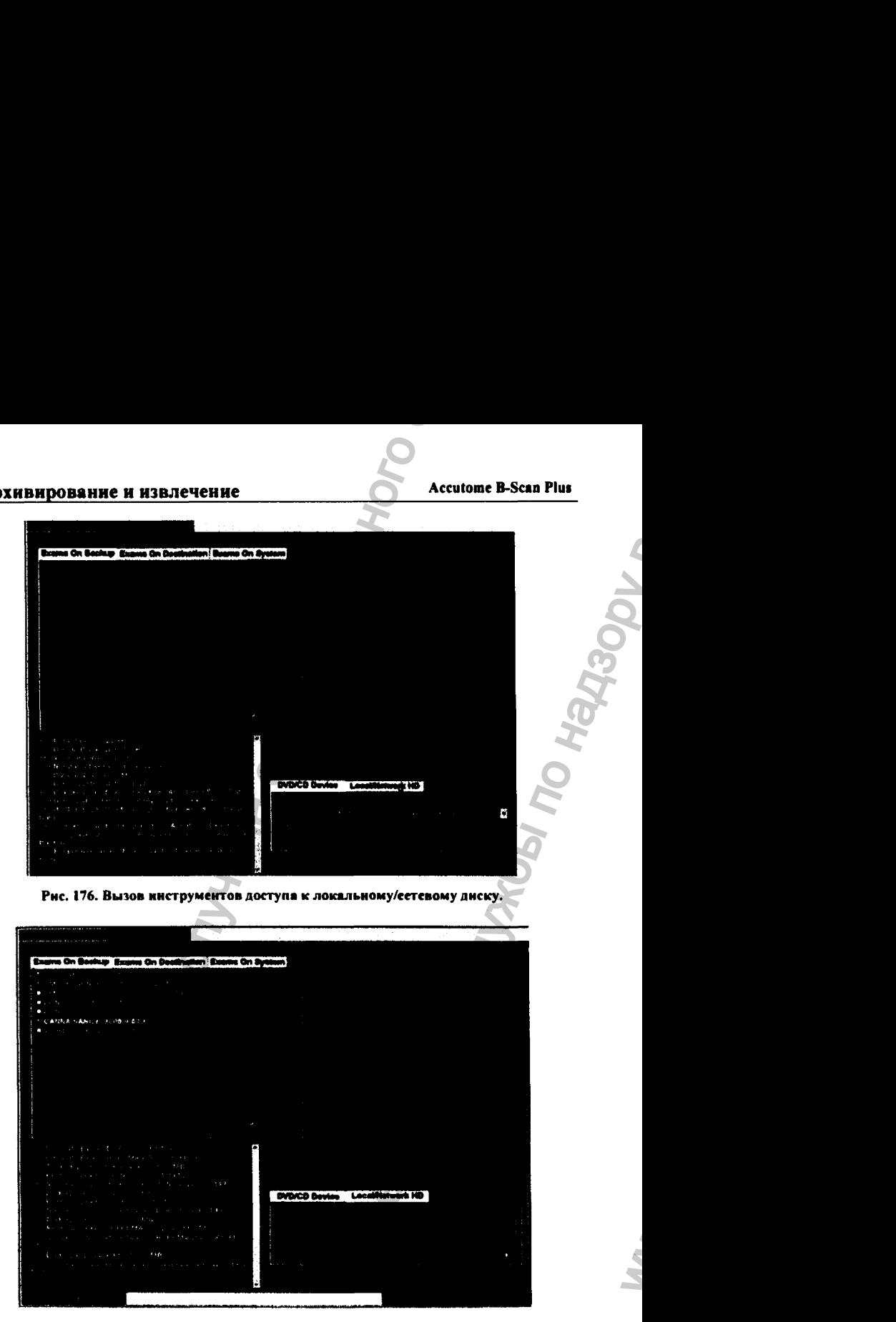

Рис. 177. Инструменты доступа к локальному/сетевому диску.

**03/11/2006** *210*

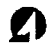

## 8.8.2 Выбор папки вызываемых из архива обследований

Перед тем. как залустить процесс извлечения файлов из архива (хранящегося на локальном или сетевом жестких дисках), необходимо найти в этом архиве папку с нужными файлами обследований Для этого выполните следующее;

1. Щелкните по кнопке Select Folder (выбрать папку, рис. 178).

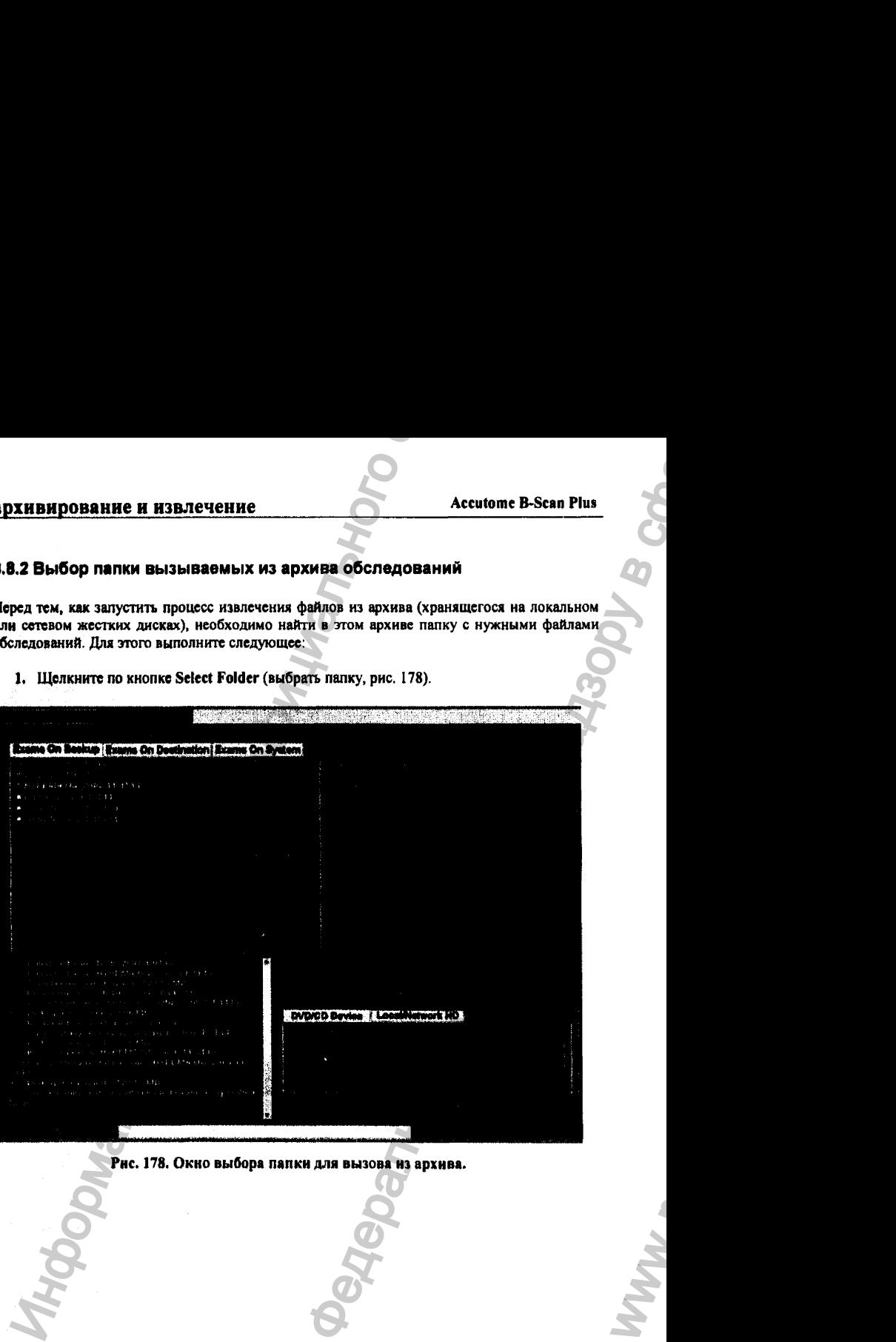

**ОЗ/П/2006** *О*

WW.
2. После этого на экране появится поисковик (рис. 179)

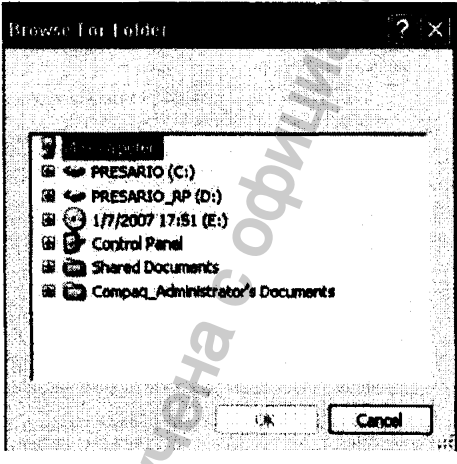

Рис. 179. Поисковик для выбора папки.

3. Просмотрите с помощью поисковика локальный или сетевой жесткие диски и найдите там нужную архивную папку с обследованиями, из которой следует извлечь файлы (рис. 180).

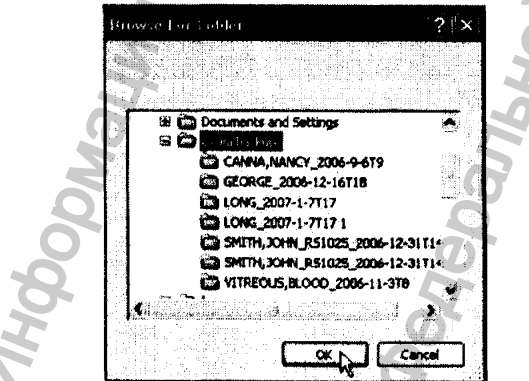

Рис. 180. Выбор архивной папки с результатами обследования.

#### архивирование и извлечение

4. После обнаружения нужной архивной папки, маршрут к ней и ее имя будут отображены на экране (рис. 181). Кроме того, содержимое этой папки (названия файнов обследований) появится под заголовком Exams on Backup (обследования в **MOXHING).** 

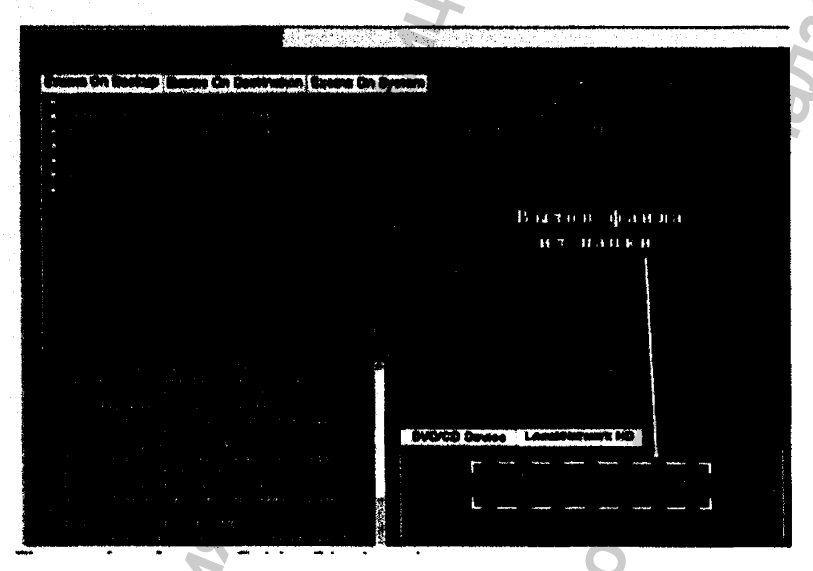

Рис. 181. Отображение архивной папки с файлами обследований.

#### 8.8.3 Выбор обследований в покальном/сетевом архиве

Выбор файлов для извлечения из локального или сетевого жесткого диска осуществляется точно так же, как и при их записи в архив на CD/DVD диск (8.3.2).

#### 03/11/2006

i. Ė

#### 8.8.4 Процедура вызова обследований из локального/сетевого архива

Чтобы завершить процесс извлечения файлов из локального/сетевого архива, выполните следующее.

1. Щелкните по кнопке Restore (извлечь, рис. 182),

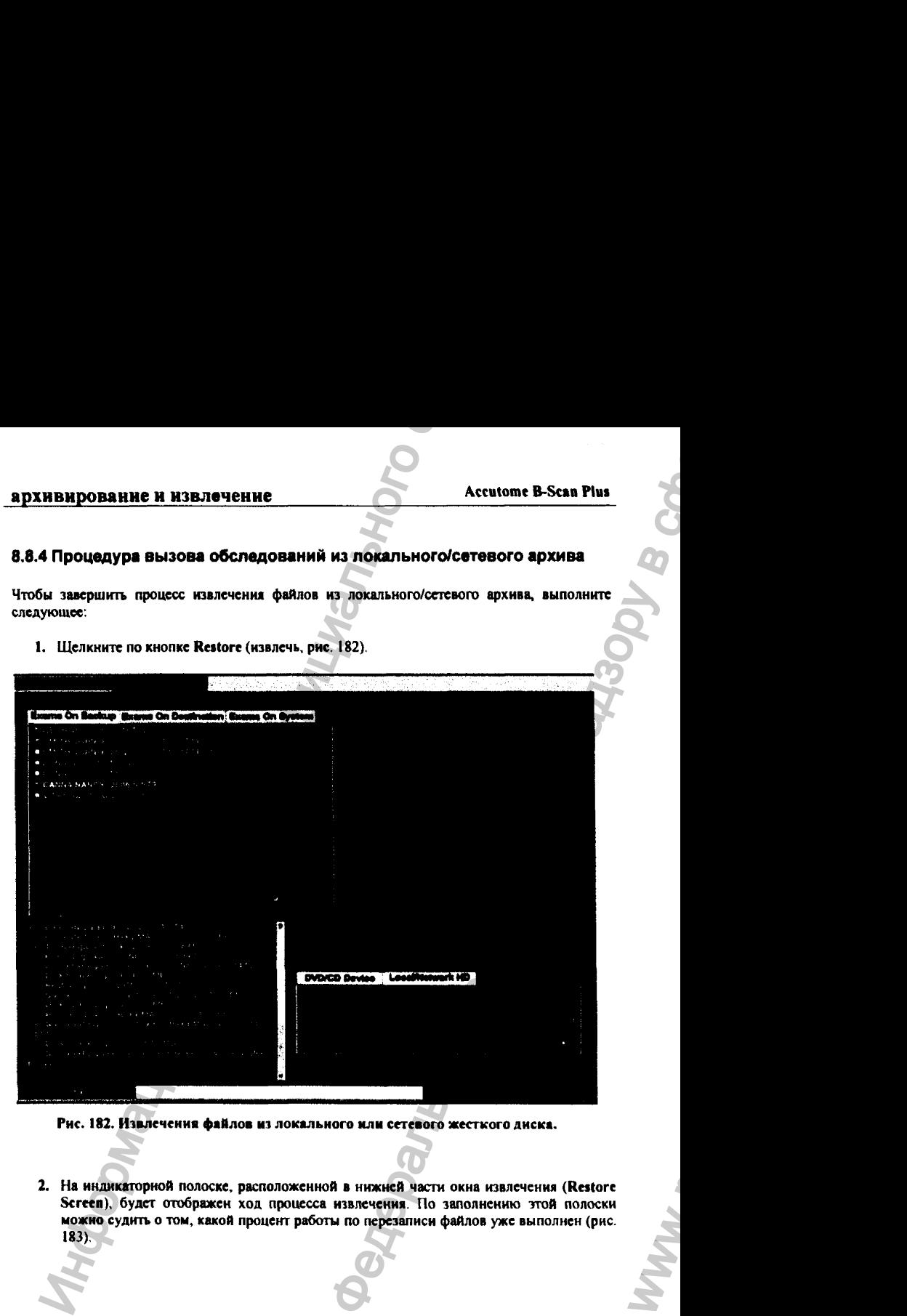

Рис. 182, Извлечения файлов из локального или сетевого жесткого диска.

2. На индиюггорной полоске, расположенной в нижней части окна извлечения (Restore Screen), будет отображен ход процесса извлечения. По заполнению згой полоски можно судить о том, какой процент работы по перезаписи файлов уже выполнен (рис. 183).

**03/11/2006** *О*

WWW.

# **архивирование и извлечение Accutome B-Scan Plus**

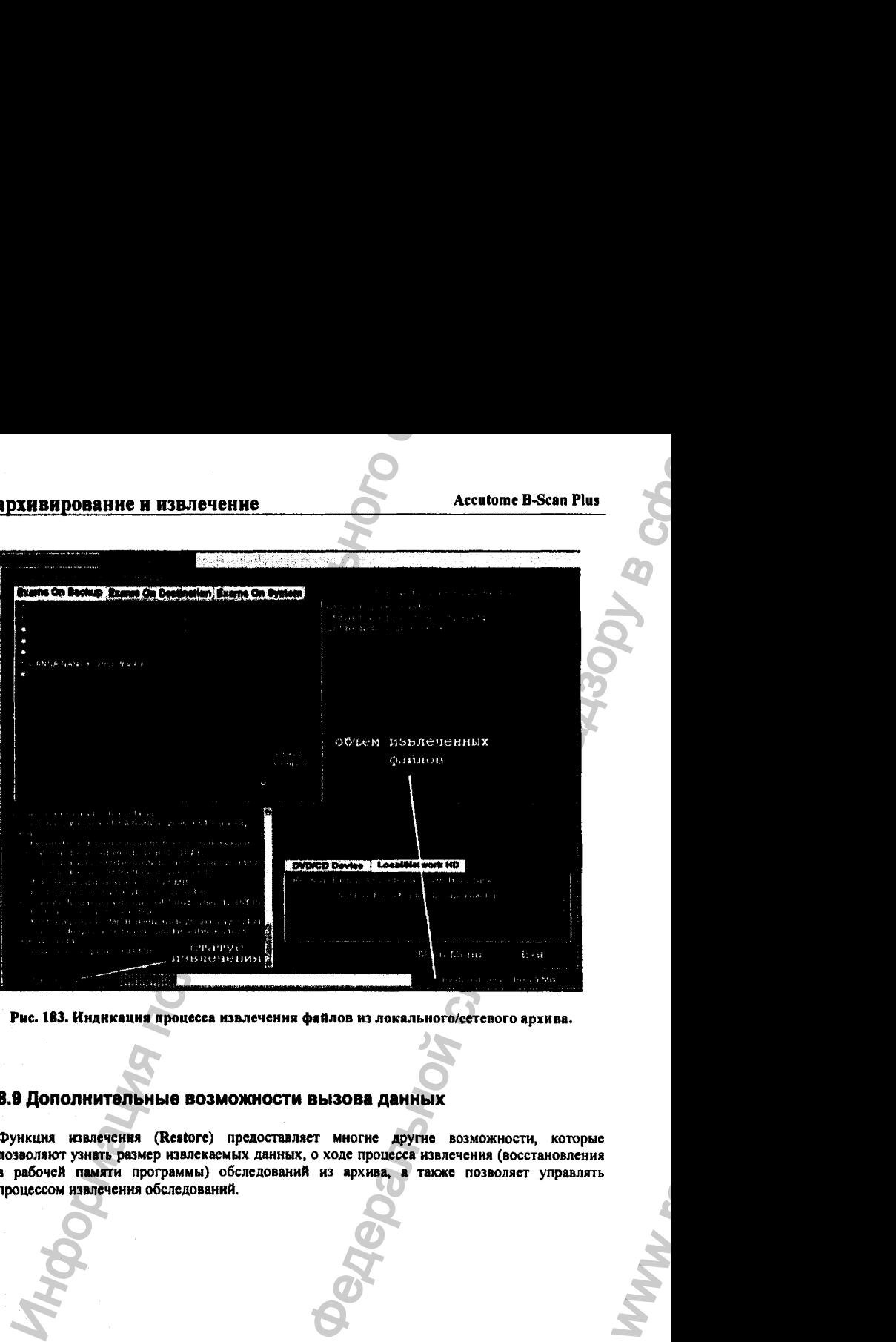

Рис. 183. Индикация процесса извлечения файлов из локального/сетевого архива.

### 8.9 Дополнительные возможности вызова данных

Функция извлечения (Restore) предоставляет многие другае возможности, которые позволяют узнать размер извлекаемых данных, о ходе процесса извлечения (восстановления в рабочей памяти программы) обследований из архива, а также позволяет управлять процессом извлечения обследований.

# **03/U/2006** *О*

Регистрация МИ в Росздравнадзоре  $www.newacert.ru | info@newacert.ru$ 

WW.

### **архивирование и извлечение Accutome B-Scan Plus**

#### 8.9.1 Кнопка «архивные обследования»

Активация кнопки Exams on Backup (обследования в архиве, архивные данные) дает возможность управлять процессом извлечения данных из архива.

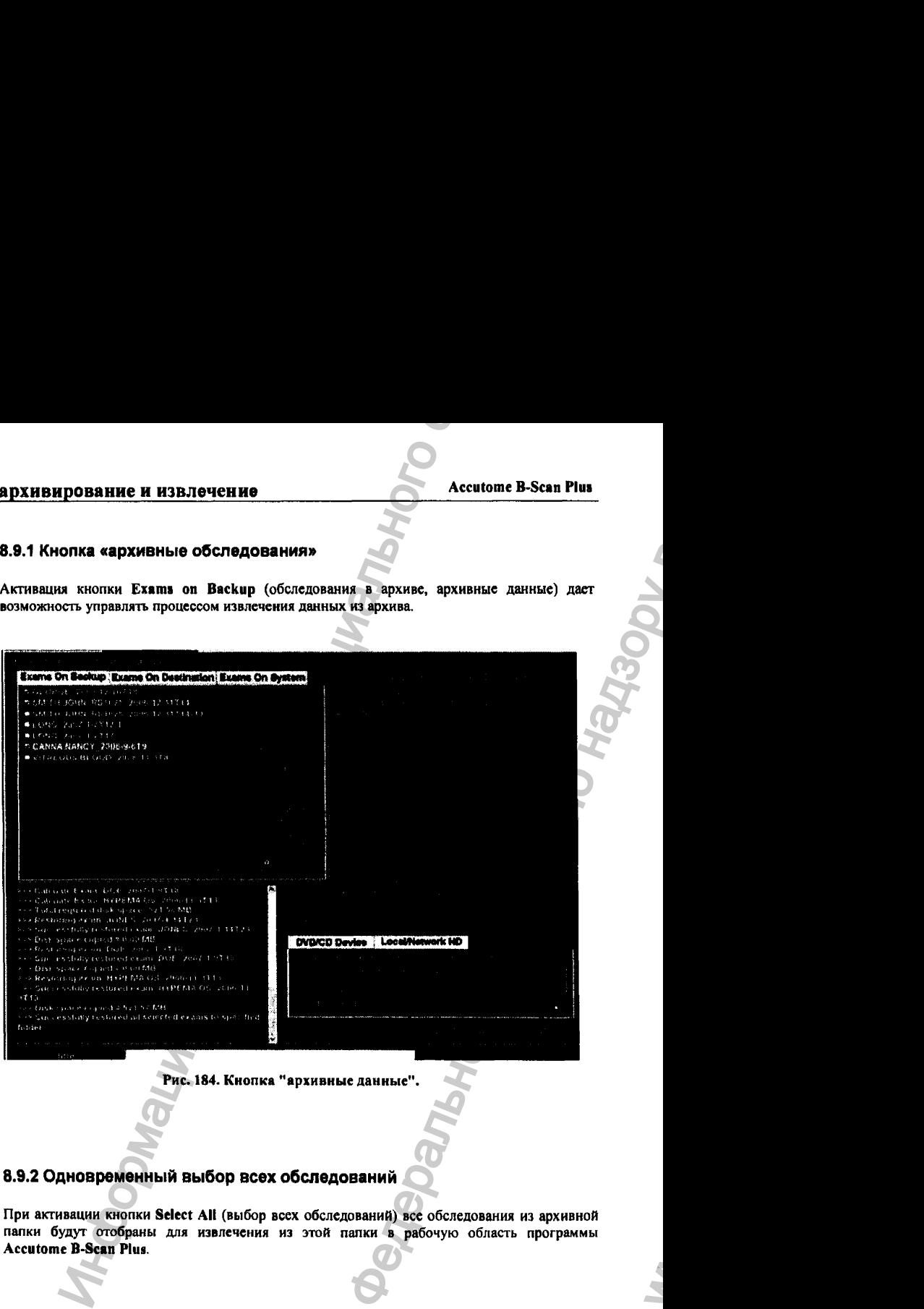

Рис. 184. Кнопка "архивные данные".

### 8.9.2 Одновременный выбор всех обследований

при активации кнопки Select All (выбор всех обследований) все обследования из архивной папки будут отобраны для извлечения из этой папки в рабочую область программы Accutome B-Scan Plus.

**03/11/2006** *О*

ww.roszdravnadzor.

#### архивирование и извлечение

#### 8.9.3 Отмена выбора всех обследований

Активация кнопки Clear All (отменить выбор всех обследований, «очистить все»), то названия всех обследований, ранее отобранных для извлечения, будут удалены из списка изалекаемых файлов, отобранных для нувлечения (Selected Exams To Be Restored).

#### 8.9.4 Оценка необходимой памяти на жестком диске

Процедура Total Space Needed (полная необходимая память) проверяет наличие на жестком диске компьютера свободной памяти, необходимой для размещения извлекаемых из архива файлов. Кроме того, эта процедура показывает размер памяти, требуемой для этой цели.

#### 8.9.5 Проверка конфликта имен обследований

Процедура Check Conflict (проверка конфликта имен файлов) проверяет, имеются ли файлы с одинаковыми именами, которые находятся в папке извлекаемых файлов и в рабочей области памяти программы Accutome B-Scaa Pius a папкс изалеченных файлов Restored Exams.

#### 8.9.6 Замена файла жесткого диска файлом из архива

При активации кнопки Overwrite Old Exams (переписать старые файлы обследований) изалекаемый файл заменит файл с тем же именем, который существует в рабочей области памяти программы Accutome B-Scan Plus. При этом программа выдает предупреждение (рис. 185).

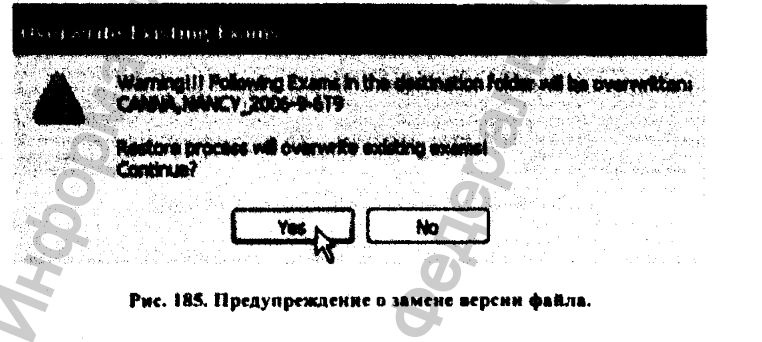

#### 03/11/2006

217

#### 8.9.7 Кнопка «иэвлечонные обследования в палке назначения»

Активация кнопки Exams on Destination (извлеченные обследования в папке назначения) покажет оглавление содержимого этой папки (Restored exams, рис. 186). При активации указанной кнопки существует возможность отбора и удаления из палки извлеченных файлов (Restored exams) ненужных обследований.

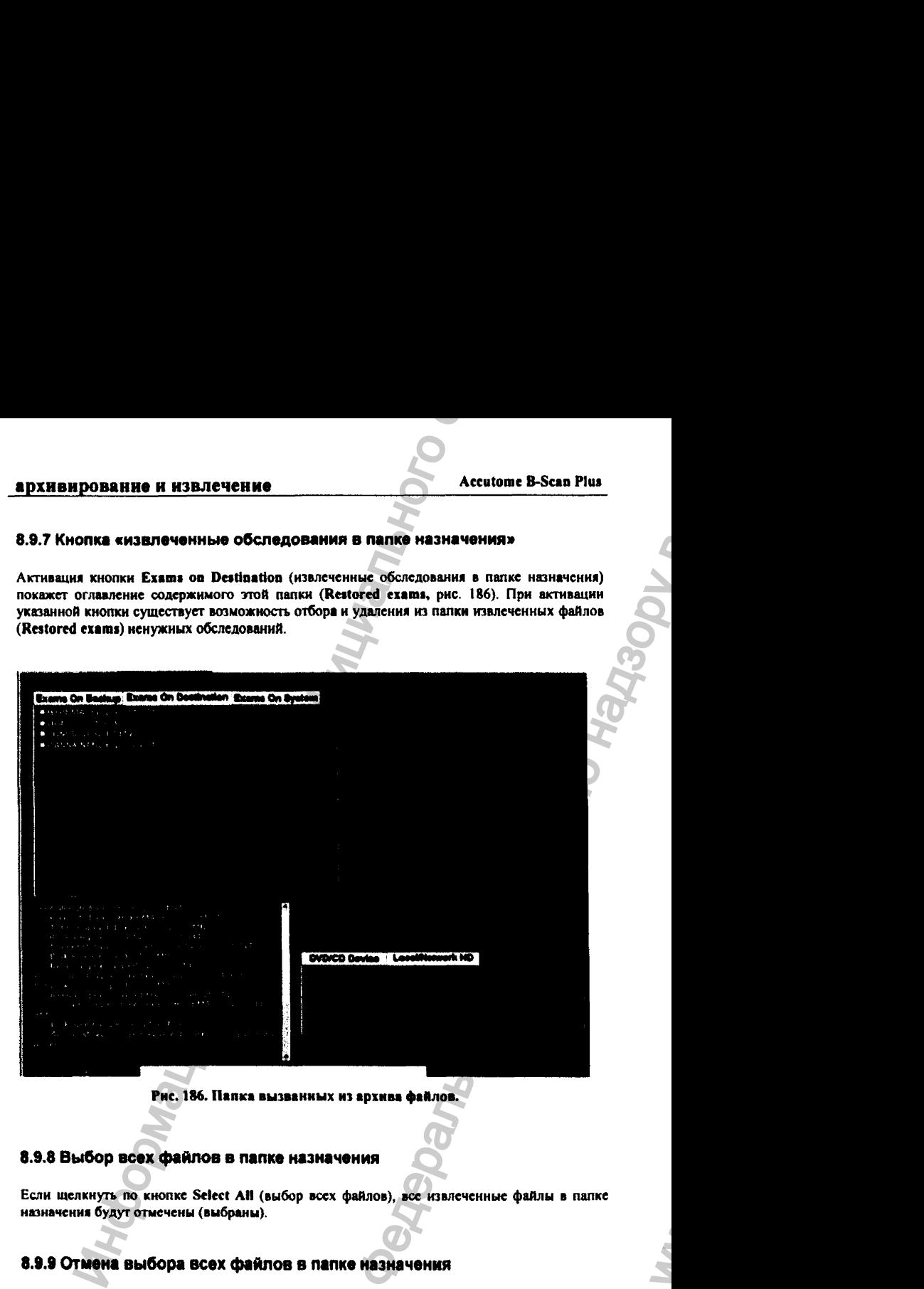

Рис. 186. Папка вызванных из архива файлов.

#### 8.9.8 Выбор всех файлов в лапке назначения

Если щелкнуть по кнопке Sclect АН (выбор всех файлов), все извлеченные файлы в палке назначения будут отмечены (выбраны).

#### 8.9.9 Отмена выбора всех файлов в лапке назначения

Если щелкнуть по кнопке Clear АН (отмена выбора всех файлов), будет отменен выбор всех отпеченных файлов в папке назначения.

# **03/11/2006** *О*

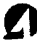

 $\mathbf{h}_\mathbf{r}$ 

#### 8.9.10 Удаление выбранных обследований

После того, как необходимые файлы извлечены из архива и просмотрены, у оператора может возникнуть желание удалить их из рабочей области памяти программы сканера, чтобы, очистить пространство памяти жесткого диска. Для этой цели служит функция Remove Selected Exams (удалить выбранные обследования). Чтобы удалить уже ненужные в оператианой работе файлы, выполните следующее:

- 1. Выберите обследования, которые надо удалить из рабочей памяти программы (8.3.1;  $8.3.2$ ).
- 2. Щелкните по кнопке Remove Selected Exams (удалить выбранные обследования, рис.  $187.$

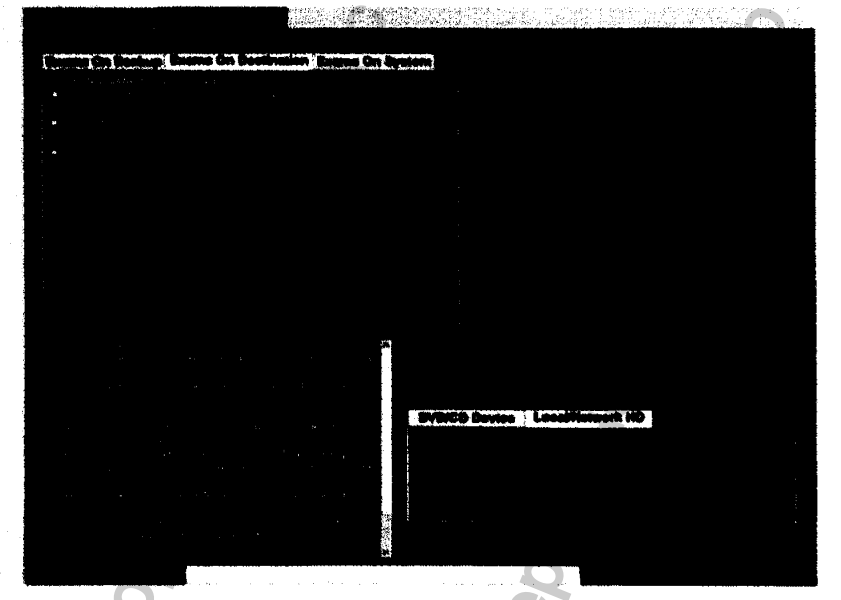

#### Рис. 187. Удаление выбранных обследований.

3. Программа Accutome B-Scan Plus выдает текстовое предупреждение (рис. 188) о предстоящем удалении файла. Щелкинте по кнопке Yes (да), если вы действительно желаете удалить файл (он пропадет навсегда, если у него нет архивной копии). Напротив, щелкните по кнопке No (нет) или Cancel (отменить), если вы решили отменить процесс удаления выбранного файла.

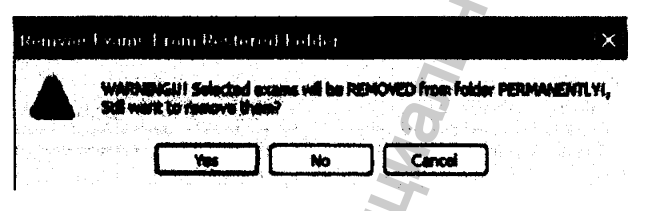

Рис. 188. Предупреждение об удалении файлов, вызванных из архива.

#### 8.9.11 Кнопка «системные обследования»

Активация кнопки Exams On System (системные файлы = файлы обследований, размещенные в рабочей области программы и, соответственно, доступные для немедленного просмотра и анализа) вызывает отображение всех обследований, хранящихся в рабочей области памяти программы в папке Exam Data (данные обследований). Этот список может быть полезен для решения вопроса о том, какие файлы следует отправить в архив.

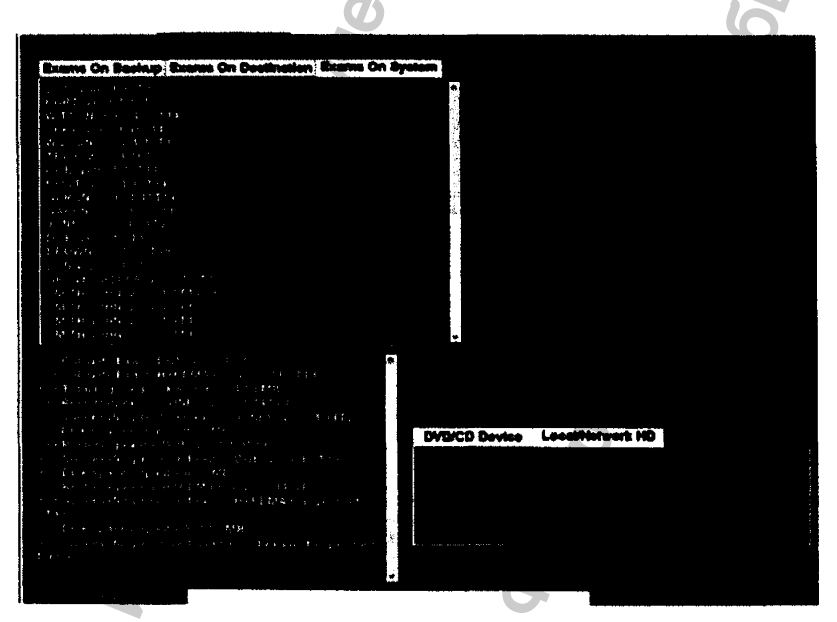

Рис. 189. Папка Exam Data с системными файлами обследований.

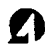

#### архивирование и извлечение

#### 8.9.12 Кнопка «дисковод CD/DVD»

Активация кнопки DVD/CD Device (дисковод CD/DVD), расположенной на палитре инструментов, дает возможность получить информацию об операциях извлечения файлов с соответствующих дисков.

#### 8.9.13 Определение свободной памяти в системе

Активация кнопки Free Space оп System (свободная память системы, рис. 190) приводит к выдаче информации о свободной памяти на всех носителях памяти компьютера.

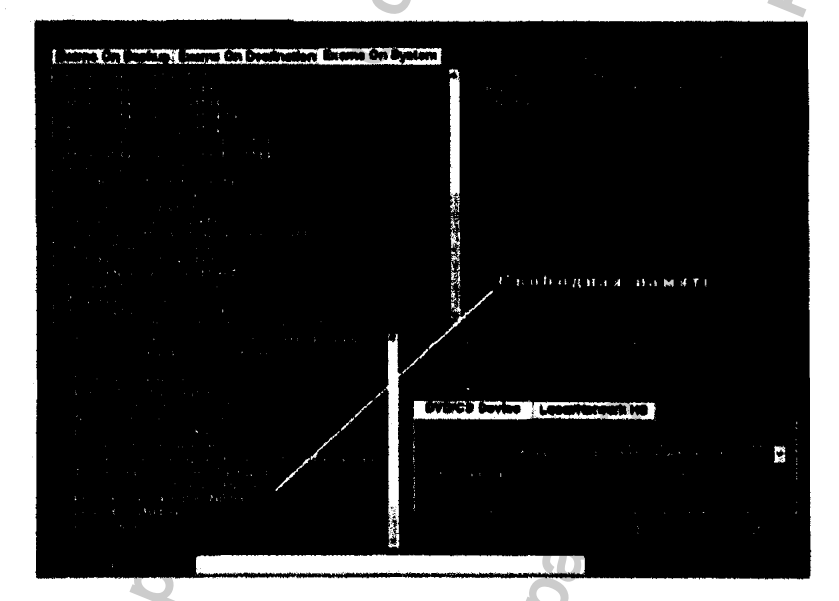

Рис. 190. Информация о свободной намяти в компьютере.

#### 8.9.14 Выбор папки - источника извлекаемых обследований

Активация кнопки Select Folder (выбор папки) запускает поисковик Виндоуз, с помощью которого можно выбрать архивную папку, файлы которой необходимо извлечь.

#### 8.9.16 Кнопка «носители памяти»

Активация кнопки Information of Media (носители памяти) вызывает на экран информацию о вставленном в дисковод DVD/CD диске, включая размер его памяти, дату записи, количество проведенных с диском записывающих сессий, размер свободной памяти и т. д., рис. 191.

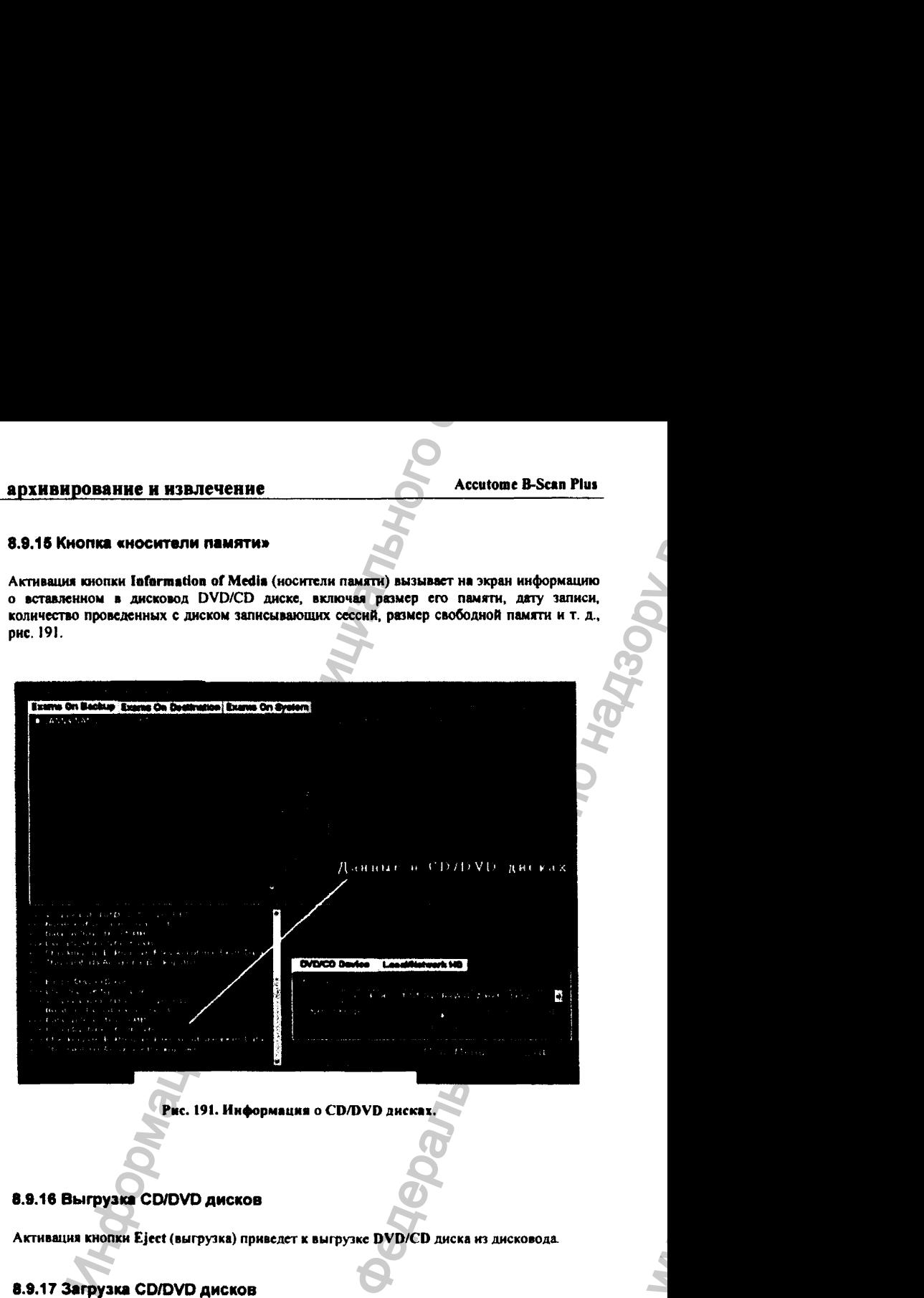

## 8.9.17 Загрузка CD/DVD дисков

Активация кнопки Load (знфузка) приведет к загрузке DVD/CD диска в дисковод.

# **03/11/2006** *О*

 $\mathbf{w}_i$ 

#### 8.9.18 Отмена операции с дисками

Активация кнопки Abort (отмена операции) прекратит операцию с диском (его загрузку в дисковод или извлечение из него файла).

#### 8.9.19 Обзор архивных обследований

Функция Available Exams (существующие обследования) перечисляет все обследования, копгорые могут быть извлечены с помощью кнопки Ежата on Backup (обследования в архиве). **ЕХНЕНРОВАНИЕ И ИЗВЛЕЧЕНИЕ**<br>
1.18 Отмена операции с дисками<br>
Стивщия кнопки Abort (отмена операщи) прекратит операцию с дисковод или извлечение из него файла).<br>
1.19 Обзор архивных обследований<br>
унициальные с получение с Accutome B-Scan Plus<br>
Accutome B-Scan Plus<br>
Беледования) переинсляет все обследования<br>
кнопки Exams on Backup (обследования<br>
жесткие диски»<br>
(Local/Net Hard Disk), которая<br>
тие лиски» (Local/Net Hard Disk), которая<br>
тие

#### 8.9.20 Кнопка «сатввыв и локальные жесткие диски»

Активация кнопки «сетевые и локальные жесткие диски» (Local/Net Hard Disk), которая расположена на палитре инструментов, сообщает информацию об этих носителях памяти и открывает маршрут для извлечения (вызова) архивных обследований.

#### 8.9.21 Выбор папки – источника вызываемых обследований

Активация кнопки «выбор архивной палки» (Select Folder) запускает поисковик (браузер), который позволяет выбрать архивную палку, из которой будут извлекаться обследования.

#### 8.9.22 Кнопка «список обследований в папке»

Активация кнопки «список обследований в папке» (List Exams In The Folder) выдает список всех обследований, содержащихся в выбранной архивной папке. Этот список появляется под заголовком «извлеченные из архива обследования» (Restore Exams from Backup).

#### 8.9.23 Отмена извлечения обследований из архива

Кнопка отмены извлечения обследований из архива (Abort) прекращает процесс вызывания файлов из архива.

#### 8.10 Выход в главное меню и выход из программы

Кнопки «главное меню» (Main Menu) и «выход» (Exit), расположенные в нижней части окна архивирования и извлечения (Archive and Restore) возвращают программу в главное меню или закрывают ее, соответственно. В последнем случае на экране появляется заставка операционной системы Виндоуз.

WW.

**03/11/2006** 223

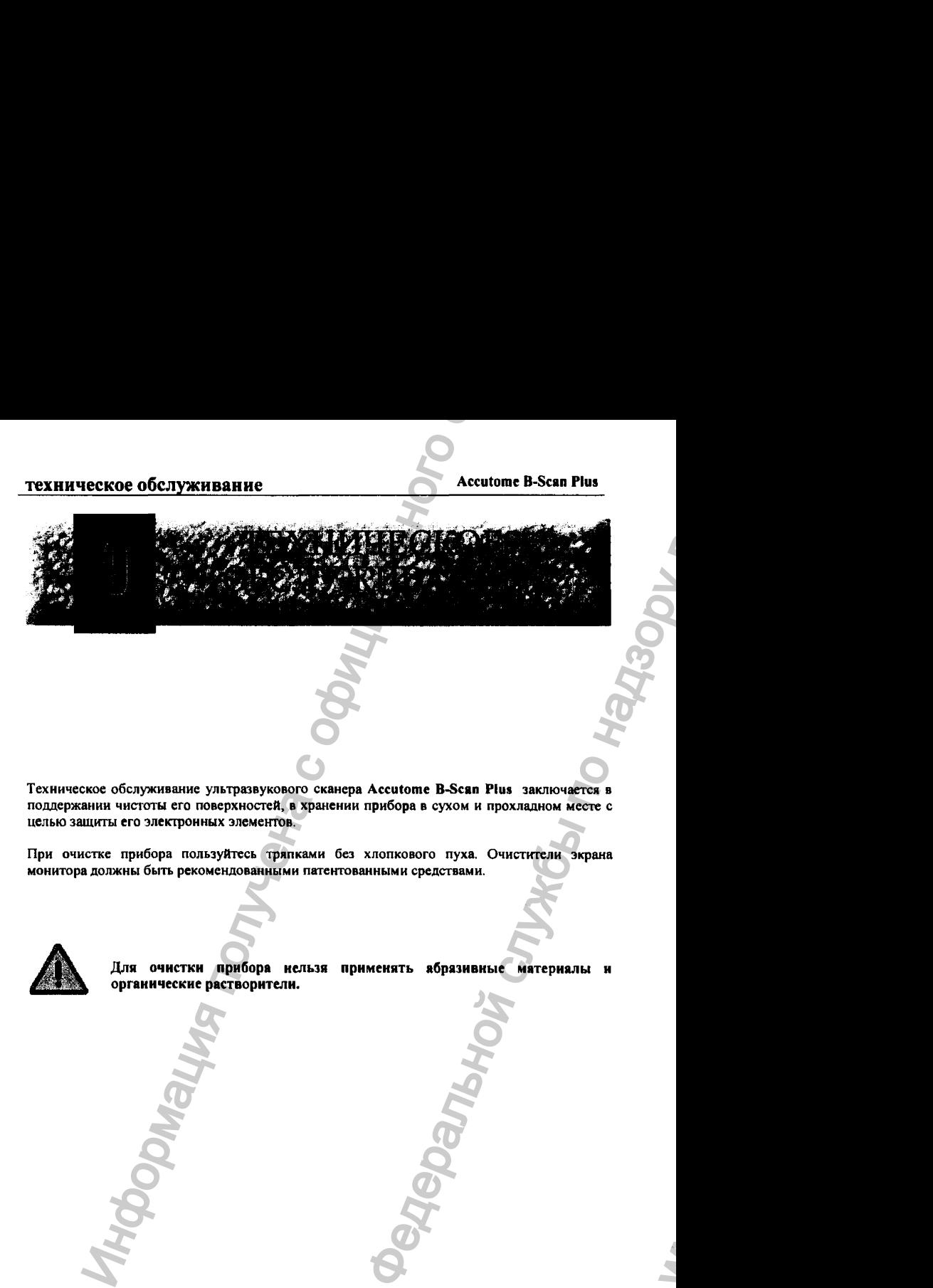

Техническое обслуживание ультразвукового сканера Accutome B-Scan Plus заключается в поддержании чистоты его поверхностей, в хранении прибора в сухом и прохладном месте с целью зашиты его электронных элементов.

При очистке прибора пользуйтесь тряпками без хлопкового пуха. Очистители экрана монитора должны быть рекомендованными патентованными средствами.

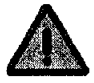

Для очистки прибора нельзя применять абразивные материалы и органические растворители.

ww.roszdravnadzor.

# характеристики прибора

#### **Accutome B-Scan Plus**

### 10.1 Общие замечания

В этом разделе приведены физические и функциональные характеристики ультразвукового CKAHODA Accutome B-Scan Plus.

#### 10.2 Физические характеристики

В таблице 2 приведены физические характеристики ультразвукового сканера Accutome В-Scan Plus и его периферических принадлежностей.

#### Таблица 2. Физические параметры ультразвукового сканера B-Scan Plus.

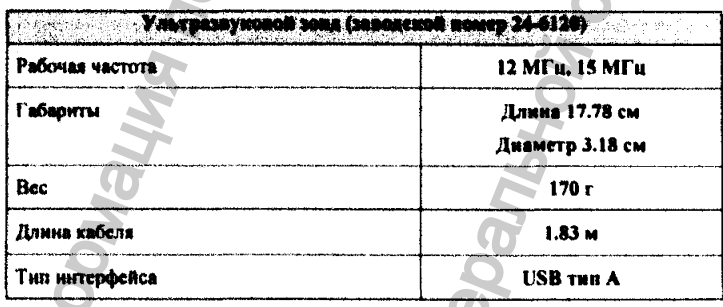

#### 24-6110

**TOGERADIT** 

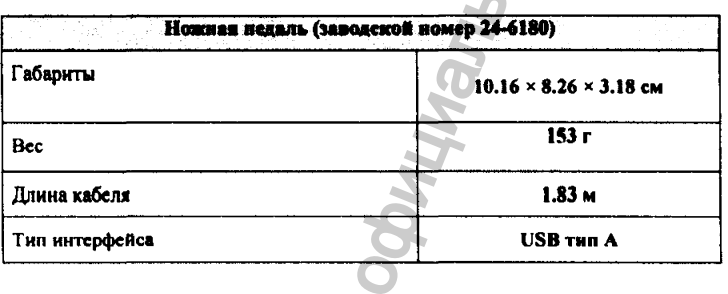

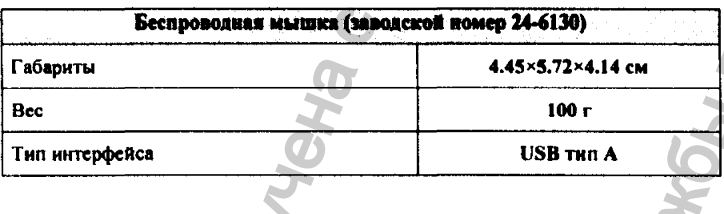

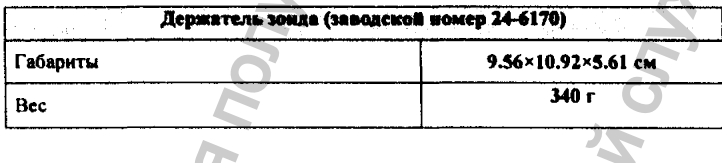

 $\sigma$ 

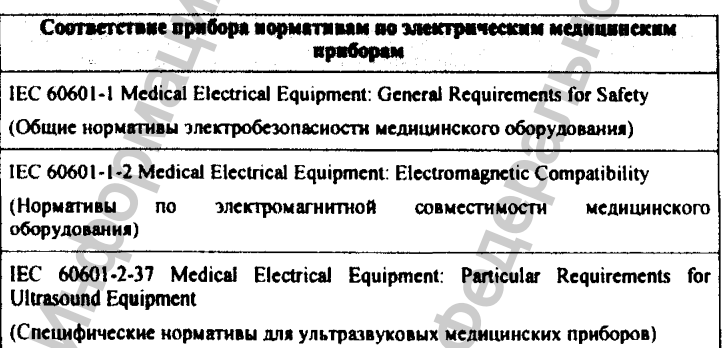

### характеристики прибора

**Accutome B-Scan Plus** 

#### 10.3 Условия эксплуатации и хранения

В таблице 3 приведены условия эксплуатации и хранения ультразвукового сканера Accutome **B-Scan Plus**.

Таблица 3. Условия хранения и эксплуатации сканера Accutome B-Scan Plue

**CHARLES COMMUNICATION TEMPERATYPA** Magazine take point of the N

Эксплуатация

Хранение

от +10°С до +40°С от -20 до +60 °С

# **COTHOCHTERLIAN BRAWHOCTL (Get HOMICHEATA)**

Эксплуатация

Хрансние

20-80% 15-90%

**PERCESSOR RESIST АТМОСТФЕРНОЕ ДАВЛЕНИЕ** the Same in

Эксплуатация

Хрансинс

700 - 1060 мм рт.ст. 500 - 1060 мм рт.ст.

#### 10.4 Параметры компьютера

В таблице 4 приведены рекомендации по параметрам компьютера, совместно с которым работает ультразвуковой сканер Accutome B-Scan Plus.

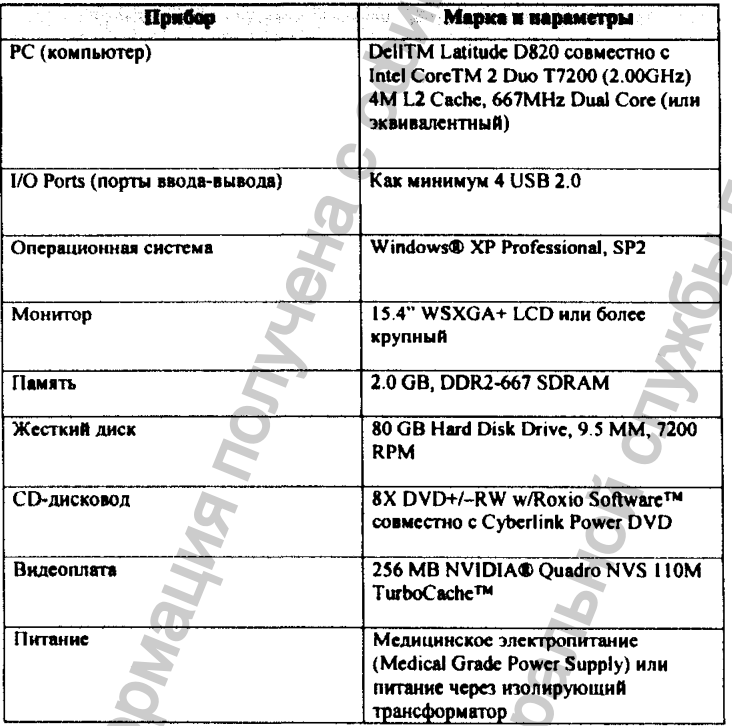

#### Таблица 4. Рекомендуемые параметры компьютера.

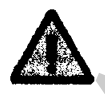

Покупатель сканера должен иметь собственный компьютер. Фирма Ассиготе не занимается продажей компьютеров и не поставляет их в комплекте со сканером Accutome B-Scan Plus.

UMAI

#### 10.5 Режимы работы

В таблице 5 суммированы режимы работы измерительного комплекса - ультразвукового сканера Accutome B-Scan Plus.

#### Таблица 5. Ражимы работы ультразвукового сканера Accutome B-Scan Plus

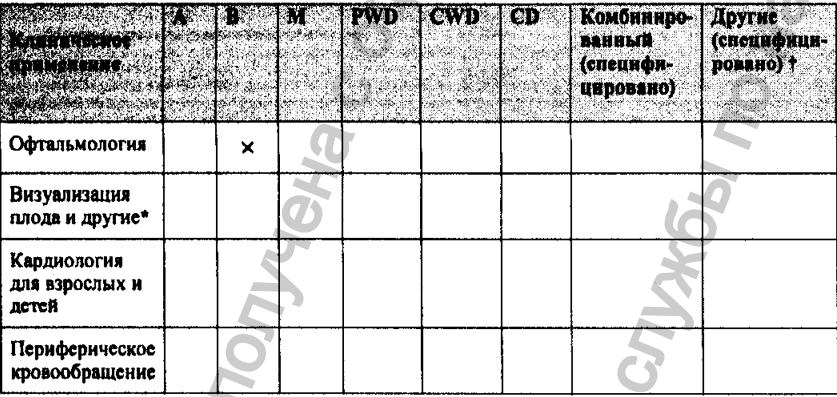

\* Абдоминальная хирургия, интраоперационное и педиатрическое применение, хирургия малых органов (молочные железы, щитовидная железа, семенники и т. п.), цефалическое применение у новорожденных и взрослых, скелетно-мышечное применение (обычное и поверхностное).

† Например: амплитудный Доплер (Amplitude Doppler), трехмерное изображение (3-D Imaging), изображение с гармоническим анализом (Harmonic Imaging), Доплер тканевого движения (Tissue Motion Doppler), цветовое отображение скорости (Color Velocity Imaging).

#### 10.6 Диапазон, точность, архив

Таблица 6 приводит сведения о диапазоне и точности измерения, а также о размере архива данных для ультразвукового сканера Accutome B-Scan Plus.

#### Таблица 6. Диапазон и точность данных. Размер архива.

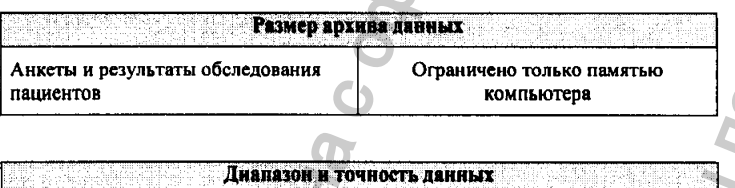

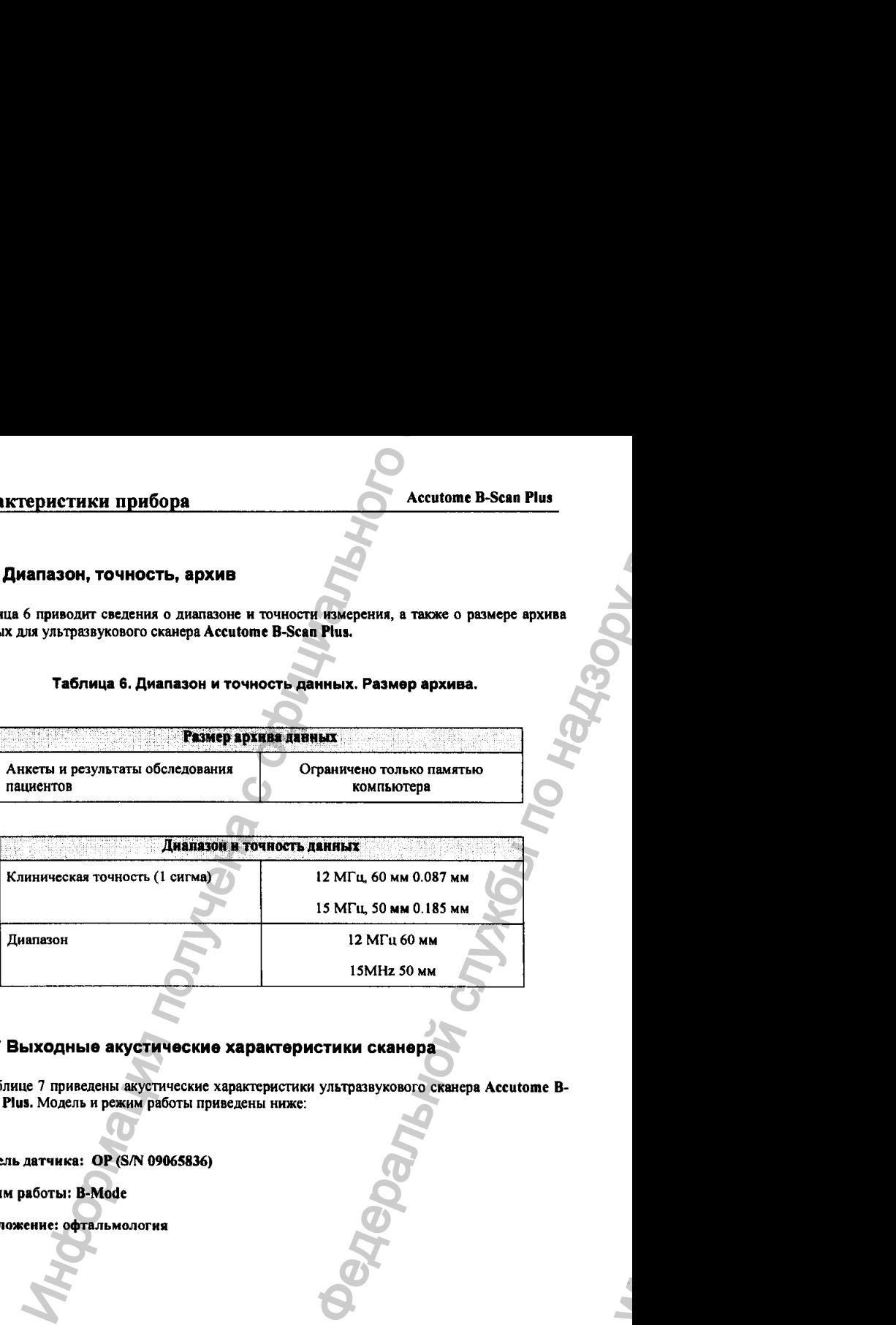

#### 10.7 Выходные акустические характеристики сканера

в таблице 7 приведены акустические характеристики ультразвукового сканера Accutome Scan Plus. Модель и режим работы приведены ниже:

Модель датчика: ОР (S/N 09065836)

Режим работы: B-Mode

Приложение: офтальмология

# **03/11/2006 ^ 230** *О*

ww.roszdravnadzor.

# Таблица 7. Параметры акустического выхода ультразвукового сканера<br>Аccutome B-Scan Plus.

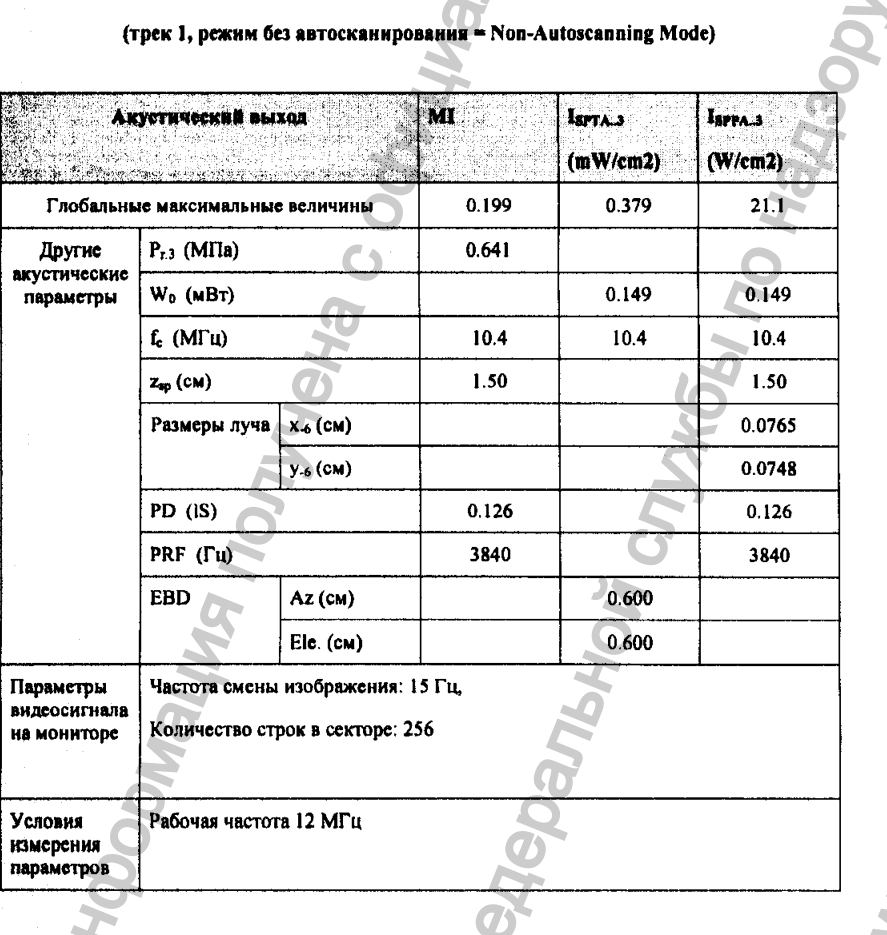

#### (трек 1, режим без автосканирования = Non-Autoscanning Mode) m.

03/11/2006

中的 化中间分析

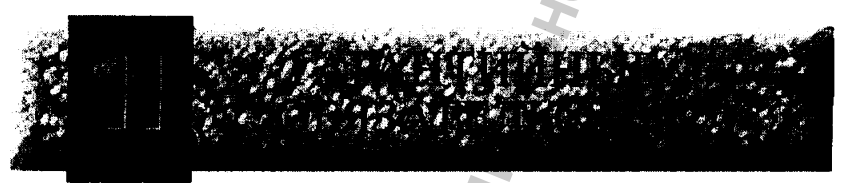

#### 11.1 Общие обязательства по гарантии

Фирма Accutome Inc. гарантирует, что ее новые изделия свободны от дефектов по материалам и сборке. Любое изделие фирмы, относительно которого доказано его дефектное состояние, должно быть по усмотрению фирмы бесплатно починено или заменено в течение одного года с момента покупки начальным покупателем у фирмы Accutome Inc. или у ее уполномоченных торговых представителей.

Данная гарантия покрывает все случаи ремонта и замены частей прибора, дефект которых возник в результате производства, а не из-за ошибок оператора или из-за применения прибора не по прямому назначению. Все услуги по гарантийным обязательствам выполняются квалифицированными сотрудниками фирмы на рабочем месте владельца прибора, а при необходимости и на производственных мощностях фирмы. После истечения гарантийного срока все транспортные издержки по передвижению прибора, его комплектующих и запасных частей покрываются владельцем прибора. При несанкционированных фирмой Accutome Inc. ремонте или модификации приора действие гарантийных обязательств немедленно прекращается. Информация получена с официального сайта Месцепоне В-Scan Plus<br>
Медельной соторого доказано его дефектов поемые в темном которого доказано его дефектное<br>
пись по починено или заменения обдательное<br>
бок оператора дим из-за применения<br>
фирмы на рабочем месте в па

### 11.2 Возврат сканера на фирму-изготовитель

при возврате прибора на фирму-изготовитель Accutome Inc. следуйте нижеприведенным инструкциям.

#### 11.2.1 Техническое обслуживание и ремонт

Перед возвратом прибора на фирму для ремонта или технического обслуживания обратитесь в сервисный отдел Accutome Technical Service Group.

Получите регистрационный номер возвращаемого изделия (Return Goods Authorization = RGA)

В США: Бесплатный тел.; 1-800-979-2020 Сервисный отдел: 1 -610-889-0200 ФАКС:1-610-889-3233

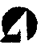

ww.roszdravnadzor.

#### **ГАРАНТИЯ**

233

После получения регистрационного номера RGA, напечатайте его на упаковке изделия и отправьте его по адресу.

**Technical Service Group** Accutome, Inc. 263 Great Vailey Pkwy Malvern. PA 19355 **USA** 

#### 11.2.2 Другие случаи возврата сканера

Для возврята изделия на фирму по причинам, не связанным с его дефектным состоянием, необходимо получить от Accutome Customer Service Department (отдел продаж фирмы Accutome Inc.) регистрационный номер возвращаемого изделия RGA. Для получения этого номера обратитесь в этот отдел.

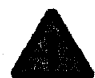

Если изделие возвращается на фирму в течение 60 дней после его покупки, и если оно сохранило товарный вид, его стоимость полностью возвращается покупателю.

#### 11.2.3 Отказ в возврате сканера

Если прибор находился у покупателя более 60 дней, фирма Accutome Inc. отказывается принимать его обратно.

#### 11.3 Запасные части

В таблице 8 перечислены комплектующие и запасные части ультразвукового сканера Accutome B-Scan Pins. Их можно заказать на фирме Accutome Inc. или у ее торговых представителей. При составлении заказа винмательно проверьте заводские номера запасных частей.

03/11/2006

Регистрация МИ в Росздравнадзоре www.nevacert.ru | info@nevacert.ru

**Accutome B-Scan Plus** 

#### Таблица 8. Запасные части ультразвукового сканара Accutome B-Scan Plua.

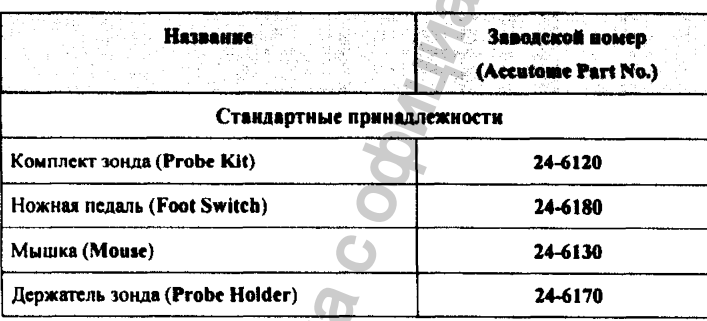

### 11.4 Документация

Существует возможность заказа на фирме Aceutome Inc. необходимой документации по ультразвуковому сканеру Accutome B-Scan Plus, включая принципиальные электронные схемы, монтажные схемы, справочные листы по электронным компонентам, списки спецификации, техническое описание, инструкции по калибровке, а также другую информацию, которая может быть полезной при ремонте прибора местными квалифицированными инженерами.

03/11/2006